Документ подписан простой электронной подписью Информация о владельце: ФИО: Гаджибутаева Султанага Рамазановна Должность: Директор Дата подписания: 09.06.2024 12:40:08 Уникальный программный ключ: 2b71376f78d52b66ab183b5be5a3b5fe443c04a8

#### МИНИСТЕРСТВО ОБРАЗОВАНИЯ И НАУКИ РЕСПУБЛИКИ ДАГЕСТАН Частное профессиональное образовательное учреждение

«РЕСПУБЛИКАНСКИЙ ПОЛИПРОФЕССИОНАЛЬНЫЙ КОЛЛЕДЖ» (ЧПОУ «Республиканский полипрофессиональный колледж»)

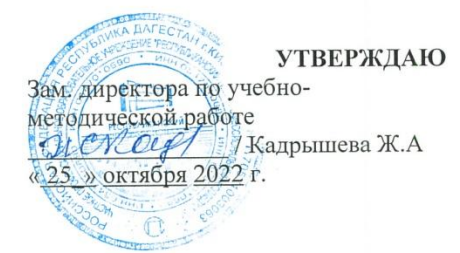

#### Комплект контрольно-оценочных средств

по профессиональному модулю

### ПМ.11 РАЗРАБОТКА, АДМИНИСТРИРОВАНИЕ И ЗАЩИТА БАЗ ДАННЫХ

программы подготовки специалистов среднего звена по специальности: 09.02.07 Информационные системы и программирование

Год набора: 2022

Кизляр 2022г.

#### ОДОБРЕН

на заседании цикловой методической комиссии общепрофессиональных профессиональных дисциплин  $\,$  H модулей по специальности 09.02.07 системы  $\mathbf{H}$ Информационные программирование

Протокол № 2 от «18» октября 2022 г.

ЦМК Председатель Кадрышева Ж.А.

Nexord

Составлен в соответствии с требованиями государственного федерального стандарта образовательного  $\Pi$ O специальности 09.02.07 Информационные системы и программирование и рабочей по профессиональному программы  $\prod M.11$ Разработка, модулю администрирование и защита баз данных

Организация-разработчик: Частное профессиональное образовательное учреждение «Республиканский полипрофессиональный колледж».

#### Разработчик(и):

Потапов Игорь Алексеевич, преподаватель Ф.И.О., ученая степень, звание, должность Абрамкина Анастасия Александровна, преподаватель Ф.И.О., ученая степень, звание, должность

# **СОДЕРЖАНИЕ**

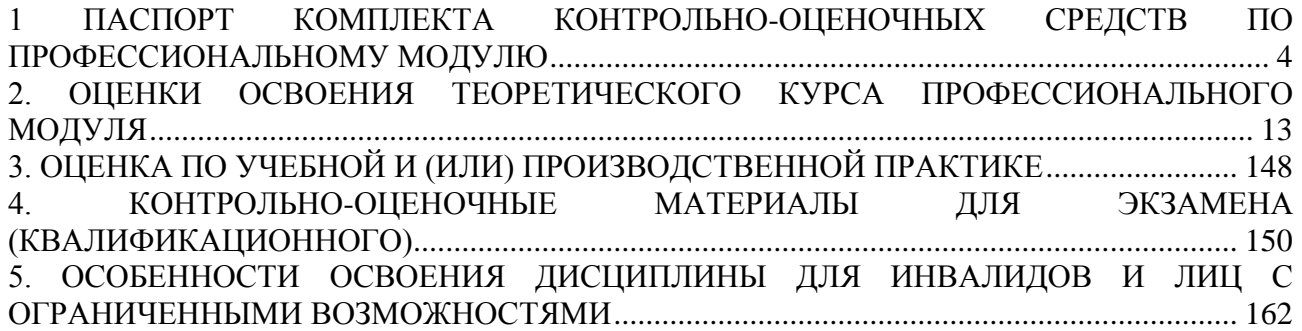

#### <span id="page-3-1"></span><span id="page-3-0"></span>**1. ПАСПОРТ КОМПЛЕКТА КОНТРОЛЬНО-ОЦЕНОЧНЫХ СРЕДСТВ ПО ПРОФЕССИОНАЛЬНОМУ МОДУЛЮ** ПМ.11 РАЗРАБОТКА, АДМИНИСТРИРОВАНИЕ И ЗАЩИТА БАЗ ДАННЫХ

#### **1.1 Общие положения.**

Контрольно-оценочные средства (КОС) разработаны в соответствии с требованиями образовательной программы и Федерального государственного образовательного стандарта СПО по специальности 09.02.07 Информационные системы и программирование, программы профессионального модуля ПМ.11 Разработка, администрирование и защита баз данных.

Контрольно-оценочные средства предназначены для контроля и оценки образовательных достижений обучающихся, освоивших программу профессионального модуля ПМ.11 Разработка, администрирование и защита баз данных для специальности СПО 09.02.07 Информационные системы и программирование в части освоения вида профессиональной деятельности (ВПД): Разработка и администрирование баз данных.

Формой аттестации по профессиональному модулю является экзамен (квалификационный).

Итогом экзамена является однозначное решение: «вид профессиональной деятельности «освоен/не освоен».

| Элемент модуля                                                                                                  | Форма контроля и оценивания                           |                                                                                                    |  |  |  |  |
|----------------------------------------------------------------------------------------------------|-------------------------------------------------------|----------------------------------------------------------------------------------------------------|--|--|--|--|
|                                                                                                    | Формы<br>промежуточной<br>аттестации                  | Текущий контроль                                                                                                    |  |  |  |  |
| $\Pi M$<br>11.01<br>«Технология<br>разработки и<br>защиты баз<br>данных»                                        | работа,<br>Контрольная<br>Экзамен,<br>Курсовой проект | Экспертная оценка в процессе<br>защиты лабораторных работ<br>Тестирование<br>Контроль<br>выполнения<br>самостоятельной работы |  |  |  |  |
| Учебная практика УП.11                                                                                          | Дифференцированный<br>зачет                           | Защита по каждому из<br>разделов МДК.                                                                                         |  |  |  |  |
| Производственная практика<br>(по профилю специальности)<br>$\Pi\Pi.11$                                          | Дифференцированный<br>зачет                           | Защита по каждому из<br>разделов МДК.                                                                                         |  |  |  |  |
| $\mathbf{IM}.11$<br>«Разработка,<br>экзамен<br>квалификационный<br>администрирование<br>И<br>защита баз данных» |                                                       | $\Pi M11.01$ ,<br>$Y\Pi.11$ ,<br>Результаты<br>$\Pi\Pi.11$                                                                    |  |  |  |  |

**1.2 Формы контроля и оценивания элементов профессионального модуля**

**1.3 Требования к результатам освоения программы профессионального модуля**

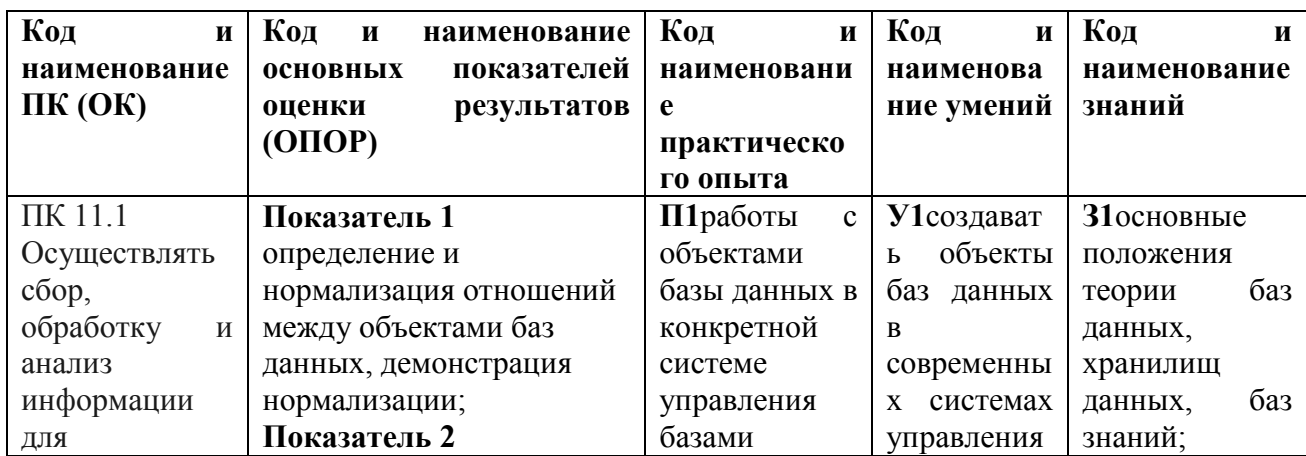

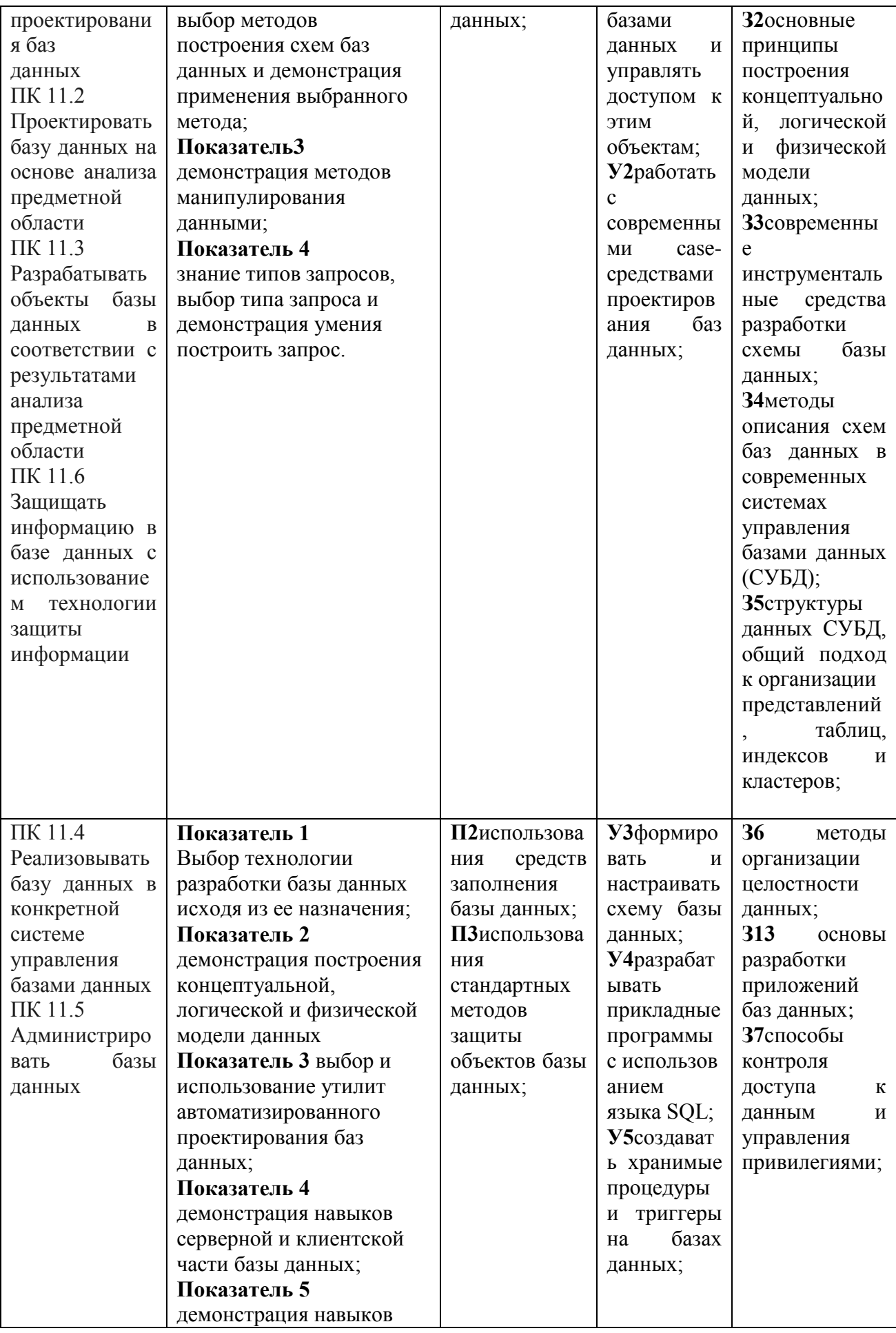

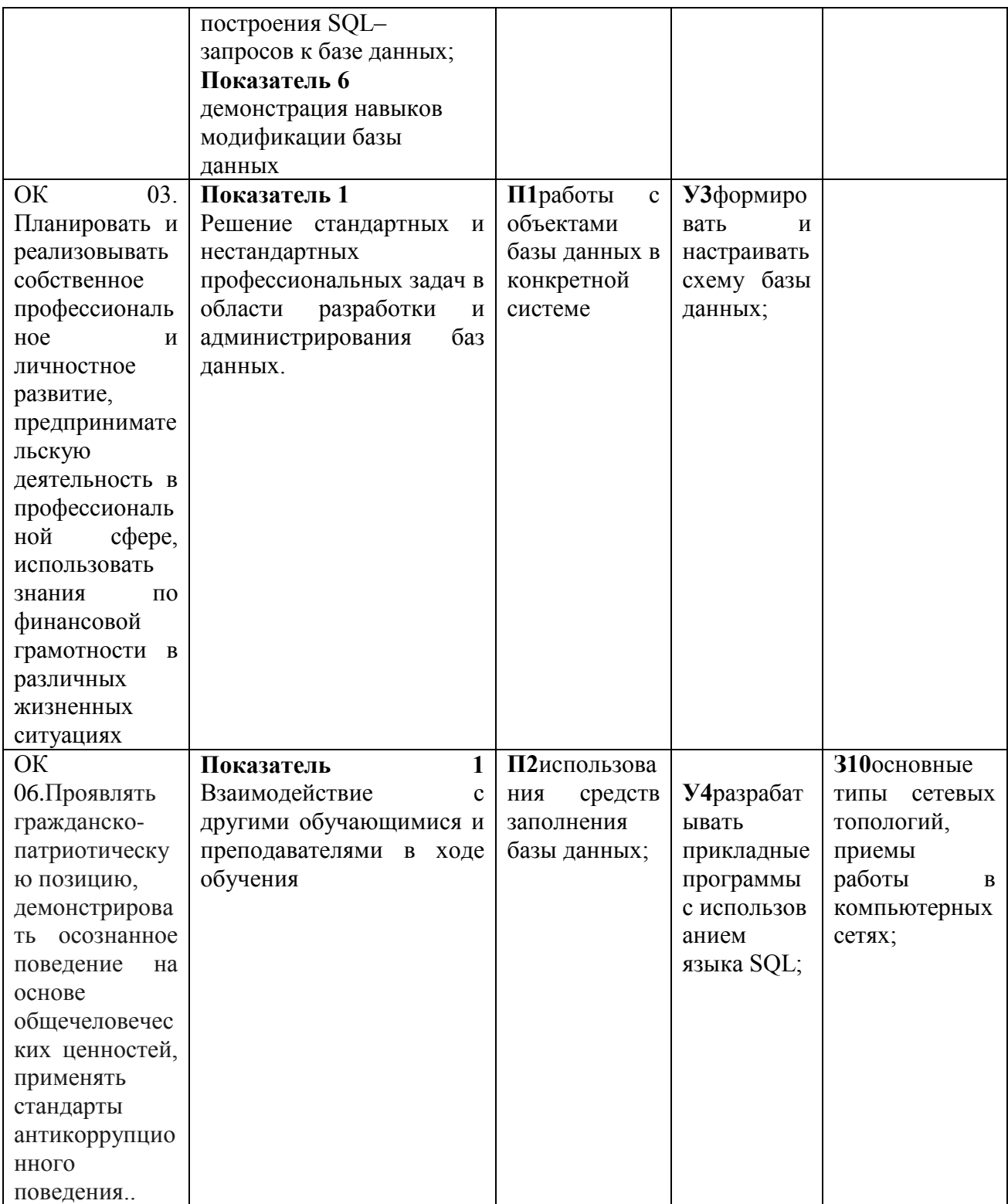

# 2. ОЦЕНКИ ОСВОЕНИЯ ТЕОРЕТИЧЕСКОГО КУРСА ПРОФЕССИОНАЛЬНОГО МОДУЛЯ

Основной целью оценки теоретического курса профессионального модуля является оценка умений и знаний.

Оценка теоретического курса профессионального модуля осуществляется с использованием следующих оценочных средств:

Тестирование

Лабораторные работы

Вопросы и задания к промежуточному контролю

## 2.1. Задания для оценки освоения ПМ 11.01 «Технология разработки и защиты баз данных»

Проверяемые результаты обучения: 31, 32, 33, 34, 35, 36, 37, 38. Контингент аттестуемых: студенты 1 курс, 2 семестр Форма и условия аттестации: Изучение раздела ПМ Разработка и эксплуатация баз данных Время выполнения: Полготовка5мин:

Выполнение 1 час 15 мин: оформление и сдача10мин;  $\epsilon$ есего 1 час 30 мин

# Залание 1.1: Тест

Контрольные вопросы для проведения тестирования

Выберите один вариант ответа:

#### 1. Совокупность языковых и программных средств, предназначенных для создания, ведения и совместного использования БД - это...

- 1) система управления базами данных
- 2) операционная система
- 3) база ланных
- 4) банк ланных

# 2. Основное назначение СУБД:

- 1) обеспечение независимости прикладных программ и данных
- 2) представление средств организации данных одной прикладной программе
- 3) поддержка сложных математических вычислений
- 4) поддержка интегрированной совокупности данных

# 3. Что не входит в функции СУБД?

- 1) создание структуры базы данных
- 2) загрузка данных в базу данных
- 3) предоставление возможности манипулирования данными
- 4) проверка корректности прикладных программ, работающих с базой данных

#### 4. Что такое концептуальная модель?

- 1) Интегрированные данные
- 2) база ланных
- 3) обобщенное представление пользователей о данных
- 4) описание представления данных в памяти компьютера

### 5. База ланных - это:

- 1) совокупность данных, организованных по определенным правилам
- 2) совокупность программ для хранения и обработки больших массивов информации
- 3) интерфейс, поддерживающий наполнение и манипулирование данными
- 4) определенная совокупность информации

#### 6. Наиболее точным аналогом иерархической базы данных может служить:

- 1) неупорядоченное множество данных;
- $2)$  Bektop;
- 3) генеалогическое дерево;
- 4) двумерная таблица

## 7. Реляционная база данных - это?

- 1) БД, в которой информация организована в виде прямоугольных таблиц;
- 2) БД, в которой элементы в записи упорядочены, т.е. один элемент считается главным, остальные подчиненными;
- 3) БД, в которой записи расположена в произвольном порядке;
- 4) БД, в которой существует возможность устанавливать дополнительно к вертикальным иерархическим связям горизонтальные связи.

#### 8. Основные особенности сетевой базы данных

- 1) многоуровневая структура
- 2) набор взаимосвязанных таблиц
- 3) набор узлов, в котором каждый может быть связан с каждым
- 4) данные в виде одной таблицы

#### 9. Строка, описывающая свойства элемента таблицы базы данных, называется:

- 1) полем;
- 2) бланком;
- 3) записью:
- 4) ключом.

#### 10. Установку отношения между ключевым полем одной таблицы и полем внешнего ключа другой называют:

- 1) паролем;
- 2) связью;
- 3) запросом;
- 4) подстановкой.

#### 11. Определите вид связи между сущностями «Магазин» и «Книга»

- 1) «Многие ко многим»
- 2) «Один к одному»
- 3) «Олин ко многим»
- 4) «Многие к одному»

#### 12.Для чего предназначены формы:

- 1) для хранения данных базы;
- 2) для отбора и обработки данных базы;
- 3) для ввода данных базы и их просмотра;
- 4) для автоматического выполнения группы команд.

## 13. Где расположены программы пользователя и программы СУБД в архитектуре файл-сервер?

- 1) На компьютере пользователя;
- 2) На специально выделенном компьютере сервере;
- 3) Программа пользователя на компьютере пользователя, СУБД на специально выделенном компьютере - сервере;
- 4) СУБД расположена на всех компьютерах пользователей в сети.

## 14. На каком компьютере происходит работа с базой данных в архитектуре клиентсервер?

- 1) На компьютере одного пользователя;
- 2) На специально-выделенном компьютере сервере;
- 3) Прикладные программы работают на компьютере пользователя, программы работают на специально выделенном компьютере-сервере;
- 4) Прикладные программы и программы СУБД работают на компьютере пользователя.

## 15. Предложение WHERE языка запросов SQL означает:

- 1) Сортировку выборки запроса по указанным полям
- 2) Группировку выборки запроса по указанным полям
- 3) Условие на выбираемые поля
- 4) Условие на выбираемые группы

#### 16. Привилегия USAGE разрешает пользователю

- 1) загружать данные из файла;
- 2) передавать свои привилегии другим пользователям;
- 3) зарегистрироваться в системе:
- 4) обновлять привилегии.

#### 17. Совокупность данных об объектах реального мира и их взаимосвязях в рассматриваемой предметной области - это...

- 1) База данных
- 2) Система управления базами данных
- 3) Банк данных
- 4) Операционная система

#### 18. Основные требования, побуждающие пользователя к использованию СУБД:

- 1) необходимость представления средств организации данных прикладной программе
- 2) большой объем данных в прикладной программе
- 3) большой объем сложных математических вычислений
- 4) необходимость решения ряда задач с использованием общих данных

#### 19. Какой из уровней используется специалистом предметной области?

- 1) Нижний
- 2) внешний
- 3) концептуальный
- 4) внутренний
- 5) верхний

#### 20. Примером иерархической базы данных является:

- 1) страница классного журнала;
- 2) каталог файлов, хранимых на лиске:
- 3) расписание поездов;
- 4) электронная таблица

#### 21. Сетевая база данных предполагает такую организацию данных, при которой:

- 1) связи между данными отражаются в виде таблицы;
- 2) связи между данными описываются в виде дерева;
- 3) помимо вертикальных иерархических связей (между данными) существуют и горизонтальные;
- 4) связи между данными отражаются в виде совокупности нескольких таблиц.

# 22. Предметная область -

- 1) часть реального мира, которую необходимо формализовать
- 2) совокупность предметов
- 3) часть предмета

## 23.Что такое поле?

- 1) Совокупность атрибутов
- 2) Набор атрибутов из разных таблиц
- 3) Набор данных соответствующих одному атрибуту

## 24. Тип поля (числовой или текстовый) определяется...

- 1) названием поля
- 2) шириной поля
- 3) типом данных
- 4) количеством строк

## 25. Определите вид связи между сущностями «Группа крови» и «ФИО»

- 1) «Многие к одному»
- 2) «Один ко многим»
- 3) «Один к одному»
- 4) «Многие ко многим»

#### 26. Строка таблицы данных содержит:

- 1) информацию о совокупности однотипных объектов;
- 2) информацию о совокупности всех объектов, относящихся к некоторой предметной области;
- 3) информацию о конкретном объекте.

# 27. Для чего предназначены запросы:

- 1) для хранения данных базы;
- 2) для отбора и обработки данных базы;
- 3) для ввода данных базы и их просмотра;
- 4) для вывода обработанных данных базы на принтер?

# 28. Где расположена база данных в архитектуре файл-сервер?

- 1) На компьютере пользователя;
- 2) На специально-выделенном компьютере сервере;
- 3) На компьютере пользователя и на специально-выделенном компьютере сервере;
- 4) На всех компьютерах пользователей в локальной сети.

## 29. Где расположены программы пользователя и программы СУБД в архитектуре клиент-сервер?

- 1) На компьютере пользователя;
- 2) На специально выделенном компьютере сервере;
- 3) Программа пользователя на компьютере пользователя, СУБД на специально выделенном компьютере – сервере;
- 4) СУБД расположена на всех компьютерах пользователей в сети.

# 30. Предложение SELECT языка запросов SQL означает:

- 1) Посчитать таблицы базы данных
- 2) Создать таблицу
- 3) Удалить записи
- 4) Выбрать поля из одной или более таблиц
- 5) Выбрать таблицы из базы данных

# 31. Предложение ORDER BY языка запросов SQL означает:

- 1) Сортировку выборки запроса по указанным полям
- 2) Группировку выборки запроса по указанным полям
- 3) Условие на выбираемые поля
- 4) Условие на выбираемые группы

#### 32. Глобальные привилегии указываются следующим образом:

- 1) имя  $E\mathbb{I}$ .\*;
- 2) имя БД.имя таблицы;
- $3)$  \*.\*;
- 4) имя таблицы.\*.

## 33. Определите, каких баз данных не существует:

- 1) Сетевые
- 2) Релянионные
- 3) Табличные
- 4) Иерархические

# 34. Определите, какая архитектура изображена на рисунке:

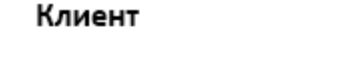

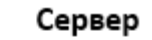

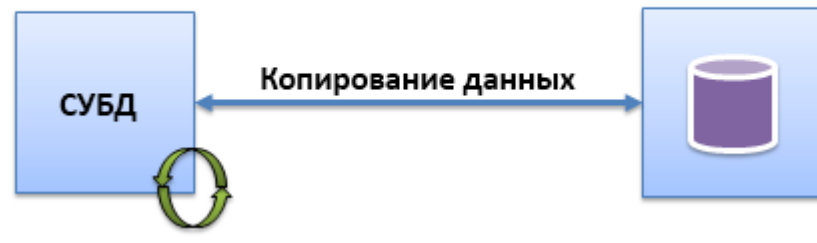

- 1) Файл-сервер
- 2) Клиент-сервер
- 3) Web-сервер
- 4) Сервер-клиент

#### 35. Определите, какая архитектура изображена на рисунке:

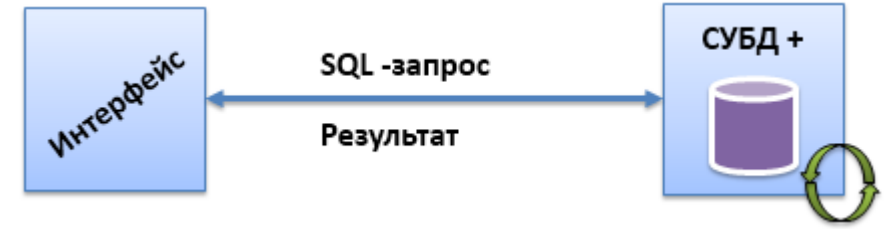

- 1) клиент-сервер
- 2) файл-сервер
- 3) пример веб-приложения
- 4) интерфейс-субд

# 36. Определите, какая архитектура изображена на рисунке:

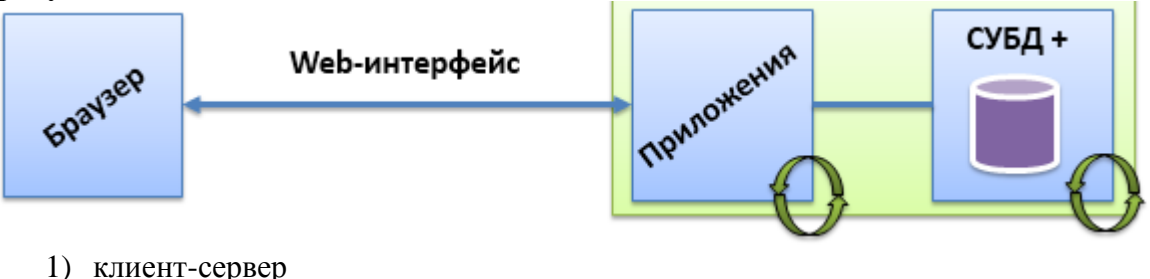

- 
- 2) файл-сервер
- 3) веб приложение
- 4) веб-архитектура

# 37. Определите модель базы данных (БД), изображенной на рисунке:

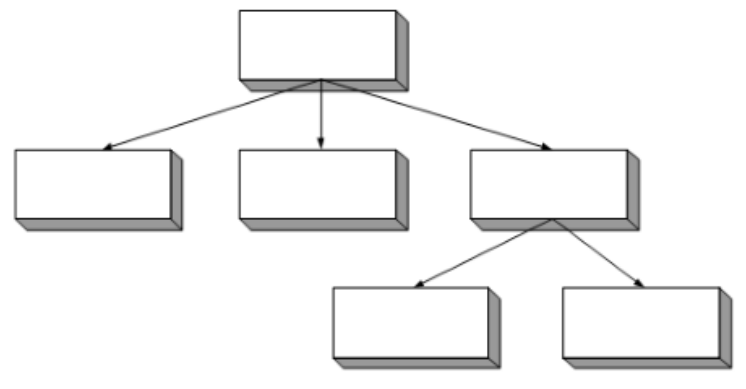

- 1) Пример иерархической БД
- 2) Пример сетевой БД
- 3) Пример реляционной БД
- 4) архитектура файл-сервер

# 38. Выберите правильный вариант ответ для определения «Мощность отношения»:

- 1) это количество доменов (столбцов) образующих данное отношение, как правило, степень отношения в процессе жизненного цикла не меняется.
- 2) это количество кортежей отношения (количество строк в таблице). В общем случае она изменяется с течением времени
- 3) количество атрибутов отношения
- 4) отношение атрибутов и кортежей

# 39. Выберите правильное суждение:

- 1) Говорят, что В функционально зависит от А, если для каждого значения А существует только одно связанное с ним значение В.
- 2) Функциональная зависимость получается приведением к получению двух отношений из одного.
- 3) Говорят, что В функционально зависит от А, если для каждого значения В существует только одно связанное с ним значение А.
- 4) Говорят, что В функционально зависит от А, если для каждого значения С существует только олно связанное с ним значение А.

# 40. Выберите правильный вариант ответ для определения «Сущность»

- 1) определяется как некий объект, представляющий интерес для пользователей БД
- 2) представляет собой взаимодействие между двумя или более сущностями
- 3) это атрибут или набор атрибутов, значения которых однозначно определяют экземпляр сущности.
- 4) это атрибут или набор кортежей
- 1) проектирование концептуального представления, специфицированного к модели данных СУБД (логической модели)
- 2) проектирование представления данных в памяти компьютера (структур хранения)
- 3) разработка прикладных программ

## **Критерии оценки:**

Оценка за контроль ключевых компетенций учащихся производится по пятибалльной системе. При выполнении заданий ставится отметка:

«3» - за 50-70% правильно выполненных заданий,

«4» - за 70-85% правильно выполненных заданий,

«5» - за правильное выполнение более 85% заданий.

# **Задание 1.2. Задачи**

**1.** Создайте концептуальную модель некоторой библиотеки, которая бы позволяла получить следующую информацию:

- Список книг определенного автора, имеющихся в библиотеке;

- Список книг, находящихся у читателей.

**2.** Создайте концептуальную модель некоторого отдела банка, которая бы позволяла получить следующую информацию:

- Список клиентов, имеющих вклады больше 50000 руб.;

- Количество выданных [ипотечных](https://pandia.ru/text/category/ipotechnoe_kreditovanie/) кредитов.

**3.** Создайте концептуальную модель некоторого отдела банка, которая бы позволяла получить следующую информацию:

- Список клиентов, имеющих вклады больше 30000 руб.;

- Количество выданных [ипотечных](https://pandia.ru/text/category/ipotechnoe_kreditovanie/) кредитов.

**4.** Создайте концептуальную модель некоторого отдела кадров, которая бы позволяла получить следующую информацию:

- Список сотрудников указанного отдела;

- Количество сотрудников, занимающих определенную должность.

**5.** Для базы данных «Интернет магазин» написать SQL-запрос: какой клиент купил колонки SVEN по минимальной цене.

**6.** Для базы данных «Студенты» написать SQL-запрос: кто со студентов отличников учится на кафедре «Компьютерные науки»

**7.** Для базы данных «Студенты» написать SQL-запрос: показать студентов старше 18 лет у которых фамилия начинается на букву «С»

**8.** Выполните нормализацию в 1НФ таблицу о студентах:

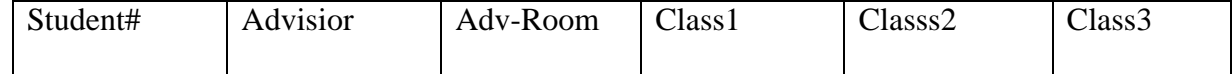

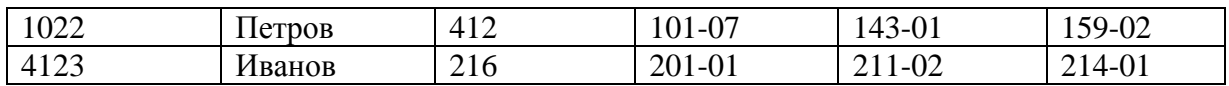

**9.** Выполните нормализацию в 2НФ таблицу о студентах:

| Student# | Advisior | Adv-Room | Class <sub>1</sub> | Classs2 | Class <sub>3</sub> |
|----------|----------|----------|--------------------|---------|--------------------|
| 1022     | петров   | 412      | 101-07             | 143-01  | 159-02             |
| 4123     | Иванов   | 216      | 201-01             | 211-02  | 214-01             |

**оценки «хорошо»** заслуживает студент, обнаруживший полные знания учебнопрограммного материала, успешно выполняющий предусмотренные в программе задания, усвоивший основную литературу, рекомендованную в программе. Как правило,

**оценка «хорошо»** выставляется студентам, показавшим систематический характер знаний по дисциплине и способным к их самостоятельному пополнению и обновлению в ходе дальнейшей учебной работы и профессиональной деятельности;

оценки «удовлетворительно» заслуживает студент, обнаруживший знание учебнопрограммного материала в объеме, необходимом для дальнейшей учебы и предстоящей работы по профессии, справляющийся с выполнением заданий, предусмотренных программой, знакомый с основной литературой, рекомендованной программой. Как правило, оценка «удовлетворительно» выставляется студентам, допустившим погрешность в ответе на экзамене и при выполнении экзаменационных заданий, но обладающим необходимыми знаниями для их устранения под руководством преподавателя;

**оценка «неудовлетворительно»** выставляется студенту, обнаружившему пробелы в знаниях основного учебно-программного материала, допустившему принципиальные ошибки в выполнении предусмотренных программой заданий. Как правило, оценка **«неудовлетворительно»** ставится студентам, которые не могут продолжить обучение или приступить к профессиональной деятельности без дополнительных занятий по соответствующей дисциплине».

**Задание2.** Создание простейшей базы данных **Проверяемые результаты обучения**: У1, З1, З2. **Контингент аттестуемых:** студенты 2 курс, 4 семестр **Форма и условия аттестации**: Изучение раздела ПМ Разработка и эксплуатация баз данных. **Время выполнения:** Подготовка 5 мин; Выполнение 1 час 15 мин; оформление и сдача10мин;

всего1час30 мин.

Текст задания:

Цель работы: научиться создавать и использовать базу данных, состоящую из одной таблицы, практически познакомиться со всеми типами данных и некоторыми средствами поддержки целостности базы данных, используемыми в Access.

Создание базы данных. В Access базу данных можно создать двумя способами:

при открытии выбрать в открывшемся окне переключатель «Новая база данных»,

выбрать в меню Access пункт «Файл». Далее последовательно выбрать: пункт меню Создать  $\rightarrow$  вкладка Общие  $\rightarrow$  значок База данных.

Присвойте создаваемой базе данных имя «Кафедра.mdb» и поместите её в свой каталог. Создание таблицы. После открытия или создания базы данных появляется окно базы данных с названием базы в верхнем левом углу. В расположенном слева списке объектов, выберите «Таблицы». Создайте в режиме конструктора таблицу «преподаватели».

Таблица должна состоять из девяти колонок (полей). Имена и характеристики полей приведены в табл. 1.

Список лопустимых значений и ограничения, наклалываемые на значения, позволяют значительно уменьшить количество ошибок при вводе данных, т.е. способствуют поддержанию целостности базы данных. Кроме того, список допустимых значений ускоряет ввод данных пользователем.

Ограничение на значение задаётся в «свойствах поля» в нижней части окна конструктора таблиц при выборе вкладки «Общие», а список допустимых значений - при выборе вкладки «Подстановка». При задании списка допустимых значений необходимо выбрать следующие значения свойств:

для свойства «Тип элемента управления» - поле со списком или список,

для свойства «Тип источника строк» - список значений.

для свойства «Ограничиться списком» - да.

Таблина 1

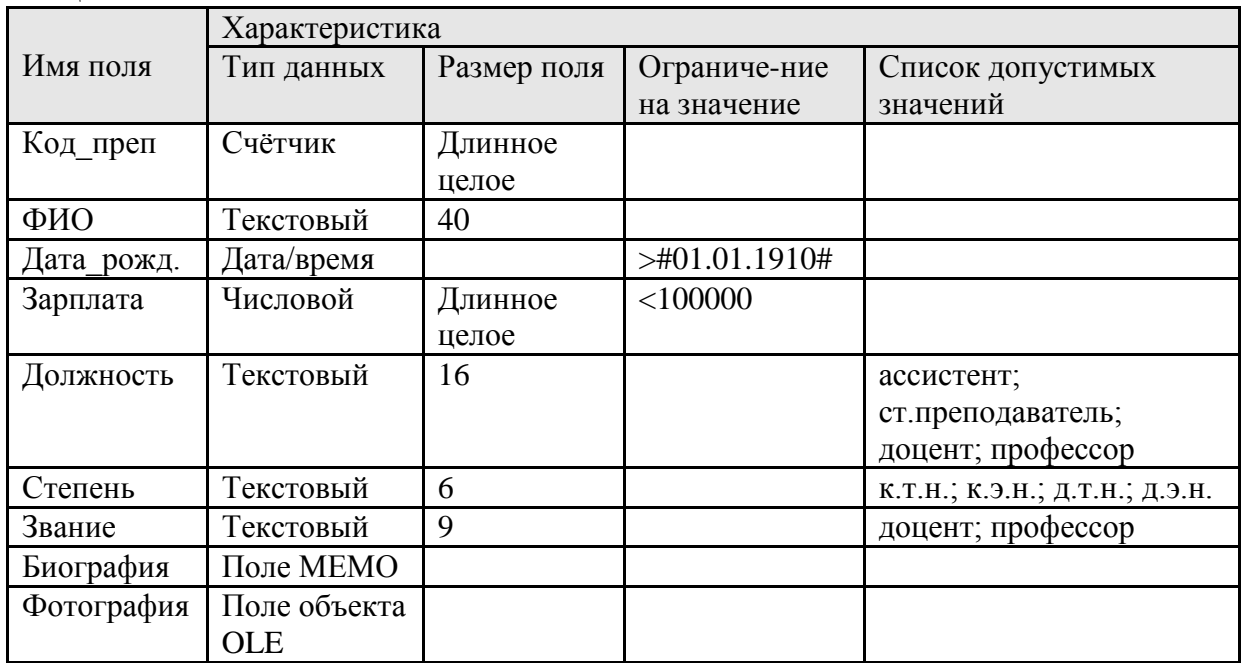

Значения перечисляются через точку с запятой в свойстве «Источник строк».

Ввод данных. Перейдите в режим таблицы. Для этого либо в меню, либо на панели инструментов выберите Вид → Режим таблицы.

Присвойте таблице имя «преподаватели». Подтвердите создание ключевого поля. Введите 5 записей с произвольными данными о преподавателях. При переходе к вводу следующей записи только что введённая запись автоматически сохраняется.

Обратите внимание на то, что счётчик (поле Код преп) автоматически увеличивается на единицу после ввода очередной записи. Значение счётчика

невозможно исправить. Хранящееся в записи значение счётчика после удалении этой записи не используется. Максимальное значение счётчика в любой момент времени равно общему количеству введённых записей, включая удалённые.

Тип «Поле объекта OLE» служит для вставки в запись документов Word, электронных таблиц Excel и других объектов, или для связи с этими объектами. Для вставки нужно щёлкнуть правой кнопкой мышки по полю и в

появившемся меню выбрать «Вставить объект». В появившемся окне выбрать переключатель «Создать из файла», щёлкнуть по кнопке «Обзор» и выбрать файл с рисунком из каталога, указанного преподавателем.

В поле МЕМО может находиться текст, имеющий длину до 64000 символов.

**Задание 3:** Создание экранных форм для просмотра, ввода и редактирования Проверяемые результаты обучения: У1, З1, З2.

Контингент аттестуемых: студенты 2 курс, 4 семестр

Форма и условия аттестации: Изучение раздела ПМ Разработка и эксплуатация баз данных. Время выполнения:

Подготовка 5 мин;

Выполнение 1 час 15 мин;

оформление и сдача10мин;

всего1час30 мин.

Текст задания:

Цель работы: научиться создавать удобные экранные формы для трёх основных видов работ в информационной системе: просмотра, ввода и редактирования, научиться пользоваться этими формами, изучить различные права доступа к данным.

Кроме перечисленных видов работ к основным относится ещё и удаление, рассматриваемое в лабораторной работе № 3.

Пользователям информационных систем предоставляются разные права доступа к данным. Одним разрешается только просмотр, другим – просмотр и редактирование и т. д. Для удобства работы с данными и обеспечения прав собственности разрабатывают три вида форм: для просмотра, ввода и редактирования.

В формах для просмотра запрещено изменять данные, поэтому в них не нужно отображать списки допустимых значений. Так как при просмотре желательно видеть сразу много записей, то формы этого вида открывают в виде таблиц. Форму для редактирования удобно открывать сразу на записи, в которую нужно внести изменение, и отображать в ней списки допустимых значений .

Форма для ввода в момент начала ввода новой записи содержит пустые поля. Если набор вариантов вводимых данных небольшой, то следует пользоваться списками допустимых значений.

Создание формы для просмотра. В окне базы данных выберите объект «Формы» и пункт меню «Создать». Откроется окно «Новая форма». Выберите в верхней части окна пункт меню «Конструктор» и в нижней части окна укажите таблицу «преподаватели». Нажмите «ОК». Должны появиться 3 окна: форма, список полей и панель элементов. Список полей и панель элементов можно открыть через пункт меню Access «Вид» в верхней части экрана. Перетащите мышкой из списка полей в форму поля «ФИО», «Дата\_рожд.», «Зарплата», «Биография» и «Фотография». Эти поля таблицы отобразятся в форме также в виде полей. Для поля «Фотография» будет создан элемент «Присоединённая рамка объекта».

При перетаскивании в форму поля «Должность» Access создаёт элемент «список», в котором будут показаны все допустимые значения должности. Так как при просмотре список не нужен, то для «Должности» нужно создать элемент «поле» вручную. Для этого щёлкните мышкой по элементу «поле» на панели элементов. Переместите указатель мышки в форму и раздвиньте поле до подходящих, на Ваш взгляд, размеров. Введите вместо «поле0» название поля. Теперь нужно привязать поле формы к полю «Должность» таблицы «преподаватели».

Щёлкните правой кнопкой мышки по создаваемому полю в форме. В появившемся меню выберите пункт «Свойства». Появится окно свойств поля. Выберите вкладку «Данные» и в свойстве «Данные» выберите «Должность».

Аналогично создайте поля для «Степени» и «Звания».

Для ввода названия формы откройте раздел формы «Заголовок», выполнив пункты меню Access «Вид» → «Заголовок/примечание формы». Название формы должно выглядеть примерно так:

П Р Е П О Д А В А Т Е Л И

(форма для просмотра)

В форме, предназначенной только для просмотра, необходимо запретить пользователю вносить какие-либо изменения в данные. Щёлкните правой кнопкой мышки по квадратику в левом верхнем углу формы и в раскрывшемся меню выберите пункт «Свойства». Должно открыться окно «Форма». Выберите вкладку «Данные». Установите для свойства «Тип набора записей» значение «Статический набор».

Отредактируйте по своему вкусу названия полей и формы.

Перейдите в режим формы и проверьте её работу. Форму можно просматривать в трёх режимах:

- простая форма,
- ленточная форма,
- таблица.

Чаще всего при просмотре используется режим «Таблица». Просмотрите форму во всех трёх режимах. Режимы просмотра устанавливаются Конструктором . В режиме конструктора откройте окно свойств формы и выберите вкладку «Макет». Подберите нужные значения свойств «Режим по умолчанию» и «Допустимый режим». Режим «Ленточная форма» не может использоваться при включении в форму подчинённых форм.

Создание формы для редактирования. Воспользуйтесь помощью мастера. В окне базы данных выберите объект «Формы» и затем – «Создание формы с помощью мастера». В появившемся окне «Создание формы» выберите таблицу «преподаватели» и все поля за исключением поля «код\_преп». Следуйте далее указаниям мастера. Форму назовите «преп ред». Если при просмотре Вам не понравится вид формы, то перейдите в режим конструктора и внесите изменения в свойства либо всей формы, либо отдельных элементов. Для проверки работы формы внесите изменения в данные о преподавателях.

Создание формы для ввода новых записей. Форма для ввода отличается от формы для редактирования только значением свойства «Ввод данных».

Скопируйте форму «преп\_ред». Для этого в окне базы данных щёлкните правой клавишей мышки по названию формы «преп\_ред» и выберите «копировать», затем на любом свободном месте окна базы данных снова щёлкните правой клавишей мышки и выберите «вставить». Назовите форму «преп\_ввод». Откройте форму «преп\_ввод» в режиме конструктора и измените значение свойства «Вод данных» на «да». Значение «да» переводит форму в режим, в котором не видны уже имеющиеся в таблице записи, все поля формы пустые. После ввода данных очередной записи и перехода к следующей введённая запись автоматически заносится в базу и форма готова к вводу новой записи.

Удобно заполнять поля, когда они расположены друг под другом. Перетащите мышкой поля и их названия так, чтобы каждое поле со своим названием (кроме фотографии) располагалось в отдельной строке. Фотографию можно расположить справа от остальных полей. Перейдите в режим формы и введите данные о двух-трёх преподавателях.

**Задание 4:** Создание кнопочной формы

Проверяемые результаты обучения У1, З1, З2.

Контингент аттестуемых: студенты 2 курс, 4 семестр

Форма и условия аттестации: Изучение раздела ПМ Разработка и эксплуатация баз данных.

Время выполнения: Подготовка 5 мин; Выполнение 1 час 15 мин; оформление и сдача10мин; всего1час30 мин.

Текст задания:

Цели работы:

- научится создавать форму, с помощью которой множество объектов (формы, отчёты, запросы) объединяются в единую, управляемую пользователем систему;

- научиться создавать макросы и процедуры, вызываемые щелчком по кнопке или по полю;

- познакомиться с безопасными приёмами удаления записей из базы.

Вся работа пользователя с информационной системой организуется через главную, как правило, кнопочную форму. Создадим форму (рис. 1), из которой будут вызываться созданные ранее формы.

Создание формы, не связанной с таблицей базы данных. Создайте форму в режиме конструктора, не указывая источник данных.

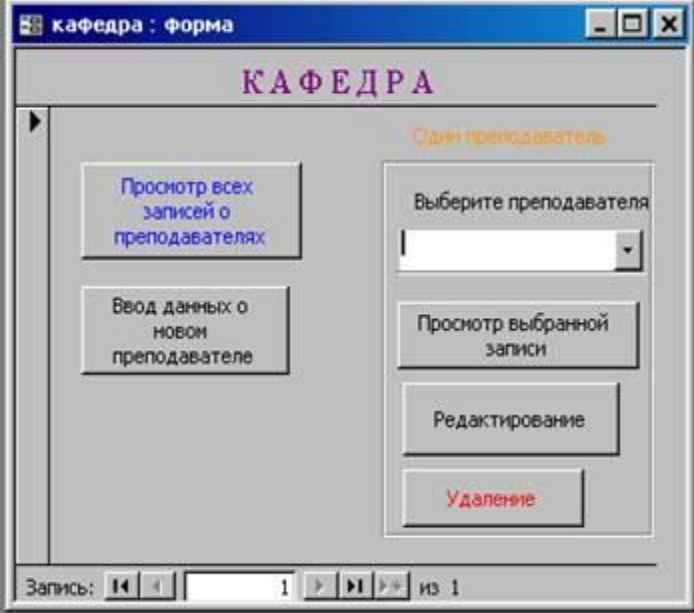

# Рис. 1. Пример формы

Создание поля со списком для выбора записи. Создайте поле со списком преподавателей. Из этого списка пользователь сможет выбрать преподавателя, сведения о котором нужно просмотреть. Выберите на панели элементов поле со списком и поместите его в форму. Подтвердите, что поле со списком будет использовать значения из таблицы или запроса и щёлкните по кнопке «далее». Выберите таблицу «преподаватели» и снова щёлкните по кнопке «далее». Для отображения в поле со списком нужно кроме поля «ФИО» выбрать ключевое поле «код\_преп» и показывать в форме при просмотре списка только «ФИО». Все значения ключевого поля по определению оригинальны. Люди с одинаковыми фамилиями и инициалами иногда встречаются. Если указать для отображения в списке только поле «ФИО», то Access (и другие СУБД) всегда будет выбирать из таблицы первую по порядку из двух записей, имеющих одинаковые значения поля «ФИО». Если в строке списка есть и «код\_преп» и «ФИО», то из таблицы будет выбрана запись, содержащая значение поля «код\_преп».

Для быстрого выбора из длинного списка можно в поле ввести первую букву нужной фамилии.

Создание кнопки для просмотра данных обо всех преподавателях. Если нужны данные о

многих преподавателях, то целесообразно открыть форму для просмотра в режиме таблицы. Создадим кнопку и связанную с ней процедуру, открывающую форму в режиме таблицы. Выберите на панели элементов кнопку и поместите её в форму. В открывшемся окне «Создание кнопок» выберите категорию «Работа с формой» и действия «Открыть форму». Далее выберите форму «преп\_просм», далее – переключатель «Открыть форму и показать все записи». далее – переключатель «Текст» и наберите в поле надпись на кнопке «Просмотр всех преподавателей». Задайте имя кнопки «откр\_таб\_преп». Созданная кнопка будет открывать «преп\_просм» в режиме формы.

Для того чтобы форма «преп\_просм» открывалась в режиме таблицы, внесите изменения в процедуру, которую Access автоматически создал вместе с кнопкой. Для этого в режиме конструктора откройте окно свойств кнопки «откр\_таб\_преп» и в нём вкладку «События». Щёлкните мышкой по свойству «Нажатие мышки», а затем щёлкните по квадратной кнопке с многоточием, расположенной справа. Откроется окно Visual Basic. В процедуре «Откр\_таб\_преп\_Click()» в строчку

DoCmd.OpenForm stDocName, , , stLinkCriteria

вставьте после первой запятой слово «acFormDS» (это параметр, задающий открытие формы в режиме таблицы). Строка примет вид:

DoCmd.OpenForm stDocName, acFormDS, , stLinkCriteria

Эта строка содержит команду на открытие формы. Значения «слов» в строке следующие:

- DoCmd выполнить команду;
- OpenForm команда «открыть форму»;
- StDocName переменная, содержащая имя формы.

Через запятую перечислены параметры команды.

Закройте окно Visual Basic и проверьте работу кнопки.

Создание кнопок для просмотра и редактирования данных об опре-

делённом преподавателе. Создадим кнопку, с помощью которой будет открываться форма для просмотра данных об одном преподавателе. ФИО преподавателя выбирается из поля со списком.

Выберите на панели элементов кнопку и поместите её в форму. В открывшемся окне «Создание кнопок» выберите категорию «Работа с формой» и действия «Открыть форму». Далее выберите форму «преп\_просм», далее – переключатель «Открыть форму для отобранных записей».

В следующем окне нужно указать, что в открываемой форме «преп\_просм» будет показана запись из таблицы «преподаватели», содержащая значение поля «код\_преп» (поля из таблицы базы данных), равное выбранному из поля со списком в форме «кафедра».

Далее выберите переключатель «Текст» и наберите в поле надпись на кнопке «Просмотр одного преподавателя». Задайте имя кнопки «откр\_один\_преп».

Кнопка для редактирования данных о преподавателе создаётся аналогично. Отличие состоит только в названиях кнопки и открываемой формы. Назовите кнопку «Редактирование и удаление», так как в дальнейшем в форме для редактирования будет кнопка для удаления записи .

Кнопка для ввода записи создаётся аналогично двум предыдущим, только не нужно связывать поля и исправлять процедуру. Выберите переключатель «Открыть форму и показать все записи», надпись на кнопке «Ввод преподавателя». Задайте имя кнопки «ввод\_преп».

Кнопка для удаления записи. Чтобы уменьшить возможности ошибиться при удалении записи, необходимо:

- в момент нажатия кнопки удаления видеть удаляемую запись,

- после нажатия кнопки для удаления записи пользователь должен подтвердить приказ об удалении.

Создайте кнопку для удаления записи в форме для редактирования. Выберите категорию «Обработка записей» и действие «Удалить запись». На кнопке напишите «Удаление».

Попробуйте удалить одну запись.

Внимание! При вводе новых записей номер удалённой записи не используется. В последовательности номеров образуется неустранимый разрыв.

На рис. 1 в форме «кафедра» изображена необязательная кнопка «Удаление». Для её работы используется следующая процедура:

Private Sub КнопкаУд Click()

Dim N record As String

```
Dim dbs As Database
a = MsgBox("Удалять?", vbYesNo)If a = vbNo Then
Exit Sub
Else
 N record = Me! [ПолеСоСписком0]
 Set dbs = CurrentDbdbs.Execute "DELETE FROM преподаватели WHERE код_преп=" & N_record
```
End If

End Sub

Процедурой КнопкаУд Click() удаляется из таблицы преподаватели запись, код (поле «код преп») которой равен значению кода преподавателя, выбранному из поля со списком в форме «кафедра» (Me![ПолеСоСписком0]). Следует отметить, что перед удалением записи пользователь должен видеть всё её содержимое. Поэтому лучше кнопку для удаления поместить только в форме для просмотра или в форме для редактирования. Самостоятельно создайте кнопки для выхода из форм для просмотра, редактирования и ввода.

Задание 5: Импорт и экспорт данных Проверяемые результаты обучения: У1, 31, 32. Контингент аттестуемых: студенты 2 курс, 4 семестр Форма и условия аттестации: Изучение раздела ПМ Разработка и эксплуатация баз данных. Время выполнения: Полготовка 5 мин: Выполнение 1 час 15 мин; оформление и сдача10мин;  $R^{-1}$   $R^{-1}$   $R^{-2}$   $R^{-1}$ 

Текст задания:

Цель работы: научиться загружать в базу из внешних источников большие объёмы данных и сбрасывать из базы данные в формате других приложений.

В качестве приложения, с которым будет взаимодействовать Access, выберем электронные таблицы Excel. Откройте файл «gruppy.xls». Ознакомьтесь с листами «группы» и «факультеты».

Импорт в новую таблицу. Импортируйте из файла «gruppy.xls» в новую таблицу данные с листа «группы». Последовательность действий: Меню  $\rightarrow$  Файл  $\rightarrow$  Внешние данные  $\rightarrow$ Импорт. Далее выберите файл «gruppy.xls» и следуйте указаниям Access. Наименования полей оставьте такими же, как в таблице Excel, выберите автоматическое создание ключа, новую таблицу в базе данных назовите «Группы».

Импорт в существующую таблицу. Создайте в базе данных таблицу «факультет» следующей структуры:

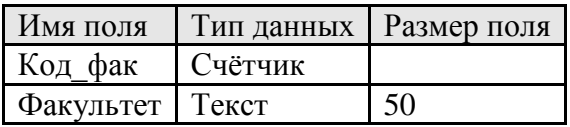

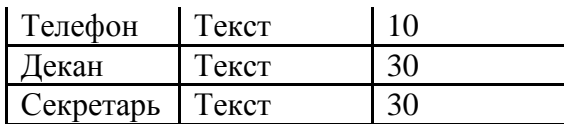

Сделайте поле «Код\_фак» ключевым. Введите первую запись следующего содержания:

- Факультет Юридический,
- Телефон 167,
	- Декан Семёнов А.Б.
- Секретарь Никитина А.Г.

Импортируйте в таблицу «факультет» данные с листа ««факультеты» из файла «gruppy.xls». Последовательность действий: Меню → Файл →Внешние данные → Импорт. Далее выберите файл «gruppy.xls» и следуйте указаниям Access. Наименования соответствующих полей в таблицах Excel и Access должны совпадать.

Установка связи с таблицей в формате Excel. Можно работать с таблицей Excel так же, как и с таблицами базы данных Access, если установить с ней связь.

Установите связь с таблицей Excel, расположенной на листе «Список» в файле (книге) [«Sortirovka1.xls».](https://i.voenmeh.ru/kafi5/Kam.loc/BaseDate/Sortirovka1.xls) Последовательность действий: Меню → Файл →Внешние данные  $\rightarrow$  Связь с таблицами. Далее выберите файл «Sortirovka1.xls» и следуйте указаниям Access.

Экспорт данных из базы в таблицу Excel. Экспортируем таблицу «Группы». Откройте таблицу «Группы» в Access. В меню Access выберите Файл  $\rightarrow$  Экспорт. В нижней части открывшегося окна выберите тип файла «Microsoft Excel» версии, установленной на Вашем компьютере, например, «Microsoft Excel 97-2000 (\*.xls)». . Назовите файл «ГруппыAcc» и сохраните его в Вашем каталоге.

Кнопки для экспорта и импорта данных. В Access есть макрос

«ПреобразоватьЭлектроннуюТаблицу», с помощью которого можно импортировать и экспортировать данные. Создайте форму для экспорта таблицы «Группы».

Создайте кнопку «экспорт в Excel». В окне «Создание кнопки» нажмите «Отмена». Вызовите свойства кнопки. Щёлкните по свойству «нажатие кнопки». Справа появятся две квадратные кнопочки. Щёлкните по кнопочке с многоточием и в появившемся меню выберите «Макросы» Дайте любое название макросу. Выберите макрокоманду

«ПреобразоватьЭлектроннуюТаблицу» и присвойте ей необходимые значения аргументов (в нижней части окна). Файл с экспортированной таблицей поместите в свой каталог Проверьте работу созданной формы.

**Задание 6:** Определение связей между таблицами и создание подчинённых форм Проверяемые результаты обучения: У1,У2, У3, З1, З2, З3, З4, З5 ,З6.

Контингент аттестуемых: студенты 2 курс, 4 семестр

Форма и условия аттестации: Изучение раздела ПМ Разработка и эксплуатация баз данных. Время выполнения:

Подготовка 5 мин;

Выполнение 1 час 15 мин;

оформление и сдача10мин;

всего1час30 мин.

Текст задания:

Цель работы: научиться устанавливать связи между таблицами и строить подчинённые формы.

Между реальными объектами, данные о которых хранятся в базе, могут существовать логические связи. Например, многие группы студентов входят в состав одного факультета, и ни одна группа не может относиться сразу к двум факультетам. Говорят, что между факультетом и группой имеется связь «один ко многим».

Отображение связи «один ко многим». В режиме конструктора дополните структуру таблицы «Группы» полем «код\_ф», затем перейдите в режим просмотра таблицы и распределите группы по факультетам, то есть введите в поле «код\_ф» коды факультетов, хранящиеся в поле «код\_фак» таблицы «факультет».

Подмена кода объекта именем. Access позволяет во время просмотра данных в таблице «Группы» подменять код факультета его названием, взятым из таблицы «факультет». Для этого откройте таблицу «Группы» в режиме конструктора, выберите в свойствах поля «код\_ф» вкладку «Подстановка» и установите следующие значения свойств:

- для свойства «Тип элемента управления» Поле со списком,
- для свойства «Тип источника строк» Таблица или запрос,
- для свойства «Источник строк» факультет,
- для свойства «Присоединённый столбец» 1,
- для свойства «Число столбцов» 2,
- для свойства «Ширина столбцов» 0,
- для свойства «Ограничиться списком» да.

Теперь перейдите в режим таблицы. В поле «код\_ф» должны появиться названия факультетов.

Внесение связей между таблицами в схему данных. В Access можно создать схему данных, в которой явно указываются связи между полями разных таблиц. Схема данных используется для поддержки целостности базы данных и, кроме того, упрощает построение форм и запросов.

Закройте таблицу «Группы». Выполните пункты меню Сервис  $\rightarrow$  Схема данных. В любом месте открывшегося окна щёлкните правой кнопкой мышки. В появившемся меню выберите пункт «Добавить таблицу» и добавьте таблицы «Группы» и «факультет». Левой кнопкой мышки соедините поле «код\_фак» и поле «код\_ф» связываемых таблиц. Должно появиться окно «Изменение связей».

Установите флажок «Обеспечение целостности данных». Теперь, если не устанавливать два других флажка, Access при попытке удалить из таблицы «факультет» любую запись будет проверять, нет ли в таблице «Группы» кода удаляемой записи. Если такой код есть, то появится сообщение об ошибке. Другими словами, пока в базе данных указано, что на факультете есть хотя бы одна группа, удалить этот факультет нельзя.

Флажок «Каскадное удаление связанных записей» служит для автоматического удаления из таблицы «Группы» всех записей, связанных с записью, удаляемой из таблицы «факультет». Флажок «Каскадное обновление связанных полей» служит для автоматического обновления в таблицы со стороны «многие» значения связанного поля, обновляемого в таблице со стороны «1». В нашем случае связанное поле – счётчик и оно не может обновляться. После закрытия окна «Изменение связей» на схема данных появится связь «один ко многим» между таблицами «факультет» и «Группы» (рис. 2).

Создание подчинённой формы. Создайте новую форму. Назовите её «факультеты». Отобразите в ней все поля, кроме «код\_фак».

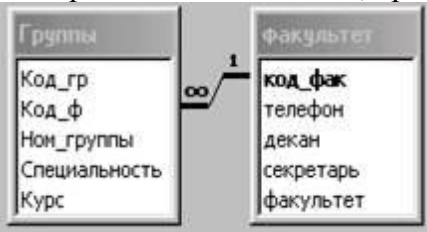

# Рис. 2. Схема данных

Теперь в форме «факультеты» нужно создать подчинённую форму, в которой будут показываться данные о группах, входящих в состав показываемого в главной форме факультета. Раздвиньте границы формы «факультеты так, чтобы в ней поместилась таблица с данными о группах. На панели элементов найдите элемент «Подчинённая форма/отчёт» и

установите его в форме «факультеты».

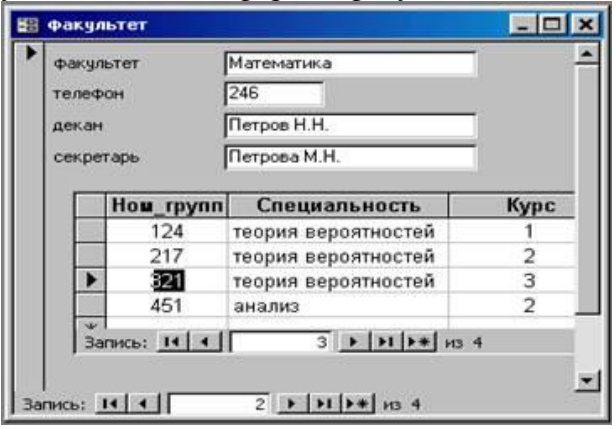

Рис.3. Форма факультет с подчинённой формой

В окне мастера подчинённых форм установите переключатель «Имеющиеся таблицы и запросы» и щёлкните по кнопке «Далее». В следующем окне мастера подчинённых форм выберите таблицу «группы» и все поля, кроме «Код\_гр». Выберите переключатель «Выбор из списка» и оставьте предложенное название подчинённой формы. На рис. 3 показана форма «факультет» с подчиненной формой,. в которой выведены группы, входящие в состав просматриваемого в основной форме факультета. Перейдите в режим формы и просмотрите несколько за писей.

Задание 7: Поддержка целостности базы данных, имеющей связи «многие ко многим» Проверяемые результаты обучения: У1,У2, У3, З1, З2, З3, З4, З5 ,З6.

Контингент аттестуемых: студенты 2 курс, 4 семестр

Форма и условия аттестации: Изучение раздела ПМ Разработка и эксплуатация баз данных. Время выполнения:

Подготовка 5 мин; Выполнение 1 час 15 мин; оформление и сдача10мин;

всего1час30 мин.

Текст задания:

Цель работы: научиться создавать вспомогательные таблицы для сведения одной связи «многие ко многим» к двум связям «один ко многим» и обеспечения целостности данных. В данной работе нужно создать таблицу «дисциплины», вспомогательную таблицу «преп\_дис» и схему связей между между ними и ввести данные в созданные таблицы. Пример объектов, имеющих связи «многие ко многим» - преподаватели и предметы (дисциплины). Один преподаватель может вести несколько дисциплин, и одну дисциплину могут вести в разных группах разные преподаватели. Наиболее рациональный способ хранения данных о связях «многие ко многим» - это создание вспомогательной таблицы, в каждой записи которой хранятся код преподавателя и код предмета. Между основными таблицами и вспомогательной устанавливаются связи «один ко многим». Вспомогательной таблицы позволяет избежать избыточности данных в базе, уменьшить количество ошибок при вводе и упростить запросы к базе данных.

Создание таблиц. Создайте таблицу «дисциплины», имеющую следующую структуру:

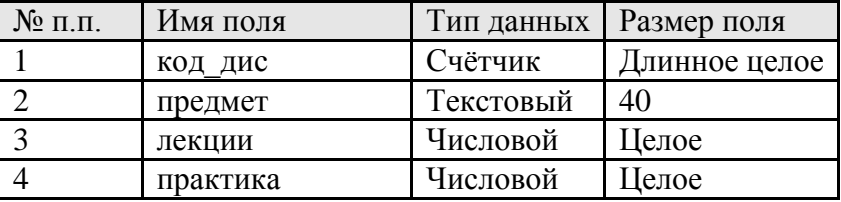

Сделайте поле «код дис» ключевым. В полях «лекции» и «практика» хранится коичество учебных часов, отводимых на лекции и практику соответственно. Введите в таблицу «дисциплины» несколько записей.

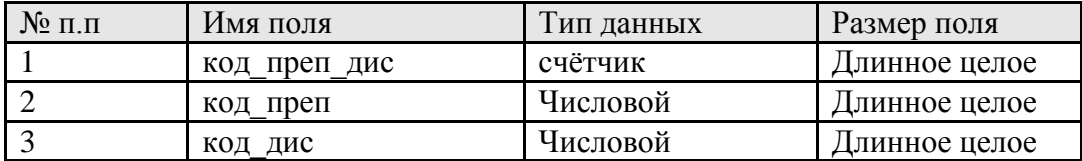

Создайте таблицу «преп дис», имеющую следующую структуру:

Введите в таблицу «преп дис» несколько записей, связывающих преподавателей и дисциплины. На рис. 4 показан пример, в котором преподаватель Андреев В.К. ведёт Pascal, информатику и Fortran, а Семёнова Е.М. ведёт информатику и Pascal.

Внесение связей в схему данных аналогично внесению связей между таблицами «Группы» и «факультет» в предыдущей лабораторной работе. Только с таблицей «преп дис» связаны две таблицы (рис. 5).

Задание 8: Формы для просмотра и редактирования данных, имеющих связи «многие ко **МНОГИМ»** 

Проверяемые результаты обучения: У1, У2, У3, 31, 32, 33, 34, 35, 36.

Контингент аттестуемых: студенты 2 курс, 4 семестр

Форма и условия аттестации: Изучение раздела ПМ Разработка и эксплуатация баз данных. Время выполнения:

Полготовка 5 мин<sup>•</sup>

Выполнение 1 час 15 мин;

оформление и сдача10мин;

всего1час30 мин.

Текст задания:

Цели работы - научиться создавать:

подчинённые формы для просмотра данных из основных таблиц с использованием вспомогательных,

экранные формы, с помощью которых при вводе пользователем данных, имеющих связи «многие ко многим», автоматически заполняется вспомогательная таблица (см. лаб. работу №6) со связями «один ко многим».

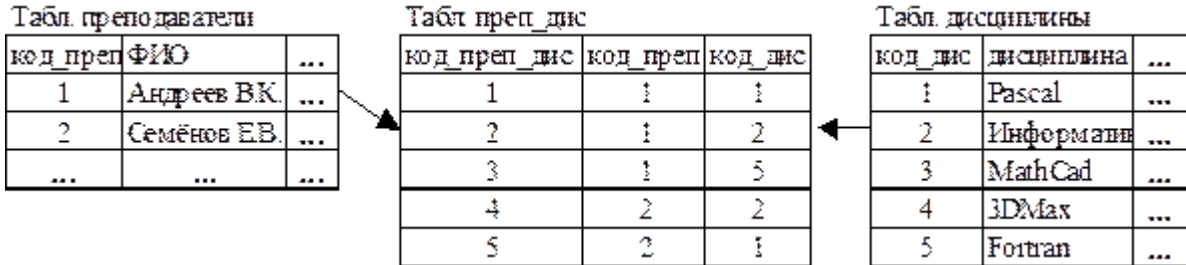

Рис. 4. Связывание данных с помощью вспомогательной таблицы

Дополнение формы «преп просм» подчинённой формой с данными о предметах, которые ведёт преподаватель. Откройте форму «преп просм» в режиме конструктора. На панели элементов найдите элемент «Подчинённая форма/отчёт» и установите его в открытой форме. Далее описываются два способа создания подчинённой формы со связями «многие ко MHOГИМ»:

с помощью мастера подчинённых форм,

с использованием запроса к базе данных.

. С помощью мастера создать подчинённую форму проще, но при отсутствии на компьютере мастера необходимо использовать запрос к базе данных.

Создание подчинённой формы с помощью мастера. В окне мастера подчинённых форм

установите переключатель «Имеющиеся таблицы и запросы» и щёлкните по кнопке «Далее». В следующем окне мастера подчинённых форм выберите

- таблицу «дисциплины» и в ней все поля,
- таблицу «преп\_дис» и в ней поля «код\_преп» и «код\_дис».

Перейдите в следующее окно и выберите переключатель «Выбор из списка» и оставьте предложенное название подчинённой формы.

Перейдите в режим формы и просмотрите несколько записей.

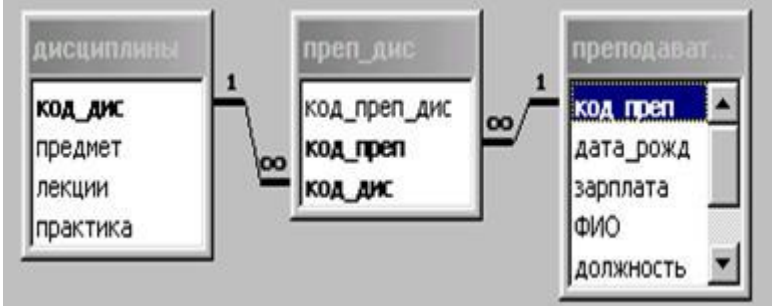

Рис. 5. Схема данных с использованием вспомогательной таблицы

Создание подчинённой формы с использованием запроса к базе данных. Сначала нужно создать запрос на выборку из базы данных. (Подробно методы создания запросов рассматриваются во второй части данного пособия.) Откройте окно базы данных. В левой части окна выберите пункт меню «Запросы». В верхней части окна выберите вкладку «Создать». Создайте запрос в режиме конструктора.

В окне «Добавление таблицы» выберите таблицы «преподаватели», «дисциплины» и «преп\_дис». Закройте окно «Добавление таблицы». окне «запрос на выборку» Перетащите мышкой поля из списков полей таблиц расположенных в верхней части окна «запрос на выборку», в нижнюю часть так , как это показано на рис. 6.

Выполните запрос с помощью пунктов меню Запрос  $\rightarrow$  Запуск. Результат запроса – новая (временная) таблица, состоящая из записей, содержащих все допустимые комбинации значений полей из трёх исходных таблиц. Закройте окно запроса. Назовите запрос «преп\_дисц».

Откройте форму «преп\_просм» в режиме конструктора. Установите элемент «Подчинённая форма/отчёт» в форму «преп\_просм». Отмените использование мастера подчинённых форм (или закройте окно с сообщением о том, что мастер не установлен).

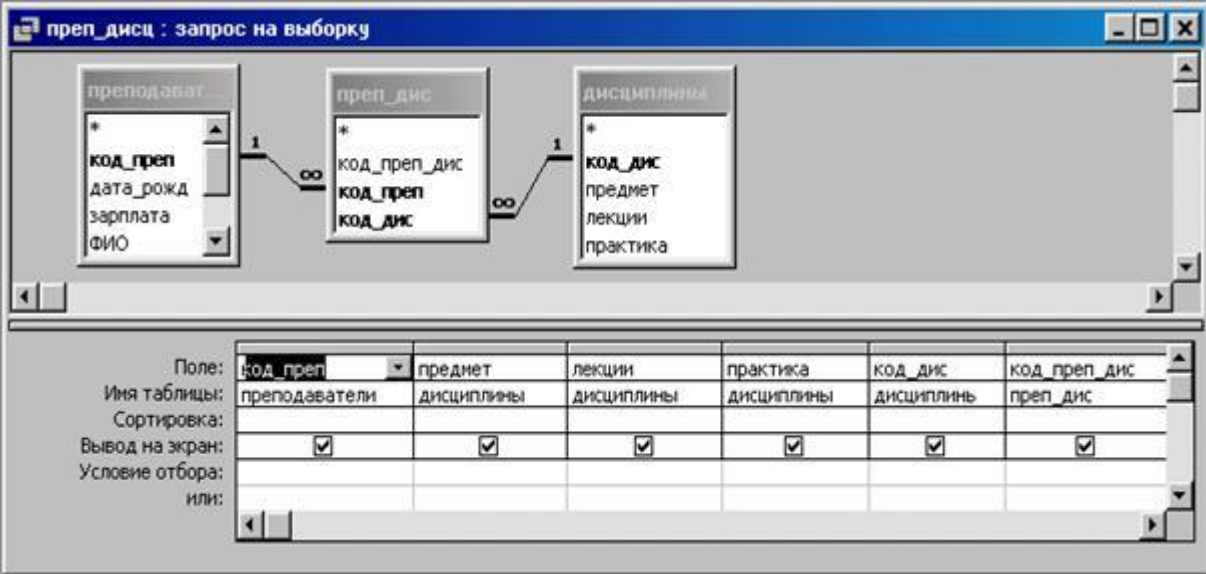

Рис. 6. Запрос, сформированный средствами Access

Подведите указатель мышки к квадратику в верхнем левом углу подчинённой (внедрённой) формы и щёлкните правой кнопкой. В появившемся окне выберите пункт «Свойства». Появится окно «Форма/отчёт». Выберите в нём вкладку «Данные». Установите для свойства объект-источник значение «Запрос.преп дисц». Перейдите в режим просмотра формы. Примерный вид формы показан на рис. 7.

Дополнение формы «преп ред» подчинённой формой с данными о предметах, которые ведёт преподаватель. Любым из двух способов, описанных выше в данной лаб, работе, вставьте в форму «преп ред» подчинённую форму.

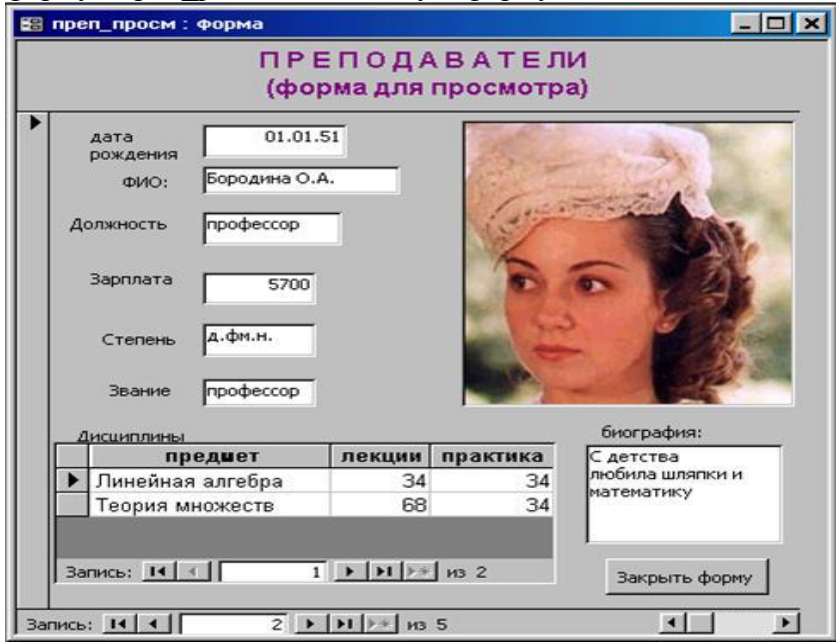

Рис. 7. Форма для просмотра данных о преподавателях

Данные о дисциплинах используются для формирования учебной нагрузки многих преподавателях, поэтому редактировать их нужно в специальной форме, а в подчинённой форме их редактирование нужно запретить. Для этого установите свойство подчинённоё формы «доступ» в состояние «нет».

Самостоятельно создайте формы для ввода, просмотра и редактирования данных о лисциплинах, аналогичные формам для работы с данными о преподавателях. Эти формы понадобятся для построения информационной системы «Кафедра». Назовите формы «дис ввод», дис просм» и «дис ред».

Задание 9: Формы для ввода связей «многие ко многим»

Проверяемые результаты обучения: У1, У2, У3, 31, 32, 33, 34, 35, 36.

Контингент аттестуемых: студенты 2 курс, 4 семестр

Форма и условия аттестации: Изучение раздела ПМ Разработка и эксплуатация баз данных. Время выполнения:

Полготовка 5 мин:

Выполнение 1 час 15 мин;

оформление и сдача10мин;

 $rec$ <sup>1</sup> час<sup>30</sup> мин

Текст задания:

Цель работы: создать форму для автоматического заполнения вспомогательной таблицы. хранящей только коды записей двух таблиц со связей «многие ко многим».

Предполагается, что при эксплуатации создаваемой формы (рис. 8) пользователь, распределяющий нагрузку преподавателей, будет указывать преподавателя и ведомую им дисциплину, а СУБД Access, исходя из этих данных, будет создавать в таблице «преп дис» запись с кодами выбранных преподавателя и дисциплины.

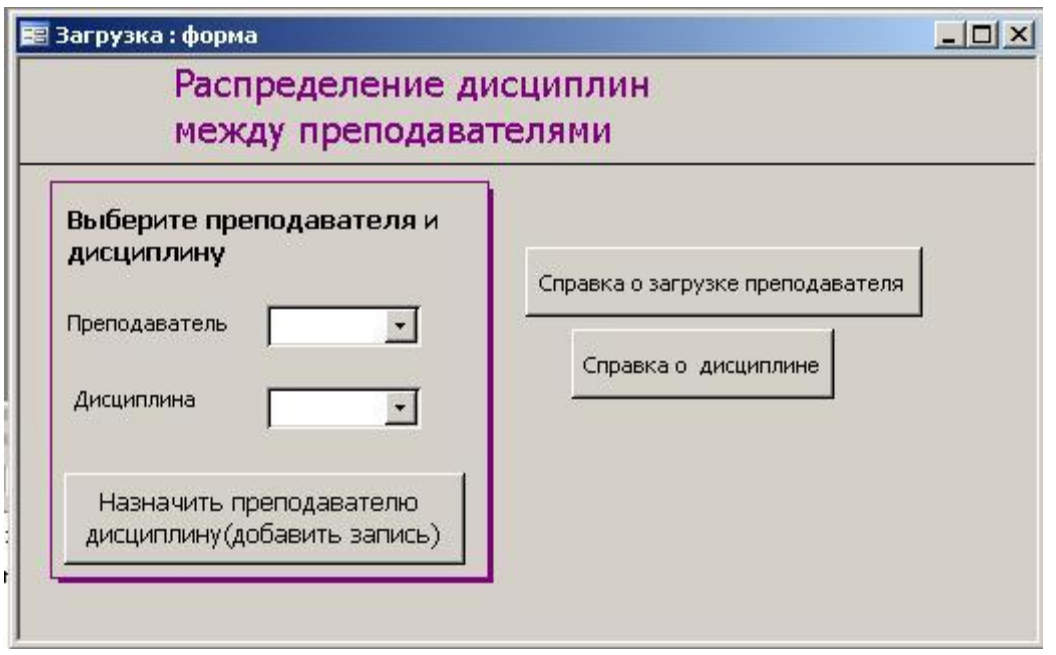

Рис.8. Форма для ввода учебной загрузки преподавателей

Кнопки «Сприавка о . . .» нужны для того, чтобы открыть формы для просмотра преподавателей и дисциплин и определить, достаточно ли загружен преподаватель и сколько преподавателей уже преподают данную дисциплину.

Создайте форму в режиме конструктора. Выберите таблицу «преп\_дис» в качестве источника записей. Укажите, что форма предназначена для ввода.

Создайте поле со списком для выбора преподавателя. Для этого выберите на панели элементов поле со списком и поместите его в форму. Подтвердите, что поле со списком будет использовать значения из таблицы или запроса и щёлкните по кнопке «далее». Выберите таблицу «преподаватели» и снова щёлкните по кнопке «далее».

Включите в поле со списком поля «код\_преп» и «ФИО». Подтвердите, что нужно скрыть ключевой столбец. Далее нужно указать, что выбранное из таблицы «преподаватели» значение поля «код преп» нужно сохранить в поле «код преп» создаваемой записи в таблице «преп\_дис».

Создайте поле со списком для выбора дисциплины. Все действия такие же, как и при создании предыдущего поля со списком. Только нужно выбрать таблицу «дисциплины» и поле «код\_дис».

Кнопки создаются так же, как и в лаб. работе № 3.

**Задание 10:** Главная (управляющая) форма информационной системы

Проверяемые результаты обучения: У1,У2, У3, З1, З2, З3, З4, З5 ,З6.

Контингент аттестуемых: студенты 2 курс, 4 семестр

Форма и условия аттестации: Изучение раздела ПМ Разработка и эксплуатация баз данных. Время выполнения:

Подготовка 5 мин;

Выполнение 1 час 15 мин;

оформление и сдача10мин;

всего1час30 мин.

Текст задания:

Цель работы: объединить в единую систему с помощью управляющей формы все объекты созданные в лабораторных работах № 1, 2, 3, 6, 7, 8. Управляющая форма позволит пользоваться информационной системой, не зная ни структуры базы данных, ни названий форм.

В предыдущих лабораторных работах были созданы таблицы и формы для ввода, просмотра, редактирования и удаления данных о преподавателях и дисциплинах кафедры, а также данных об учебной загрузке преподавателей.

Главная форма. В лабораторной работе № 3 была разработана кнопочная форма (рис. 1). Необходимо дополнить её средствами для работы с дисциплинами и распределения загрузки преподавателей (рис.9).

Поддержка целостности при вводе и редактировании данных. Для предотвращения ввода по ошибке одних и тех же данных несколько раз в базе данных используются ключи. Ключом называются один или несколько столбцов (атрибутов) таких, что в таблице не найдётся ни одной пары строк с одинаковым набором данных в выбранных в качестве ключа столбцах. В теории баз данных принято все ключи таблицы называть потенциальными. Один ключ выделяют по каким-либо соображениям и называют первичным, а остальные –

альтернативными. В Access первичный ключ называют просто ключом. Для того, чтобы в Access установить контроль за уникальностью значений в каком-либо поле, нужно это поле назначить индексированным и указать, что совпадения в нём не допускаются.

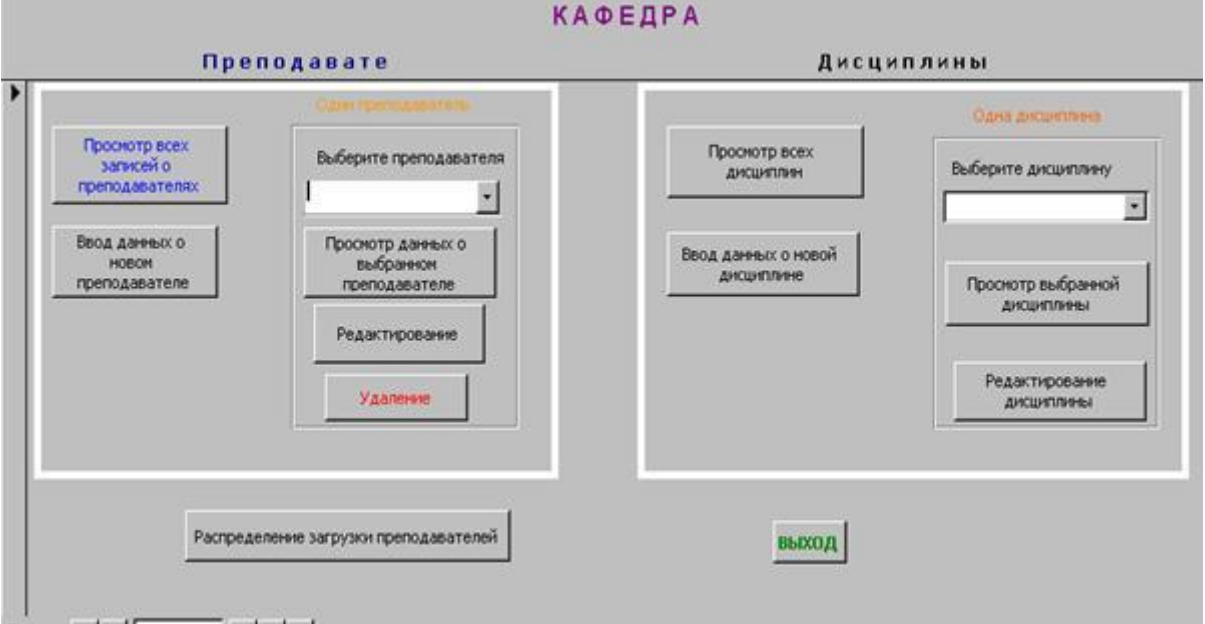

Запись: 14 | 1 | |

Рис. 9. Главная форма информационной системы «Кафедра»

В таблице «дисциплины» два потенциальных ключа: «код\_дис» и «предмет». Поле «код\_дис» назначено (первичным) ключом. Поэтому необходимо сделать столбец «предмет» индексированным с запретом поторяющихся значений.

Откройте таблицу «дисциплины» в режиме конструктора. Установите курсор на поле «предмет» и выберите длясвойство «индексированное поле» значение «Да (Совпадения не допускаются)».

В таблице «преп\_дис» нельзя допустить повторения пары значений «код\_преп» и «код\_дис». Нужно создать составной ключ из этих полей. Откройте таблицу «преп\_дис» в режиме просмотра и убедитесь в том что ни одному преподавателю не назначена дважды одна дисциплина. Перейдите в режим конструктора и выделите поля «код\_преп» и «код\_дис». Щёлкните по значку с изображением ключа на панели инструментов.

Теперь при попытке повторно ввести данные в таблицы «дисциплины» и «преп\_дис» Access будет сообщать об ошибке.

Комплексная отладка информационной системы. После создания информационной системы необходимо убедиться в правильности её работы. В процессе отладки необходимо имитировать условия работы реального пользователя системы.

Проверьте правильность работы всех элементов главной формы.

Введите через форму для ввода данные о трёх-четырёх преподавателях.

Введите через форму для ввода данные о пяти-шести дисциплинах.

Через форму «загрузка» распределите учебную загрузку между преподавателями. Убедитесь в том, что попытка дважды назначить одному преподавателю один и тот же предмет вызывает сообщение об ошибке.

Проверьте работу форм для просмотра и редактирования.

Удалите с помощью кнопок удаления в формах редактирования несколько записей о преподавателях и дисциплинах.

Исправьте обнаруженные ошибки, добавьте недостающие формы и элементы.

**Задание 11:** Создание запросов с помощью конструктора Access

Проверяемые результаты обучения: У1,У2, У3, З1, З2, З3, З4, З5 ,З6.

Контингент аттестуемых: студенты 2 курс, 4 семестр

Форма и условия аттестации: Изучение раздела ПМ Разработка и эксплуатация баз данных. Время выполнения:

Подготовка 5 мин;

Выполнение 1 час 15 мин;

оформление и сдача10мин;

всего1час30 мин.

Текст задания:

Цель работы: научиться создавать с помощью конструктора одно- и многотабличные запросы на выборку записей с заданным набором полей и удовлетворяющие заданным условиям.

Во всех современных СУБД запросы пишутся на языке SQL (Structured Query Language – язык структурированных запросов). В ACCESS также есть возможность писать запросы на SQL, но разработчики ACCESS ориентируют пользователя на максимальное использование средств автоматизации для создания и ведения баз данных. К этим средствам относится конструктор запросов, с помощью которого можно быстро создать многие запросы. Запрос на просмотр всех данных одной таблицы. (Этот запрос неявно генерируется СУБД Access при открытии таблицы в режиме «таблица».) Для создания запроса откройте окно базы данных. Выберите объект «Запросы». В верхней части окна выберите вкладку «Создать». Создайте запрос в режиме конструктора.

В окне «Добавление таблицы» выберите таблицу «Заказы». Закройте окно «Добавление таблицы». В окне «запрос на выборку» Перетащите символ «\*» (звёздочка) из списка полей таблицы «Заказы» в крайнее левое поле в нижней части окна. После этого запрос готов. Выполните его, выбрав в меню пункты Запрос  $\rightarrow$  Запуск.

Для лучшего понимания дальнейших упражнений внимательно просмотрите содержимое таблицы «Заказы».

Во всех современных СУБД запросы пишутся на языке SQL. Просмотрите созданный запрос в режиме SQL (пункты меню Вид  $\rightarrow$  Режим SQL). Запрос имеет вид SELECT Заказы.\*

FROM Заказы;

 Запрос читается так: выбрать (SELECT) все поля (Заказы.\*) из таблицы (FROM) Заказы. Запрос на просмотр всех записей с заданным набором полей. Измените предыдущий запрос. Замените символ «\*» полем «КодКлиента». Добавьте в запрос поля «ДатаИсполнения», «СтоимостьДоставки» и «НазваниеПолучателя». Просмотрите созданный запрос в режиме таблицы и в режиме SQL.

Выборка из таблицы записей, удовлетворяющих заданным условиям. Нужно выбрать из таблицы «Заказы» все заказы, у которых стоимостью доставки не меньше 35 р. и меньше 40 р. Для этого внесите изменения в предыдущий запрос. В условиях отбора поля «СтоимостьДоставки» запишите «>=35 AND <40». Здесь и далее кавычки «» в условие не

входят.

Выполните запрос. Должно быть отобрано 22 заказа (записи).

Просмотрите созданный запрос в режиме SQL. Обратите внимание на условие после ключевого слова WHERE.

Добавьте в запрос ещё одно условие. В условия отбора поля «НазваниеПолучателя» запишите «Like 'R\*'», означающее «выбрать названия получателей, начинающиеся на R». Многотабличные запросы. Связанные между собой данные, хранящиеся в нескольких таблицах можно выбирать одним запросом.

В таблицах «Заказы» и «Заказано» хранятся данные о заказах. Таблицы связаны с помощью поля «КодЗаказа». В одном заказе заказывается несколько товаров. В таблице «Заказы» хранятся общие сведения о заказе, а в таблице «Заказано» – сведения о заказанных товарах из этого заказа. Тип связи между таблицами «Заказы» и «Заказано» – один ко многим. Такая же связь установлена между таблицами «Товары» и «Заказано» через поле «КодТовара». Создайте запрос на выборку всех марок товаров, заказанных клиентом ANTON. Для этого нужно в режиме конструктора запросов

- выбрать все три таблицы «Заказы», «Заказано» и «Товары»,

из таблицы «Заказы» выбрать поле «КодКлиента», установить для него условие отбора «ANTON» и запретить его вывод на экран,

- из таблицы «Товары» выбрать поле «Марка» и сортировку по возрастанию,

- чтобы одна марка товара не была выбрана несколько раз, установить свойство запроса «уникальные значения» в положение «да».

**Задание 12:** Создание и изменение объектов базы данных средствами SQL Проверяемые результаты обучения: У2, У3, У4, З3, З4.

Контингент аттестуемых: студенты 2 курс, 4 семестр

Форма и условия аттестации: Изучение раздела ПМ Разработка и эксплуатация баз данных. Время выполнения:

Подготовка 5 мин;

Выполнение 1 час 15 мин;

оформление и сдача10мин;

всего1час30 мин.

Текст задания:

Цель работы: научиться создавать и изменять средствами SQL таблицы и индексы, задавать ограничения целостности.

Под созданием и изменением здесь подразумевается только создание и изменение структуры и параметров таблиц, а не хранящихся в них данных. Часть языка SQL, служащая для решения этих задач, называется языком описания данных (Date Definition Language – DDL). Создание таблицы. Для создания таблицы в SQL служит команда CREATE

TABLE.Синтаксис простейшего варианта команды CREATE TABLE:

CREATE TABLE <Имя таблицы >

( <имя поля ><тип данных>[(<размер>)],

<имя поля ><тип данных>[(<размер>] ... );

Самостоятельно с помощью команды CREATE TABLE создайте таблицу «Изделие» со следующими атрибутами:

- название
- цена
- вес
- дата изготовления
- фирма-производитель

Подберите соответствующие типы данных.

Создание запросов на SQL в Access начинается вызовом конструктора запросов. Для этого в окне базы данных нужно выбрать объект «Запросы», пункт меню «Создать» и в окне «Новый запрос» пункт «Конструктор». Далее, не выбирая таблицу, закройте окно «Добавление таблицы» и перейдите в режим SQL. Переход в режим SQL: меню Access  $\rightarrow$  Вид  $\rightarrow$  Режим SOL.

Набрав в окне SQL запрос на создание таблицы «Изделие», выполните его.

Введите в созданную таблицу данные о трёх произвольных товарах. В режиме конструктора таблиц проверьте, как интерпретировал типы данных ACCESS.

Внесение изменений в структуру таблицы делается с помощью команды ALTER TABLE, имеющей следующий синтаксис:

ALTER TABLE <имя таблицы> {ADD {COLUMN <имя поля> <тип поля>[(<размер>)] [NOT NULL] [CONSTRAINT <имя индекса>]

ALTER COLUMN <имя поля> <тип поля>[(<размер>)]

CONSTRAINT <описание составного индекса>}

DROP {COLUMN <имя поля> | CONSTRAINT <имя индекса>} };

Команда, с помощью которой к таблице «Страна» добавляется поле «столица» выглядит так: ALTER TABLE CTDaHa

ADD COLUMN столица VARCHAR(40) NOT NULL UNIQUE;

На поле «столица» наложены 2 ограничения: не допускается пустое поле (NOT NULL) и название столицы должно быть уникальным (UNIQUE).

Для добавления к таблице «Страна» поля, являющегося первичным ключом, служит команда **ALTER TABLE CTDaHa** 

ADD COLUMN Id strana INTEGER NOT NULL PRIMARY KEY;

В поле Id strana должен храниться номер записи. Приведённая выше команда не создаёт автоматического счётчика.

Самостоятельно с помощью команд ALTER TABLE добавьте к таблице «Изделие» следующие поля:

Id\_izdelie - номер записи и первичный ключ;

 $\text{cop } \tau - \text{cop } (1 - \check{\mu}, 2 - \check{\mu}, \ldots)$ , не допускается пустых полей.

Замечание. Перед выполнеием команды ALTER TABLE необходимо из таблицы «Изделие» удалить все записи, так как в имеющихся записях новые поля не могут иметь значение NULL, т.е. быть пустыми.

Создание таблицы с ограничениями столбцов и ограничениями таблицы. В качестве примера создалим таблицу «отлых» связанную с таблицей «страна». Тип связи «многие к одному». Таблица «отдых» будет иметь следующие поля:

- Id otd номер записи (первичный ключ);  $\mathbf{r}$
- Id st внешний ключ, связывающий с таблицей «Страна»;
- курорт название курорта;
- гостиница;
	- продолжит продолжительность отдыха в днях.

Совокупность значений полей «Id st», «курорт» и «гостиница» должна быть уникальной, то есть, потенциальным ключом. Таким образом, в таблице «курорт» будет 2 ключа. Описанная таблица создаётся следующей командой:

**CREATE TABLE ОТЛЫХ** 

(Id otd INTEGER NOT NULL PRIMARY KEY, Id\_st INTEGER REFERENCES Страна(Id strana), курорт CHAR(80),

гостиница CHAR(60),

стоимость REAL.

продолжительность SMALLINT,

# UNIOUE (Id st, курорт, гостиница));

Самостоятельно с помощью команд CREATE TABLE создайте таблицу «поставка», связанную с таблицей «Изделие».

Таблица «Поставка» должна иметь следующие поля:

- номер записи (первичный ключ),  $\overline{a}$
- внешний ключ, связывающий с таблицей «Изделие»;
- адрес клиента,
- дату поставки,
- количество товара,
- стоимость доставки.

Совокупность значений внешнего ключа, адреса клиента и даты поставки должна быть уникальной, то есть, потенциальным ключом.

После создания таблицы «Поставка» введите в неё несколько записей. Для того, чтобы убедиться в правильной работе потенциального ключа, попытайтесь ввести две записи с одинаковыми значениями внешнего ключа, адреса клиента и даты поставки.

Добавьте таблицы «Изделие» и «Поставка» к схеме данных (Меню ACCESS  $\rightarrow$  Схема данных). ACCESS должен автоматически обнаружить связь «один ко многим», заданную при создании таблиц командой CREATE TABLE.

Созлание индекса. Если таблица велика (обычно большой считается таблица, содержащая сотни тысяч записей), то для ускорения поиска в ней данных строятся индексы.

Синтаксис команды для создания индекса следующий:

CREATE [UNIQUE] INDEX <имя индекса>

ON <имя таблицы><(список полей)>

Для построения индекса по полю «название» в таблице «Страна» служит следующая команда:

CREATE UNIQUE INDEX названиеIn

ON страна(название)

Самостоятельно постройте уникальный индекс для поля «Название» таблицы «Изделие». Проверьте его действие, введя две записи с одним наименованием изделия.

Задание 13: Оператор SELECT. Выборка всех записей из одной таблицы

Проверяемые результаты обучения: У2, У3, У4, 33, 34, 35, 36.

Контингент аттестуемых: студенты 2 курс, 4 семестр

Форма и условия аттестации: Изучение раздела ПМ Разработка и эксплуатация баз данных. Время выполнения:

Подготовка 5 мин:

Выполнение 1 час 15 мин;

оформление и сдача10мин;

 $\text{R}$   $\text{R}$   $\text{R$ 

Текст залания:

Цель работы: научиться формировать на языке SOL простейшие запросы к базе данных, использовать в запросах выражения, включающие в себя арифметические операции, функции для работы со строками и датами, агрегатные функции.

Запрос на выборку всей таблицы. В лабораторной работе № 10 такой запрос уже был сформирован средствами Access. Можно упростить вид запроса, если вместо запроса **SELECT Заказы.\* FROM Заказы:** 

написать запрос

SELECT \* FROM Заказы

Язык SOL позволяет опускать имя таблицы перед именем поля в тех случаях, когда в запросе используется одна таблица, или имя поля не повторяется в нескольких таблицах в многотабличном запросе.

Создание запросов на SQL в Access начинается вызовом конструктора запросов. Для этого в окне базы данных нужно выбрать объект «Запросы», пункт меню «Создать» и в окне «Новый запрос» пункт «Конструктор». Далее выберите таблицу «Заказы» и перейдите в режим SQL. Переход в режим SQL: меню Access → Вид → Режим SQL.

Зокончите формирование запроса и выполните его.

Вывод избранных полей, замена имён полей псевдонимами, сортировка записей. Поля таблицы выводятся на экран дисплея в том порядке, в котором они перечислены в запросе. Имена полей при выводе результатов запроса часто неудобны для чтения. Их можно заменить в запросе псевдонимами, как показано в примере:

SELECT КодЗаказа AS Заказ, НазваниеПолучателя AS Получатель,

АдресПолучателя AS Адрес, ДатаИсполнения AS Дата

FROM Заказы

ORDER BY НазваниеПолучателя ASC;

В примере КодЗаказа, НазваниеПолучателя, АдресПолучателя и ДатаИсполнения – имена полей в таблице «Заказы». При выводе результатов запроса на экран дисплея имена полей будут заменены соответствующими псевдонимами, указанными после слова AS.

Предложение

ORDER BY НазваниеПолучателя ASC

служит для сортировки отобранных записей по возрастанию (т.е. в алфавитном порядке) значения поля НазваниеПолучателя. Если нужно сортировать по убыванию, то вместо ASC нужно использовать DESC (сокращение от descending).

Сформируйте и выполните этот запрос.

Вывод записей без дублирования. Сформируйте и выполните следующий запрос SELECT НазваниеПолучателя AS Получатель

FROM Заказы

ORDER BY НазваниеПолучателя DESC.

Названия получателей многократно повторяются, так как выбраны все записи таблицы. Чтобы не было дублирования записей, добавьте в запрос после слова SELECT слово

DISTINCT. Иногда в СУБД режим DISTINCT установлен по умолчанию. Для

вывода всех записей в этом случае после слова SELECT вставляется слово ALL.

Использование в запросе выражений. В списке вывода можно указывать не только имена полей и их псевдонимы, но и выражения, включающие в себя арифметические действия и функции.

Умножение. Сформируйте запрос на вывод из таблицы «Заказано» кода товара, цены,

количества и общей стоимости заказанного товара. Запрос выглядит так:

SELECT КодТовара,Цена,Количество,Цена\*Количество AS Стоимость

FROM Заказано;

Самостоятельно дополните запрос стоимостью со скидкой.

Использование функций. Функция STR() предназначена для преобразования в текстовый тип. Для вывода на экран дисплея стоимости товара в тысячах рублей с указанием единицы измерения служит следующий запрос:

SELECT КодТовара,str(Цена\*Количество/1000)+' тыс. руб' AS Стоимость FROM Заказано; Для того чтобы в колонке «Стоимость» печатались число и текст, нужно преобразовать число в текстовый тип и объединить с текстом 'тыс. руб.'. Для преобразования служат функция str(<выражение числового типа>) и операция слияния «+» (конкатенация). Сформируйте запрос, в котором из таблицы «Заказы» выбираются 5 полей и результат выводится в две колонки. В первую колонку выводится поле «КодЗаказа», а в колонке с псевдонимом «Адрес клиента» объединены следующие поля: ИндексПолучателя,

СтранаПолучателя, ГородПолучателя, НазваниеПолучателя.

Не забудьте поставить между объединяемыми полями адреса запятую с пробелом. Результат запроса (показаны две первые строки) должен иметь вид:

Код заказа Адрес клиента

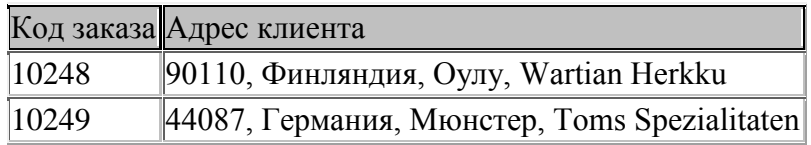

Функция выделения части даты DATEPART(). Познакомьтесь с описанием этой функции в справке Access (Содержание, раздел «Справочник по языку Visual Basic», пункт «Functions», буква D).

Определите с помощью запроса к таблице «Заказы», за какие годы были поставки товаров. Агрегатные функции. (В Access они называются статистическими). Подсчитаем общее количество записей в таблице «Заказы» и количество записей содержащих данные в поле «ОбластьПолучателя», то есть, количество записей с непустым полем «ОбластьПолучателя». Для этого выполним следующий запрос:

SELECT count(\*), count(ОбластьПолучателя)

FROM Заказы:

В запросе используется агрегатная функция COUNT(). Используя агрегатные функции MAX(), MIN() и AVG(), составьте запрос для подсчёта максимальной минимальной и средней цены товара в таблице «Товары».

Используя агрегатную функцию SUM(), составьте запрос для подсчёта общей стоимости доставки всех заказанных товаров в таблице «Заказы».

Сохраните все созданные Вами запросы и покажите их преподавателю.

Задание 14: Оператор SELECT ... WHERE. Выборка из таблицы записей, удовлетворяющих заданному условию

Проверяемые результаты обучения: У2, У3, У4, З3, З4, З5, З6.

Контингент аттестуемых: студенты 2 курс, 4 семестр

Форма и условия аттестации: Изучение раздела ПМ Разработка и эксплуатация баз данных. Время выполнения:

Подготовка 5 мин;

Выполнение 1 час 15 мин;

оформление и сдача10мин;

всего1час30 мин.

Текст залания:

Цель работы: научиться составлять условия, которым должны удовлетворять выбираемые из таблицы записи, научиться использовать специальные предикаты SQL.

Синтаксис оператора выборки по условию следующий:

SELECT <список полей и выражений>

FROM <имя таблицы>

WHERE <vсловие>.

Условие - это выражение, принимающее значение «истина» или «ложь». Такое выражение называется предикатом. В предикате могут использоваться:

- поля.
- константы,  $\overline{a}$
- арифметические действия +, -, \*, /, возведение в степень \*\*,
- операторы отношения =  $\leq$ ,  $\geq$ ,  $\leq$ ,  $\geq$ ,  $\leq$ ,  $\geq$ ,
- логические операции NOT, OR, AND.

B SQL имеются специальные предикаты BETWEEN, IN, LIKE, IS

NULL, ANY или SOME, ALL, EXISTS.

Использование в условии логических операций. Пусть из таблицы «Заказано» нужно выбратьтовары с ценой не меньше ста рублей и не больше двухсот, вывести все поля таблицы, кроме поля «КодЗаказа» и сформировать расчётное поле, в котором показать стоимость товара с учётом скидки. Запрос имеет вид:

SELECT КодТовара, Цена, Количество,

Скидка, Цена\* Количество\*(1- Скидка) AS [Стоимость со скидкой]

FROM Заказано

WHERE Цена>100 And Цена<200;

Обратите внимание на то, что скидка хранится в базе данных не в процентах, а в сотых долях от стоимости товара. Скидка 7% в базе хранится как 0.07. Выполните этот запрос.

Измените условие в запросе так, чтобы выбирались товары со скидкой больше 7% и либо имеющие цену больше двухсот рублей либо количество не меньше тридцати.

Отсортируйте выбранные записи в порядке убывания цен.

Использование агрегатных функций для отобранных записей. Сформируйте и выполните следующие запросы к таблице «Заказано»:

подсчитать суммарную стоимость всех заказов, с ценой меньше100 руб.;

подсчитать количество записей, в которых код заказа принимает значения 10252 или 10255 или больше 11000;

найти минимальную, максимальную и среднюю цены для товаров с количеством, равным 10. Использование в условии выборки функций для работы с датами. При работе с базами данных часто приходится производить операции с датами. Познакомьтесь с описаниями функций для работы с датами в справке Access (Содержание, раздел «Справочник по языку Visual Basic», пункт «Functions», буквы С, D).

Функция CDATE(). Найдём в таблице «Заказы» все заказы, исполненные между 01.07.1996 и 01.01.1997. Для этого нужно преобразовать даты с помощью функции CDATE() из текстового типа в тип «date». Запрос имеет вид:

SELECT \*

FROM Заказы

WHERE ДатаИсполнения>=CDATE('01.07.1996') AND ДатаИсполнения<CDATE('01.01.1997' );

Сформируйте и выполните этот запрос.

Даты можно вычитать друг из друга. Разность получается в днях.

Самостоятельно сформируйте запрос на выборку из таблицы «Заказы» всех заказов,

исполненных после 15.04.1998 и выполненных более чем за 5 дней.

Функция DatePart() служит для выделения из даты её части, например, года. Познакомьтесь с описанием этой функции в справке Access (Содержание, раздел «Справочник по языку Visual Basic» пункт «Functions», буква D).

С помощью функции DatePart() найдите все заказы, размещённые

- a) в первом квартале 1997 г;
- b) по понедельникам в январе за все годы.

Использование в условии выборки списка значений. Для этих целей служит специальный предикат IN, имеющий следующий синтаксис:

<выражение> IN (<список значений>)

Найдём в таблице «Заказано» все товары со скидками, равными 5%, 10%, 25% и 30%. Запрос имеет вид:

SELECT Цена, Скидка, КодЗаказа

FROM Заказано

WHERE Скидка In (0.05,0.1,0.25,0.3)

ORDER BY Скидка,Цена;

В запросе записи упорядочены по скидкам и цене в возрастающем порядке.

Самостоятельно найдите в таблице «Заказы» все заказы, размещённые:

- a) в мае , августе и декабре в1996 и 1998 годах;
- b) пятого августа в 1996, 1997 и 1998 годах.

Использование в условии выборки диапазона значений Диапазон значений задаётся с помощью предиката BETWEEN, имеющего следующий синтаксис:

<выражение> BETWEEN <значение 1> AND <значение 2>

Если значения числовые, то границы диапазона включаются в в выборку.

Запрос на выборку из таблицы «Заказано» товаров с ценами между 500 и 1000 руб. можно составить так:

SELECT \*

FROM Заказано

WHERE Цена BETWEEN 500 AND 1000

ORDER BY Скидка,Цена;

Внесите в этот запрос дополнительное условие: или со скидкой между 5% и 10%.

Можно выбирать символьные величины, например, названия стран, которые начинаются с букв из заданной последовательности. Выберем из таблицы «Заказы» все заказы из стран, названия которых начинаются на А, Б, В, …, К:

SELECT \*

FROM Заказы

WHERE СтранаПолучателя Between 'А' And 'Л'

ORDER BY СтранаПолучателя

Обратите внимание на то, что диапазон поиска на одну букву больше, чем в условии задачи. Access ищет все названия стран, начинающиеся на А,Б, …,К и имеющие любую длину, а на букву 'Л' ищет названия страны длиной в одну букву, то есть страну 'Л'. Можно в качестве конца диапазона указать 'Кя', тогда также будут найдены все страны на букву 'К'. Самостоятельно выберите из таблицы «Заказы:

a) только поле СтранаПолучателя, при условии, что названия стран начинаются на А, Б, В или Р, С, Т и выборке не должно быть повторений названий стран.

b) алфавитном порядке города (поле ГородПолучателя) от Лилля до Парижа.

Формирование с помощью предиката LIKE условных выражений со строковыми полями. В ACCESS предикат LIKE называют оператором.

Оператора LIKE сравнивает строковое поле со строковым выражением. Пусть, из таблицы «Заказы» нужно выбрать все заказы при условии, что название города, в котором находится получатель, начинается на «Л». Запрос выглядит так:

SELECT \*

FROM Заказы

WHERE ГородПолучателя Like 'Л\*';

Символ «\*» означает «любая последовательность из нуля или более символов». Кроме «\*» используются и другие символы групповой замены (willcards).

Познакомьтесь с описанием оператора LIKE в справке Access (Содержание, раздел «Справочник по языку Visual Basic», пункт «Operators», LIKE Operator). В табл. 2 приводятся

примеры использования в операторе LIKE символов групповой замены. Таблина 2

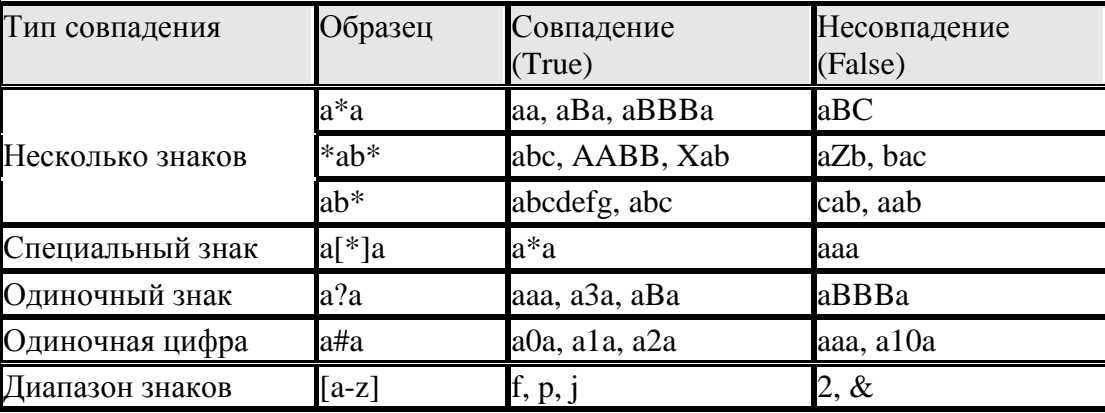
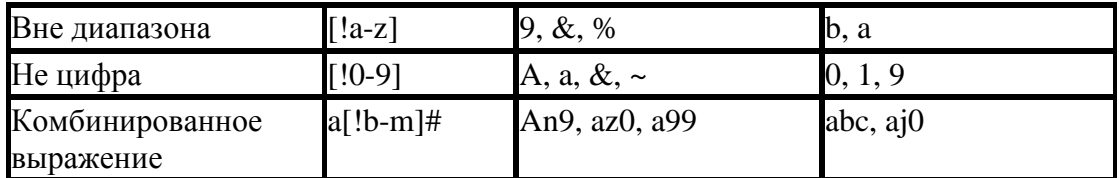

Сформируйте, используя оператор LIKE, и выполните следующие запросы к таблице «Заказы»:

выбрать все заказы с названием города получателя, начинающимся на А, Л или П; a)

 $b)$ изменить предыдущий запрос, выбирая только поле ГородПолучателя и не допуская повторений;

выбрать все заказы с названием города получателя, начинающимся на Л, а со второй  $\mathbf{c}$ ) буквой - «и» или «о»:

выбрать названия городов, состоящие из пяти букв и начинающиеся на букву П;  $\mathbf{d}$ 

выбрать заказы, в которых адрес получателя сдержит запятую;  $e)$ 

 $f$ выбрать заказы, в которых адрес получателя начинается с цифры;

выбрать заказы, в которых адрес получателя начинается не с цифры;  $\mathbf{g}$ )

выбрать заказы, в которых адрес получателя начинается не с букв с С (лат.) по L и не с  $h)$ пифры:

 $\mathbf{i}$ выбрать заказы, в которых адрес получателя начинается с цифры и имеет длину, не более 20 символов.

Для определения длины строки используется функция LEN(«строковое выражение»). Сохраните запросы и покажите их преподавателю.

### Задание 15: Предложения GROUP BY и HAVING

Проверяемые результаты обучения: У2, У3, У4, 33, 34, 35, 36.

Контингент аттестуемых: студенты 2 курс, 4 семестр

Форма и условия аттестации: Изучение разлела ПМ Разработка и эксплуатация баз данных. Время выполнения:

Подготовка 5 мин;

Выполнение 1 час 15 мин:

оформление и сдача10мин;

всего1час30 мин.

Текст залания:

Цель работы: научиться применять агрегатные функции к группам записей, имеющим общие свойства

Предложение GROUP BY. Синтаксис:

**GROUP BY <список полей>** 

Предложение GROUP BY применяется для разбиения таблицы на группы строк и применения к каждой группе агрегатных функций. Рассмотрим пример. Пусть необходимо в таблице «Заказано» подсчитать для каждого наименования (кода) товара количество заказов и максимального количества товара в олном заказе. Лля уменьшения количества выволимых результатов ограничимся кодами товара от 1 до 5. Задача решается с помощью следующего запроса:

SELECT Заказано. Код Товара, Count(\*) AS [К-во заказов], Мах([Количество]) AS [Макс кво товара]

FROM Заказано

WHERE КодТовара<6

GROUP BY КодТовара:

Результаты запроса:

КодТовара К-во заказов Макс к-во товара

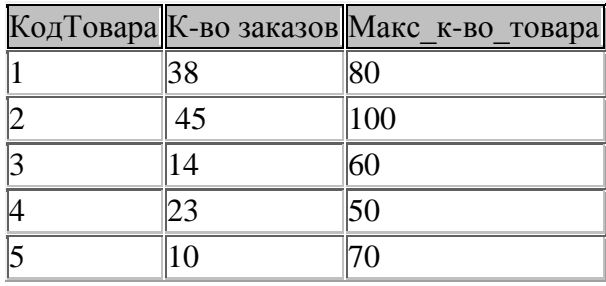

Самостоятельно составьте и выполните следующие запросы к таблице «Заказы»:

a) подсчитать для каждой страны количество заказов, минимальную, среднюю и максимальную стоимость доставки;

b) подсчитать для каждого города суммарную стоимость доставки всех заказов, отсортировать выбранные записи по суммарной стоимости доставки;

c) подсчитать для каждой страны суммарную стоимость доставки всех заказов;

d) подсчитать для каждого города каждой страны суммарную стоимость доставки всех заказов;

Предложение HAVING служит для задания условий, содержащих агрегатные функции. Пример. Выбрать в таблице «Заказы» города для которых сделано более десяти заказов. Вывести название города и количество заказов. Запрос выглядит так:

SELECT ГородПолучателя, Count(КодЗаказа) AS [К-во заказов]

FROM Заказы

GROUP BY ГородПолучателя

HAVING Count(КодЗаказа)>10;

Самостоятельно составьте и выполните следующие запросы:

a) выбрать из таблицы «Заказано» коды товаров, у которых максимальная скидка больше 20%;

b) выбрать из таблицы «Заказано» для каждого товара код товара, среднюю, минимальную и максимальную цены при условии, что средняя цена меньше 2000 Сохраните запросы и покажите их преподавателю

Преподаватель\_\_\_\_\_\_\_\_\_\_\_\_\_\_\_\_\_\_ И.А. Потапов

(подпись)

 $\begin{array}{ccccc}\n\ll & & \gg & & \qquad & 20 & \qquad & \Gamma.\n\end{array}$ 

Критерии оценки:

Оценка «отлично» выставляется студенту, если:

- свободно применяет полученные знания при выполнении лабораторных заданий;

- выполнил работу в полном объеме с соблюдением необходимой последовательности действий;

- в письменном отчете по работе правильно и аккуратно выполнены все записи;

- при ответах на контрольные вопросы правильно понимает их сущность, дает точное определение и истолкование основных понятий, использует специальную терминологию дисциплины, не затрудняется при ответах на видоизмененные вопросы, сопровождает ответ примерами.

оценка «хорошо» выставляется студентам, показавшим систематический характер знаний по дисциплине и способным к их самостоятельному пополнению и обновлению в ходе дальнейшей учебной работы и профессиональной деятельности;

оценки «удовлетворительно» заслуживает студент, обнаруживший знание учебно-

программного материала в объеме, необходимом для дальнейшей учебы и предстоящей работы по профессии, справляющийся с выполнением заданий, предусмотренных программой, знакомый с основной литературой, рекомендованной программой. Как правило, оценка «удовлетворительно» выставляется студентам, допустившим погрешность в ответе на экзамене и при выполнении экзаменационных заданий, но обладающим необходимыми знаниями для их устранения под руководством преподавателя;

оценка «неудовлетворительно» выставляется студенту, обнаружившему пробелы в знаниях основного учебно-программного материала, допустившему принципиальные ошибки в выполнении предусмотренных программой заданий. Как правило, оценка

«неудовлетворительно» ставится студентам, которые не могут продолжить обучение или приступить к профессиональной деятельности без дополнительных занятий по соответствующей дисциплине».

# **Задания к контрольной работе по ПМ 11.01 «Технология разработки и защиты баз данных»**

Цель работы:закрепить знания, полученные в процессе выполнения предыдущих работ по созданию таблиц, по вводу данных в таблицы, по созданию схемы базы данных, по использованию базы данных.

Этапы работы

1. Проектирование структуры базы данных.

База данных будет состоять из трех таблиц: Видеокассеты, Жанр и Страна.

Соответствующие поля в таблице Видеокассеты станут полями подстановок из других таблиц.

2. Построение пустых таблиц базы данных.

Таблицу Видеокассеты создать в режиме Конструктор. В ней будет шесть полей: Название фильма, Жанр, Исполнитель главной роли. Страна, Язык и Длительность. Поле Название фильма является ключом (уникальное поле). Таблица Страна имеет только одно поле Страна, а таблица Жанр -только одно поле Жанр. Эти поля являются ключевыми.

3. Создание схемы базы данных.

4. Ввод данных в таблицы.

Сначала заполняются таблицы Страна и Жанр, затем — таблица Видеокассеты. Заполнять можно в режиме таблицы, а можно создать форму ввода.

5. Использование базы данных.

Сначала создается запрос, а затем - отчет. Далее следует создать кнопочную форму для работы с базой данных.

Ход работы

Задание 1. Создайте новую пустую базу данных.

•Вызовите программу Access.

•Щелкните мышкой по значку Новая база данных. В поле Имя файла в качестве имени базы данных введите слово Видеотека и сохраните в своей папке.

•Щелкните по кнопке Создать. На экране появится окно с основными элементами базы данных.

Задание 2. Создайте структуру таблицы Жанр в режиме Конструктор.

•Выберите режим Конструктор

•Введите имя поля Жанр и тип данных - текстовое. (Тип данных выбирается с помощью ниспадающего меню).

•Сделайте поле Жанр ключевым, поместив курсор на имя этого поля и щелкнув по кнопке с изображением ключа на панели инструментов.

•Сохраните таблицу под именем Жанр.

Задание 3. Создайте структуру таблицы Страна в режиме Конструктор.

•Выберите вкладку Создание, команда Таблица

•Выберите режим Конструктор

•Введите имя поля Страна и тип данных - текстовое.

•Сделайте поле Страна ключевым.

•Сохраните таблицу под именем Страна.

Задание 4. Создайте структуру таблицы Видеокассеты в режиме Конструктора.

•Выберите вкладку Создание, команда Таблица

•Выберите режим Конструктор

•Введите название и тип поля согласно таблице:

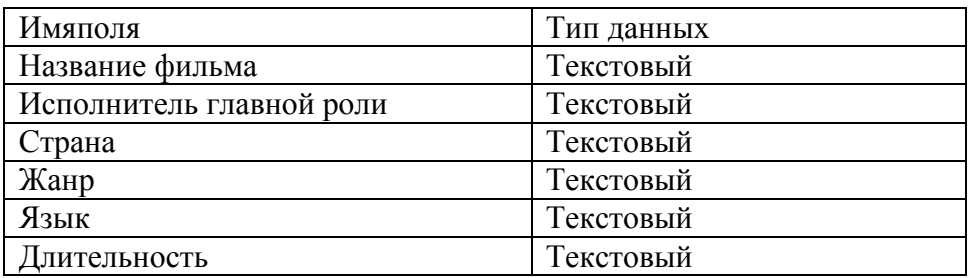

Сделайте поле Название фильма ключевым.

•Для поля Страна выберите закладку Мастер подстановок, тип элемента управления - Поле со списком, источник строк - Страна.

•Для поля Жанр выберите закладку Мастер подстановок, тип элемента управления - Поле со списком, источник строк - Жанр.

•Сохраните таблицу под именем Видеокассеты.

Задание 5. Создайте связи в соответствии со схемой данных.

•Щелкните по вкладке Работа с базой данных, кнопка  $\frac{d^2}{dx^2}$  Схема данных. Появится окно Добавление таблицы. Выделите таблицы Жанр, Видеокассеты, Страна и щелкните по кнопке Добавить.

•Щелкните по кнопке Закрыть окна Добавление таблицы. В окне Схема данных появится условный вид этих таблиц.

•Поставьте мышку на имя поля Жанр в таблице Жанр и, не отпуская кнопку мышки, перетащите ее на поле Жанр в таблице Видеокассеты. Отпустите мышку. Появится диалоговое окно Связи.

•Включите значок Обеспечение целостности данных.

•Включите Каскадное обновление связанных полей.

•Включите Каскадное удаление связанных полей.

•Щелкните по кнопке Создать. Появится связь «один-ко-многим».

•Поставьте мышку на имя поля Страна в таблице Страна и, не отпуская кнопку мышки, перетащите ее на поле Страна в таблице Видеокассеты. Отпустите мышку. Появится диалоговое окно Связи.

•Включите значок Обеспечение целостности данных.

•Включите Каскадное обновление связанных полей.

•Включите Каскадное удаление связанных полей.

•Щелкните по кнопке Создать. Появится связь «один-ко-многим».

Задание 6. Заполните вспомогательные таблицы.

•Заполните таблицу Жанр данными: боевик, комедия, трагедия, художественный.

•Заполните таблицу Страна данными: Россия, США, Франция, Англия, Венгрия.

Задание 7. Создайте форму для заполнения таблицы Видеокассеты.

•Форму создайте любым удобным для Вас способом

Задание 8. Заполните таблицу Видеокассеты при помощи полученной формы.

•Заполните базу данными из следующей таблицы:

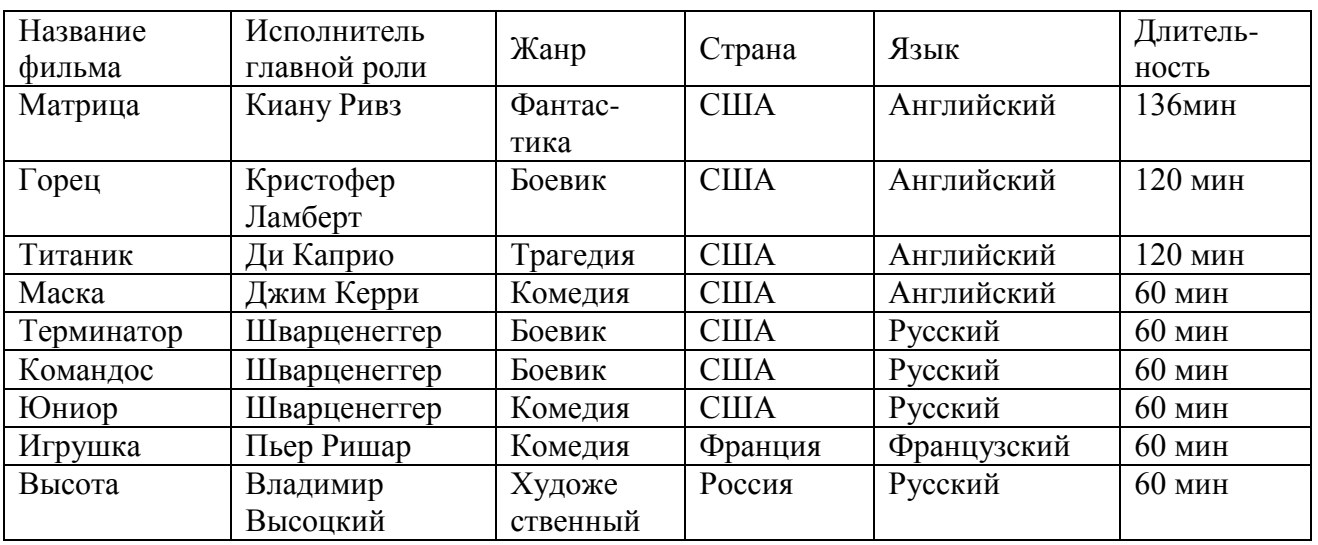

Задание 9. Получите с использованием Мастера запроса все видеокассеты, где играет Шварценеггер в боевиках.

•Постройте Простой запрос на основании таблицы Видеокассеты

•В строке Условие отбора, расположенной под полем Жанр, наберите Боевик, а под полем Исполнитель главной роли -Шварценеггер.

•Сохраните запрос с именем Шварценеггер в боевиках.

Задание 10. Подготовьте отчет «Шварценеггер в боевиках» для печати.

•Подготовить отчет на основании запроса.

•Сохраните отчет с именем Шварценеггер в боевиках.

Задание 11. Создайте форму для запроса Шварценеггер в боевиках.

•Форму создайте с помощью Мастера форм на основании созданного запроса.

•Сохраните форму с именем Шварценеггер в боевиках.

Задание 12. Создайте кнопочную форму для работы с базой данных.

•Вызовите окно Диспетчер кнопочных форм (вкладка Работа с базами данных).

•Щелкните в окне Диспетчер кнопочных форм кнопку Изменить, а в открывшемся

диалоговом окне Изменение страницы кнопочной формы — кнопку Создать. В результате

появится диалоговое окно Изменение элемента кнопочной формы.

•В поле Текст наберите Шварценеггер в боевиках.

•В поле Команда выберитеОткрытие формы для изменения.

•В поле Кнопочная форма выберите Шварценеггер в боевиках.

•Щелкните по кнопке ОК.

•Аналогично создайте еще один элемент кнопочной формы Видеокассеты, предназначенный для открытия формы Видеокассеты в режиме изменения.

•Создайте кнопку закрытия базы данных в режиме Выход из приложения.

•Закройте диалоговые окна Изменение страницы кнопочной формы и Диспетчер кнопочных форм.

• Откройте Кнопочную форму в режиме Конструктор, измените надпись на Видеотека, сохраните форму.

•Проверьте работу всех кнопок кнопочной формы. После нажатия кнопки Выход вы выйдете из программы Access.

Критерии оценки:

Оценка «отлично» выставляется, если учащийся:

полно раскрыл содержание материала в объеме, предусмотренном программой;

изложил материал грамотным языком в определенной логической последовательности,

точно используя терминологию дисциплины и символику;

правильно выполнил рисунки, схемы, сопутствующие ответу;

показал умение иллюстрировать теоретические положения конкретными примерами, применяя их в новой ситуации;

продемонстрировал усвоение ранее изученных сопутствующих вопросов, сформированность и устойчивость используемых при ответе умений и навыков;

выполнял работу самостоятельно без помощи преподавателя.

Возможны одна - две неточности при освещении второстепенных вопросов или выкладках, которые учащийся легко исправил по замечанию преподавателя.

Оценка «хорошо» выставляется, если учащийся:

полно раскрыл содержание материала в объеме, предусмотренном программой;

изложил материал грамотным языком в определенной логической последовательности,

точно используя терминологию дисциплины и символику;

правильно выполнил рисунки, схемы, сопутствующие ответу;

показал умение иллюстрировать теоретические положения конкретными примерами, применяя их в новой ситуации;

продемонстрировал усвоение ранее изученных сопутствующих вопросов, сформированность и устойчивость используемых при ответе умений и навыков;

выполнял работу самостоятельно без помощи преподавателя.

Ответ при этом имеет один из недостатков:

в изложении допущены небольшие пробелы, не исказившие содержание ответа;

допущены один - два недочета при освещении основного содержания ответа, исправленные по замечанию преподавателя;

допущена ошибка или более двух недочетов при освещении второстепенных вопросов или выкладках, легко исправляемые по замечанию преподавателя.

Оценка «удовлетворительно» выставляется, если:

неполно или непоследовательно раскрыто содержание материала, но показано общее понимание вопроса;

имелись затруднения или допущены ошибки в определении понятий, использовании терминологии, схемах, выкладках, исправленные после нескольких наводящих вопросов преподавателя.

Оценка «неудовлетворительно» выставляется, если:

не раскрыто основное содержание учебного материала;

обнаружено незнание или непонимание учащимся большей или наиболее важной части учебного материала;

допущены ошибки в определении понятий, при использовании терминологии, в рисунках или схемах, в выкладках, которые не исправлены после нескольких наводящих вопросах преподавателя.

**Задание 1: Планирование установки сервера баз данных.**

**Проверяемые результаты обучения**: У1, У2, У3, У4, У5, У6, З1, З2 ,З3 ,З4 ,З5 ,З6 , З7, З8, З9, З10, З11, З12.

**Контингент аттестуемых:** студенты 3 курс, 5 семестр

**Форма и условия аттестации**:Изучение раздела ПМ Администрирование баз данных и защита информации в базах

**Время выполнения:**

Подготовка 5 мин;

Выполнение 1 час 15 мин; оформление и сдача10мин; всего1час30 мин.

Текст задания:

После выполнения данной лабораторной работы вы сможете: Выполнить инсталляцию SQL Server с помощью программы SQL Server Developer и SQL Server Management Studio; Проверить правильность установки SQL Server, запустив службы SQL Server и SQL Server Agent; Конфигурировать службу SQL Server Agent; Совместно использовать регистрационную информацию; Диагностировать проблемы, возникающие при инсталляции; Создавать диаграмму базы данных. Построить базу данных с помощью конструктора. Задание: Установить МS SQL Server с помощью программы SQL Server Developer и SQL Server Management Studio. Подключиться к серверу БД. Создать простейшую БД. Описать результат и привести диаграмму БД, сформированную в SQL Management Studio Контрольные вопросы: Что представляет собой MS SQL Server? Что такое имя сервера БД?

Показать путь сорханиения БД?

Что такое логическое имя?

**Задание 3:** Управление файлами базы данных. Проверяемые результаты обучения: У4, У6, З7.

Контингент аттестуемых: студенты 3 курс, 5 семестр

Форма и условия аттестации:Изучение раздела ПМ Администрирование баз данных и защита

информации в базах

Время выполнения:

Подготовка 5 мин;

Выполнение 1 час 15 мин;

оформление и сдача10мин;

всего1час30 мин.

Текст задания:

Целью данной лабораторной работы является получение навыков для выполнения следующих операций:

создания базы данных с помощью конструктора (мастера по созданию баз данных); создания базы данных в программе SQL Server Management Studio и с помощью команды CREATE DATABASE в QUERY ANALYZER;

изменения базы данных с помощью SQL Server Management Studio и команд Transact SQL; изменения опций базы данных с помощью SQL Server Management Studio и команд Transact SOL:

удаления базы данных.

## Залание:

Создайть на диске С: папку с вашим именем. Создайте БД с помощью конструктора, указав путь к папке.

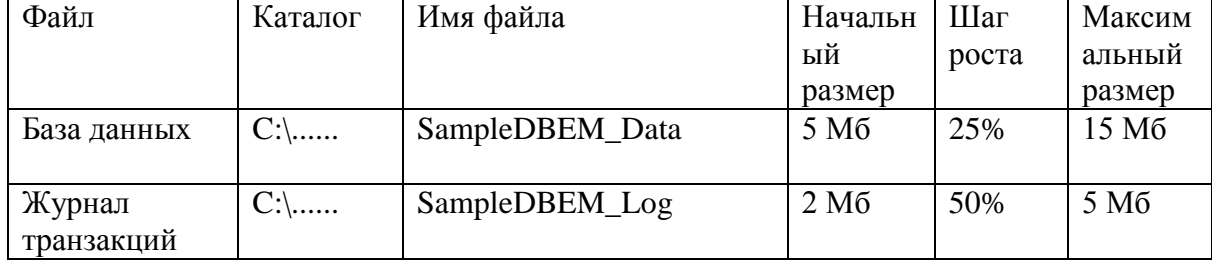

Укажите свойства БД, опирпясь на параметры:

Задание 4: Создание базы данных с дополнительными утилитами.

Проверяемые результаты обучения: У4, У6, 37.

Контингент аттестуемых: студенты 3 курс, 5 семестр

Форма и условия аттестации: Изучение раздела ПМ Администрирование баз данных и защита информации в базах

Время выполнения:

Подготовка 5 мин;

Выполнение 1 час 15 мин;

оформление и сдача10мин;

всего1час30 мин.

Текст задания:

Запустите утилиту Ouery Analyzer. Наберите следующую команду для создания базы данных.

**CREATE DATABASE SampleDBTsql** 

ON PRIMARY

```
(NAME=SampleDBTsql_Data,
```
FILENAME='C:\ BD\SampleDBTsql Data.mdf',

 $SIZE=7MB$ .

FILEGROWTH=3MB)

LOG ON

```
( NAME = SampleDBT\sql Log,
FILENAME='C:\BD\SampleDBTsql_Log.ldf',
SIZE = 3MB,
MAXSIZE=10MB.
FILEGROWTH=1MB)
```
Запишите параметры созданной базы данных в табл. 3, аналогичную по структуре табл. 1-2 Переключитесь в SQL Server Management Studio, просмотрите свойства созданной базы данных, убедитесь, что база данных создана должным образом.

Таблина 3

| Файл     | Каталог | Имя файла | Начальн | Шаг   | Максим |
|----------|---------|-----------|---------|-------|--------|
|          |         |           | ый      | роста | альный |
|          |         |           | размер  |       | размер |
| База     |         |           |         |       |        |
| данных   |         |           |         |       |        |
|          |         |           |         |       |        |
| Журнал   |         |           |         |       |        |
| Транзак- |         |           |         |       |        |
| ций      |         |           |         |       |        |

Изменение базы ланных

B SQL Server Management Studio выберите базу данных SampleDBEM и просмотрите ее свойства.

Измените свойства базы данных, используя данные табл. 4.

#### Таблина 4

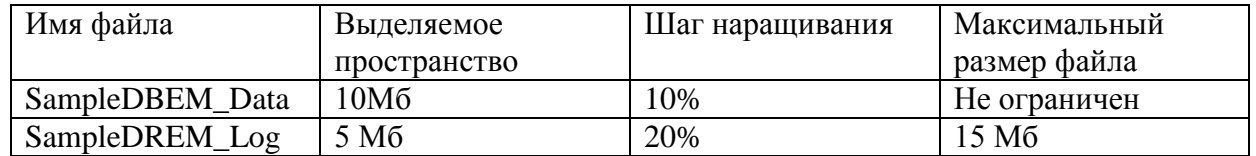

Переключитесь в Query Analyzer, выполните команду модификации базы данных SampleDBTsql для увеличения максимального размера журнала транзакций до 20 Мб **ALTER DATABASE SampleDBTsgl** 

**MODIFY FILE** 

 $(NAME = 'SampleDBTsql Log',$ 

MAXSIZE=20MB)

Как проверить, что команда выполнилась должным образом?

Напишите самостоятельно команду, изменяющую базу данных SampleDBTsql так, чтобы размер прироста файла данных составил 2 Мб, а максимальный размер - 10 Мб.

Просмотр информации и изменение параметров баз данных

Просмотр информации о базах данных в Query Analyzer

Переключитесь в окно Query Analyzer и очистите его.

Выполните процедуру Exec sp helpdb. Какие результаты вы получили? Отобразите результат в отчете

Выполните процедуру Exec sp helpdb SampleDBTsql. Отобразите в отчете результат.

Наберите следующие команды и выполните их.

Use SampleDBTsql

EXEC sp spaceused

Что показывает хранимая процедура sp spaceused? Результаты отобразите в отчете.

Наберите следующие команды и выполните их.

Use SampleDBTsql

EXEC sp spaceused sysobjects

Отобразите результаты в отчете, что покажет хранимая процедура в данном случае? Изменение свойств базы данных в SQL Server Management Studio

Вызовите команду «Свойства» контекстного меню для базы данных SampleDBEM. На вкладке Options просмотрите параметры базы данных и переведите базу данных в режим «Только для чтения», установив флажок Read only и нажмите ОК. Обратите внимание на отображение данной базы в Enterprise Manager.

Просмотр опций базы данных и их изменение с помощью языка Transact-SQL

Переключитесь в программу Query Analyzer и очистите окно команд. Наберите и выполните команду

EXEC sp dboption

Эта процедура отобразит список опций базы данных, которые разрешены для любой базы данных.

Выполните команду EXEC sp dboption SampleDBEM, она должна вам показать список опций базы данных SampleDBEM. Отобразите результат в отчете.

Выполните команду для перевода базы данных в режим «Чтение запись».

ALTER DATABASE SampleDBEM SET READ WRITE (эта команда может выполняться достаточно долго!!).

Еще раз выполните команду для просмотра опций базы данных. Убедитесь, что опция "Read only" отсутствует.

Удаление базы данных

Удаление базы данных в SOL Server Management Studio

Раскройте ветвь Databases, выберите базу данных SampleDBEM и в контекстном меню выполните команду «Удалить», затем подтвердите ваше намерение удалить базу данных и все резервные копии.

Убедитесь, что база данных была удалена.

Удаление баз данных с помощью команд Transact-SOL

Переключитесь в Query Analyzer.

Выполните удаление созданных Вами (!!) баз данных с помощью следующих команд: **USE** master

DROP DATABASE имя\_БД

Команды запишите в отчет и объясните, что они делают. С помощью каких команд можно убедиться, что удаленные базы отсутствуют в списке баз данных? Приведите их в отчете.

Задание 5: Серверные команды базы данных Проверяемые результаты обучения: 37, 38. Контингент аттестуемых: студенты 2 курс, 3 семестр Форма и условия аттестации: Изучение раздела ПМ Администрирование баз данных и защита информации в базах Время выполнения: Полготовка 5 мин: Выполнение 1 час 15 мин; оформление и сдача10мин; всего $1$ час $30$  мин.

Текст залания:

Целью данной лабораторной работы является закрепление знаний основных команд языка Transact-SQL. В результате выполнения лабораторной работы студенты должны научиться: создавать и удалять таблицы;

изменять структуру таблицы;

создавать запросы любой сложности;

изменять данные таблиц:

добавлять данные в таблицу и удалять их;

использовать подзапросы в командах запроса, добавления и исправления записей.

В отчет о проделанной работе вставьте все отлаженные команды и ее результаты. Залание:

Создать БД Кадры, содержащую 2 таблицы: Тариф и Сотрудники.

С помощью Transact-SOL создать запросы на выборку, изменение и группировку данных.

Задание 6: Обеспечение безопасности сервера базы данных

Проверяемые результаты обучения: 37, 38.

Контингент аттестуемых: студенты 3 курс, 5 семестр

Форма и условия аттестации: Изучение раздела ПМ Администрирование баз данных и защита информации в базах

Время выполнения:

Полготовка 5 мин:

Выполнение 1 час 15 мин;

оформление и сдача10мин;  $R^{-1}$   $R^{-1}$   $R^{-2}$   $R^{-1}$ 

Текст залания:

1. Управление доступом к серверу

Цели залания:

Научиться конфигурировать режим аутентификации для доступа к SQL Server; Создавать пользователей и группы пользователей Windows;

Разрешать доступ группам и пользователям к SQL Server;

Аннулировать и запрещать доступ для пользователей и групп пользователей Windows; 1.1. Проверка способа аутентификации

Запустите программу SQL Server Management Studio от имени администратора. Разверните Microsoft SQL Server, а затем SQL Server Group. В контекстном меню на имени Вашего сервера вызовите команду Properties и откройте вкладку Security. Убедитесь, что возможна аутентификация Windows.

1.2. Создание пользователей и групп пользователей в Windows

Откройте с помощью «Мой компьютер» или через главное меню Windows (Пуск/Программы/Настройка) окно панели управления, раскройте в нем папку «Администрирование», а в ней выполните двойной щелчок по ярлыку «Управление компьютером».

Вызовите контекстное меню на папке «Пользователи», создайте новых пользователей, включив некоторых из них в новую группу с именем Нов группа (см. табл.1).

Таблица 1

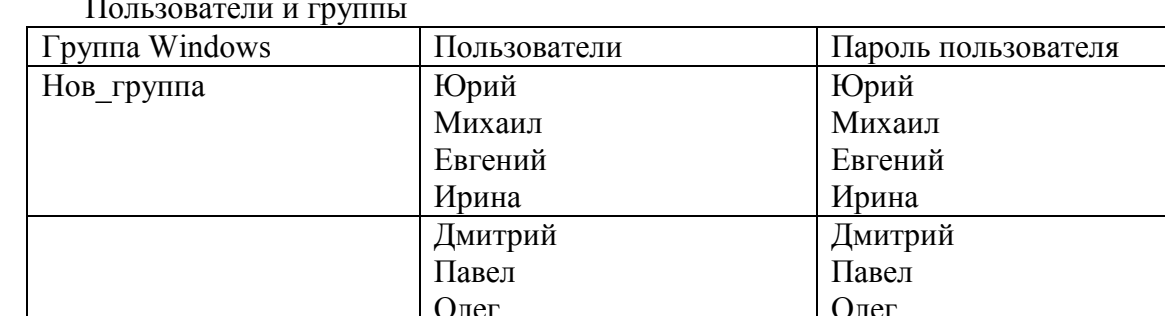

3. Создайте в SOL Server Management Studio Logins для доступа в SQL Server для новой группы (Нов группа) и пользователей: Юрия, Михаила, Павла и Олега. Для этого разверните ветвь Security, выполните команду контекстного меню New Logins на рубрике Logins. Обеспечьте всем полный доступ к базе данных Northwind с помощью переключателя «Grant access» и выбора базы данных по умолчанию в области «Database». Отметьте в отчете сформированные компьютером имена пользователей и группы.

4. Перезагрузите компьютер, для входа в Windows используйте имя Юрий и пароль Юрий. Запустите программу Query Analyzer в режиме аутентификации Windows. Смог ли пользователь с именем Юрий подключиться к базе данных Northwind? Аналогичные действия выполните для Евгения, Олега и Дмитрия. По результатам заполните табл. 2. Таблина 2

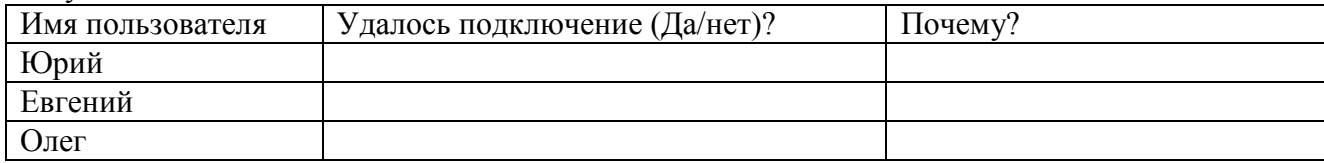

Результаты выполнения задания

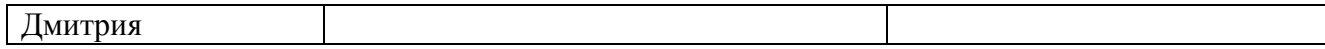

5. Перезагрузите компьютер, войдя в Windows под именем системного администратора. Запретите Юрию лоступ к SOL Server (переключателем Deny Access). Сможет ли Юрий получить доступ к SQL Server как член группы, у которой есть доступ?

6. Удалите учетную запись группы Нов группа. Проверьте, кто из членов удаленной группы сможет соединиться с SQL Server? Почему?

2. Управление разрешениями.

Цель данного раздела лабораторной работы состоит в получении знаний и навыков для выполнения следующих административных действий:

создания ролей базы данных;

включения учетных записей в роли;

назначения командных и объектных разрешений.

2.1. Создание ролей базы данных

Перезагрузите компьютер, войдите в Windows под именем системного администратора. Запустите SQL Server Management Studio. Разверните Ваш сервер и раскройте базу данных Northwind.

Добавьте пользователей базы данных с именами Михаил и Олег в рубрику Users.

Создайте роль с именем Нов роль в базе данных Northwind, командой контекстного меню New Database Role, вызванного на рубрике Roles. Добавьте в данную роль пользователей, созданных в предыдущем пункте.

2.2. Назначение разрешений на операторы

Раскройте окно свойств базы данных Northwind и перейдите в нем на вкладку Permissions (разрешения). Пользователю с именем Олег дайте разрешение на создание представлений (Create View) и хранимых процедур (Create SP). Отразите в отчете: разрешение на создание каких объектов можно получить?

Перезагрузите компьютер, войдите в Windows под именем Олег с паролем Олег.

Запустите SQL Query Analyzer с аутентификацией Windows, создав представление следующими командами:

Use Northwind

 $Go$ 

Create View v1 as

Select FirstName, LastName from Employees

Получилось?

4. Создайте новую таблицу следующими командами

**Use Northwind** 

 $Go$ 

Create table t1 (col1 int not null, col2 char(10))

Получилось? Почему да или почему нет?

2.3. Назначение разрешений объектам

Перезагрузите компьютер, войдя в Windows как системный администратор.

Запустите SOL Server Management Studio, разверните свой сервер, раскройте базу данных Northwind и выполните двойной шелчок по рубрике Tables.

В окне со списком таблиц вызовите контекстное меню на таблице Categories, в нем команду «Все задания», а в подменю этой команды - команду Manage Permissions. В появившемся окне выберите объекты и назначьте им разрешения в соответствии с табл. 3. Для каждого объекта нажимайте на кнопку «Применить». Для назначения разрешения (Grant) в соответствующей клеточке должна быть проставлена «галочка» зеленого цвета, для отзыва разрешения (Revoke) клеточка должна оставаться пустой, для запрещения доступа (Deny) в

клеточке должен появиться «крестик» красного цвета.

Таблица 3

Назначение разрешений объектам

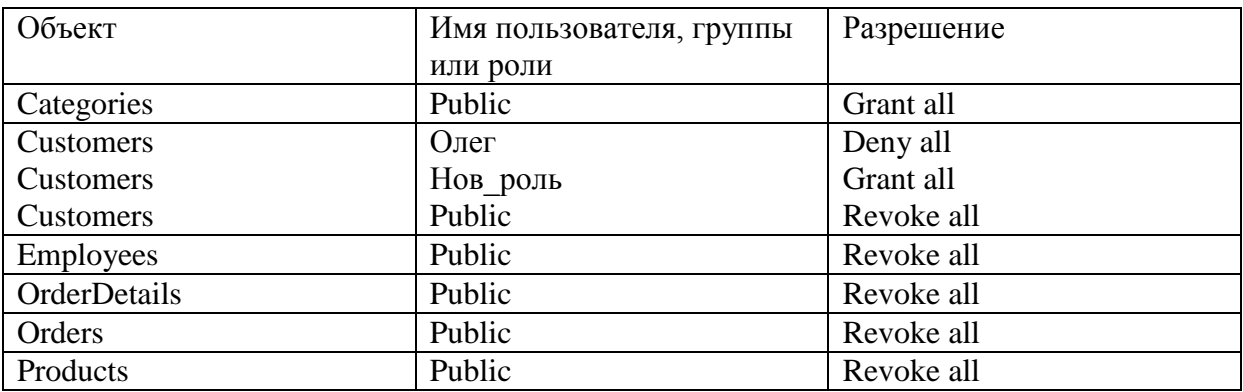

4. Перезагрузите компьютер и войдите в Windows под именем Михаил с паролем Михаил. Запустите Ouery Analyzer, и соединитесь с SOL Server, используя Windows Authentication. (Напоминаем Вам. что Михаил является членом роли Нов роль).

5. Для проверки разрешения для пользователя Михаила, попробуйте создать запрос для всех таблиц, результаты занесите в табл.4.

Таблица 4

Результаты выполнения задания

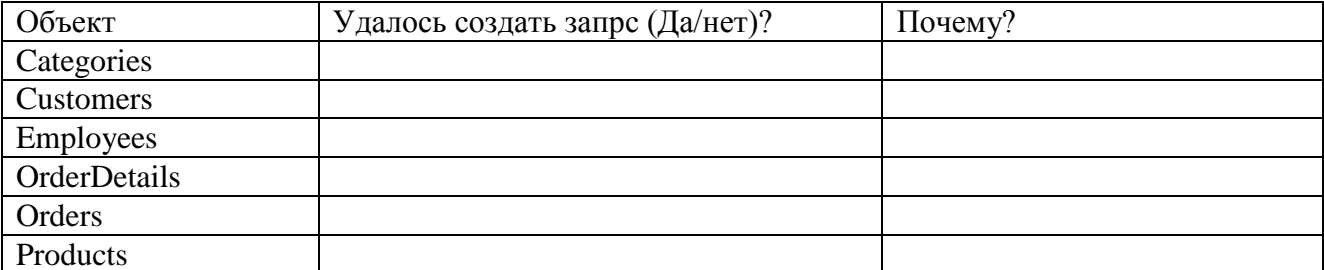

6. Перезагрузив компьютер, войдите в Windows под именем Олег с паролем Олег.

Выполните аналогичные действия для пользователя Олег.

7. Какие разрешения могут быть заданы для таблицы?

3. Управление безопасностью на уровне приложений

Цель данного раздела лабораторной работы состоит в обучении следующим алминистративным лействиям:

созданию и активированию роли приложения;

использованию представлений и хранимых процедур для упрощения процесса управления разрешениями.

3.1. Создание роли приложения

Перезагрузите компьютер, войдя в Windows как системный администратор.

Запустите SQL Server Management Studio, разверните свой сервер, раскройте базу данных Northwind и выполните команду New Database Role контекстного меню на рубрике Roles. Создайте роль приложения с именем Прил роль с паролем Прил роль. В окне создания роли следует установить переключатель Application role.

Назначьте разрешения данной роли в соответствии с табл.5. (Properties/Permissions). Таблина 5

Список разрешений для роли приложения Прил роль

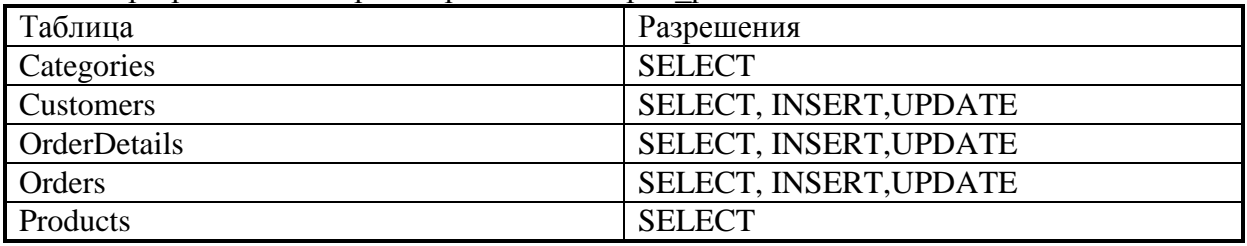

4. Перезагрузите компьютер, войдите в Windows под именем Олег с паролем Олег.

Напоминаем Вам, что Олег является членом роли Нов роль. Данной роли в свое время не был дан доступ к таблице Products. Также к данной таблице не был дан доступ и роли public, в которую по умолчанию попадают все пользователи базы данных.

5. Запустите Ouery Analyzer, используя аутентификацию Windows.

6. Выполните системную процедуру sp setapprole, чтобы активизировать роль с помощью следующих команд:

**Use Northwind** 

EXEC sp setapprole 'Прил роль', 'Прил роль'

7. Выполните запрос из таблицы Products:

Выполнился ли данный запрос? Если да, то почему?

Попробуйте что-нибудь исправить в таблице Orders (например, значение 'Reims' поля Shipcity замените на 'reims').

Как долго будет активирована роль Прил роль для пользователя Олег? Закройте Query Analizer, а затем запустите его заново и попробуйте повторить п.7. Получилось? Почему да или почему нет?

3.2. Назначение разрешений при помощи представлений и хранимых процедур

Перезагрузите компьютер, войдите в Windows под именем системного администратора. Запустите SQL Server Management Studio, разверните папку Databases и с помощью мастера построений представлений (Tools/Wizards/Create View Wizard) постройте представление к таблице Employees, выбирая последовательно в окнах мастера базу данных Northwind, таблицу Employees, колонки FirstName, LastName и Title, и задав имя представления Employees View1.

Запустите программу Query Analyzer и созлайте хранимую процедуру с именем employee proc1 для выполнения запроса к таблице Employees с помощью следующих команд:

use northwind

 $g_{O}$ 

create procedure employee proc1 as

select firstname, lastname, title from employees

Выполните команды для назначения роли public выполнять представление Employees View1 и хранимую процедуру Employee proc1.

Grant select on Employees view1 to public

Grant exec on Employee proc1 to public

Выполните следующую команду для отзыва права выборки из таблицы Employees у роли public:

revoke select on employees from public

3.3. Проверка разрешений на представление и хранимые процедуры

Перезагрузите компьютер, войдите в Windows под именем Олег с паролем Олег.

Запустите Query Analyzer с аутентификацией Windows.

Выполните запрос из представления Employees view1

Удалось выполнить эту команду? Почему?

Выполните хранимую процедуру Employee proc1 командой

**EXEC** Employee proc1

Получилось?

А теперь попробуйте выполнить запрос к таблице Employees

Получилось? Почему да или почему нет?

Задание 7: Резервное копирование баз данных

Проверяемые результаты обучения: Уб. 37, 38.

Контингент аттестуемых: студенты 3 курс, 5 семестр

Форма и условия аттестации: Изучение раздела ПМ Администрирование баз данных и защита

информации в базах Время выполнения: Подготовка 5 мин; Выполнение 1 час 15 мин; оформление и сдача10мин; всего1час30 мин.

Текст задания:

Целью данной лабораторной работы является обучение административным действиям для выполнения следующих работ:

создания постоянных файлов для хранения резервных копий;

резервного копирования баз данных;

резервного копирования журнала транзакций;

выполнения дифференциального (разностного) резервного копирования.

1.Создание устройств резервного копирования с помощью SQL Server Management Studio Создайте на диске C новую папку с именем Backup.

Запустите программу SQL Server Management Studio, разверните свой сервер.

Раскройте папку Management, вызовите контекстное меню на рубрике Backup и выполните команду New Backup Device. Создайте файл для резервной копии базы данных и назовите его Nw1.bak, разместите этот файл в папке C:\Backup.

Создайте еще одно устройство для хранения копии журнала транзакций с именем Nwlog.bak в папке C:\Backup.

2. Создание устройств резервного копирования с помощью команд языка Transact-SQL Запустите Query Analyzer.

Выполните программу со сценарием для создания резервных устройств, содержащую следующие команды:

USE master

-

EXEC sp\_addumpdevice 'disk', 'Nwstripe1', 'C:\Backup\Nwstripe1.bak'

EXEC sp\_addumpdevice 'disk', 'Nwstripe2', 'C:\Backup\Nwstripe2.bak'

Откройте SQL Server Enterprise Manager, разверните свой сервер, в папке Management раскройте рубрику Backup и убедитесь, что все устройства Вами созданы.

3.Резервное копирование баз данных

3.1.Резевное копирование с помощью SQL Server Management Studio

Разверните папку Databases, выберите базу данных Northwind и с помощью команды

Свойства контекстного меню, откройте вкладку Options и отмените все ранее установленные опции.

Затем перейдите к рубрике Backup из папки Management и выполните команду контекстного меню Backup a database.

В окне SQL Server Backup заполните опции в соответствии с табл.1. Таблица 1

Опции для резервного копирования БД

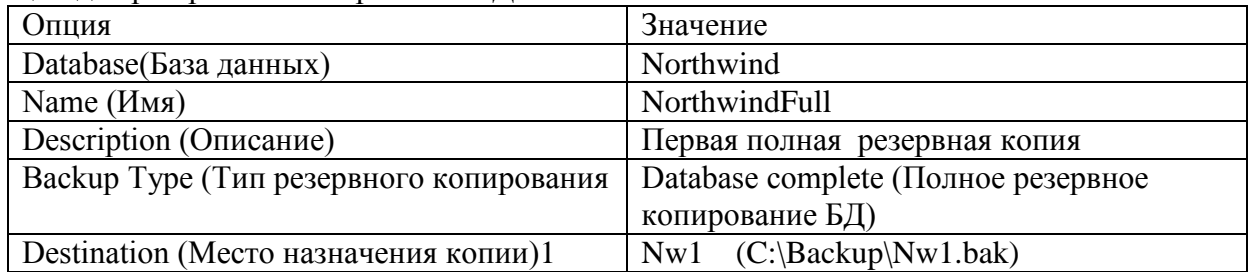

1 Этот параметр добавляется кнопкой Add. Его можно задавать либо логическим именем устройства (Backup

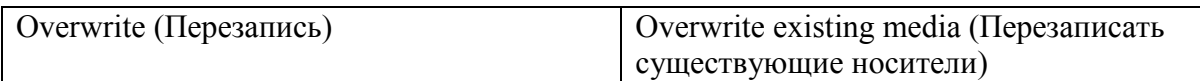

Щелчок по кнопке ОК запустит процесс резервного копирования.

3.2. Добавление резервных копий в один и тот же файл с помощью языка Transact-SQL Запустите Ouery Analyzer.

Наберите и выполните следующие команды для создания новой резервной копии базы данных Northwind и добавления в ее в логическое устройство Nw1.  $/*$ 

\*\* Создание еще одной полной резервной копии

 $*$ 

BACKUP DATABASE Northwind to Nw1

WITH NOINIT

 $DESCRIPTION = 'Bropaa$  полная резервная копия'

Сохраните сценарий в папке C:\backup под именем back nw.sql

Что задается с помощью опции WITH NOINIT?

В результате выполнения данного сценария Вы должны получить сообщения примерно такого вида:

Processed 400 pages for database 'Northwind', file 'Northwind' on file 1.

Processed 1 pages for database 'Northwind', file 'Northwind log' on file 1.

BACKUP DATABASE successfully processed 401 pages in 0.359 seconds (9.130 MB/sec).

Что это означает? Какой тип резервной копии был создан?

Напишите самостоятельно:

Команду для создания логического устройства для резервного копирования базы данных с именем kadry1 в папке C:\backup;

Команду для создания полной резервной копии базы данных kadry на созданное логическое устройство

3.3. Просмотр содержания устройства резервного копирования

Переключитесь в программу SQL Server Management Studio.

раскройте содержимое рубрики Backup и посмотрите свойства логических устройств Nw1, kadry1 (команда Свойства контекстного меню).

В появившемся меню щелкните по кнопке View Contens. Отобразите информацию окна в своем отчете. Объясните ее.

3.4. Перезапись существующего файла резервных копий с помощью языка Transact-SQL

В этой процедуре вы должны создать полную резервную копию средствами языка Transact-SQL, полностью перезаписав файл резервной копии Nw1. Для этого следует задать опцию

WITH INIT и дать описание (Description) «Третья резервная копия». Внесите соответствующие исправления в файл сценария C:\backup\back nw.sql и выполните его в **Ouerv Analyzer.** 

Просмотрите заново свойства логического устройства Nw1. Убедитесь, что оно содержит только одну последнюю копию. Запишите команду и результат просмотра в отчет.

3.5. Резервное копирование одной базы данных в несколько файлов резервных копий Порядок выполнения данного раздела работы такой же, как в п. 3.1, только в области Destination проставьте два файла Nwstripe1 и Nwstripe1 и дайте другое описание «Параллельное резервное копирование базы данных Northwind».

Просмотрите содержимое файлов Nwstripe1 и Nwstrip2. Что в них содержится?

3.5. Резервное копирование базы данных с созданием временного устройства резервного копирования

Выполните следующую программу для создания резервной копии в файле с именем C:\Backup\MyNewBackup.bak:

 $/*$ 

\*\*Выполнение резервного копирования.

\*\*Создание нового файла копии.

 $**$  $*$ 

**BACKUP DATABASE Northwind** 

TO DISK = 'C:\Backup\MyNewBackup.bak'

WITH FORMAT,

DESCRIPTION = 'Создание полной резервной копии без лог. устройства '

Откройте папку и убедитесь, что в ней создался файл MyNewBacup.bak.

Сохраните сценарий в папке С:\Backup

4. Резервное копирование журнала транзакций

Журнал транзакций также должен иметь резервные копии, чтобы фиксировать изменения в базе данных. Копирование журнала транзакций производится так же, как и базы данных с помощью Enterprise Manager или языка Transact-SQL.

4.1. Резервное копирование журнала транзакций с помощью SQL Server Management Studio Раскройте ваш сервер и вызовите окно свойств базы данных Northwind.

На вкладке Options измените модель восстановления (Recivery Model) на FULL.

Выполните команду Backup a database из контекстного меню, вызванного на рубрике Backup Management, и в окне Backup установите параметры в соответствии с табл. 2.

Таблина 2

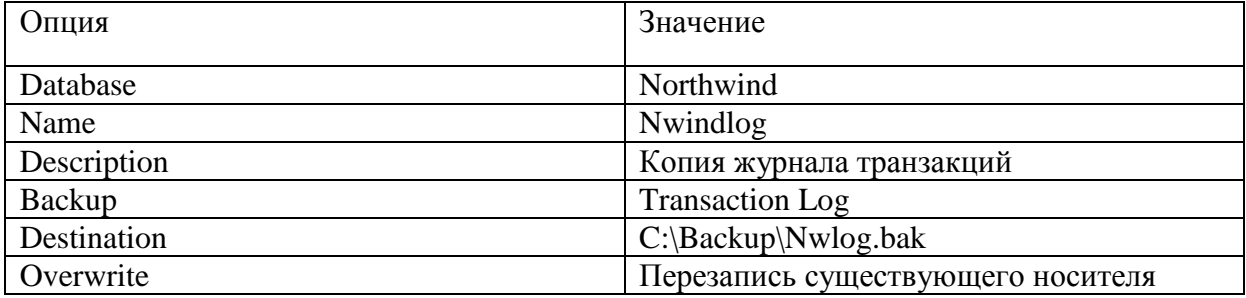

4.2. Резервное копирование журнала транзакций в Query Analyzer

Сделайте еще одну дополнительную копию журнала транзакций на устройство Nwlog с помощью следующей программы:

/\*

\*\* Лобавление новой резервной копии журнала транзакций

 $\ast/$ 

**BACKUP LOG Northwind TO Nwlog** 

WITH NOINIT,

**DESCRIPTION ='EILIE ОДНА КОПИЯ ЖУРНАЛА'** 

Просмотрите свойства файла Nwlog и убедитесь, что там находятся две копии журнала транзакций.

5. Создание дифференциальной резервной копии

Дифференциальное (разностное) резервное копирование фиксирует самые последние изменения во всех записях базы данных Northwindc момента создания полной резервной копии.

Выполните дифференциальное резервное копирование с помощью следующей команды: BACKUP DATABASE Northwind TO DISK = 'C:\Backup\Nwdiff.bak'

WITH NOINIT, DIFFERENTIAL

Запишите команду в отчет, проанализируйте ее параметры.

B Enterprise Manager вызовите команду Backup a database и в окне SQL Server Backup заполните опнии в соответствии с табл.3.

Таблина 3

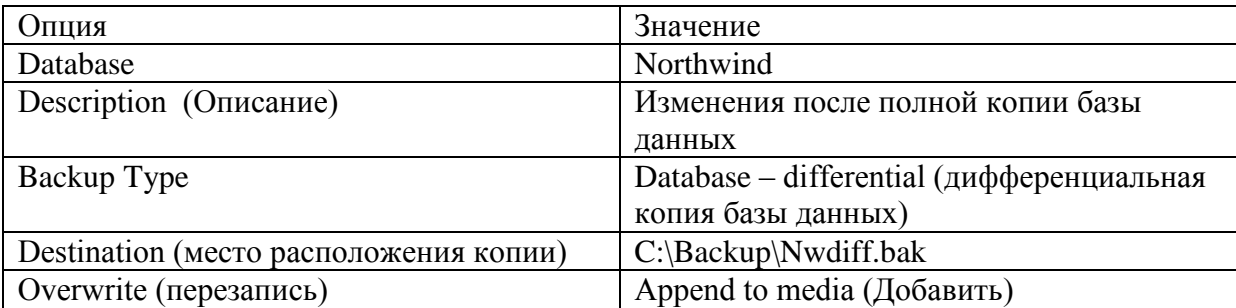

После завершения операции создания дифференциальной копии базы данных, щелкните правой кнопкой мыши по Northwind, выберите пункт Все задачи, а затем Backup Database. В окне диалога в списке Destination щелкните по Northwind, после чего щелкните по кнопке Contents, чтобы просмотреть содержимое временного устройства. Затем нажмите на кнопку Cancel, чтобы не выполнять резервное копирование еще раз. Запишите в отчет. Создание различных копий на одном устройстве резервного

копирования

Напишите команды для создания дифференциальной резервной копии базы данных kadry и резервной копии журнала транзакций этой базы на логическое устройство kadry1. Каждой копии дайте понятное название и снабдите ее описанием. Затем просмотрите содержимое устройства kadryl в Enterprise Manager. Отобразите результат в отчете.

Задание 8: Мониторинг производительности сервера.

Проверяемые результаты обучения: У6, 37, 38.

Контингент аттестуемых: студенты 3 курс, 5 семестр

Форма и условия аттестации: Изучение раздела ПМ Администрирование баз данных и защита информации в базах

Время выполнения:

Полготовка 5 мин:

Выполнение 1 час 15 мин;

оформление и сдача10мин;

всего1час30 мин.

Текст задания:

После выполнения данной лабораторной работы вы сможете:

Контролировать производительность сервера с помощью программы Windows System Monitor:

Контролировать производительность сервера с помощью SQL Profiler;

Наблюдать план выполнения запроса, используя SOL Server Query Analyzer:

Контролировать блокировки, используя системные хранимые процедуры и программу SQL Server Management Studio.

Для выполнения данной лабораторной работы используйте файлы сценариев, которые находятся в папке C:\MOC\2072a\Labfiles\L08.

Создайте базу данных NorthwindCopy. Для этого восстановите резервную копию базы данных NorthwindCopy из файла C:\MOC\2072a\Labfiles\L08\NorthwindCopy.bak.

Сконфигурируйте Windows System Monitor. Для этого выполните следующие действия: запустите программу «Системный монитор» (Мой компьютер /Алминистрирование /Системный монитор);

на панели инструментов щелкните по кнопке «Добавить» (+); в окне диалога добавьте счетчики, используя информацию табл.1. В конце закройте окно кнопкой «Закрыть».

Примечание. Основной набор счетчиков программы «Системный монитор» приведен в прилож.3.

Таблица 1

Набор счетчиков программы Системный монитор лля первого упражнения

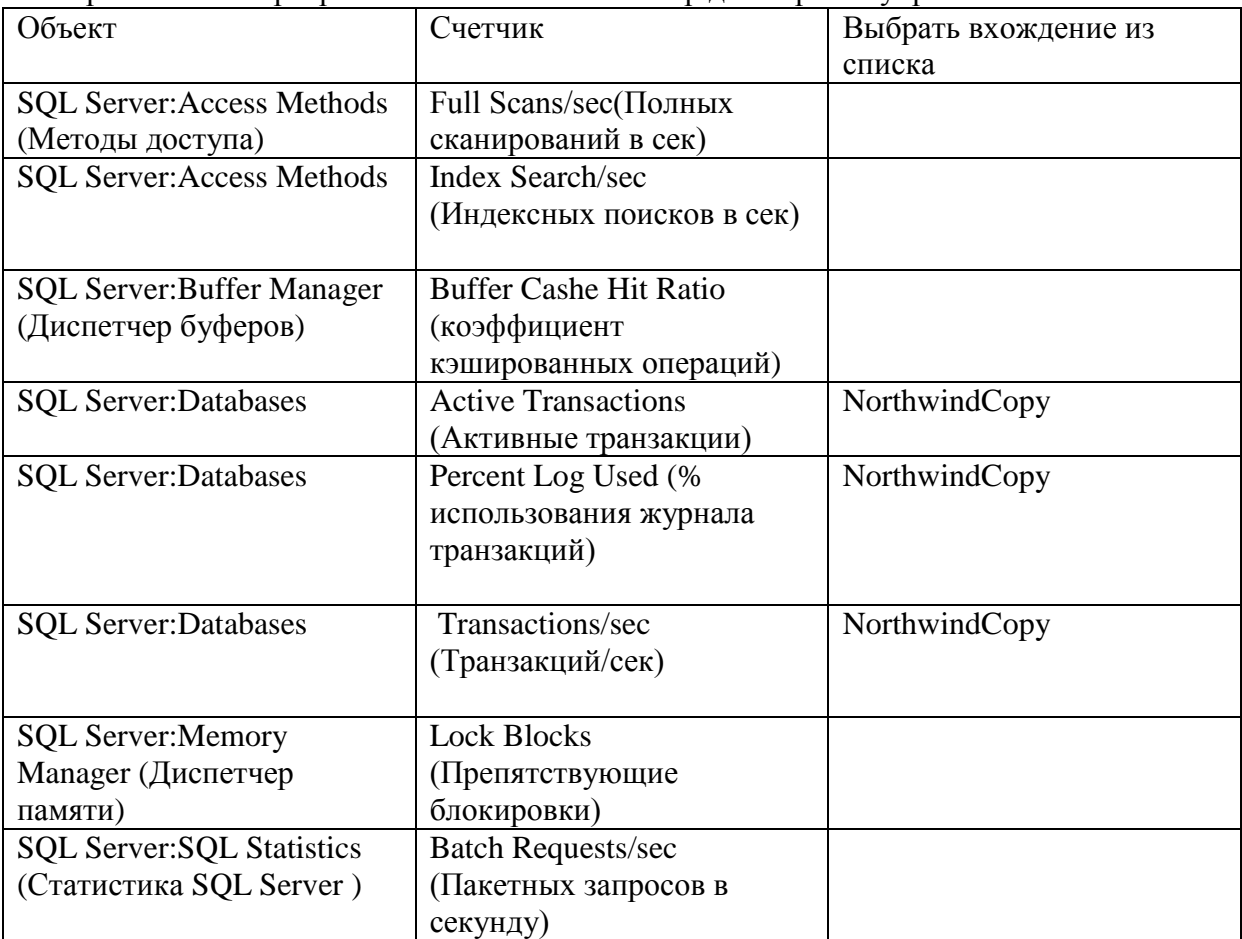

Проведите имитацию деятельности сервера

Деятельность сервера будет имитировать программа C:\MOC\2072a\Labfiles\L08\Monitor.bat, которую следует вызвать из командной строки (Пуск/Выполнить).

Наблюдайте окно «Просмотр диаграммы» во время выполнения командных файлов.

Запишите значения счетчиков. Опишите в отчете, какие тенденции Вы отметили.

Отслеживание использования памяти и процессора.

В окне системного монитора щелкните по кнопке «Новый набор счетчиков» и добавьте набор счетчиков в соответствии с табл.2.

Таблица 2

Набор счетчиков для мониторинга использования памяти и процессора

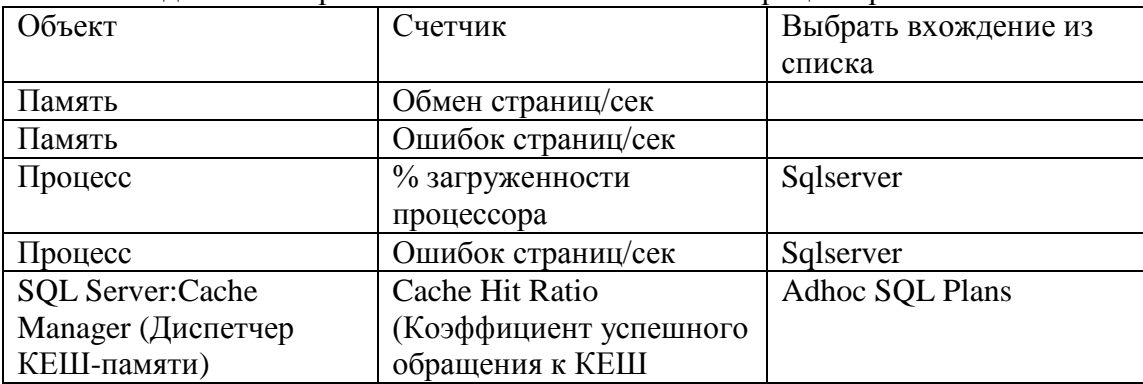

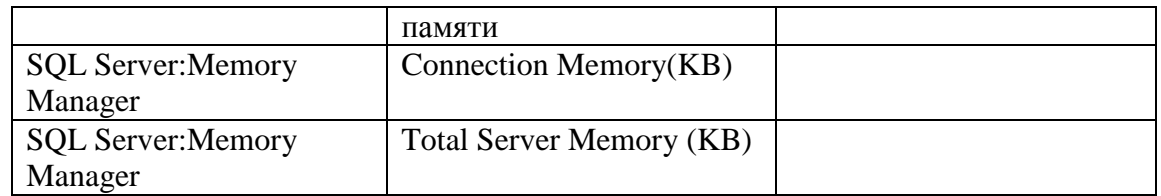

Наблюдайте за окном «Просмотр диаграммы» во время выполнения программы Monitor.bat. Какие тенденции вы наблюдаете? Кнопкой на панели инструментов перейдите в режим отображения значений счетчиков. Скопируйте это окно в отчет, сравните значения счетчиков с допустимыми, сделайте выводы.

Закройте все окна командной строки на панели задач. Счетчики программы Системный монитор должны отразить снижение активности на сервере.

Создайте журнал для записи показаний системного монитора через каждые 20 сек в течение 5-10 мин. Остановите запись и просмотрите журнал.

Использование утилиты SQL Profiler

Утилита SQL Profiler используется для регистрации и проверки активности SQL Server. Ваша задача изучить способы фиксации событий SOL Server и запросов, а так же как организовывать и фильтровать полученную информацию. С помощью утилиты SQL Profiler можно обнаружить запросы, выполнение которых занимает много времени, отследить попытки незарегистрированных пользователей получить доступ к вашему серверу и многое лругое.

Примечание. Перечень основных категорий событий и их основных свойств указаны в прилож.4.

Конфигурирование утилиты SQL Profiler для обнаружения попыток несанкционированного подсоединения к серверу

Запустите программу SOL Profiler (Пуск/Программы/Microsoft SOL Server / Profiler.

В окне утилиты щелкните по кнопке «New Trace» (Новая трассировка), после чего

соединитесь с вашим сервером, используя аутентификацию Windows.

Установите параметры трассировки, используя данные табл.3.

## Таблица 3

Параметры трассировки для проверки несанкционированных подключений

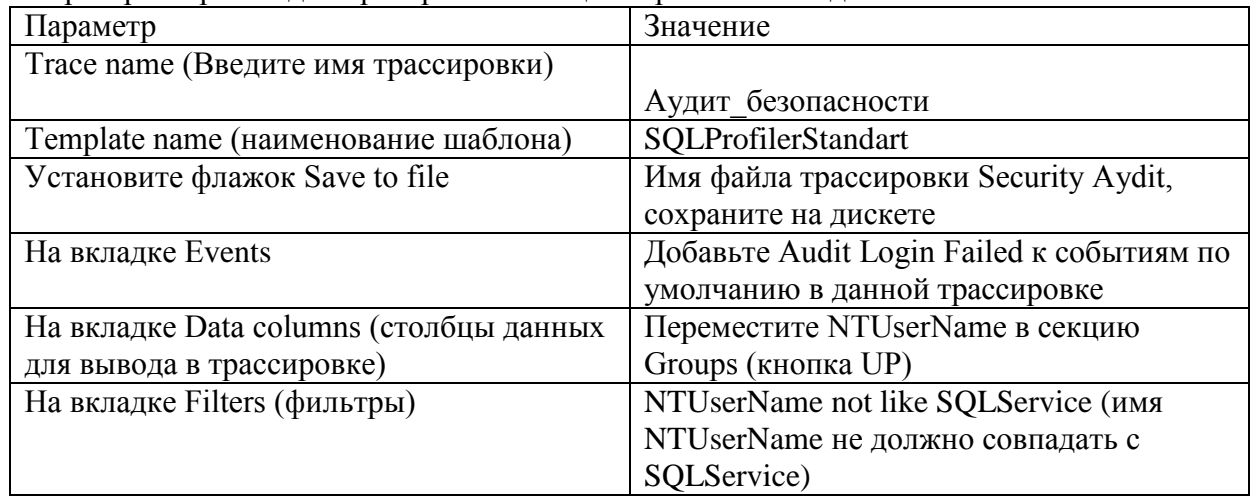

Щелкните RUN, чтобы запустить трассировку.

Запустите SQL Server Query Analyzer.

Попытайтесь установить соединения с SQL Server с помощью SQL Server Authentication, используя учетную запись GLORIA без пароля.

Сделайте еще одну попытку, задав другую учетную запись без пароля.

Переключитесь в окно утилиты SQL Profiler. Опишите в отчете, какая информация появилась в окне трассировки?

Переключитесь в SOL Server Query Analyzer и установите соединения, используя Windows

Authentication.

Переключитесь в окно утилиты SQL Profiler и исследуйте трассировочную информацию. Какая информация зарегистрирована?

Остановите и закройте активную трассировку.

Конфигурирование трассировки для регистрации долго выполняющихся запросов

В этой процедуре вы настроите трассировку на отслеживание времени выполнения запросов и отфильтруете информацию таким образом, чтобы не отображать активность SQL Server Agent и некоторых системных процедур.

В окне SOL Profiler щелкните по кнопке New Trace, после чего установите соединение с сервером, используя аутентификацию Windows.

Настройте параметры трассировки в соответствии с табл.4.

Таблина 4

Параметры трассировки для регистрации времени выполнения запросов

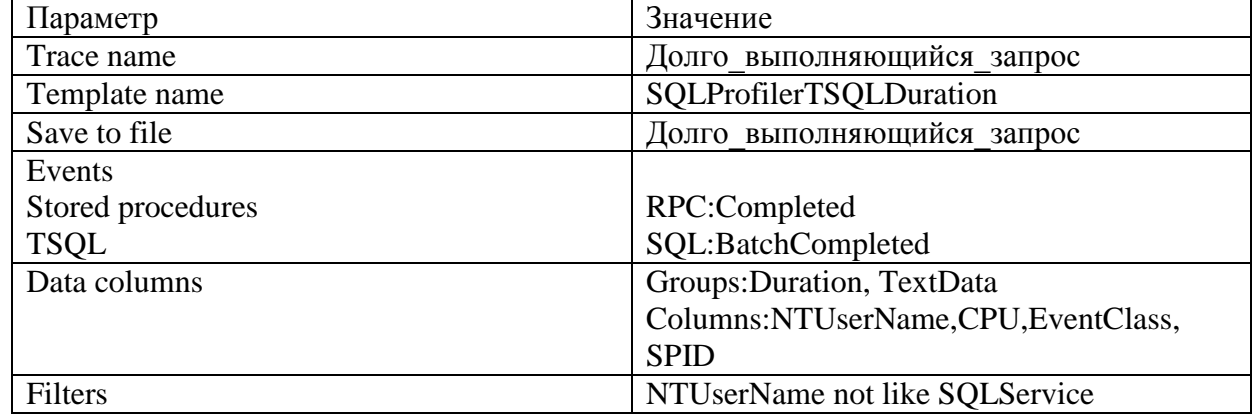

Щелкните RUN, чтобы начать трассировку.

Переключитесь в SQL Server Query Analyzer.

Откройте файл Labfiles\L08\OrderWorkload.sql, просмотрите его содержимое, а затем выполните. Этот файл моделирует активность SQL Server с помощью ряда запросов к базе данных Northwindcopy.

После завершения запросов переключитесь в SOL Profiler и остановите трассировку.

Обратите внимание, что самая долго выполняемая команда SELECT имеет вид:

SELECT c.CompanyName, p.ProductName, SUM(d.Quantity \* d.UnitPrice)

FROM Customers c JOIN Orders o ON c.CustomerID =  $o$ .CustomerID

JOIN [Order Details] d ON o.OrderID = d.OrderID

JOIN Products  $p$  ON d. ProductID =  $p$ . ProductID

WHERE p. ProductID in  $(5, 11, 12)$ 

GROUP BY c.CompanyName, p.ProductName

Скопируйте команду запроса из нижней части окна трассировки (эта команда вам пригодится в следующем приложении).

Закройте SQL Profiler.

3. Использование SQL Server Query Analyzer для анализа долго выполняющихся запросов Формирование статистических характеристик производительности и графического плана выполнения запроса

Переключитесь в SQL Server Query Analyzer.

Откройте новое окно запроса и вставьте в него текст сохраненной в буфере команды долго выполняющегося запроса.

В списке DB откройте базу данных Northwindcopy/

В меню Query выберите пункт Current Connection Properties (свойства текущего соединения). В открывшемся окне установите флажки для настройки статистики Set statistics Time

(статистика по времени) Set Statistics IO (статистика по количеству операций ввода-вывода). Выполните запрос.

На панели результатов щелкните по вкладке Messages. Скопируйте результаты с нее в ваш

отчет. Просмотрите их. Обратите внимание на использование времени процессора и счетчики операций ввода-вывода.

В меню Query выберите пункт Display Estimated Execution Plan (показать план оценки выполнения запроса).

Сколько сканирований таблиц и индексов использовалось для обработки этого запроса? Что можно сделать для повышения производительности?

Формирование статистики производительности для запроса при наличии индексов

В этой процедуре вы должны проанализировать, как влияют индексы на производительность запросов. В принципе, вы должны повторить все действия предыдущего раздела, но с базой данных Northwind, которая имеет подходящие индексы

Откройте новое окно запроса в Ouery Analyzer.

Вставьте в него текст команды запроса и в списке баз данных установите базу данных Northwind.

Выполните запрос.

Просмотрите вкладку Message, Скопируйте текст сообщения в ваш отчет. Сравните его с предыдущим сообщением. Сделайте выводы.

Просмотрите план выполнения запроса (Query|Display Estimated Execution Plan). Сколько сканирований таблиц и индексов использовались для обработки данного запроса. Что можно слелать для повышения производительности?

Закройте все открытые окна.

Мониторинг сведений о блокировках

В этой процедуре вы будете выполнять несколько транзакций одновременно и отслеживать повеление блокировок SOL Server, используя инструкции языка SOL и окно Current Activity программы SOL Server Enterprise Manager. С помошью Ouery Analyzer вы будете имитировать активность нескольких клиентов, установив три соединения.

В двух соединениях Вам следует запустить программу, приведенную ниже. Программа выполняет редактирование одной из строк таблицы Employees базы данных Northwindcopy. Данная программа запускает транзакцию, которая умышленно не содержит команды для завершения или отката COMMIT TRAN или ROLLBACK TRAN, чтобы задержать транзакцию на сервере. Для показа идентификатора серверного процесса (spid) для соединения используется системная хранимая процедура sp lock.

**USE NorthwindCopy** 

**BEGIN TRAN** 

**UPDATE** Employees

 $SET$  LastName = 'SMITH'

WHERE EmployeeID  $=1$ 

Просмотр информации о блокировках

Используя утилиту Query Analyzer, установите соединение с аутентификацией Windows (File|Connect...).

В окне Query Analyzer запустите системную процедуру sp lock, чтобы просмотреть, какую информацию о блокировках она предоставляет (см. рис. 3).

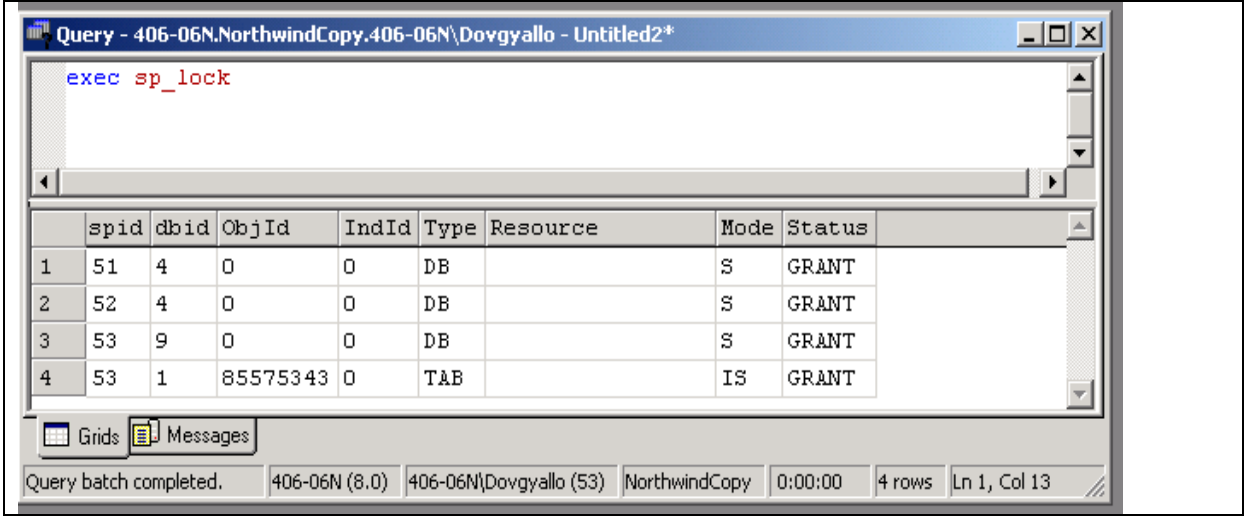

Рис.3. Информация о блокировках

Просмотрите таблицу блокировок и зафиксируйте ее данные.

Выполните системную хранимую процедуру с номерами SPID, которые вы получили на предыдущем шаге, например, так: EXEC sp who 53

Зафиксируйте имена пользователей, связанных с данными процессами.

Запустите программу SQL Server Enterprise Manager, разверните свой сервер, разверните папку Management, в ней рубрику Current Activity, а в ней Locks/Process ID, после чего щелкните по номеру последнего SPID. В окне детализации посмотрите сведения о процессе и типе блокировки.

Удержание блокировки на сервере

Переключитесь в Query Analyzer, откройте новое соединение (File|Connect...), используя аутентификацию Windows. Первое соединение не закрывайте!

Используя второе соединение, запишите в нем текст приведенной выше программы и выполните ее. Просмотрите результаты работы системной хранимой процедуры sp lock o блокировках. Запишите идентификатор последнего процесса (SPID).

Какие типы блокировок связаны с этим процессом? Каков режим блокировки каждого pecypca?

Переключитесь в SQL Server Management Studio, щелкните правой кнопкой мыши по рубрике Current Activity, выполните команду «Обновить». Раскройте рубрику Locks/Process ID, чтобы просмотреть блокировки второго соединения.

Примечание. Описание основных типов блокировок и механизмов их действия находится в прилож.5.

Обнаружение блокирование блокировок

Переключитесь в Ouery Analyzer и откройте еще одно новое соединения, не закрывая два предыдущих.

В третьем соединении скопируйте в окно Query Analyzer программу из второго соединения и запустите программу.

Завершился ли запрос?

Переключитесь в окно первого соединения и выполните в нем процедуру sp lock. Просмотрите результаты. По колонки статуса просмотрите, ожидает ли последний процесс какие-либо ресурсы?

Переключитесь в SQL Server Management Studio и обновите окно Current Activity. Раскройте папку Locks/Process ID. Просмотрите информацию о блокировках третьего соединения. Почему запрос в третьем соединении не может быть завершен?

В дереве консоли щелкните по блокирующему соединению.

В окне детализации выполните двойной щелчок по строке блокировки, и в открывшемся окне завершите этот процесс (Kill Process)|Yes|Close.

Переключитесь в Query Analyzer, в окне первого соединения выполните процедуру для

показа блокировок sp lock. Вы увидете, что блокировки, которые были установлены от выполнения транзакции во втором соединении, теперь отсутствуют.

Переключитесь в третье соединение. Обратите внимание, что запрос теперь выполнился. Наберите в окне команду Rollback tran, выделите ее и выполните, чтобы завершить транзакцию откатом.

Переключитесь в SQL Server Management Studio, обновите окно Current Activity, просмотрите информацию о блокировках, и убедитесь, что теперь третье соединение удерживает только разделяемые (S - Shared) блокировки.

Закройте все соединения Query Analyzer.

Залание 9: Автоматизация алминистративных залач.

Проверяемые результаты обучения: У6, 37, 38.

Контингент аттестуемых: студенты 3 курс, 5 семестр

Форма и условия аттестации: Изучение раздела ПМ Администрирование баз данных и защита информации в базах

Время выполнения:

Подготовка 5 мин;

Выполнение 1 час 15 мин:

оформление и сдача10мин;

всего1час30 мин.

Текст залания:

Научиться автоматизировать рутинную работу администратора путем создания заданий; Овладеть навыками созданий операторов для приема различного рода сообщений об успешности выполнения заданий или сбоях в системе;

Научиться создавать оповещения о наступлении различного рода событий в системе и направлять их операторам.

Создание операторов

Откройте SOL Server Management Studio.

Разверните ветвь Management, а в ней ветвь SQL Server Agent.

На рубрике Operators вызовите контекстное меню, а в нем команду New Operator.

Воспользуйтесь данными табл.1 для создания нового оператора, принимающего сообщения по локальной сети с помошью команлы net send.

Таблина 1

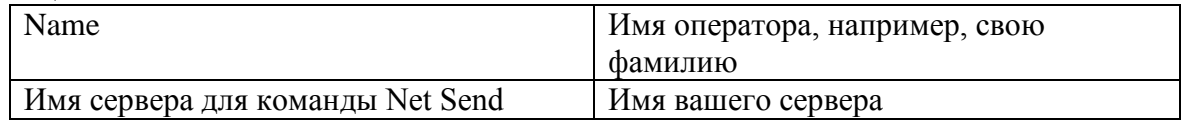

Шелкните по кнопке Test для проверки работы команды Net Send, а затем по кнопке ОК. Примечание. Если тест завершился неудачно, следует подключить Службу сообщений Windows. Для этого в контекстном меню на пиктограмме «Мой компьютер» вызовите команду Управление, в окне диалога раскройте рубрику Службы, найдите в списке Службу сообщений. Раскройте окно свойств службы и установите режим запуска службы «Авто», после чего нажмите на клавишу «Применить», а затем запустите службу клавишей «Пуск». После этого еще раз протестируйте созданный оператор.

2. Создание задания с помощью мастера

В меню Tools программы SQL Server Management Studio щелкните по пункту Wizards, в появившемся окне разверните ветвь Management и выберите в ней рубрику Create Job Wizard. С помощью мастера создайте задание для выполнения резервного копирования базы данных master по понедельникам в 17:00. Резервную копию поместите по адресу C:\Program files\Microsoft SQL Server\Mssql\Backup

Задавайте опции мастера в соответствии с данными табл.2, остальным оставьте значения по умолчанию.

#### Таблина 2

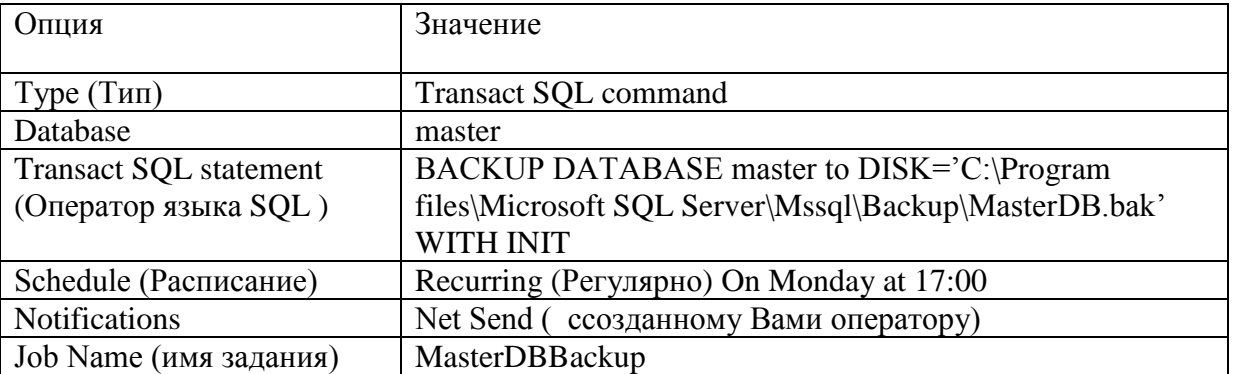

Выполните задание вручную. Разверните ветвь SQL Server Agent, щелкните по ветви Jobs, в правой части окна вызовите контекстное меню на созданном вами задании, а в нем команду Start Job

Когда сообщение команды Net Send появится на экране, прочитайте его, убедитесь, что задание выполнилось успешно, затем щелкните по кнопке ОК.

Просмотрите историю выполнения залания с помошью команлы контекстного меню View Job History, вызванной на имени данного задания. Отобразите в отчете, что там записано. Установите переключатель Show step details (Показать подробности шага). Что изменилось? Отобразите в отчете.

Какие ограничения имеет мастер заданий?

3. Созлание многошагового залания

В этом разделе работы вам потребуется создать задание для импорта текстового файла в таблицу Products базы данных Northwind, и, в случае успешности данной операции, создания резервной копии базы данных. Для импорта воспользуйтесь следующей командой TSQL: bulk insert Northwind.dbo.products from 'c:\moc\2072a\labfiles\l05\prods.txt' with (codepage='acp',  $field$ terminator='.')

Задание должно выполняться по расписанию в первый день месяца в 1 ночи.

В программе Enterprise Manager разверните ветвь Management и создайте новое задание, вызвав контекстное меню на рубрике Jobs, а в нем команду New Job. В поле name введите имя задания (придумайте сами). На вкладке Steps, щелкните по кнопке New для описания первого шага задания (см. табл.3).

Таблина 3

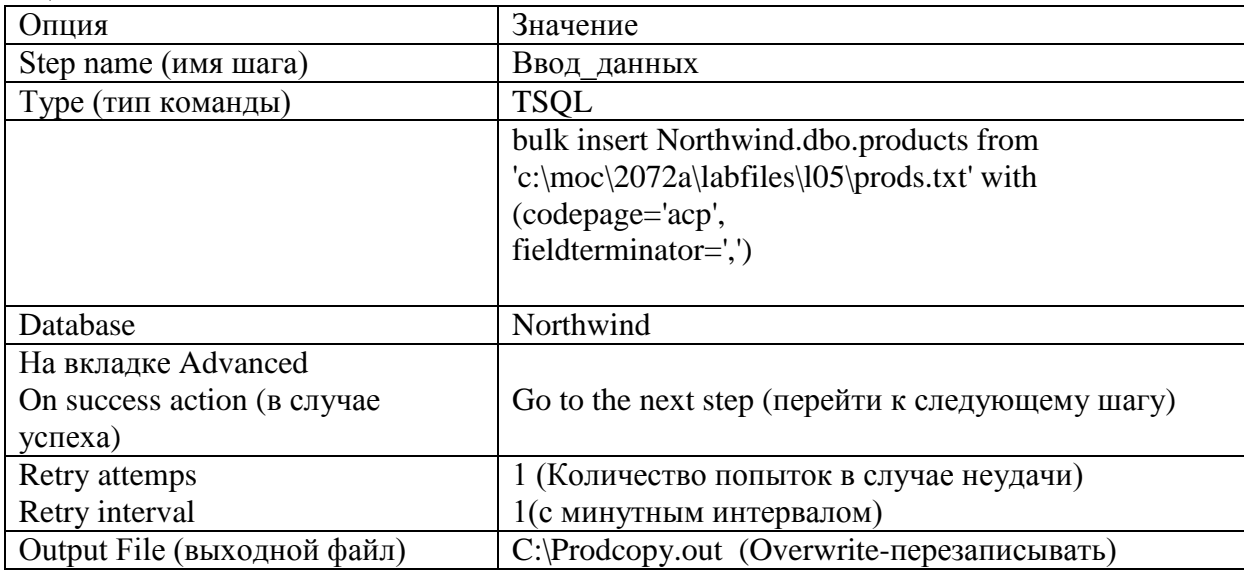

Создайте второй шаг задания, щелкнув опять по кнопке New. Для него используйте информацию табл.4.

Таблина 4

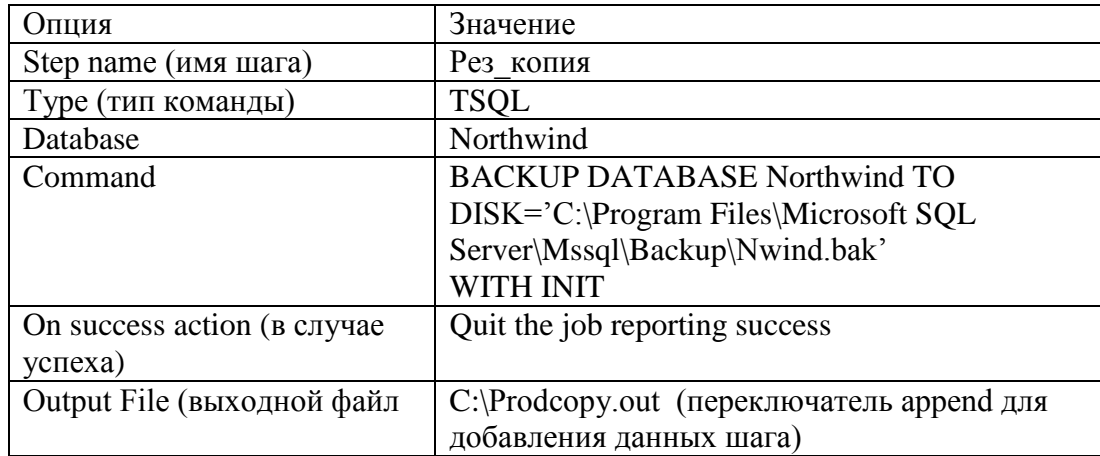

Составьте расписание выполнения задания, для чего перейдите на вкладку Schedule и нажмите на кнопку Change. Введите имя расписания (Schedule Name). Выберите переключатель Recurring (для регулярного выполнения). Установите выполнение задания Monthly (ежемесячно) в 1 лень в 1:00.

На вкладке Notifications установите переключатель Net Send и выберите созданный вами ранее оператор, а из соответствующего списка выберите опцию «Wherenever the job completes» (при любом завершении задания)

Запустите задание. Дождитесь появления сообщения об его успешном завершении.

Просмотрите историю задания. Отметьте результаты выполнения задания в отчете.

Смоделируйте появление ошибки при выполнении задания. Для этого в проводнике найдите файл C:\Moc\2072A\Labfiles\L05\Prods.txt и переименуйте его (Prodsnew.txt).

Переключитесь в Enterprise Manager и запустите задание. Дождитесь сообщения, посланного по сети оператору. Просмотрите историю выполнения задания. Отразите ее в отчете.

Переименуйте файл C:\Moc\2072A\Labfiles\L05\Prodsnew.txt на

C:\Moc\2072A\Labfiles\L05\Prods.txt.

Откройте программу Event Viewer (Просмотр событий) и просмотрите, как в нем отобразилась неудачная попытка выполнить задание. Отразите это в отчете.

Откройте блокнот, просмотрите в нем файл C:\Prodcopy.out. Отобразите его в вашем отчете, объясните его содержимое.

Переключитесь в Enterprise Manager и отключите задание (снимите флажок Enabled). 4. Создание оповещений

В этом разделе описаны упражнения, в результате выполнения которых вы сможете создавать оповещения с помощью мастера, оповещения на определяемом пользователем сообшении и оповешения об изменении рабочих условий.

4.1. Создание оповещения с помощью мастера Create Alert Wizard

Выделите имя своего сервера, вызовите команду Tools Wizards.

В окне мастеров разверните ветвь Management и запустите мастер Create Alert Wizard. Создайте оповещение на основе информации табл.5 для того, чтобы уведомлять операторов о появлении в любой базе данных ошибки с уровнем серьезности 018. Опциям, не указанным в табл.5, сохраните значения, заданные по умолчанию.

Таблина 5

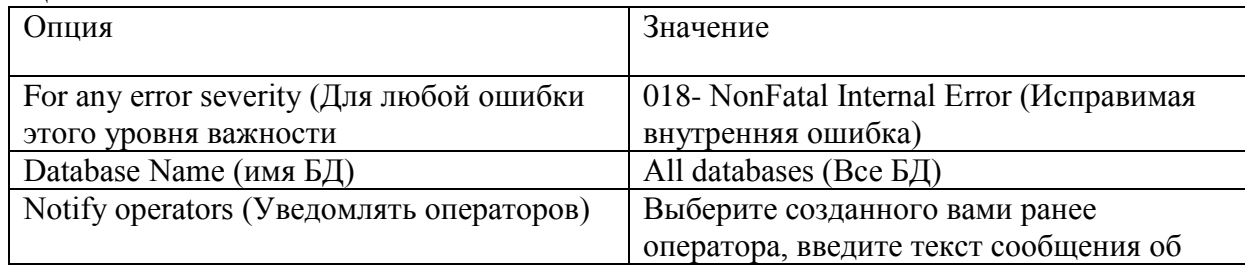

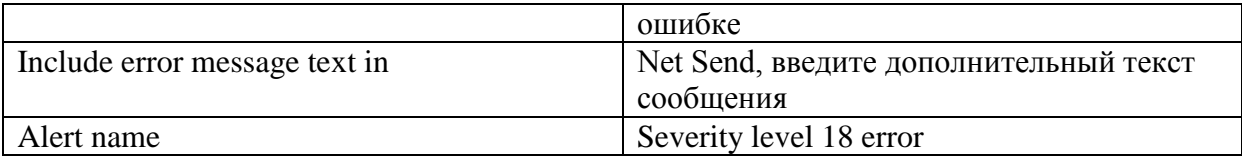

4.2. Создание оповещения на основе пользовательского сообщения об ошибке

Сначала создайте пользовательское сообщение об ошибке. Для этого выполните следующие лействия.

Вызовите контекстное меню на имени вашего сервера в Enterprise Manager, в нем команду Все задачи, а затем Manage SQL Server Messages.

На вкладке Message появившегося окна нажмите на кнопку New.

Создайте сообщение пользователя о том, что запас какого-то продукта упал до уровня, при котором следует его заказать заново. Пользуйтесь для этого данными табл. 6. Таблина 6

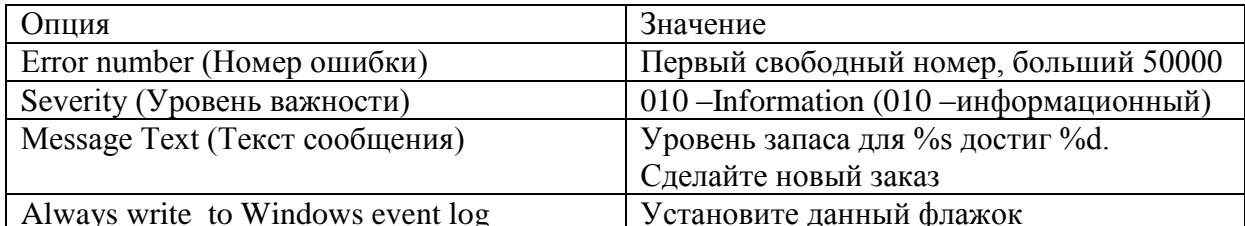

После этого создайте оповещение с именем Дозаказ1, которое отправляет сообщение оператору (заведующему складом) при возникновении ошибки с данным номером. Конечно, лучше послать сообщение на пейджер или по e-mail. Но мы будем моделировать этот процесс, и пошлем сообщение самим себе по сети (Net Send).

На объекте Alerts вызовите команду контекстного меню New Alert.

Создайте оповещение, используя данные табл.7.

Таблина 7

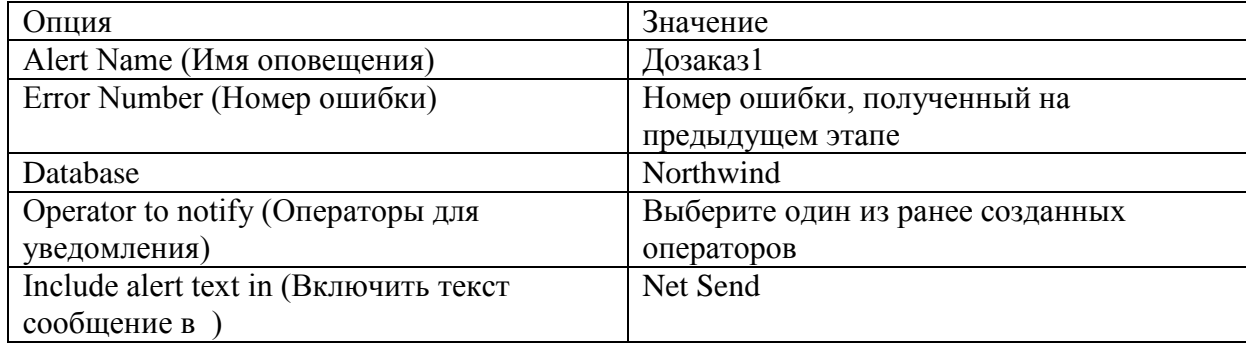

Активируйте сообщение об ошибке. Для этого откройте окно Query Analyzer и загрузите программу C:\MOC\2072A\Labfiles\L05\Reorder.sql, просмотрите ее. Обратите внимание на команду возбуждения ошибки

RAISERROR (50001, 10, 1, @prodname, @unitsinstock).

Если у Вас получился другой номер ошибки, вставьте его вместо номера 50001.

Вставьте данную программу в ваш отчет и выполните. Эта программа создает хранимую процедуру с именем Reorder.

Откройте новое окно запроса и выполните хранимую процедуру, набрав следующие команды:

Use Northwind

EXEC reorder @prodid=2

Какие результаты вы получили? Сохраните окно сообщение в вашем отчете.

4.4. Создание оповещений об изменении рабочего режима

Вы должны будете выполнить сценарий, который создаст задание на резервное копирование

базы данных Northwind, а затем выполните программу, которая изменяет размер журнала транзакций. Затем вы должны будете создать оповещение об изменении рабочего режима с помощью счетчика Percent Log Used, когда журнал транзакций заполнится более, чем на 60%.

Создайте задание для резервного копирования журнала транзакций(самостоятельно). Включите в него опции для уведомления оператора, созданного Вами ранее, о завершении задания, и для отображения этого события в журнале Windows. Запишите в отчет все параметры создаваемого задания в виде таблицы (см. пример табл. 3 или 4).

Откройте окно свойств базы данных Northwind, на вкладке Transaction Log снимите флажок автоматического роста файла Automatically grow file

На вкладке Options установите модель восстановления базы данных Full.

Созлайте оповешение о заполнении журнала транзакций более чем на 60%.

Создайте новое оповещение (Alerts|New alert) в соответствии с данными табл.8. Таблин 8

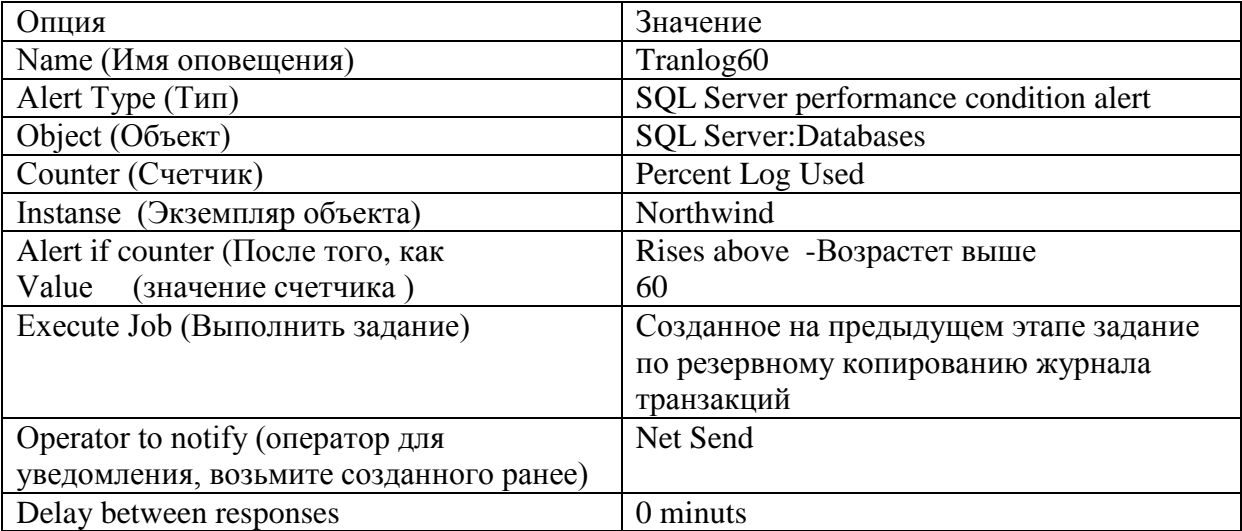

Проконтролируйте процесс использования журнала с помощью программы Системный монитор. Выберите объект SQL Server: Databases, а в нем счетчик Percent Log Used для базы ланных Northwind.

Тестирование оповешения о заполнении журнала транзакций Переключитесь в Ouery Analyzer.

Откройте файл C:\MOC\2072A\Labfiles\L05\fulllog.sql, просмотрите его и выполните. Эта программа поддерживает активность базы данных Northwind (кстати, за счет чего?) и, следовательно, заполняет журнал транзакций.

Переключитесь в окно системного монитора и понаблюдайте за процессом заполнения журнала. При инициации оповещения вы должны будете получать сообщения по сети. Что происходит, когда журнал транзакций переполняется? Зафиксируйте в отчете.

Переключитесь в Query Analyzer, на панели инструментов щелкните по кнопке Cancel Query (снять запрос).

Переключитесь в программу SQL Server Management Studio.

Просмотрите хронологию выполнения созданного Вами задания по резервному копированию журнала транзакций. Измените свойства базы данных Northwind. Залайте автоматический рост журнала транзакций, а модель восстановления поменяйте на Simple.

Задание 10: Обмен данными в базе данных.

Проверяемые результаты обучения: Уб, 37, 38.

Контингент аттестуемых: студенты 3 курс, 5 семестр

Форма и условия аттестации:Изучение раздела ПМ Администрирование баз данных и защита

информации в базах Время выполнения: Подготовка 5 мин; Выполнение 1 час 15 мин; оформление и сдача10мин; всего1час30 мин.

Текст задания:

Цель работы: обучиться навыкам применения службы для передачи и преобразования данных (Database Transformation Service), освоить работу мастера и конструктора для создания пакета DTS.

Все необходимые сценарии для выполнения лабораторной работы расположены в папке С:\MOC\2072A\Labfiles\L09.

Импорт данных из запроса

В этом упражнении Вам следует импортировать результат запроса в новую таблицу в базе данных Northwind.

Запустите Query Analyzer, создайте и отладьте сгруппированный по полю ProductName запрос к таблицам Products и [Order Details] базы данных Northwind, включив в него поля ProductName из таблицы Products и вычисляемое поле Stoim, равное произведению поля Quantity (количество) на поле UnitPrice (цена за единицу) из таблицы [Order Details]. Текст запроса сохраните в отчете.

Запустите SQL Server Management Studio, а в нем мастер для создания пакета DTS (Tools/Wizards , в окне Select Wizards раскройте Data Transformation Service и выберите DTS Import Wizard). Введите данные, представленные в табл. 1. Для опций, которые не даны в таблице, оставьте значения по умолчанию. Таблина 1

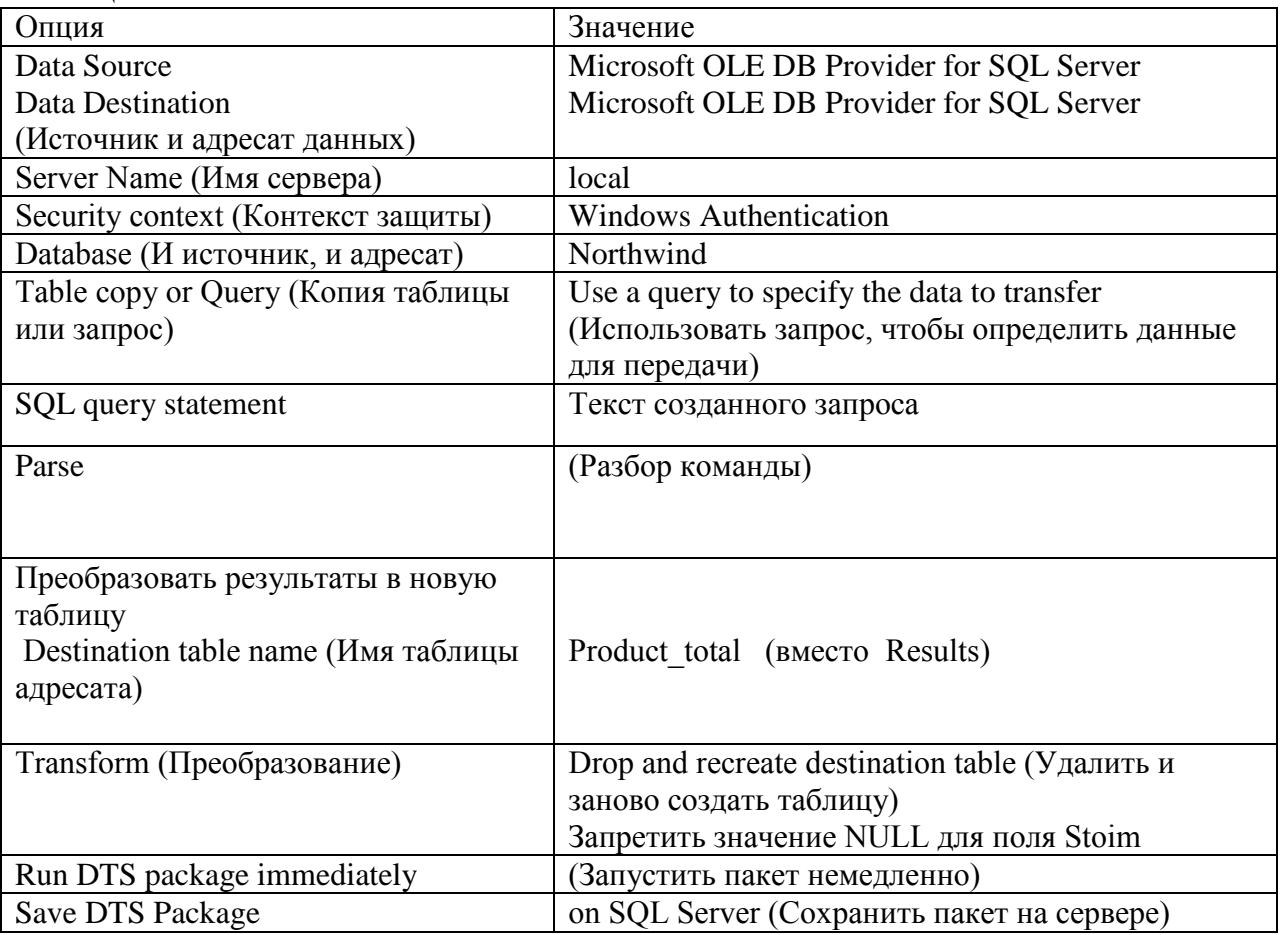

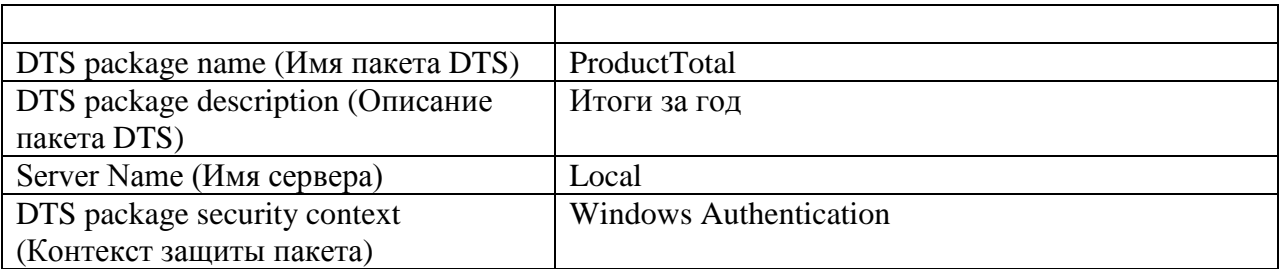

Почему при выполнении пакета вы получили ошибку на шаге «Drop table Results»? Проверьте, успешно ли завершился пакет? Запишите соответствующее сообщение.

Откройте пакет в конструкторе пакетов (контекстное меню на имени пакета, команда Design Package), скопируйте его в отчет. Просмотрите свойства объектов и задания по передаче данных. Выполните его еще раз. Была ли в этот раз ошибка на каком-либо шаге? Почему да или почему нет?

2. Изменение пакета DTS с помощью программы DTS Designer

Вам следует отредактировать уже созданный пакет в конструкторе пакетов, добавив в него новые залания.

Открытие существующего пакета DTS и его корректировка

Пакет New data.dts хранится вне SQL Server. Он предназначен для импорта данных о новых продуктах из текстового файла в таблицу newprods базы данных Nortwind.

Предварительно создайте таблицу newprods. Для этого выполните программу

C:\MOC\2072a\labfiles\L09\newprods.sql. Запишите ее текст в отчет.

Откройте пакет DTS. Для этого вызовите команду контекстного меню Open Package на рубрике Data Transformation Services и выберите файл

C:\MOC\2072a\labfiles\L09\New data.dts (самую последнюю версию).

Поместите копию пакета, свойства его объектов и задания в отчет.

Выполните пакет. В результате вы должны увидеть, что 1343 строки были успешно импортированы в таблицу newprods.

Отредактируйте пакет таким образом, чтобы вначале удалялась существующая таблица newprods, на следующем шаге таблица Newprods создавалась с помощью файла сценария C:\MOC\2072a\labfiles\L09\newprods.sql, а затем заполнялась данными из текстового файла. Для этого выполните следующие действия:

В окне перетащите пиктограмму Execute SQL Task из раздела Tasks панели инструментов в рабочее пространство DTS Designer.

В окне диалога Execute SQL Task Properties введите информацию, представленную в табл. 2. Таблина 2

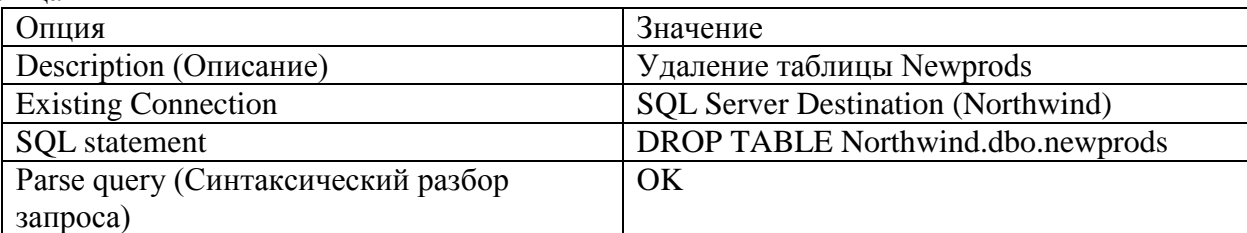

Перетащите вторую пиктограмму Execute SQL Task из раздела Tasks панели инструментов в рабочее пространство DTS Designer.

В окне диалога Execute SOL Task Properties введите информацию, представленную в табл. 3. Таблина 3

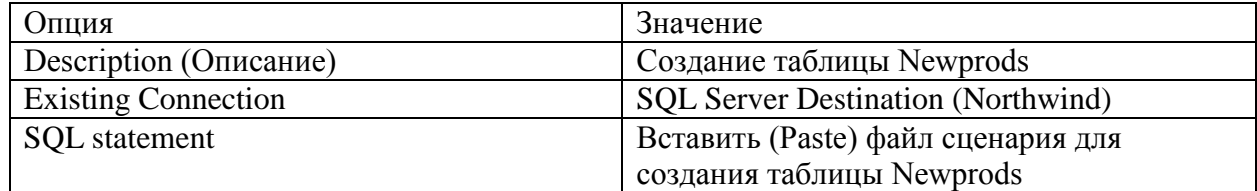

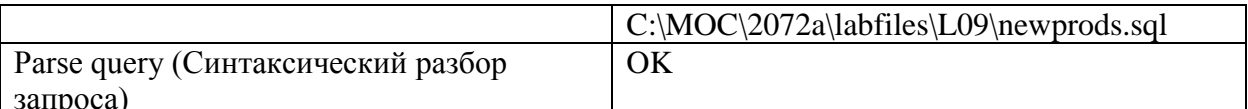

Задайте правильный порядок выполнения шагов задания в пакете DTS. Для этого в рабочем пространстве DTS Designer выделите задачу, которая удаляет таблицу Newprods, затем при нажатой клавише CTRL щелкните по пиктограмме задания, которое создает таблицу Newprods. Обе пиктограммы будут выделены.

В меню Workflow выберите позицию On Completion. Дважды щелкните по синей стрелке, чтобы просмотреть свойства последовательности выполняемых действий. Отметьте в отчете. Закройте окно диалога.

В рабочем пространстве выделите задачу, которая создает таблицу newprods. Нажмите и удерживайте клавишу CTRL и щелкните по текстовому файлу New products. При этом обе пиктограммы останутся выделенными.

В меню Workflow выберите позицию On success. Дважды щелкните по зеленой стрелке, чтобы просмотреть свойства последовательности выполняемых действий.

Закройте окно диалога, сохраните пакет DTS, а затем выполните его.

Перенос объектов SQL Server в новую базу данных

Импортирование объектов из одной базы данных в другую

Ваша залача перенести часть объектов базы ланных Northwind в новую базу ланных. Для выполнения данной задачи необходимо сначала создать новую базу данных Nwind2. Переключитесь в Enterprise Manager, выделите свой сервер, в меню TOOLS раскройте список мастеров Wizard, и в рубрике Data Transformation Service выберите DTS Import Wizard

Введите данные в мастере, используя информацию, представленную в табл. 4. Таблина 4

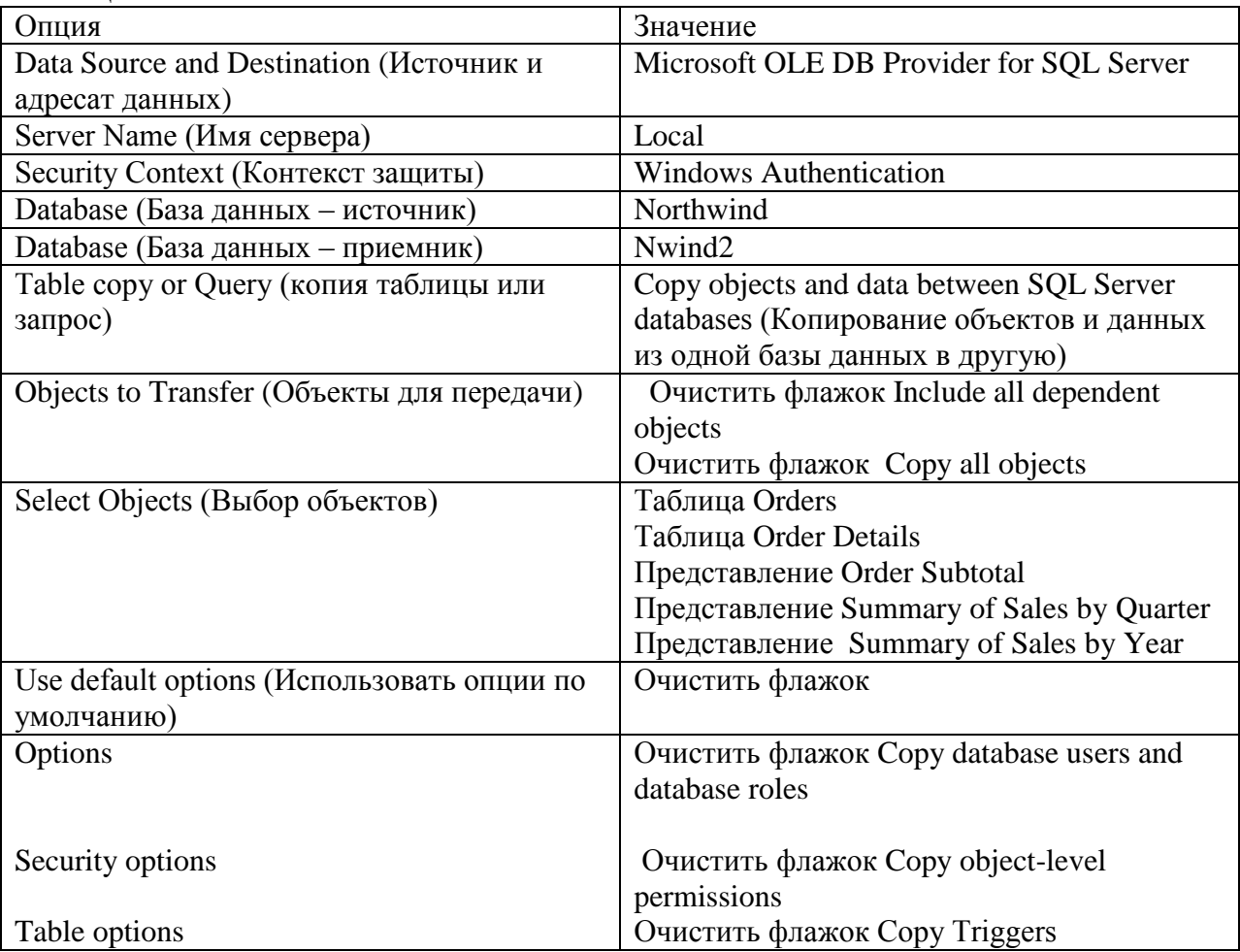

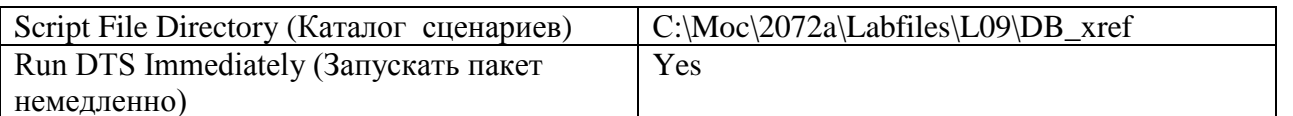

Переключитесь в Query Analyzer. Выполните следующие команды для просмотра результата передачи в базу данных Nwind2.

Use Nwind2

Select \* from information schema.tables where table type in ('BASE TABLE','VIEW') Просмотрите содержание каталога сценариев

C:\MOC\2072a\Labfiles\L09\DB xref. Откройте и просмотрите файлы типа .tab, используя Блокнот или Query Analyzer. Что за команды там находятся? В файле с каким расширением записано создание представлений в новой базе данных?

Экспорт файлов в текстовый файл

Ваша задача состоит в том, чтобы перекачать данные из таблицы Customers базы данных Northwind в текстовый файл. Для этого воспользуйтесь мастером DTS Export Wizard. Введите информацию в соответствующих окнах мастера из табл.5.

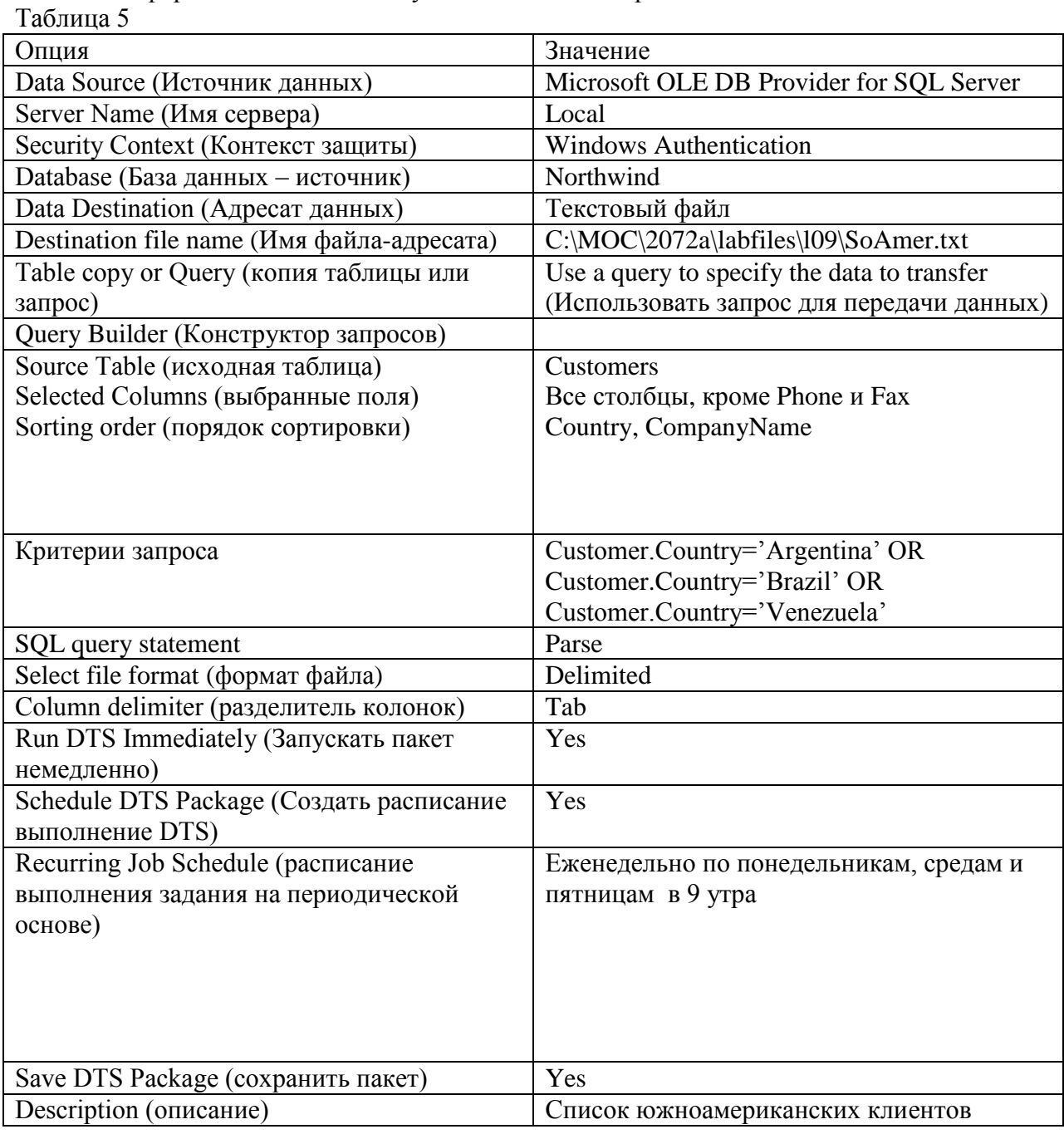

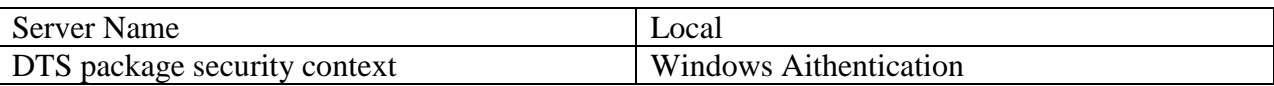

Откройте программу Блокнот и просмотрите созданный текстовый файл.

Проверьте, что для пакета создано расписание

Для этого в SQL Server Management Studio раскройте список Jobs в SQL Server Agent и найдите в нем задание SouthAmericanCustomers и просмотрите его свойства. Команду шага задания вы просмотреть не сможете, т.к. она зашифрована.

Импорт данных с помощью задания массовой вставки Bulk Insert

Создайте самостоятельно в конструкторе пакетов DTS пакет для импорта данных из текстового файла C:\MOC\Labfile\L09\Newprods.txt в таблицу Products базы данных Northwindcopy. Предварительно просмотрите исходную таблицу, подсчитайте число записей в ней. Будьте внимательны, когда будете описывать разделители полей. Предусмотрите в пакете DTS шаг, который бы не позволил разрастаться таблице Products при повторном выполнении залания

Отобразите в отчете копию пакета и свойства его соединений и заданий.

Перенос данных из таблицы Excel в таблицу базы данных Pubs

В конструкторе пакетов DTS создайте самостоятельно (используя материалы лекции) задание для переноса данных из таблицы reclama.xls с листа Заказы в таблицу Zakaz базы ланных Pubs. Используйте VB скрипт для преобразования поля Месяц из поля в числовом формате в источнике данных в поле символьного формата так, чтобы 1-му месяцу соответствовало значение «Январь», второму - «Февраль» и т.д.

## Залание 11: Репликация

Проверяемые результаты обучения: Уб 37, 38. Контингент аттестуемых: студенты 3 курс, 5 семестр Форма и условия аттестации: Изучение раздела ПМ Администрирование баз данных и защита информации в базах Время выполнения: Подготовка 5 мин; Выполнение 1 час 15 мин<sup>.</sup> оформление и сдача10мин; всего1час30 мин.

Текст залания:

Цель работы: научиться конфигурировать репликацию, используя методы репликации транзакций и репликации сведением.

В этой лабораторной работе вам необходимо объединиться с партнером, в упражнении 2 один из компьютеров будет выступать в роли издателя и дистрибьютора, а другой в роли подписчика, а в упражнении 3 - наоборот, второй компьютер будет сконфигурирован как издатель и дистрибьютор, а первый - как подписчик.

Регистрация второго сервера

B SQL Server Management Studio раскройте SQL Server Group и, вызвав контекстное меню, выполните команду New SQL Server Registration. При регистрации сервера Вашего партнера не забудьте, что Вы можете это сделать только с помощью SQL Server аутентификации, указав Login sa и пароль sa.

Настройка репликации транзакций

Используя мастер, Вы должны создать публикацию на основе таблицы Products базы данных Northwind. Данная таблица будет реплицирована в таблицу ReplProducts на сервереподписчике. Вы должны обновить данные на сервере-издателе и проверить, что они обновились в репликации.

Создание публикации (на сервере издателе и дистрибьюторе)

В SQL Server Management Studio выберите локальный сервер в качестве издателя и дистрибьютора, щелкните по его имени и вызовите мастер для создания публикации (Tools|Wizards|Replication|Create Publication Wizard).

В окне диалога Create and Manage Publication выберите Northwind, затем щелкните по кнопке Create Publication.

Введите в окнах мастера информацию, представленную в табл.1, остальным опциям оставьте значения по умолчанию.

Таблица 1

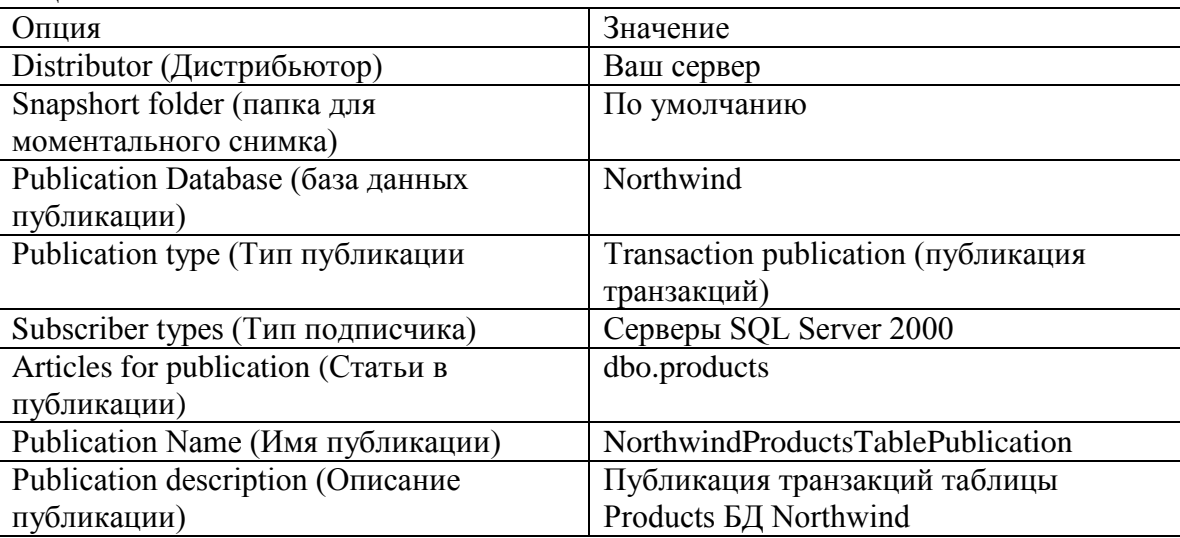

После завершения установки свойств публикации подождите завершения процесса создания дистрибьютора, издателя, публикации и ее статей.

Закройте окно диалога по созданию публикаций.

В дереве консоли раскройте окно Replication Monitor.

Задайте режим автоматического обновления Replication Monitor.

Раскройте папку Publishers, в ней – свой сервер, после чего щелкните по созданной Вами публикации. В окне детализации просмотрите список агентов репликации, отметьте в отчете их свойства и хронологию.

Ответьте на следующие вопросы:

Когда намечен запуск Log Reader Agent?

Когда намечен запуск Snapshort Agent?

Создание подписки (на сервере-подписчике)

На втором сервере создайте подписку типа Pull на публикацию, созданную на сервереиздателе.

В SQL Server Management Studio раскройте свой сервер на втором компьютере, щелкните по его имени, и запустите мастер по созданию подписки типа Pull

(Tools|Wizards|Replication|Create a Pull Sibscription Wizard).

Используйте в окнах мастера информацию табл.2

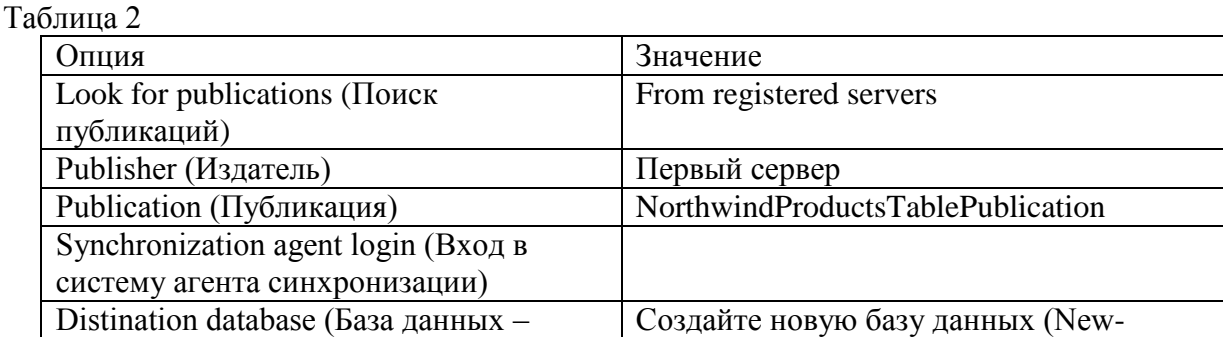

70

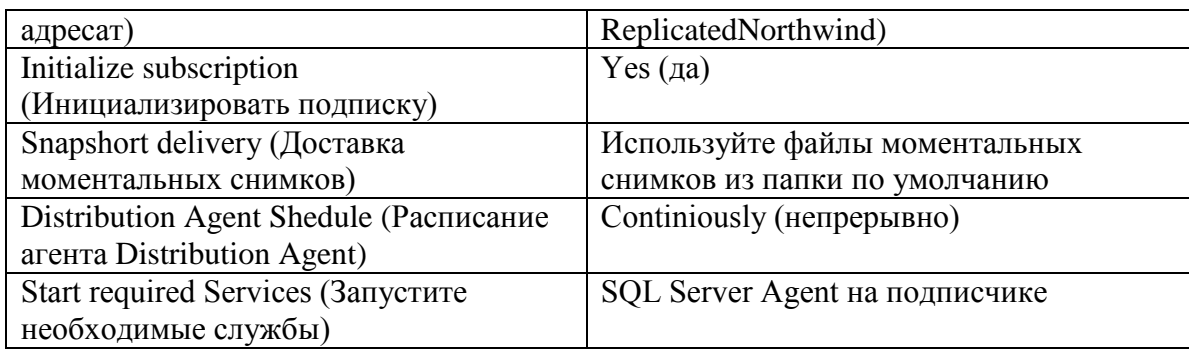

После нажатия на кнопку Finish подождите выполнение мастером всех необходимых шагов для создания подписки, ее инициализации и запуска агента Distribution Agent. Раскройте ветвь Management, в ней SOL Server Agent, после чего раскройте рубрику Jobs. Просмотрите задание из категории Repl-Distribution и обратите внимание на его расписание. Ресурсы какого сервера будут использованы в этом задании. Изменятся ли эти ресурсы в

случае Push-подписки?

3. Создание публикации слиянием

Поменяйте роли компьютеров: назначьте дистрибьютором и издателем тот компьютер, который был подписчиком, а компьютер, выполнявший роль подписчика в упражнениях 1-2, в данном упражнении будет играть роль сервера издателя и дистрибьютора.

На компьютере, обозначенном как издатель и дистрибьютор, создайте папку общего доступа с именем repldata по адресу: C:\program files\Microsoft SQL Server\MSSQL\Repldata.

Задайте для данной папки разрешения: для всех - чтение, для

Сконфигурируйте на данном компьютере свойства дистрибьютора (можно для этого использовать либо команду TOOLS|Replication|Configure Publishing, Subscribers and Distribution, либо соответствующий мастер, предварительно выделив нужный сервер). Установите свойства в соответствии с табл. 3. Таблина 3

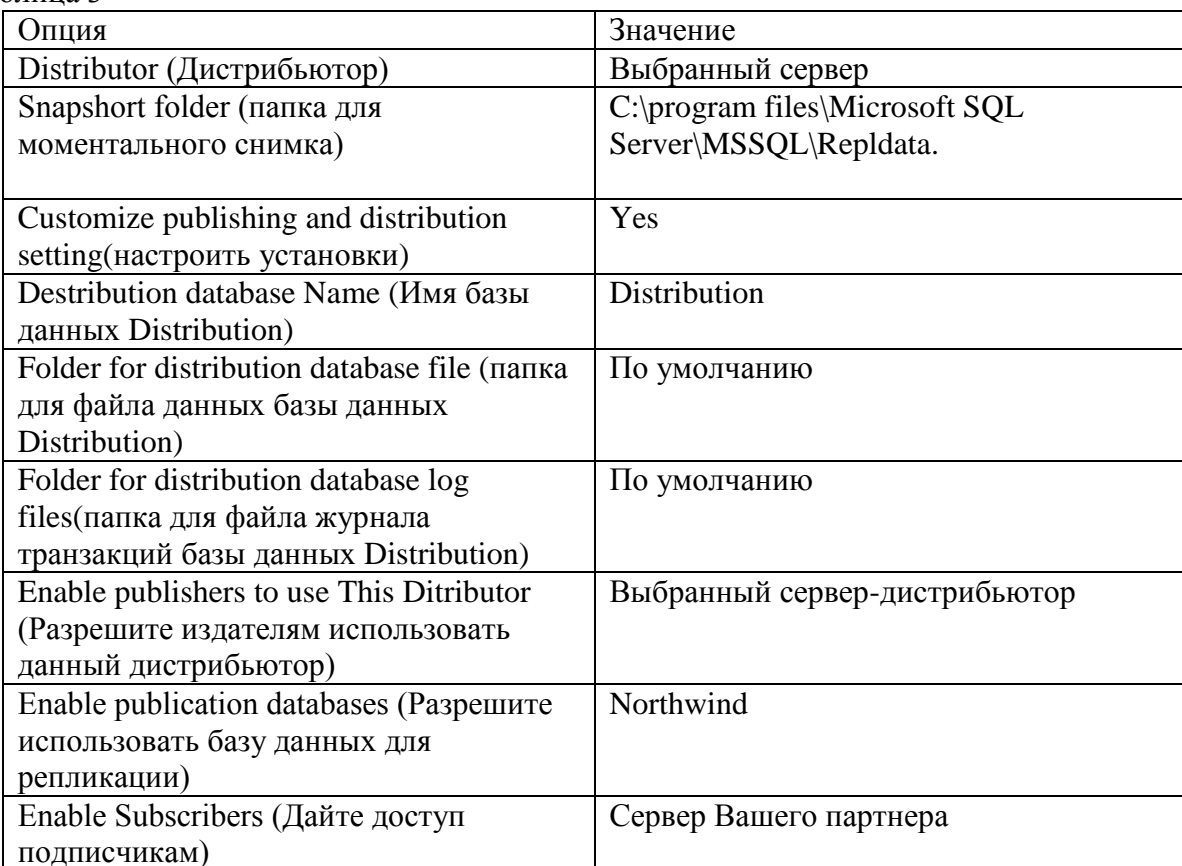

Создайте публикацию для репликации слиянием на издателе

Щелкните на имени сервера издателя и дистрибьютора, выберите мастер по созданию публикации, используйте для создания публикации информацию табл.4. Таблина 4

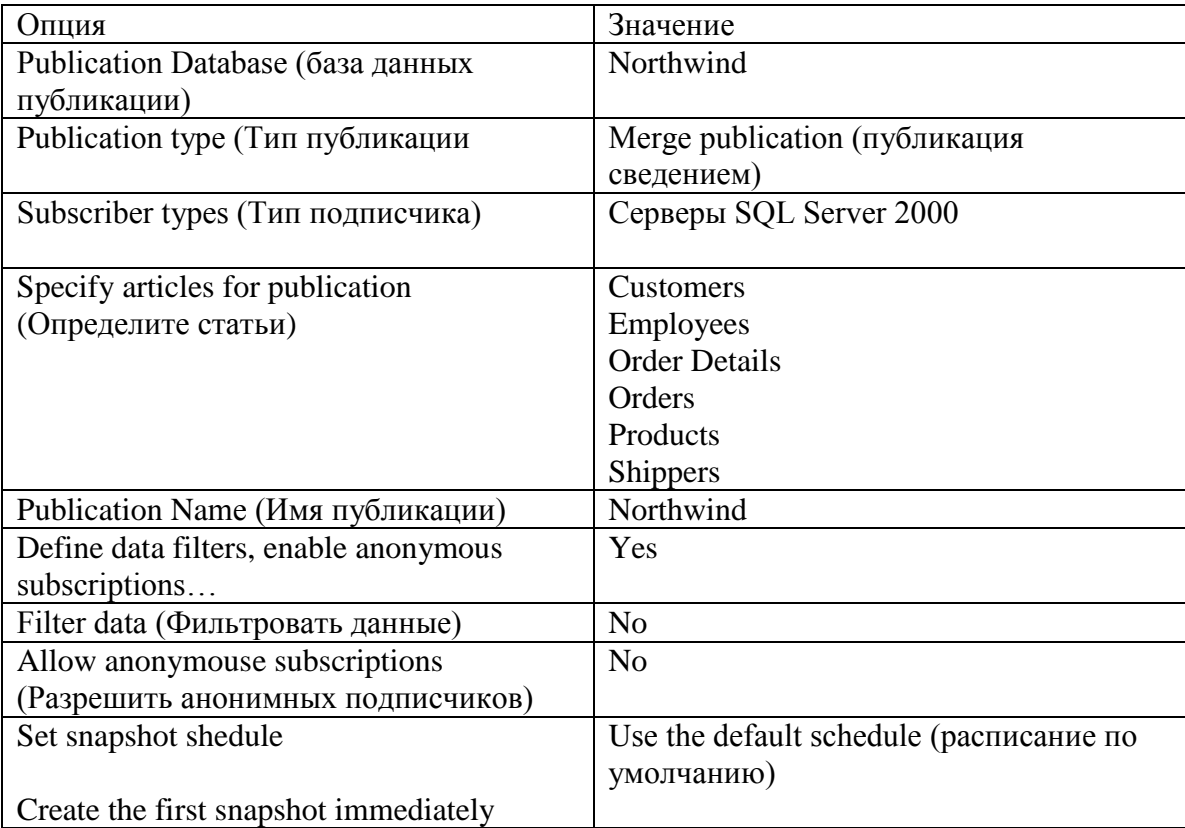

Просмотрите хронологию работы агента Snapshot

Раскройте папку Replication Monitor, раскройте в ней папку Publishers, после чего щелкните по рубрике Northwind: Northwind, в окне детализации просмотрите столбец Last Action (там должна появиться запись "A snapsort of 6 articles was generated" (сформирован моментальный снимок 6 статей). Вызовите контекстное меню на Snapshot и выполните команду Agent History. Щелкните по кнопке Session details. Просмотрите подробную информацию о создании моментального снимка, зафиксируйте ее в отчете.

Создание подписки по запросу и разрешение конфликтов

Создание Pull подписки

На сервере, который теперь должен служить подписчиком с помощью мастера Pull Subscription создайте подписку типа Pull. Используйте при этом данные табл.5. Таблина 5

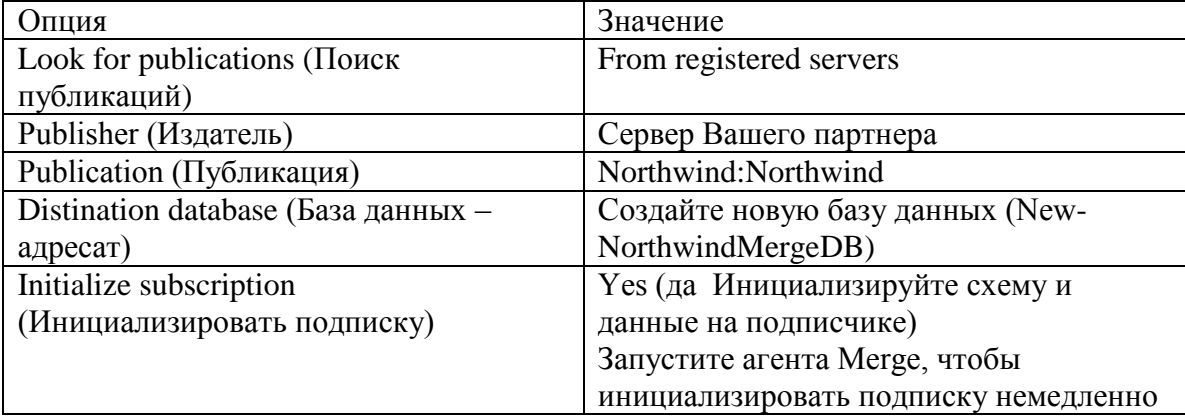
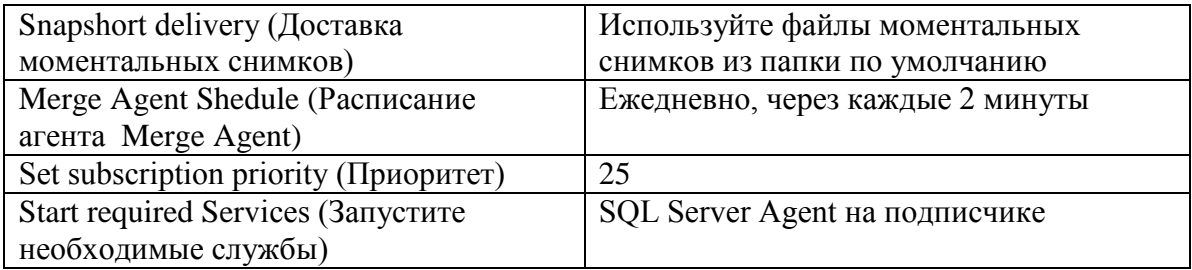

После создания подписки в дереве консоли Enterprise Manager разверните сервер-подписчик, разверните базу данных NorthwindMergeDB, после чего щелкните по Pull Subscriptions. В окне детализации, после того, как стобен Status покажет, что Merge Agent успешно работает. просмотрите Job History.

Ресурсы какого сервера использует этот агент?

Обновление исходной таблицы на издателе

Перейдите на сервер дистрибьютор и издатель, откройте на нем окно запроса.

Введите и выполните следующие команды:

**Use Northwind** 

**SELECT** \* from Customers

Просмотрите результат, запишите, какое значение находится в первой строке в столбце ContactName.

Введите и выполните следующие команды:

Use Northwind

**Update Customers** 

Set ContactName=='Maria Anders-Smith' Where CustomerID='ALFKI'

**SELECT** \* from Customers

Сколько времени займет репликация этого обновления данных?

На сервере-подписчике переключитесь в SQL Server, после чего откройте новое соединение со своим сервером.

Введите и выполните команды, необходимые для того, чтобы убедиться, что обновление было реплицировано в базу данных NorthwindMergeDB.

На сервере-издателе и дистрибьторе переключитесь в Enterprise Manager, раскройте Replication Monitor, затем Agents, после чего щелкните по Merge Agent (Возможно Вам придется обновить его), в окне детализации щелкните правой кнопкой мыши по Northwund и выберите Agent History. Щелкните по кнопке Session Details.

Просмотрите и зафиксируйте в отчете, какие лействия были выполнены во время сеанса.

Можете ли вы запустить задание Merge Agent с сервера дистрибьютора и издателя? Одновременное обновление на издателе и подписчике

На сервере издателя и дистрибьютора переключитесь в Query Analyzer, введите и выполните следующие команды:

Use Northwind

**Update Customers** 

Set ContactName='Maria Anders-Smyth' where CustomerID='ALFKI'

Select \* from customers

На сервере - подписчике откройте окно запроса и введите следующие команды:

Use NorthwindMergeDB

**Update Customers** 

Set ContactName='Maria Anders-Smythe' where CustomerID='ALFKI'

Select \* from customers

На сервере дистрибьютора и издателя переключитесь в Enterprise Manager, в окне детализации Agent details убедитесь, что изменения были раплицированы, и что конфликт был разрешен. Это займет несколько минут.

Какое обновление было применено?

**Задание 12:**Настройка механизмов авторизации на основе ролей Проверяемые результаты обучения: У6, З7, З8. Контингент аттестуемых: студенты 3 курс, 5 семестр Форма и условия аттестации:Изучение раздела ПМ Администрирование баз данных и защита информации в базах Время выполнения: Время выполнения: Подготовка 5 мин; Выполнение 2 часа 30 мин; оформление и сдача 25 мин; всего 3 часа 00 мин.

Задания для самостоятельной работы:

1. Подключитесь под учетной записью student. Создайте таблицу-перечень планет: ID (первичный ключ), наименование планеты (символьное, уникальное). Создайте последовательности и триггер для заполнения первичного ключа при вставке новой записи. Добавьте три записи в таблицу.

2. Создайте нового пользователя с любым именем и паролем, назначьте ему TABLESPACE USERS. Назначьте ему привилегию подключаться к БД (CONNECT).

3. Напишите запрос, который бы получал все записи из таблицы планет. Создайте хранимую процедуру, которая бы с помощью цикла выводила список планет, а после него – общее количество планет. Вызовите хранимую процедуру.

4. Отключитесь из-под пользователя student и подключитесь к учебной БД под новым пользователем. Попробуйте вызвать написанный запрос в п.3 и хранимую процедуру. Отключитесь из под нового пользователя.

5. Подключитесь под пользователем student. Дайте новому пользователю привилегии на выполнение запросов SELECT и INSERT к таблице планет. Дайте новому пользователю привилегию на выполнение созданной хранимой процедуры. Создайте общедоступный синоним для таблицы планет под произвольным именем

**Задание 13:** Настройка механизмов управление правами и привилегиями пользователей на основе ролей

Проверяемые результаты обучения: У6, З7, З8.

Контингент аттестуемых: студенты 3 курс, 5 семестр

Форма и условия аттестации:Изучение раздела ПМ Администрирование баз данных и защита информации в базах

Время выполнения:

Подготовка 5 мин;

Выполнение 2 часа 30 мин;

оформление и сдача 25 мин;

всего 3 часа 00 мин.

Задание для самостоятельной работы:

При выполнении лабораторной работы необходимо:

создать учетную запись нового пользователя и наделить его определенными привилегиями; составить отчет по лабораторной работе.

Пример выполнения работы

Для работы выберем два компьютера, подключенных к локальной сети. На одном необходимо развернуть сервер MySQL, на другой – скопировать клиент командной строки mysql.exe. Определим IP-адрес сервера:

C:\Documents and Settings\admin>ipconfig

Настройка протокола IP для Windows

Подключение по локальной сети - Ethernet адаптер:

DNS-суффикс этого подключения . ÷  $\sim$ 192.168.67.6  $IP$ - $apec$  $\sim$ ÷  $\sim$   $\sim$   $\sim$   $\sim$ . . . . . . .  $\mathbb{R}^2$ Маска подсети . . 255.255.255.0  $\sim$   $\sim$  $: 192.168.67.254$ Основной шлюз.

Создадим новую учетную запись, позволив пользователю user1 обращаться к серверу MySQL с любых компьютеров сети:

mysql> CREATE USER 'user1'@'%' IDENTIFIED BY '123';<br>Query OK, 0 rows affected (0.01 sec)

Назначим этому пользователю привилегии глобального уровня: mysql> GRANT ALL ON \*.\* TO 'user1'@'z' IDENTIFIED BY '123'; Query OK, 0 rows affected (0.00 sec)

На клиентском компьютере в командной строке (например, с помощью FAR), запустим

клиент командной строки в следующем формате:<br>The FAR manager, version 1.70 beta 5 (build 1634)<br>Copyright (C) 1996–2000 Eugene Roshal, Copyright (C) 2000–2003 FAR Group<br>Зарегистрирован: xUSSR регистрация<br>C:\>musql -u user1 Наблюдаем отклик удаленного сервера и работаем с ним как обычно:<br>Welcome to the MySQL monitor. Commands end with ; or \g.<br>Your MySQL connection id is 3 Server version: 5.0.51b-community-nt MySQL Community Edition (GPL) Type 'help;' or '\h' for help. Type '\c' to clear the buffer.  $mvsq1$ ) show databases; : Database information schema н book mys ${\bf q}$ l  $t$  test ۰

4 rows in set (0.00 sec)

**Задание 14:** Управление журналами событий и анализ результатов работы функций безопасности.

Проверяемые результаты обучения: З7, З8.

Контингент аттестуемых: студенты 3 курс, 5 семестр

Форма и условия аттестации: Изучение раздела ПМ Администрирование баз данных и защита информации в базах

Время выполнения:

Подготовка 5 мин;

Выполнение 2 часа 30 мин;

оформление и сдача 25 мин;

всего 3 часа 00 мин.

Текст задания:

Методика и порядок выполнения задания 1

1. Запустите SQL Server Management Studio и войдите в Ваш рабочий профиль, используя пароль.

2. В нем выберите базу данных, для которой нужно выполнить резервное копирование.

3. Выполните последовательность действий: Tools  $\rightarrow$  Backup Database или Tasks  $\rightarrow$  Backup Database.

4. В результате чего на экран будет выведено диалоговое окно SOL Server Backup, содержащее вкладки General и Options.

5. В поле Database укажите имя базы данных, подлежащей резервированию; в поле Name имя ее резервной копии; Description - задается описание, использование которого облегчит работу с резервируемой базой данных.

6. С помощью клавиши Tab перейдите в область Backup и укажите тип создаваемой резервной копии.

7. Затем активизируйте область окна Destination, в которой указывается область диска или лиск лля размешения резервной копии базы ланных.

8. Нажмите кнопку Add в группе Destination.

9. В диалоговом окне Choose Backup Destination определите месторасположения резервной копии базы данных: в отдельном файле или на внешнем устройстве. Для сохранения резервной копии в отдельном файле достаточно указать полный путь доступа к нему; во втором случае - указывается и тип носителя, на котором будет сохраняться копия, и новое имя файла. Для возврата в диалоговое окно SQL Server Backup достаточно нажать кнопку  $\overline{\text{OK}}$ 

10. Для автоматического резервирования базы данных установите флажок в поле Schedule, если он снят, то резервирование будет единовременным.

11. Для завершения операции резервирования достаточно нажать на кнопку ОК.

Залание 1. Выполните резервирование базы ланных спроектированной в залании 1 лабораторной работы №6. В качестве методов резервирования выберите и автоматическое резервирование, и единовременное.

Методика и порядок выполнения задания 2

1. Запустите SOL Server Management Studio и войлите в него с помошью известного Вам пароля.

2. В начале операции восстановления базы данных выполните следующую

последовательность команд: Tasks  $\rightarrow$  Restore Backup.

3. После чего на экран будет выведено диалоговое окно Restore Database, которое также содержит вкладки General и Options.

4. В этом диалоговом окне в поле Use backups form database вначале выберите ту базу данных, о которой необходимо получить информацию и нажмите Enter. После чего SQL Server выведет всю информацию о тех базах данных, для которых было успешно завершено резервное копирование.

5. Затем из предлагаемого списка выберите тип восстановления базы данных.

6. После заполнения диалогового окна Restore Database нажмите на кнопку ОК. Если все параметры для восстановления базы данных указаны верно, то на экран будет выведено окно сообщений, в котором отображается процесс восстановления базы данных.

Задание 2. Проведите операцию восстановления базы данных. Базой данных, подлежащей восстановлению, считать базу данных, зарезервированную в предыдущем задании. Метолика и порядок выполнения залания 3

Права доступа к объекту (object permission) представляют собой разрешения на выполнение конкретных действий над объектами базы данных, например, таблицами, представлениями, запросами, хранимыми процедурами.

1. Запустите SOL Server Management Studio.

2. В диалоговом окне SQL Server Management Studio выберите необходимый сервер.

3. Затем перейдите в папку Security (Безопасность), в которой активизируйте объект Logins (Учетные записи).

4. Для создания новой учетной записи выполните следующие команды Action  $\rightarrow$  New Login (Действия → Новая учетная запись).

5. В диалоговом окне SQL Server Login Properties - New Login перейдите на вкладку General 

6. В ней заполните поля Name, Authentication для создания новой учетной записи.

7. Во вкладке Database Access (Доступ к базе данных) выберите базу данных, к которой пользователю разрешается доступ.

8. Для завершения создания учетной записи нажмите кнопку ОК.

Залание 3. Используя SOL Server Management Studio, создайте новую учетную запись.

1. Запустите SQL Server Management Studio.

2. Используя индивидуальный пароль пользователя, войдите в ту базу данных, для которой нужно создать нового пользователя.

3. Выполните следующую последовательность действий: Action → New → Database User (Действия → Создать → Пользователь базы данных).

4. В появившемся на экране диалоговом окне Database User Properties (Свойства пользователя базы данных) заполните поля Login name и User Name. В списке Login name укажите учетную запись, для которой будет создаваться запись пользователя, а поле User Name - имя пользователя.

5. В поле Database role membership: (Роли базы данных:) из предлагаемого списка ролей выберите необходимые для данного пользователя.

Задание 4. С помощью SQL Server Management Studio, создайте учетные записи пользователей в базе данных.

1. Загрузите SOL Server Management Studio, выбрав программу SOL Server Enterprise Manager.

2. Войти в Вашу рабочую базу данных, используя индивидуальный пароль.

3. Выберите базу данных, для которой необходимо установить права доступа к ее объектам.

4. Для этого выполните последовательность действий: Action  $\rightarrow$  Properties (Действия  $\rightarrow$ Свойства).

5. В диалоговом окне Database Properties (Свойства базы данных) перейдите на вкладку Permission (Разрешения). В ней выберите пользователя, а затем установите права доступа к базе ланных, используя флажки.

Задание 5. Для созданной Вами в задании 1 лабораторной работы №6 базы данных установите права доступа к ее основным объектам. на Allbest ru

Задание 15: Методы обеспечения целостности систем баз данных Проверяемые результаты обучения: 36. Контингент аттестуемых: студенты 3 курс, 5 семестр Форма и условия аттестации: Изучение разлела ПМ Алминистрирование баз данных и защита информации в базах Время выполнения: Подготовка 5 мин; Выполнение 2 часа 30 мин; оформление и слача 25 мин: всего  $3$  часа 00 мин.

Задание на практическую работу:

В таблицу, хранящую сведения о студентах на уровне поля добавить ограничения: номер зачетной книжки должен быть > 10000, значение по умолчанию года рождения студентов-1980. Задать ограничение на уровне записи для таблицы, хранящей результаты сессии сумма оценок по трём предметам не должна превышать 15. Запретить изменения в таблице сведений о студентах с помощью триггера.

Учесть ограничения ссылочной целостности с помощью конструктора баз данных. Учесть ограничения ссылочной целостности с помощью транзакций на операции

добавления, изменения, удаления записей.

Контрольные вопросы

Что Вы понимаете под ограничением целостности базы данных?

Какие виды ограничений целостности данных Вам известны?

Как осуществляются в SQL Server Management Studio непосредственно проверяемые ограничения целостности?

Как осуществляются в SQL Server Management Studio откладываемые ограничения целостности?

Что Вы понимаете под транзакцией?

Что Вы понимаете под ссылочной целостностью данных?

**Задание 16:** Технологии обеспечения целостности систем баз данных

Проверяемые результаты обучения: З6.

Контингент аттестуемых: студенты 3 курс, 5 семестр

Форма и условия аттестации: Изучение раздела ПМ Администрирование баз данных и защита информации в базах

Время выполнения:

Подготовка 5 мин;

Выполнение 2 часа 30 мин;

оформление и сдача 25 мин;

всего 3 часа 00 мин.

Текст задания:

Фактически, создавая домены и таблицы в прошлой лабораторной работе мы уже занимались обеспечением поддержки целостности данных нашего проекта. Существуют следующие типы ограничений, поддерживающие целостность в реляционной модели данных: обязательные данные;

ограничения для доменов атрибутов;

целостность сущностей;

ссылочная целостность;

требования данного предприятия.

Большая часть этих требований задается при создании доменов (оператор CREATE DOMAIN) и таблиц (оператор CREATE TABLE).

Обязательные данные определяются фразой NOT NULL после описания типа данных столбца. Если мы не использовали бы домен для определения типа полей с именем Code, то фразу NOT NULL, можно было бы использовать при создании таблицы в операторе CREATE TABLE:

Code INTEGER NOT NULL

Например такие ограничения были наложены на поля, используемые в качестве первичных ключей при создании соответствующего домена:

CREATE DOMAIN AllCode AS INTEGER NOT NULL

Ограничения для доменов атрибутов обеспечивают еще две фразы оператора CREATE DOMAIN: DEFAULT и CHECK. Например для исключения попадания в поле, отражающее тираж книги была применена фраза CHECK:

CREATE DOMAIN AllDrawing AS INTEGER

 $CHECK(VALUE \geq 10)$ 

NOT NULL;

Целостность сущностей обеспечивает первичным ключом таблицы (фраза PRIMARY KEY оператора CREATE TABLE). Ссылочная целостность обеспечивается внешними ключами (фразы FOREIGN KEY и REFERENCES, которые используются только совместно оператора CREATE TABLE). Все это Вы использовали в предыдущей лабораторной работе но не рассматривали варианты работы операторов добавляющих, обновляющих и удаляющих записи в таблице (INSERT, UPDATE и DELETE) в связи с наложенными ограничениями целостности.

Вспомним операторы CREATE TABLE, создающие таблицы BookAuthors и Books для базы данных «БИБЛИОТЕКА»:

/\*Создаем таблицу в которой будут храниться сведения об авторах книг.\*/

CREATE TABLE BookAuthors

(Code AllCode,

FamilyName FIO,

Name FIO,

Patronymic FIO,

Birthday DATE NOT NULL,

Deatheday DATE,

ShortBiography AllNote,

Note AllNote,

PRIMARY KEY (Code));

/\*Создаем таблицу в которой будут храниться сведения о книгах, которые числятся в фондах библиотеки.\*/

CREATE TABLE Books

(Code AllCode,

Name BookName,

AuthorCode AllCode,

IssueYear DATE NOT NULL,

Drawing AllDrawing,

UDK AllUDK,

Cipher AllCipher,

Note AllNote,

PRIMARY KEY (Code),

FOREIGN KEY (Code) REFERENCES BookAuthors);

Теперь система отклонит выполнение любых операторов INSERT или UPDATE, с помощью которых будет предпринята попытка создать в дочерней таблице Books значение внешнего ключа, не соответствующее одному из уже существующих значений потенциального ключа родительской таблицы BookAuthors. Действия системы, выполняемые при поступлении операторов UPDATE или DELETE содержащих попытку обновить или удалить значение потенциального ключа в родительской таблице, которому соответствует одна или более строк дочерней таблицы, зависят от правил поддержки ссылочной целостности, указанных во фразах ON UPDATE и ОN DELETE предложения FOREIGN KEY. Если пользователь предпринимает попытку удалить из родительской таблицы строку, на которую ссылается одна или более строк дочерней таблицы, язык SQL предоставляет следующих четыре допустимых варианта действий:

CASCADE — выполняется удаление строки из родительской таблицы, сопровождающееся автоматическим удалением всех ссылающихся на нее строк дочерней таблицы. Поскольку

удаляемые строки дочерней таблицы также могут содержать некоторые потенциальные ключи, используемые в качестве внешних ключей в других таблицах, анализируются и применяются правила обработки внешних ключей этих таблиц — и так далее, каскадным образом;

SET NULL — выполняется удаление строки из родительской таблицы, а во внешние ключи всех ссылающихся на нее строк дочерней таблицы заносятся значения NULL. Этот вариант применим только в том случае, если в определении столбца внешнего ключа отсутствует ключевое слово NOТ NULL;

SET DEFAULT — выполняется удаление строки из родительской таблицы, а во внешние ключи всех ссылающихся на нее строк дочерней таблицы заносится значение, принимаемое по умолчанию. Этот вариант применим только в том случае, если в определении столбца внешнего ключа присутствует ключевое слово DEFAULT и задано значение, используемое по умолчанию;

NO ACTION — операция удаления строки из родительской таблицы отменяется. Именно это значение используется по умолчанию в тех случаях когда в описании внешнего ключа фраза ON DELETE опущена.

Те же самые правила применяются в языке SQL и тогда, когда значение потенциального ключа родительской таблицы обновляется. В случае использования правила CASCADE в столбцы внешнего ключа дочерней таблицы помещается новое, измененное значение потенциального ключа родительской таблицы. Аналогичным образом, обновления каскадно распространяются на другие таблицы, если их внешние ключи ссылаются на обновленные столбцы дочерней таблицы.

Под требованием данного предприятия подразумеваются ограничения обновлений данных в таблицах, вызванные требованиями (бизнес-правилами), установленными в отношении ручного выполнения операций, связанных с внесением изменений в информацию. Например в базе данных «БИБЛИОТЕКА» наложено ограничение на количество книг одновременно находящихся на руках одного читателя. Это правило может быть реализовано только с помощью триггеров или хранимых процедур, которые мы рассмотрим в следующей лабораторной работе.

Ограничения, обеспечивающие поддержку целостности данных, влияют на результаты выполнения операторов, добавляющих, модифицирующих и удаляющих информацию из таблиц базы данных – INSERT, UPDATE и DELETE. Поэтому при написании этих операторов следует понимать какие значения и в какой последовательности необходимо вводить в таблицы базы данных, чтобы не возникало исключительных ситуаций. Определение значения поля первичного ключа с помощью генератора

Генератором называется хранимый на сервере БД механизм, возвращающий уникальные значения, никогда не совпадающие со значениями, выданными данным генератором в прошлом.

Для создания генератора используется оператор

CREATE GENERATOR ИмяГенератора;

Для генератора необходимо установить стартовое значение при помощи оператора SET GENERATOR ИмяГенератора ТО СтартовоеЗначение;

При этом СтартовоеЗначение должно быть целочисленным.. Для получения уникального значения к генератору можно обратиться с помощью функции

GEN ID (ИмяГенератора, шаг);

Эта функция возвращает увеличенное на шаг предыдущее значение, выданное генератором (или увеличенное на шаг стартовое значение, если ранее обращений к генератору не было). Значение шага должно принадлежать диапазону -231...+231 -1.

ЗАМЕЧАНИЕ. Не рекомендуется переустанавливать стартовое значение генератора или менять шаг при разных обращениях к GEN\_ID. В противном случае генератор может выдать неуникальное значение и, как следствие, будет возбуждено исключение "Дублирование первичного или уникального ключа" при попытке запоминания новой записи в ТБД.

Пример. Пусть в БД определен генератор, возвращающий уникальное значение для столбца Code в таблице BookAuthors:

CREATE GENERATOR GenCodeInBookAuthors;

SET GENERATOR GenCodeInBookAuthors TO 0;

Обращение к генератору непосредственно из оператора INSERT, которое добавит первую запись таблицы BookAuthors (см. рис. 5.1):

INSERT INTO BookAuthors

(Code, FamilyName, Name, Patronymic, Birthday, Deatheday)

VALUES (GEN\_ID(GenCodeInBookAuthors,1),

" Тихонов ", "Олег", " Николаевич ", NULL, NULL)

Добавление, изменение и удаление записей

Оператор INSERT применяется для добавления записей в объект. Он имеет следующий формат:

INSERT INTO <объект> [(столбец1 [, столбец2 ...1)]

{VALUES (<значение1> [, <значение2> ...]) | <оператор SELECT>}

Список столбцов указывает столбцы, которым будут присвоены значения в добавляемых записях. Список столбцов может быть опущен. В этом случае подразумеваются все столбцы объекта, причем в том порядке, в котором они определены в данном объекте.

Поставить в соответствие столбцам списки значений можно двумя способами. Первый состоит в явном указании значений после слова VALUES, второй - в формировании значений при помощи оператора SELECT.

Оператор UPDATE применяется для изменения значения в группе записей или - в частном случае - в одной записи объекта. В качестве объекта могут выступать ТБД или просмотр, созданный оператором CREATE VIEW. В последнем случае могут изменяться значения записей из нескольких таблиц.

Формат оператора UPDATE:

UPDATE <объект>

SET столбец $1 =$ <значение $1$ > [,столбец $2 =$ <значение $2$ >...]

[WHERE <условие поиска >]

При корректировке каждому из перечисленных столбцов присваивается соответствующее значение. Корректировка выполняется для всех записей, удовлетворяющих условию поиска. Условие поиска задается так же, как в операторе SELECT.

ВНИМАНИЕ! Если опустить WHERE <условие поиска>, в объекте будут изменены все записи.

В качестве объекта могут выступать ТБД или просмотр, созданный оператором CREATE

VIEW. В последнем случае могут удаляться записи из нескольких таблиц. В частном случае может быть удалена только одна запись.

Формат оператора DELETE:

DELETE FROM <объект>

[WHERE <условие поиска>];

ВНИМАНИЕ! Если опустить WHERE <условие поиска>, в объекте будут удалены все записи.

Пример SCRIPT-файла.

/\*Первый оператор устанавливает набор символов для текущей сессии. В нашем случае это всегла WIN1251 $*$ /

SET NAMES WIN1251;

/\*Если необходимо включаем оператор, который удаляет предыдущую версию базы данных "БИБЛИОТЕКА" на жестком диске. Для этого необходимо сначала подсоединиться к

удаляемой базе данных, а затем ее удалить. Например: \*/

CONNECT "C:\DB\LIBRARY.GDB"

USER "S"

PASSWORD "s";

DROP DATABASE;

/\*Оператор, который создает БД "БИБЛИОТЕКА", определяя ее пользователя и его пароль.\*/ CREATE DATABASE "C:/DB/LIBRARY.GDB"

USER "S"

PASSWORD "s"

DEFAULT CHARACTER SET WIN1251;

/\*Оператор, который подключает созданную базу данных, с указанием пользователя и его пароля.\*/

CONNECT "C:\DB\LIBRARY.GDB"

USER "S"

PASSWORD "s";

/\*Идут операторы, предназначенные для создания доменов, определенных в физической модели базы данных.\*/

/\*Домен предназначен для определения уникального номера строк для

всех отношений БД «Библиотека» (поле Code).\*/

CREATE DOMAIN AllCode AS INTEGER

NOT NULL;

/\*Домен предназначен для определения множеств всех фамилий, имен и отчеств людей БД «Библиотека» (поля FamilyName, Name, Patronymic).\*/

CREATE DOMAIN FIO AS CHAR(30)

NOT NULL

COLLATE PXW\_CYRL;

/\*Домен предназначен для определения всех дополнительных сведений и автобиографий людей БД «Библиотека» (поля Note, ShortBiography).\*/

CREATE DOMAIN AllNote AS BLOB;

/\*Домен предназначен для определения множеств всех названий книг БД «Библиотека» (поле Name в таблице Books).\*/

CREATE DOMAIN BookName AS CHAR(200)

NOT NULL

COLLATE PXW\_CYRL;

/\*Домен предназначен для определения множеств всех тиражей книг БД «Библиотека» (поле Drawing в таблице Books).\*/

CREATE DOMAIN AllDrawing AS INTEGER

 $CHECK(VALUE \geq 10)$ 

NOT NULL;

/\*Домен предназначен для определения множеств всех УДК БД «Библиотека» (поле UDK в таблице Books).\*/

CREATE DOMAIN AllUDK AS CHAR(20)

NOT NULL

COLLATE PXW\_CYRL;

/\*Домен предназначен для определения множеств всех шифров книг БД «Библиотека» (поле Cipher в таблице Books).\*/

CREATE DOMAIN AllCipher AS CHAR(10)

NOT NULL

COLLATE PXW\_CYRL;

/\*Далее идут операторы, которые создают таблицы базы данных.\*/

/\*Сначала создаем таблицы на которые есть ссылки внешних ключей - предложение

FOREIGN KEY оператора CREATE TABLE. Из двух таблиц BookAuthors и Books первой должна быть создана таблица BookAuthors.\*/

/\*Создаем таблицу в которой будут храниться сведения об авторах книг.\*/

CREATE TABLE BookAuthors

(Code AllCode,

FamilyName FIO, Name FIO, Patronymic FIO. Birthday DATE NOT NULL, Deatheday DATE, ShortBiography AllNote, Note AllNote. PRIMARY KEY (Code)); /\*Создаем таблицу в которой будут храниться сведения о книгах, которые числятся в фондах библиотеки \*/ **CREATE TABLE Books** (Code AllCode.) Name BookName. AuthorCode AllCode. IssueYear DATE NOT NULL, Drawing AllDrawing, UDK AllUDK, Cipher AllCipher, Note AllNote. PRIMARY KEY (Code), FOREIGN KEY (Code) REFERENCES BookAuthors);

/\*Для корректного определения хранимых процедур и триггеров, необходимо изменить разлелитель межлу операторами. B WISOL этот разлелитель можно опускать, а вот в  $SOL$ скрипте разделитель обязателен. В теле хранимых процедур и триггеров операторы разделяются таким же разделителем. А после окончания тела процедуры или триггера будем ставить новый разделитель ###.\*/

**SET TERM ###:** 

/\*Создаем хранимые процедуры и триггера, которые обеспечивают ссылочную целостность при добавлении изменении и удалении строк из таблиц, а так же описывают наиболее часто встречающиеся запросы данных.\*/

 $*$ Восстанавливаем старый разлелитель  $*$ /

**SET TERM: ###** 

/\*Идут операторы, которые заносят информацию в базу данных\*/

/\*Определяем генератор для поля Code таблицы BookAuthors и устанавливаем его начальное значение \*/

**CREATE GENERATOR BookAuthorsCode:** 

SET GENERATOR BookAuthorsCode TO 0;

/\*Определяем генератор для поля Code таблицы Books и устанавливаем его начальное значение.\*/

**CREATE GENERATOR BooksCode;** 

**SET GENERATOR BooksCode TO 0:** 

/\*Добавляем 5 записей в таблицу BookAuthors согласно таблицы 5.6.

**INSERT INTO BookAuthors** 

(CODE, FAMILYNAME, NAME, PATRONYMIC, BIRTHDAY)

**VALUES** 

(GEN ID(BookAuthorsCode, 1), 'Тихонов', 'Олег', 'Николаевич', '01/31/1940');

**INSERT INTO BookAuthors** 

(CODE, FAMILYNAME, NAME, PATRONYMIC, BIRTHDAY)

**VALUES** 

(GEN ID(BookAuthorsCode, 1), 'Акуленко', 'Леонид', 'Дмитриевич', '12.03.1934');

**INSERT INTO BookAuthors** 

(CODE, FAMILYNAME, NAME, PATRONYMIC, BIRTHDAY)

# VALUES

(GEN\_ID(BookAuthorsCode, 1), 'Процуто', 'Виктор', 'Сергеевич', '25.07.1941'); INSERT INTO BookAuthors (CODE, FAMILYNAME, NAME, PATRONYMIC, BIRTHDAY) VALUES (GEN\_ID(BookAuthorsCode, 1), 'Колосов', 'Геннадий', 'Евгеньевич', '29.10.1951'); INSERT INTO BookAuthors (CODE, FAMILYNAME, NAME, PATRONYMIC, BIRTHDAY) VALUES (GEN\_ID(BookAuthorsCode, 1), 'Казаков', 'Игорь', 'Елисеевич', '15.08.1947'); COMMIT; Отчет должен содержать: Номер, наименование и цель лабораторной работы. Таблицы с информацией, которую Вы добавили в базу данных. Для тех кто работает с базой данных «БИБЛИОТЕКА» наличие таблиц 5.1 – 5.10 обязательно. SCRIPT-файл.

Преподаватель\_\_\_\_\_\_\_\_\_\_\_\_\_\_\_\_\_\_ И.А. Потапов

(подпись)

 $\overline{\begin{array}{ccc} \langle\langle\,\rangle\,\rangle\end{array}}$  20  $\Gamma$ .

Критерии оценки:

Оценка «отлично» выставляется студенту, если:

- свободно применяет полученные знания при выполнении лабораторных заданий;

- выполнил работу в полном объеме с соблюдением необходимой последовательности действий;

- в письменном отчете по работе правильно и аккуратно выполнены все записи;

- при ответах на контрольные вопросы правильно понимает их сущность, дает точное определение и истолкование основных понятий, использует специальную терминологию дисциплины, не затрудняется при ответах на видоизмененные вопросы, сопровождает ответ примерами.

оценка «хорошо» выставляется студентам, показавшим систематический характер знаний по дисциплине и способным к их самостоятельному пополнению и обновлению в ходе дальнейшей учебной работы и профессиональной деятельности;

оценки «удовлетворительно» заслуживает студент, обнаруживший знание учебнопрограммного материала в объеме, необходимом для дальнейшей учебы и предстоящей работы по профессии, справляющийся с выполнением заданий, предусмотренных программой, знакомый с основной литературой, рекомендованной программой. Как правило, оценка «удовлетворительно» выставляется студентам, допустившим погрешность в ответе на экзамене и при выполнении экзаменационных заданий, но обладающим необходимыми знаниями для их устранения под руководством преподавателя;

оценка «неудовлетворительно» выставляется студенту, обнаружившему пробелы в знаниях основного учебно-программного материала, допустившему принципиальные ошибки в выполнении предусмотренных программой заданий. Как правило, оценка «неудовлетворительно» ставится студентам, которые не могут продолжить обучение или приступить к профессиональной деятельности без дополнительных занятий по

соответствующей дисциплине».

# **Вопросы для экзамена Технология разработки и защиты баз данных**

- 1. История возникновения баз данных.
- 2. Данные, предметная область, база данных.
- 3. Появление компьютерных баз данных.
- 4. Базы данных в Excel.
- 5. Системы управления базами данных (СУБД).
- 6. Базы данных и информационные системы.
- 7. Эволюция систем баз данных.
- 8. Основные понятия баз ланных
- 9. Классификация баз данных.
- 10. Использование СУБД Microsoft Access для создания баз данных.
- 11. Банки данных.
- 12. Определение базы данных (БД) и банка данных (БнД).
- 13. Состав и структура банка данных.
- 14. Основные функции СУБД.
- 15. Назначение основных компонентов банка данных.
- 16. Области применения баз данных.
- 17. Планирование конфигураций базы данных.
- 18. Проектирование базы данных в целом.
- 19. Этапы планирования базы данных.
- 20. Стратегия резервного копирования базы данных.
- 21. Иерархическая модель баз данных.
- 22. Структура данных.
- 23. Операции над данными, определенные в иерархической модели.
- 24. Сетевая молель баз ланных
- 25. Основные элементы сетевой модели данных.
- 26. Особенности построения сетевой модели данных. Преимущества. Недостатки.
- 27. Операции над данными сетевой модели. Использование сетевой модели. Пример сетевой базы ланных.
- 28. Реляционная модель баз данных.
- 29. Трехуровневая архитектура базы данных. Жизненный цикл базы данных.
- 30. Архитектура СУБД. Связи объектов в моделях. Назначение модели. Элементы модели. Одно - многозначные связи. Одно - однозначные связи. Много - многозначные связи.
- 31. Основные понятия удаленных баз данных. Понятия и определения.
- 32. Архитектуры баз данных (двух- и трёх-звенная структуры, клиент сервер, файл ceppep).
- 33. Принципы и средства проектирования баз данных. Основные принципы проектирования. Описание баз данных. Концептуальная, логическая и физическая модели данных. Обеспечение непротиворечивости и целостности данных. Классификация инструментальных средств проектирования структур
- 34. ы базы данных. Утилиты автоматизированного проектирования базы данных (например, ErWin, VisioEnterprise и т.п.).
- 35. Инструментальные оболочки для разработки баз данных (например, Delphi и т.п.).
- 36. Разработка баз данных. Создание, модификация и удаление таблиц. Индекс и ключ. Создание, перестройка и удаление индекса.
- 37. Основные понятия и определения. Построение запросов к базе данных (SQL).
- 38. Создание хранимых процедур и триггеров в базах данных. Создание макросов. Обработка событий в формах и отчетах на языке VBA.
- 39. Обеспечение достоверности информации при использовании баз данных.
- 40. Типовые клиенты доступа к базе данных на основе различных технологий (например, ADO, BDE, COM, CORBA).
- 41. Основные понятия администрирования.
- 42. Понятия администри,рование, привилегия, доступ. Виды пользователей и группы привилегий, соответствующие виду пользователя.
- 43. Возможности операционной системы для администрирования.
- 44. Принцип и архитектура администрируемой базы данных.
- 45. Условия защиты базы данных. Системы управления базами данных (СУБД) и манипулирование данными. Классификация и сравнительная характеристика СУБД. Базовые понятия СУБД. Структуры данных СУБД.
- 46. Общий подход к организации представлений, таблиц, индексов и кластеров. Примеры организации баз данных.
- 47. Методы описания и построения схем баз данных в современных СУБД. Принципы и методы манипулирования данными (в том числе хранение, добавление, редактирование и удаление данных, навигация по набору данных.Сортировка, поиск и фильтрация (выборка) данных).
- 48. Построение запросов к СУБД.
- 49. Аппаратная защита базы данных.
- 50. Технические методы и средства защиты базы данных.
- 51. Программная защита. Контроль доступа к данным.
- 52. Управление привилегиями пользователей базы данных.
- 53. Идентификация и аутентификация пользователя. Пароли. Антивирусная защита данных.

# **Задачи для экзамена:**

**1.** Создать базу данных с таблицей RABOT с полями «таб. номер, фамилия, имя, отчество, номер отдела. адрес». Заполнить таблицу (5-6 записей). Модифицировать таблицу, добавив поле стаж работы

**2.** Создать базу данных с таблицей RABOT с полями «таб. номер, фамилия, имя, отчество, номер отдела. адрес». Заполнить таблицу (5-6 записей). Модифицировать таблицу, добавив поля «начислено» и «удержано». Сформировать отчет «Платежная [ведомость»](https://pandia.ru/text/category/vedomostmz/) с полями «номер по порядку, фамилия, начислено, удержано, к выдаче».

**3.** Создайте концептуальную модель некоторой библиотеки, которая бы позволяла получить следующую информацию:

- Список книг определенного автора, имеющихся в библиотеке;

- Список книг, находящихся у читателей.

**4.** Создайте концептуальную модель некоторого отдела банка, которая бы позволяла получить следующую информацию:

- Список клиентов, имеющих вклады больше 50000 руб.;

- Количество выданных [ипотечных](https://pandia.ru/text/category/ipotechnoe_kreditovanie/) кредитов.

**5.** Создайте концептуальную модель некоторого отдела банка, которая бы позволяла получить следующую информацию:

- Список клиентов, имеющих вклады больше 30000 руб.;

- Количество выданных [ипотечных](https://pandia.ru/text/category/ipotechnoe_kreditovanie/) кредитов.

**6.** Создать базу данных с таблицей RABOT с полями «таб. номер, фамилия, имя, отчество, номер отдела. адрес». Заполнить таблицу (5-6 записей). Модифицировать таблицу, добавив поле стаж

**7.** Создайте концептуальную модель некоторого отдела кадров, которая бы позволяла получить следующую информацию:

- Список сотрудников указанного отдела;

- Количество сотрудников, занимающих определенную должность.

**8.** Создать таблицу «Заказы» со следующими полями: *Код клиента, Код заказа, Дата размещения, Номер заказа, Название получателя, Город получателя, Дата продажи, Количество, Цена, Скидка, Сумма, используя Мастер создания таблиц по образцу. В качестве образца возьмите таблицы «Заказы» и «Сведения о заказе».*

**9.** Cоздать таблицу «Друзья и хобби» в Режиме *Мастера создания таблицы* со следующими полями (поля выбирать самостоятельно из разных образцов, применяя возможность переименования полей): Фамилия, Прозвище, Интересы, Хобби, Дата знакомства, Дата мероприятия, Результаты встречи, Замечания, Адрес, Домашний телефон.

**10.** Создайте концептуальную модель некоторой библиотеки, которая бы позволяла получить следующую информацию:

- Список книг определенного автора, имеющихся в библиотеке;

- Список книг, находящихся у читателей.

**11.** Создать базу данных с таблицей RABOT с полями «таб. номер, фамилия, имя, отчество, номер отдела. адрес». Заполнить таблицу (5-6 записей). Модифицировать таблицу, добавив поле стаж работы

**12.** Создать таблицу «Заказы» со следующими полями: *Код клиента, Код заказа, Дата размещения, Номер заказа, Название получателя, Город получателя, Дата продажи, Количество, Цена, Скидка, Сумма, используя Мастер создания таблиц по образцу. В качестве образца возьмите таблицы «Заказы» и «Сведения о заказе*

**13.** Создать базу данных с таблицей RABOT с полями «таб. номер, фамилия, имя, отчество, номер отдела. адрес». Заполнить таблицу (5-6 записей). Модифицировать таблицу, добавив поле стаж работы

**14.**

**15.** Создайте таблицу в режиме конструктора со следующими полями: Дата мероприятия, Вид мероприятия, Место проведения, Время проведения, Приглашенные, Домашний телефон, Впечатления, Замечания

**16.** Сформировать структуру базы данных «Интернет магазин» в графическом виде и написать SQL-запрос: какой клиент купил колонки SVEN по минимальной цене.

**17.** Сформировать структуру базы данных «Студенты» в графическом виде и написать SQL-запрос: кто со студентов отличников учится на кафедре «Компьютерные науки»

**18.** Сформировать структуру базы данных «Студенты» в графическом виде и написать SQL-запрос: показать студентов старше 18 лет у которых фамилия начинается на букву «С» **19.** Создать базу данных с таблицей RABOT с полями «таб. номер, фамилия, имя, отчество, номер отдела. адрес». Заполнить таблицу (5-6 записей). Модифицировать таблицу, добавив поле стаж работы

**20.** Сформировать структуру базы данных «Интернет магазин» в графическом виде и написать SQL-запрос: какой клиент купил колонки SVEN по минимальной цене.

**21.** Сформировать структуру базы данных «Студенты» в графическом виде и написать SQL-запрос: кто со студентов отличников учится на кафедре «Компьютерные науки»

**22.** Создайте концептуальную модель некоторого отдела банка, которая бы позволяла получить следующую информацию:

- Список клиентов, имеющих вклады больше 50000 руб.;

- Количество выданных [ипотечных](https://pandia.ru/text/category/ipotechnoe_kreditovanie/) кредитов.

**23.** Сформировать структуру базы данных «Студенты» в графическом виде и написать SQL-запрос: показать студентов старше 18 лет у которых фамилия начинается на букву «С» .

**24.** Создайте концептуальную модель некоторой библиотеки, которая бы позволяла получить следующую информацию:

- Список книг определенного автора, имеющихся в библиотеке;

- Список книг, находящихся у читателей.

**25.** Создайте таблицу в режиме конструктора со следующими полями: Дата мероприятия, Вид мероприятия, Место проведения, Время проведения, Приглашенные, Домашний телефон, Впечатления, Замечания

Преподаватель\_\_\_\_\_\_\_\_\_\_\_\_\_\_\_\_\_\_ И.А. Потапов

*(подпись)*

 $\begin{array}{ccccc}\n\leftarrow & & \rightarrow & & \text{20} & \text{r.}\n\end{array}$ 

# **Критерии оценки**:

**оценки «хорошо»** заслуживает студент, обнаруживший полные знания учебнопрограммного материала, успешно выполняющий предусмотренные в программе задания, усвоивший основную литературу, рекомендованную в программе. Как правило,

**оценка «хорошо»** выставляется студентам, показавшим систематический характер знаний по дисциплине и способным к их самостоятельному пополнению и обновлению в ходе дальнейшей учебной работы и профессиональной деятельности;

оценки «удовлетворительно» заслуживает студент, обнаруживший знание учебнопрограммного материала в объеме, необходимом для дальнейшей учебы и предстоящей работы по профессии, справляющийся с выполнением заданий, предусмотренных программой, знакомый с основной литературой, рекомендованной программой. Как правило, оценка «удовлетворительно» выставляется студентам, допустившим погрешность в ответе на экзамене и при выполнении экзаменационных заданий, но обладающим необходимыми знаниями для их устранения под руководством преподавателя;

**оценка «неудовлетворительно»** выставляется студенту, обнаружившему пробелы в знаниях основного учебно-программного материала, допустившему принципиальные ошибки в выполнении предусмотренных программой заданий. Как правило, оценка **«неудовлетворительно»** ставится студентам, которые не могут продолжить обучение или

приступить к профессиональной деятельности без дополнительных занятий по соответствующей дисциплине».

# **2.3. Рекомендуемая литература для разработки оценочных средств и подготовки обучающихся к аттестации.**

Таблица 1 – Обеспечение дисциплины **Технология разработки и защиты баз данных**

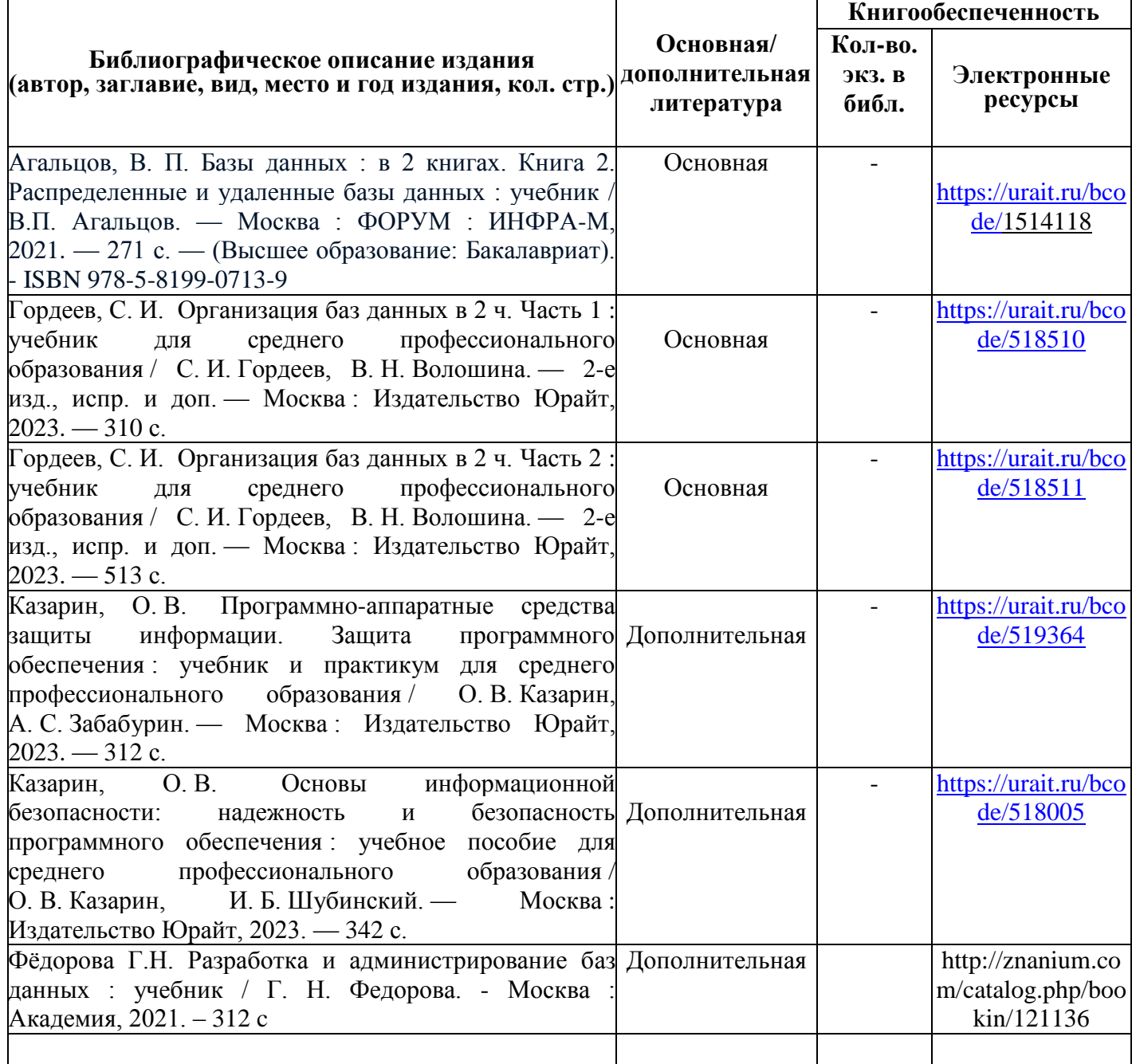

Таблица 2 – Перечень современных профессиональных баз данных (СПБД)

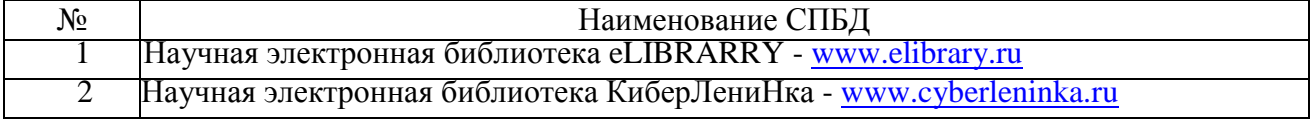

Таблица 3 – Перечень информационных справочных систем (ИСС)

| No | Наименование ИСС                                                    |  |  |
|----|---------------------------------------------------------------------|--|--|
|    | Справочная правовая система Консультант $\Pi$ люс www.consultant.ru |  |  |
|    | Электронная библиотечная система ЭБС ЮРАИТ - www.urait.ru           |  |  |

# **2.4. Перечень материалов, оборудования и информационных источников.**

Реализация профессионального модуля предполагает наличие учебного кабинета «математических дисциплин» и лаборатории «системного и прикладного программирования».

Кабинет № 31математических дисциплин (для проведения занятий лекционного типа и занятий семинарского типа, курсового проектирования (выполнения курсовых работ) групповых и индивидуальных консультаций, текущего контроля и промежуточной аттестации) оборудован мультимедийным комплексом. Специализированная мебель: Учебная мебель на 32 посадочных места (столов 16 шт., стульев 32 шт.), рабочее место преподавателя ( стол 1 шт., стул 1 шт.), кафедра 1 шт. доска меловая 3х секционная 1шт. Компьютер Intel Pentium Dual CPU E2160 1,8 GHz ОЗУ- 2 Gb, HDD-500Gb, DVD RV-ROM, Клавиатура, Мышь. ОС windows 7 Максимальная. Локальный сеть с выходом в Интернет. Видеопроектор потолочный Epson EB-S82, проекционный экран Clasic Solition 266x149, акустические колонки Genius.

Наборы демонстрационного оборудования и учебно-наглядных пособий: мультимедийные приложения к лекционным курсам и практическим занятиям, интерактивные учебно-наглядные пособия.

Лаборатория № 2.2 программного обеспечения и сопровождения компьютерных систем. Компьютерный класс (для проведения практических занятий, с применением вычислительной техники) оборудован мультимедийным комплексом. Специализированная мебель и оборудование:

Учебная мебель на 16 посадочных мест, рабочее место преподавателя (стол – 1 шт., стул – 1 шт.). Компьютер Intel i5 7400/1Tb/8Gb/Philips 243V5Q 23' – 16 шт. Компьютер Intel i3 -2100 2.4 Ghz/4/500Gb/Acer V193 19» – 1 шт. Мультимедийный проектор Тип 1 Optoma x 400 – 1 шт. Консультант + (Договор поставки и сопровождения экземпляров системы № 124 от 28.08.2020), 7-Zip (freeware), Acrobat Reader DC (freeware), Adobe Acrobat Reader DC (freeware), FireFox 77.0.1 (freeware), Google Chrome 83.0.4103.97 (freeware), VLC media player (freeware), K-Lite Codec Pack Full (freeware). Программное обеспечение общего и профессионального назначения бесплатное (с открытой лицензией):

EclipseIDEforJavaEEDevelopers, .NETFrameworkJDK 8, MicrosoftSQLServerExpressEdition, RAD Studio, NetBeans, ARIS Inkscape, MySQLInstallerforWindows,

SQLServerManagementStudio, MicrosoftSQLServerJavaConnector, AndroidStudio, IntelliJIDEA. Наборы демонстрационного оборудования и учебно-наглядных пособий: мультимедийные приложения к лекционным курсам и практическим занятиям, интерактивные учебнонаглядные пособия.Реализация профессионального модуля предполагает обязательную **учебную практику.**

Оборудование и технологическое оснащение **рабочих мест:**

Кабинет № 31математических дисциплин (для проведения занятий лекционного типа и занятий семинарского типа, курсового проектирования (выполнения курсовых работ) групповых и индивидуальных консультаций, текущего контроля и промежуточной аттестации) оборудован мультимедийным комплексом. Специализированная мебель: Учебная мебель на 32 посадочных места (столов 16 шт., стульев 32 шт.), рабочее место преподавателя ( стол 1 шт., стул 1 шт.), кафедра 1 шт. доска меловая 3х секционная 1шт. Компьютер Intel Pentium Dual CPU E2160 1,8 GHz ОЗУ- 2 Gb, HDD-500Gb, DVD RV-ROM, Клавиатура, Мышь. ОС windows 7 Максимальная. Локальный сеть с выходом в Интернет. Видеопроектор потолочный Epson EB-S82, проекционный экран Clasic Solition 266x149, акустические колонки Genius.

Наборы демонстрационного оборудования и учебно-наглядных пособий: мультимедийные приложения к лекционным курсам и практическим занятиям, интерактивные учебно-наглядные пособия.

Кабинет № 2.2 Полигон учебных баз практик. Компьютерный класс (для проведения практических занятий, курсового проектирования (выполнения курсовых работ) с применением вычислительной техники). Специализированная мебель и оборудование: Учебная мебель на 15 посадочных мест, рабочее место преподавателя (стол - 1 шт., стул - 1 шт.). Компьютер Intel i5 7400/1Tb/8Gb/Philips 243V5Q 23' - 15 шт. Компьютер Intel i3-2100 2.4 Ghz/4/500Gb/Acer V193 19" - 1 шт., Мультимедийный проектор Тип 1 Optoma x 400 - 1 шт. Перечень лицензионного программного обеспечения: Microsoft Windows Professional (КОНТРАКТ № 5213/20 «28» сентября 2020 г, Microsoft Office Standart (КОНТРАКТ № 5213/20 «28» сентября 2020 г), Консультант + (Договор поставки и сопровождения экземпляров системы № 200 от 09.09.2019). Перечень свободно распространяемого программного обеспечения (лицензия GNU GPL): Операционная система Linux Mint 19 MATE, 20.04, офисный пакет LibreOffice. графический редактор GIMP, программа трехмерной графики Blender, среды разработки Dev-C++, ASMTool - лицензия GNU GPL, Visual Studio Community (включая C++, C#, JavaScript, .NET, SQL) - freemium, RADStudio (Delphi, C++ Builder, Rad PHP) - академическая лицензия. 7-Zip (freeware), Acrobat Reader DC (freeware), Adobe Acrobat Reader DC (freeware), FireFox 77.0.1 (freeware), Google Chrome 83.0.4103.97 (freeware), VLC media player (freeware), K-Lite Codec Pack Full (freeware). Российское программное обеспечение: антивирусная программа Kaspersky Free.

Наборы демонстрационного оборудования и учебно-наглядных пособий: мультимедийные приложения к лекционным курсам и практическим занятиям, интерактивные учебно-наглядные пособия.

Реализация профессионального модуля предполагает **обязательную производственную практику (пог профилю специальности)**.

Оборудование и технологическое оснащение рабочих мест:

Кабинет № 31математических дисциплин (для проведения занятий лекционного типа и занятий семинарского типа, курсового проектирования (выполнения курсовых работ) групповых и индивидуальных консультаций, текущего контроля и промежуточной аттестации) оборудован мультимедийным комплексом. Специализированная мебель: Учебная мебель на 32 посадочных места (столов 16 шт., стульев 32 шт.), рабочее место преподавателя ( стол 1 шт., стул 1 шт.), кафедра 1 шт. доска меловая 3х секционная 1шт. Компьютер Intel Pentium Dual CPU E2160 1,8 GHz ОЗУ- 2 Gb, HDD-500Gb, DVD RV-ROM, Клавиатура, Мышь. ОС windows 7 Максимальная. Локальный сеть с выходом в Интернет. Видеопроектор потолочный Epson EB-S82, проекционный экран Clasic Solition 266x149, акустические колонки Genius.

Наборы демонстрационного оборудования и учебно-наглядных пособий: мультимедийные приложения к лекционным курсам и практическим занятиям, интерактивные учебно-наглядные пособия.

#### **Долгосрочные договора о проведении практики:**

Договор от 10.05.2023 №ПП-02/23 между ГБУ РД «Кизлярская центральная городская больница» и ЧПОУ «Республиканский полипрофессиональный колледж». Срок действия договора до 28.02.2026. Адрес организации : 368830, Республика Дагестан, г.Кизляр, ул.Победы, д.48.

Договор от 10.05.2023 №ПП-04/23 между Обществом с ограниченной ответственностью «Оптимасеть» и ЧПОУ «Республиканский полипрофессиональный колледж». Срок действия договора до 30.06.2027. Адрес организации : 368830, Республика Дагестан, г.Кизляр, Аэродромная улица, строение 4.

Договор от 10.05.2023 №ПП-05/23 между АО «Кизлярагрокомплекс» и ЧПОУ «Республиканский полипрофессиональный колледж». Срок действия договора до 30.06.2027. Адрес организации : 368830, Республика Дагестан, г.Кизляр, улица Коммунистическая, д.53.

Договор от 10.05.2023 №ПП-03/23 между Филиалом СПбГЭУ в городе Кизляре и ЧПОУ «Республиканский полипрофессиональный колледж». Срок действия договора до 30.06.2027. Адрес организации : 368830, Республика Дагестан, г.Кизляр, улица Ленина, 14.

Реализация профессионального модуля предполагает обязательную сдачу **квалификационного экзамена.** Экзамен проходит в лаборатории системного и прикладного программирования.

Кабинет № 3.1 Лаборатория системного и прикладного программирования. Компьютерный класс (для проведения практических занятий, курсового проектирования (выполнения курсовых работ) с применением вычислительной техники).

Специализированная мебель и оборудование: Учебная мебель на 16 посадочных мест, рабочее место преподавателя (стол - 1 шт., стул - 1 шт.). Компьютер Intel i5 7400/1Tb/8Gb/Philips 243V5Q 23' - 16 шт. Компьютер Intel i3-2100 2.4 Ghz/4/500Gb/Acer V193 19" - 1 шт., Мультимедийный проектор Тип 1 Optoma x 400 - 1 шт. Перечень лицензионного программного обеспечения: Microsoft Windows Professional (КОНТРАКТ № 5213/20 «28» сентября 2020 г, Microsoft Office Standart (КОНТРАКТ № 5213/20 «28» сентября 2020 г), Консультант + (Договор поставки и сопровождения экземпляров системы № 200 от 09.09.2019). Перечень свободно распространяемого программного обеспечения (лицензия GNU GPL): Операционная система Linux Mint 19 MATE, 20.04, офисный пакет LibreOffice. графический редактор GIMP, программа трехмерной графики Blender, среды разработки Dev-C++, ASMTool - лицензия GNU GPL, Visual Studio Community (включая C++, C#, JavaScript, .NET, SQL) - freemium, RADStudio (Delphi, C++ Builder, Rad PHP) академическая лицензия. 7-Zip (freeware), Acrobat Reader DC (freeware), Adobe Acrobat Reader DC (freeware), FireFox 77.0.1 (freeware), Google Chrome 83.0.4103.97 (freeware), VLC media player (freeware), K-Lite Codec Pack Full (freeware). Российское программное обеспечение: антивирусная программа Kaspersky Free.

Наборы демонстрационного оборудования и учебно-наглядных пособий: мультимедийные приложения к лекционным курсам и практическим занятиям, интерактивные учебно-наглядные пособия.

# **3. ОЦЕНКА ПО УЧЕБНОЙ И (ИЛИ) ПРОИЗВОДСТВЕННОЙ ПРАКТИКЕ**

Целью оценки по учебной и (или) производственной практике является оценка:

- Профессиональных и общих компетенций (далее ПК и ОК);
- Практического опыта и умений.

Оценка по учебной и (или) производственной практике выставляется на основании данных Контроль и оценка результатов освоения учебной практики осуществляется преподавателем-руководителем практики в форме проверки и защиты отчетов по учебной практике, проводимой в рамках профессионального модуля ПМ 11.

#### **3.1. Перечень видов работ для проверки результатов освоения программы профессионального модуля на практике.**

| Виды работ               | Коды проверяемых результатов |    |                   |
|--------------------------|------------------------------|----|-------------------|
|                          | ПК                           | OК | $\Pi$ O, Y        |
| Сбор, обработка и анализ | ПК 11.1                      |    | <b>Y1,31-35</b>   |
| информации для           |                              |    |                   |
| проектирования баз       |                              |    |                   |
| данных                   |                              |    |                   |
| Проектирование базы      | ПК 11.2                      |    | <b>Y3, Y4, 36</b> |
| данных на основе анализа |                              |    |                   |
| предметной области.      |                              |    |                   |
| Разработка объектов базы | ПК 11.3.                     |    | <b>y5, 37</b>     |

**3.1.1. Производственная практика по профилю специальности ПП.03**.01

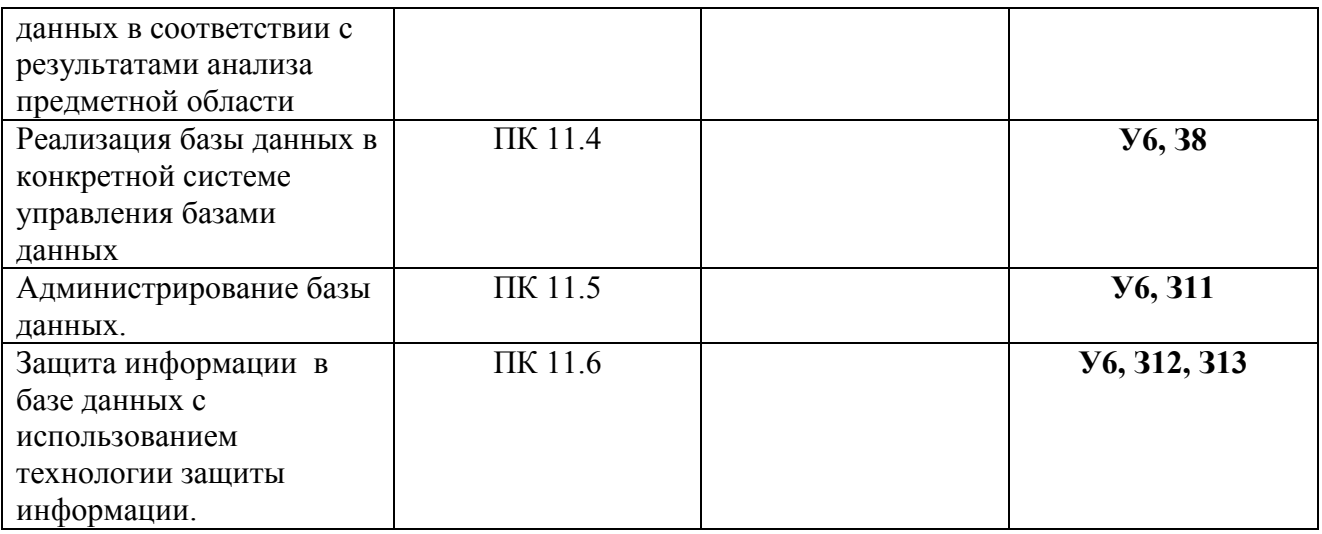

# **3.1.2 ЗАДАНИЕ ПО ПРОИЗВОДСТВЕННОЙ ПРАКТИКЕ** (ПО ПРОФИЛЮ СПЕЦИАЛЬНОСТИ) ПРАКТИКЕ

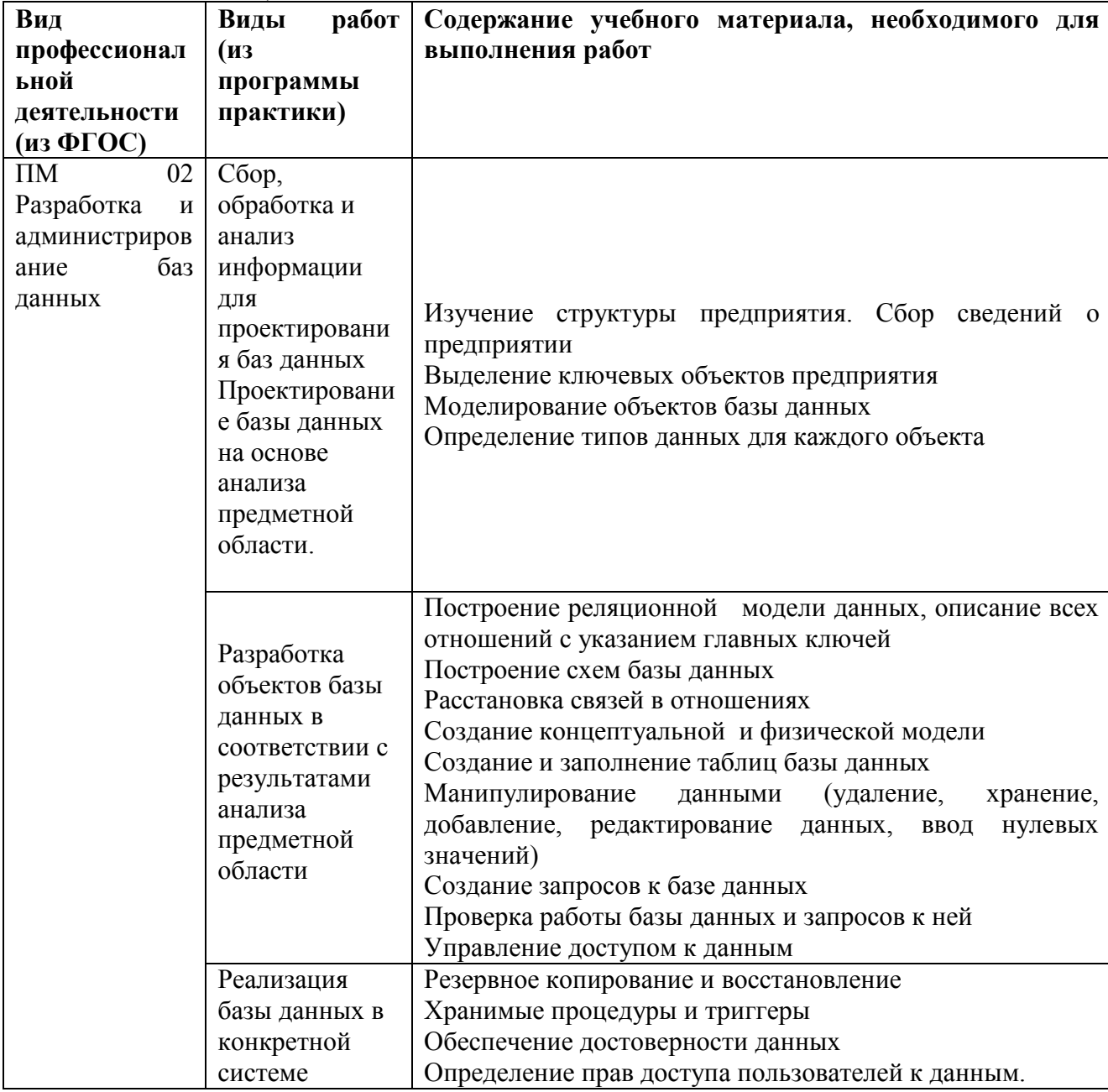

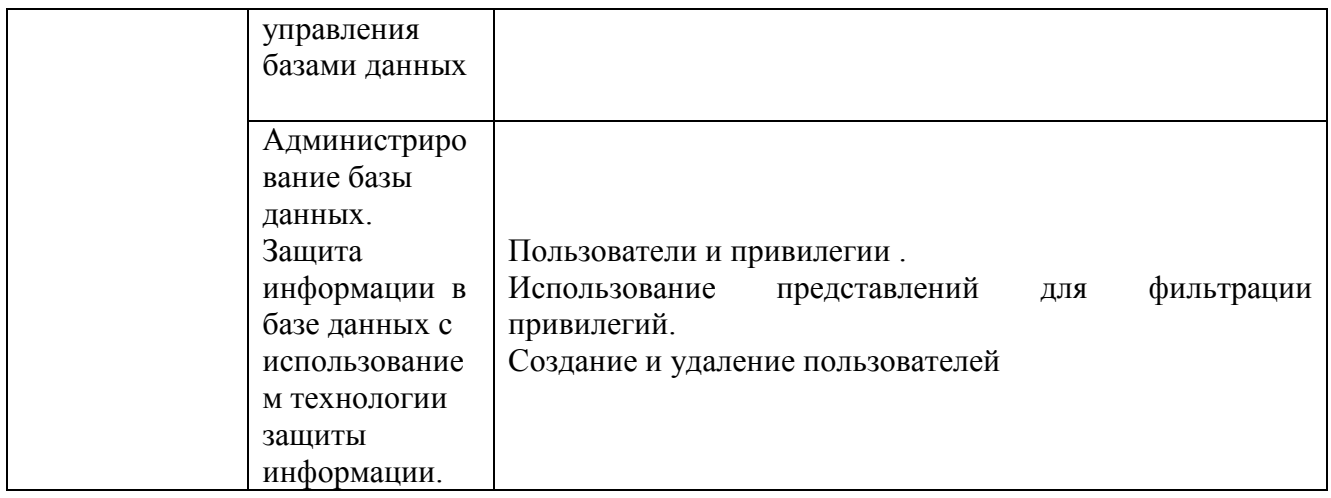

Руководитель практики

(Абрамкина А.А.)

 $(nodnucb)$ 

(дата выдачи задания)

# 3.2. Форма аттестационного листа по практике

# 1. ФИО студента, №групп, специальность

2. Учебная / производственная практика по профессиональному модулю

(наименование модуля)

3. Место прохождения практики (организация), наименование, юридический адрес

#### 4. Время проведения практики

# 5. Виды и качество выполнения работ

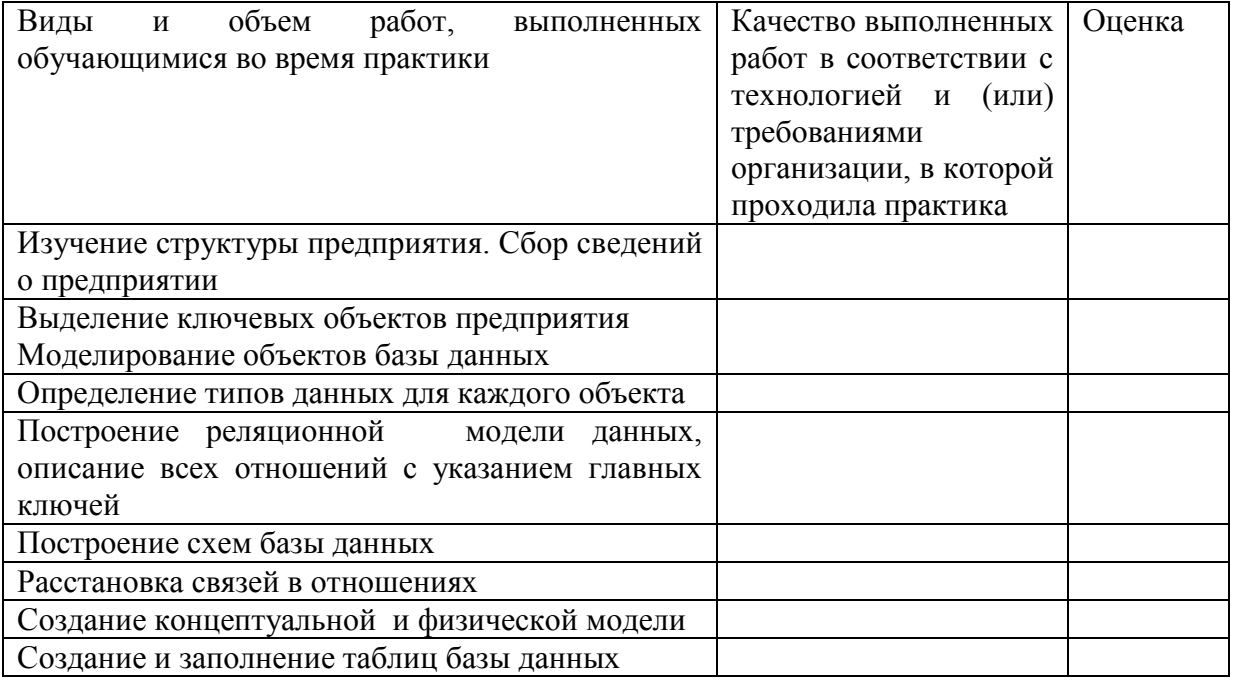

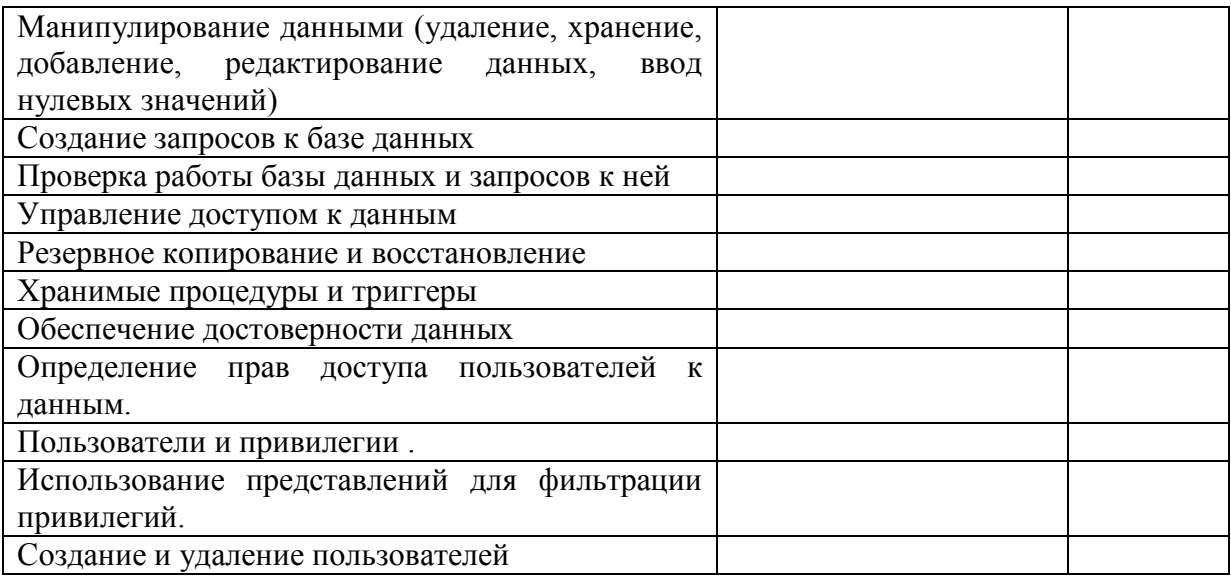

# 4. КОНТРОЛЬНО-ОЦЕНОЧНЫЕ МАТЕРИАЛЫ ДЛЯ ЭКЗАМЕНА (КВАЛИФИКАЦИОННОГО)

#### 4.1. Назначение

Экзамен (квалификационный) представляет собой практическую работу и предназначен для контроля и оценки результатов освоения профессионального модуля ПМ.11 Разработка, администрирование и защита баз данных по специальности СПО 09.02.07 Информационные системы и программирование.

экзамена является однозначное решение: «вид профессиональной Итогом деятельности освоен / не освоен». Для вынесения положительного заключения об освоении ВПД, необходимо подтверждение сформированности всех компетенций, перечисленных в программе ПМ. При отрицательном заключении хотя бы одной из профессиональных компетенции принимается решение «Вид профессиональной деятельности не освоен».

В состав комплекта входят задания для экзаменуемых, пакет для экзаменатора (эксперта) и оценочная ведомость.

Задания включают офомрление и подготовка портфолио.

# 4.2. Подготовка и защита портфолио

#### Залание №1:

Соберите, оформите и представьте портфолио Тип портфолио: смешанного типа

Проверяемые результаты обучения:

ОК 01. Выбирать способы решения задач профессиональной деятельности, применительно к различным контекстам.

ОК 02. Осуществлять поиск, анализ и интерпретацию информации, необходимой для выполнения задач профессиональной деятельности.

ОК 03. Планировать и реализовывать собственное профессиональное и личностное развитие.

ОК 04. Работать в коллективе и команде, эффективно взаимодействовать с коллегами, руководством, клиентами

ОК 05. Осуществлять устную и письменную коммуникацию на государственном языке с учетом особенностей социального и культурного контекста.

ОК 06. Проявлять

гражданско-патриотическую

позицию,

демонстрировать

осознанное поведение на основе общечеловеческих ценностей, применять стандарты антикоррупционного поведения..

ОК 7. Брать на себя ответственность за работу членов команды (подчиненных), за результат выполнения заданий.

ОК 08.Использовать средства физической культуры для сохранения и укрепления здоровья в процессе профессиональной деятельности и поддержания необходимого уровня физической подготовленности

ОК 09. Использовать информационные технологии в профессиональной деятельности

# **Основные требования**

# **Требования к структуре и оформлению портфолио:**

# **Содержание портфолио:**

1. Титульный лист

2. Обязательные документы:

1. индивидуальные показатели успеваемости: выписки из экзаменационных ведомостей по ПМ 11.01 Технология разработки и защиты баз данных.

2. ведомость выполнения практических и лабораторных работ по ПМ 11.01 Технология разработки и защиты баз данных.

- 3. аттестационный лист по производственной практике;
- 4. дневник производственной практики;
- 5. характеристика с производства.

3. Дополнительные материалы:

6. результаты самостоятельной работы студента по ПМ 11.01 Технология разработки и защиты баз данных.

7. : рефераты, доклады, индивидуальные задания (выданные преподавателями);

8. сведения об участии студента в олимпиадах и конкурсах профессионального мастерства, конференциях по профилю специальности (копии дипломов, грамот, свидетельств);

9. сведения об участии студента в профориентационной работе и представлении колледжа (специальности) в школах города, района;

10. документы о поощрении за участие в мероприятиях различного уровня (общеколледжных, областных, региональных, всероссийских, международных).

# **Требования к оформлению портфолио**

Портфолио оформляется студентом в течение всего периода освоения программы профессионального модуля (в том числе в период производственной практики) под руководством преподавателей МДК и руководителей производственной практики.

Студент имеет право включать в портфолио дополнительные разделы, материалы, элементы оформления (фотоматериалы, презентации и т.п.), отражающие его индивидуальность. При оформлении портфолио должны соблюдаться следующие требования:

- 11. регулярность ведения;
- 12. достоверность представленных сведений;
- 13. аккуратность и эстетичность оформления;
- 14. целостность и эстетическая завершенность материалов;
- 15. наглядность.

# Портфолио оформляется на **электронном и бумажном носителях**.

Требования к **электронным носителям**: диски CD в конвертах, на которых указываются:

16. вид документа (портфолио);

- 17. полное наименование учебного заведения;
- 18. специальность;
- 19. группа;

20. фамилия, имя и отчество студента.

#### Требования к **бумажным** носителям:

21. текстовые документы представляются в форматах doc или pdf;

22. параметры текстового редактора: поля: верхнее, нижнее  $-2$  см, левое  $-3$  см, правое – 1,5 см; шрифт TimesNewRoman; размер шрифта – 14, межстрочный интервал – полуторный, выравнивание – по ширине, красная строка – 1,25см;

23. в текстах не допускается сокращение названий и наименований;

24. все страницы нумеруются (нумерация начинается с титульного листа, номер на титульном листе не ставится);

25. портфолио формируется в одной папке-накопителе с файлами.

# **Требования к анализу портфолио**

Анализ портфолио производится экспертной группой после окончания изучения всех элементов профессионального модуля.

Результаты анализа портфолио записываются и представляются при защите портфолио.

# **Требования к презентации и защите портфолио:**

Защита портфолио осуществляется в устной форме с демонстрацией презентации, выполненной в среде MicrosoftPowerPoint. В презентации должны быть продублированы документы портфолио (возможен вариант перечисления достижений, документов, фрагменты работ).

При защите портфолио студент демонстрирует умение предоставлять на основе сбалансированных формализованных показателей структурированную и систематизированную информацию о собственном профессиональном развитии, личных достижениях в образовательной деятельности; отвечает на вопросы членов комиссии по существу представленных документов.

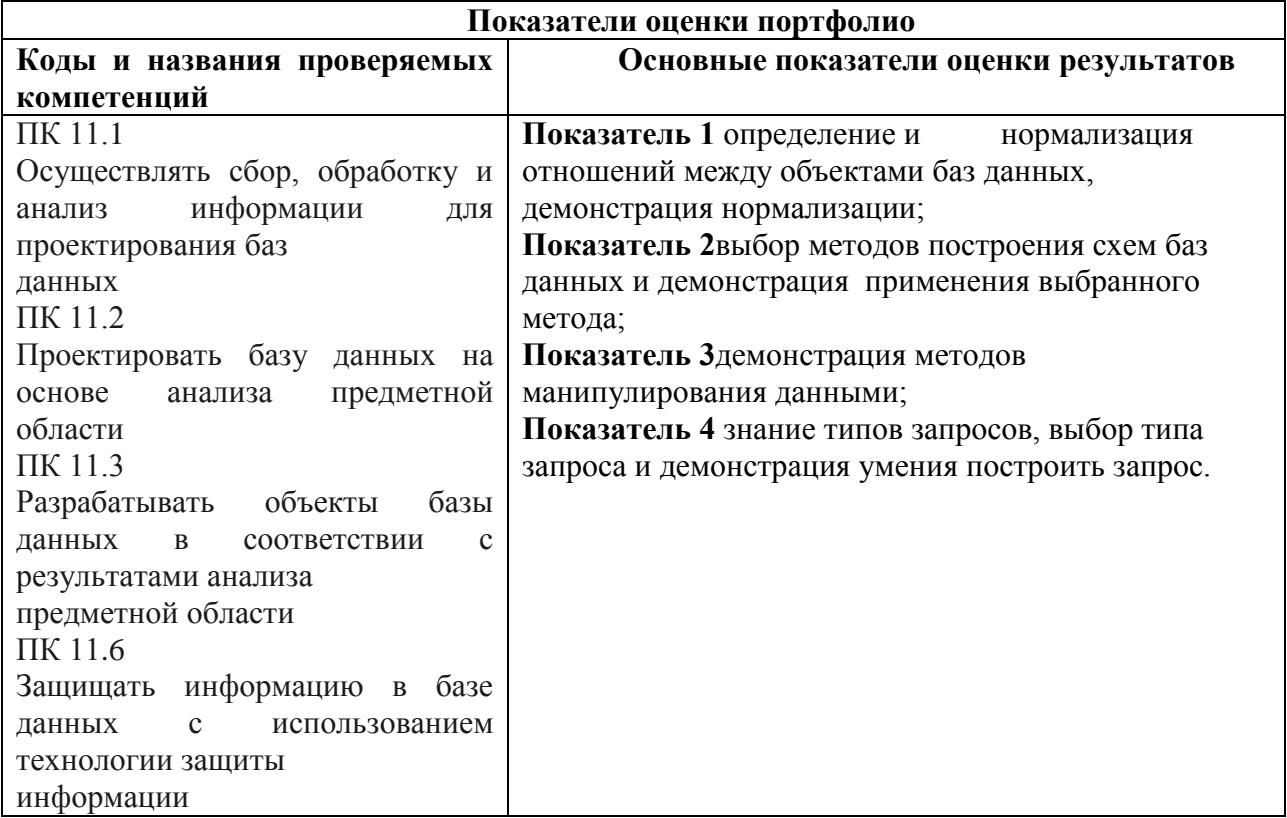

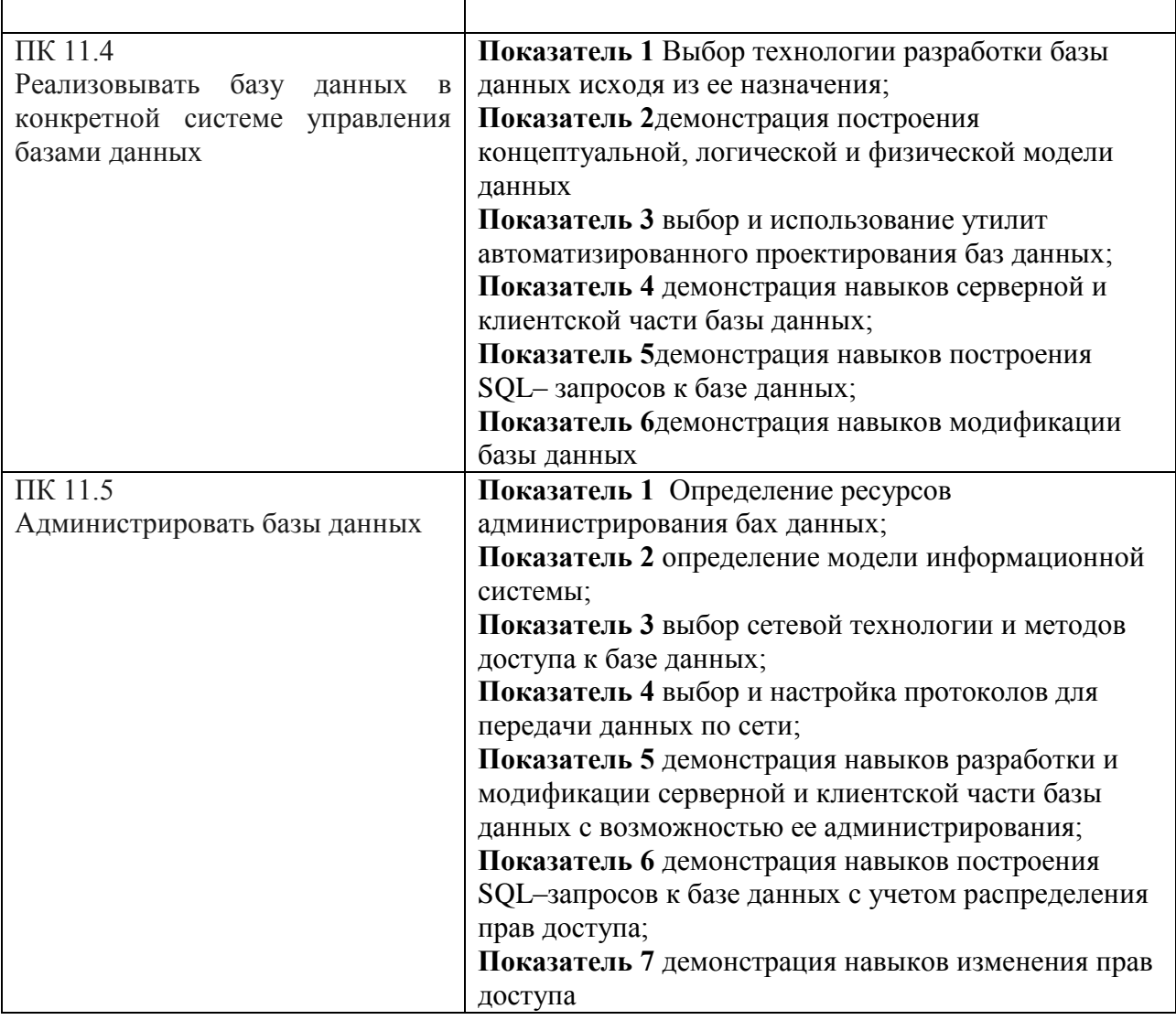

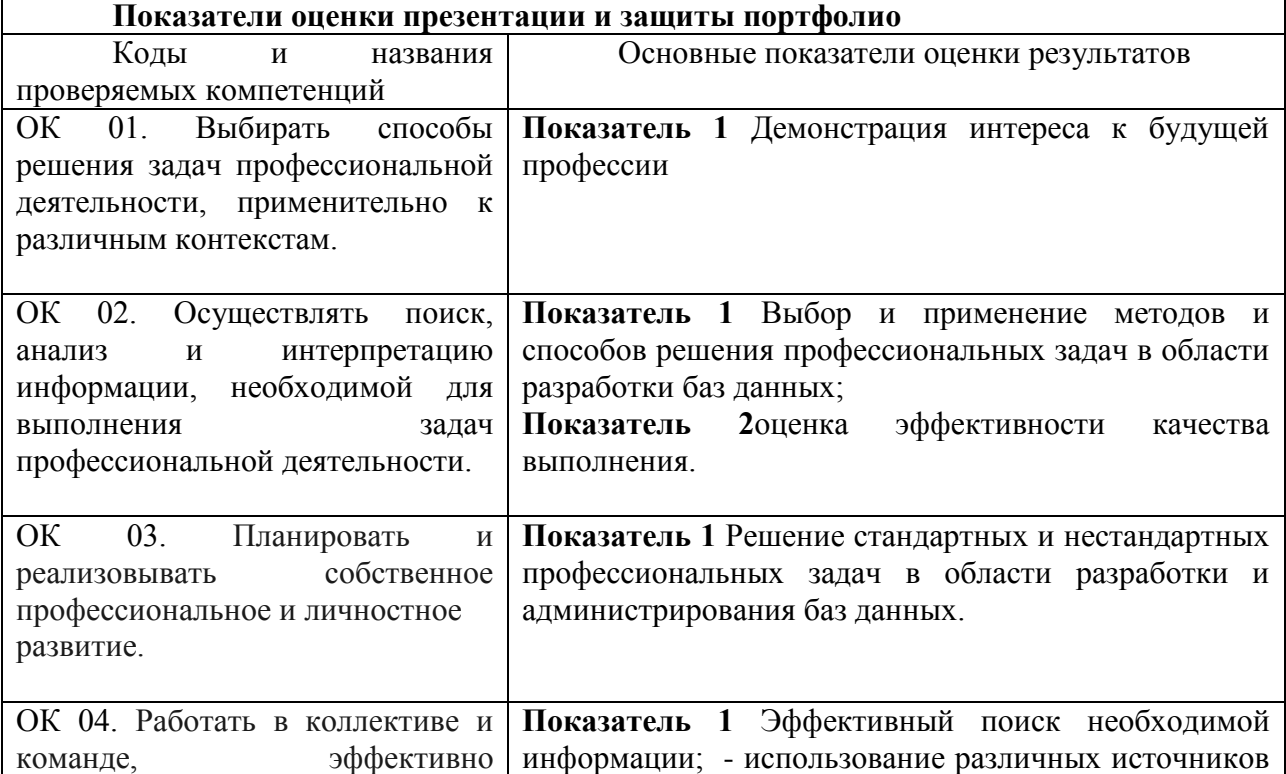

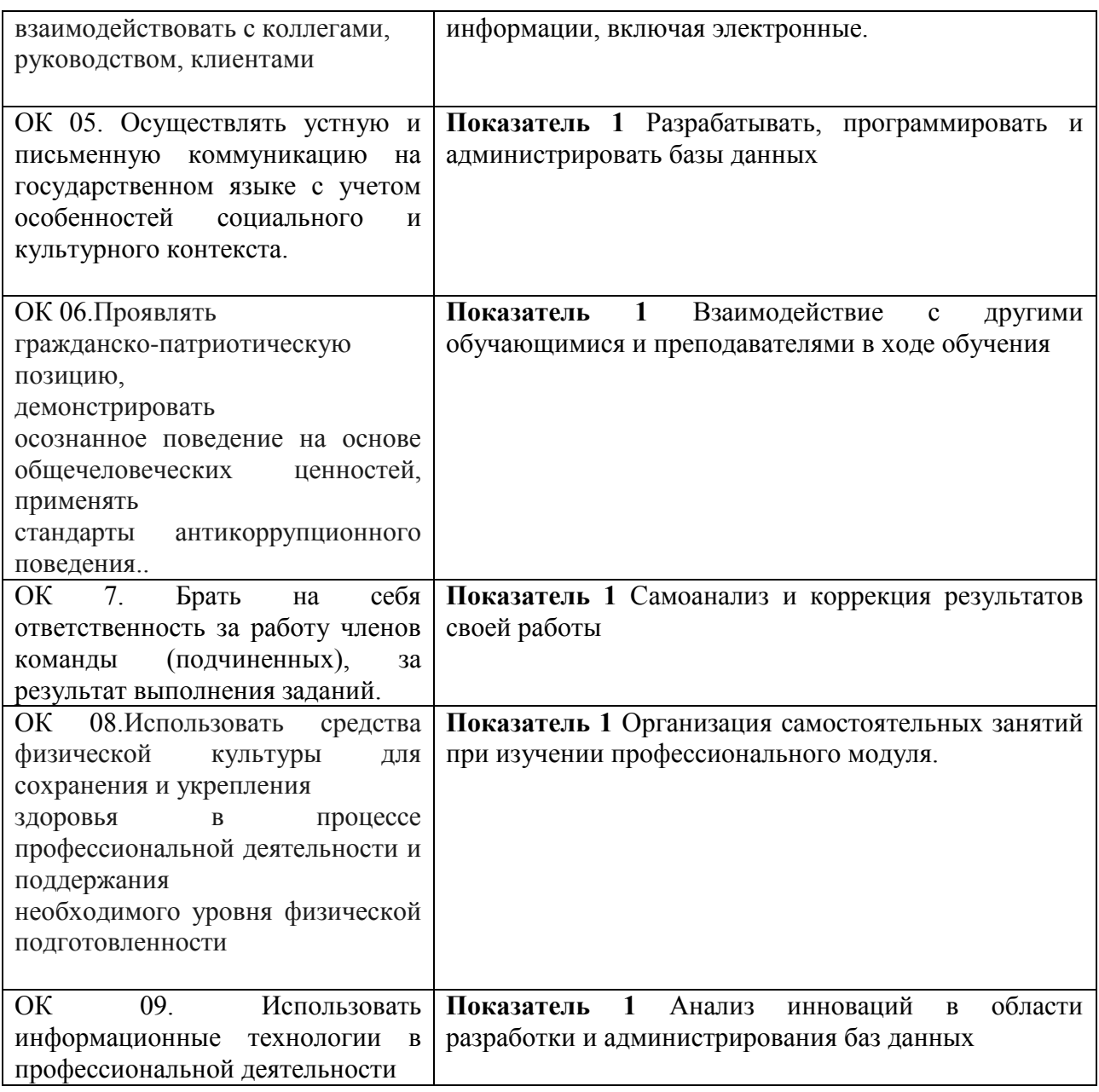

# **4.4. Пакет экзаменатора**

Инструкция

1.Ознакомьтесь с заданиями для экзаменующихся

2.Проверьте готовность рабочих мест экзаменующихся

3.Проверить наличие экзаменнационного материала

Время выполнения каждого задания и максимальное время на экзамен (квалификационный)

Задание№1должен быть укомплектован за неделю до экзамена.

Всего на экзамен 180 мин.

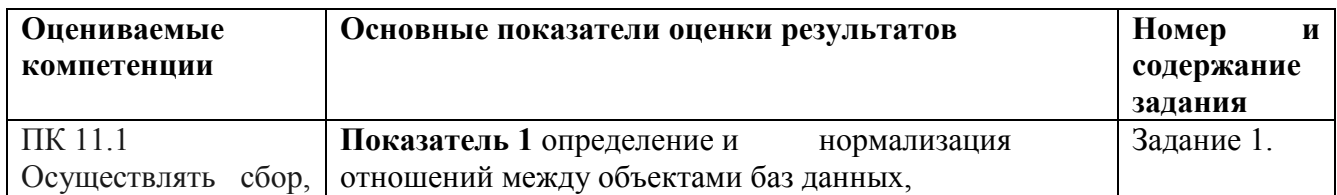

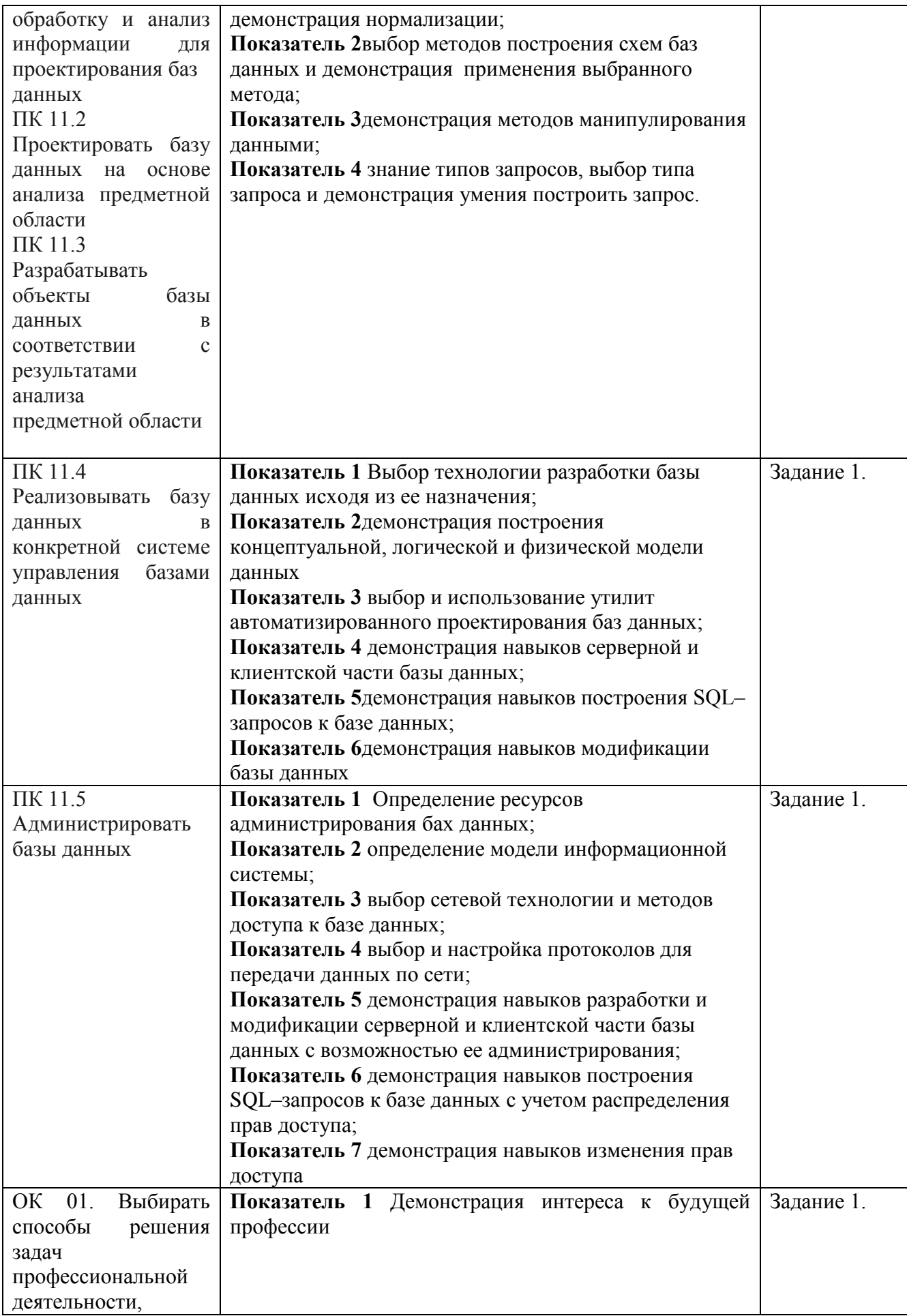

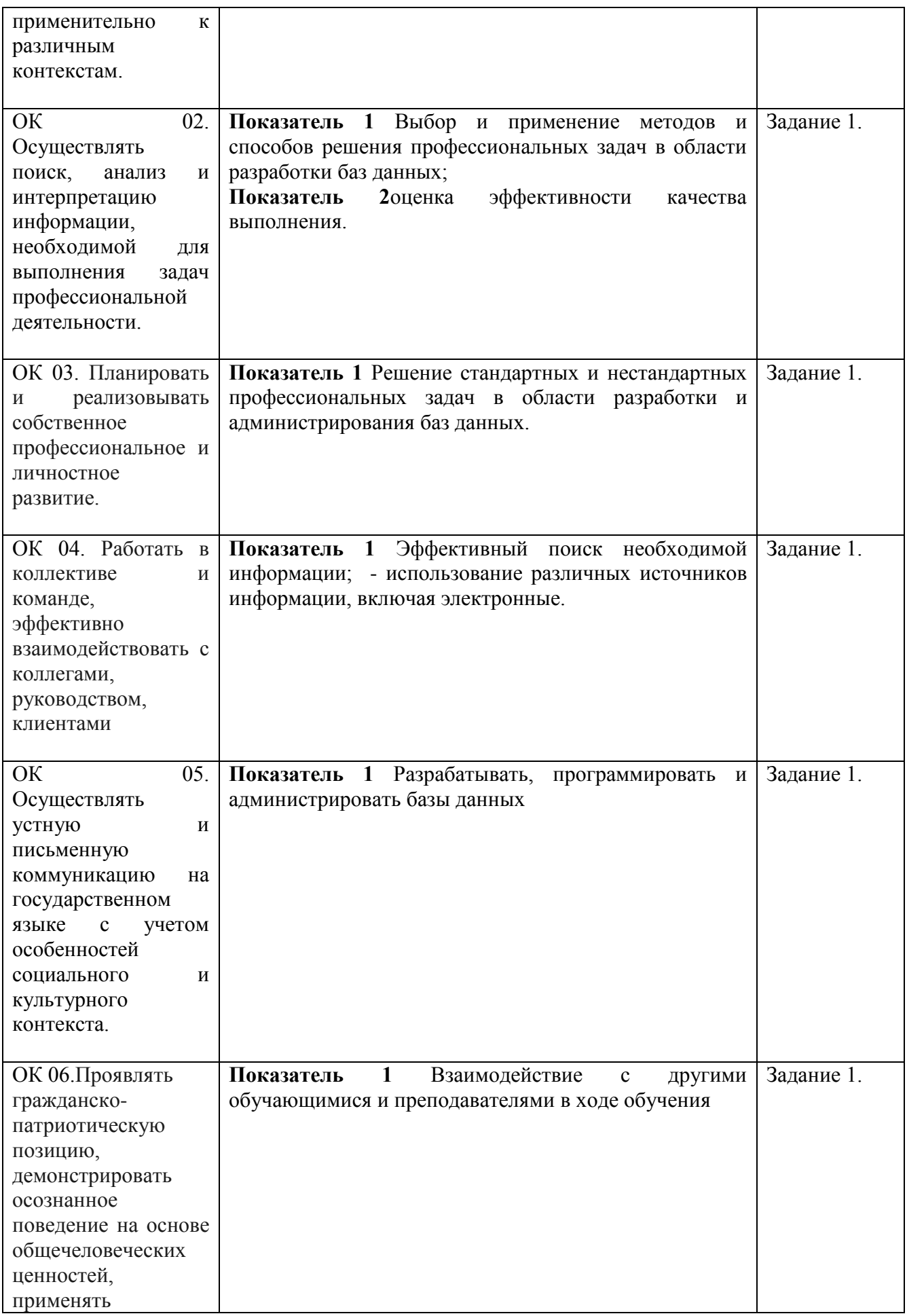

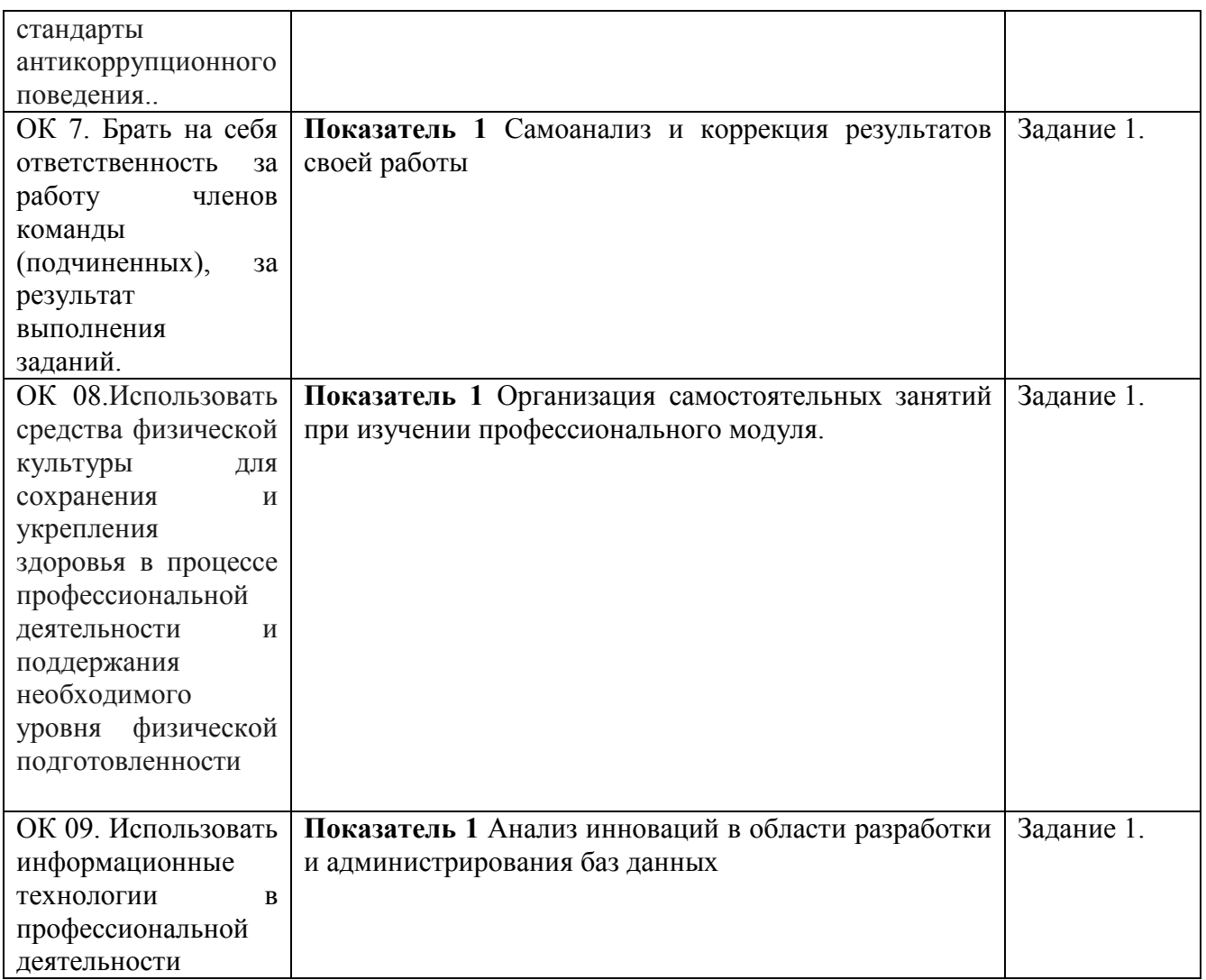

# **3. ОЦЕНКА ПО УЧЕБНОЙ И (ИЛИ) ПРОИЗВОДСТВЕННОЙ ПРАКТИКЕ**

Целью оценки по учебной и (или) производственной практике является оценка:

- Профессиональных и общих компетенций (далее ПК и ОК);
- Практического опыта и умений.

Оценка по учебной и (или) производственной практике выставляется на основании данных Контроль и оценка результатов освоения учебной практики осуществляется преподавателем-руководителем практики в форме проверки и защиты отчетов по учебной практике, проводимой в рамках профессионального модуля ПМ 03.

**3.1. Перечень видов работ для проверки результатов освоения программы профессионального модуля на практике.**

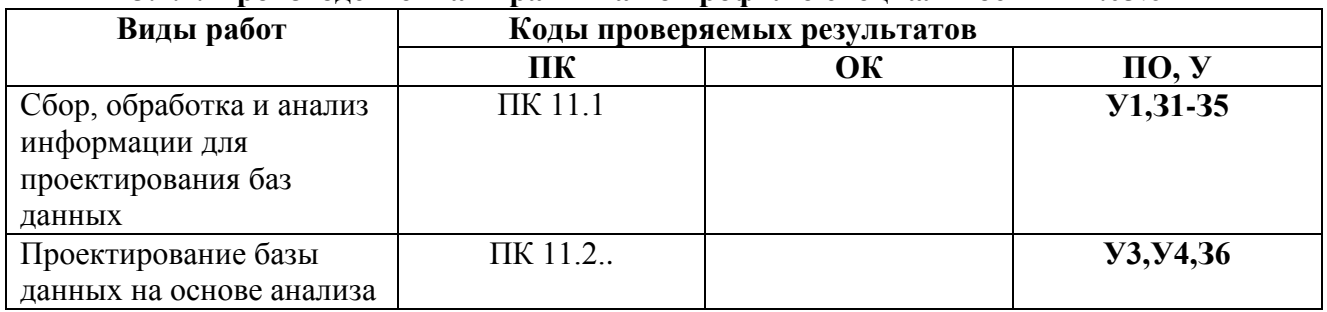

# **3.1.1. Производственная практика по профилю специальности ПП.03**.01

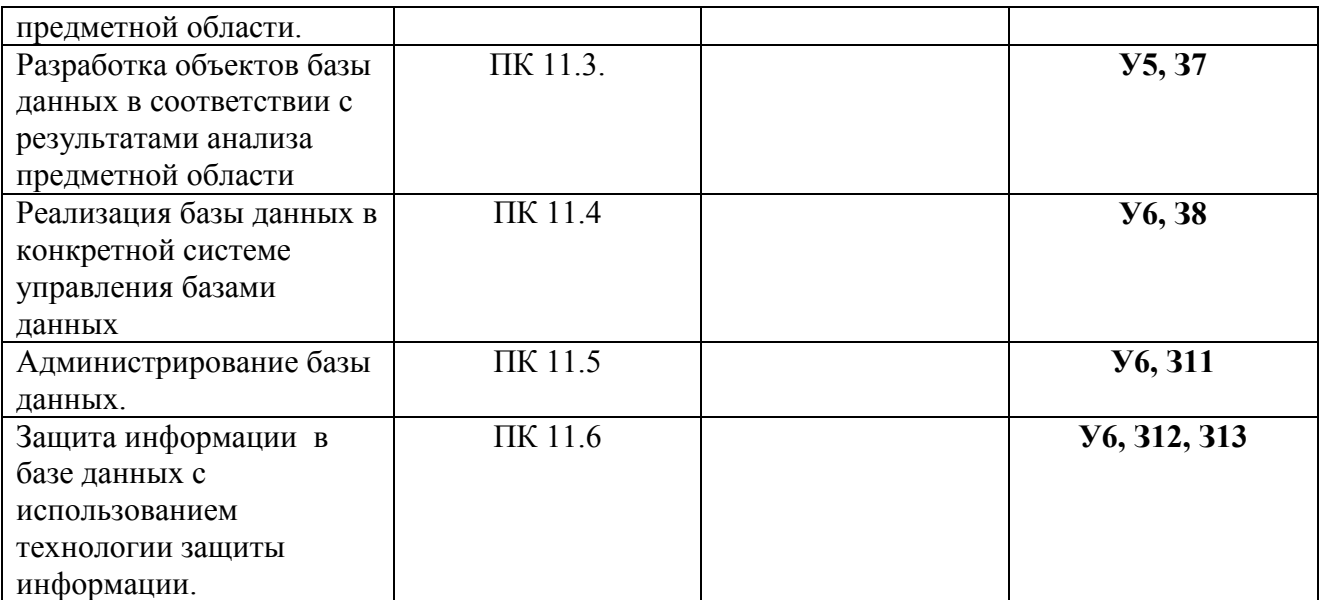

# **3.1.2 ЗАДАНИЕ ПО ПРОИЗВОДСТВЕННОЙ ПРАКТИКЕ** (ПО ПРОФИЛЮ СПЕЦИАЛЬНОСТИ) ПРАКТИКЕ

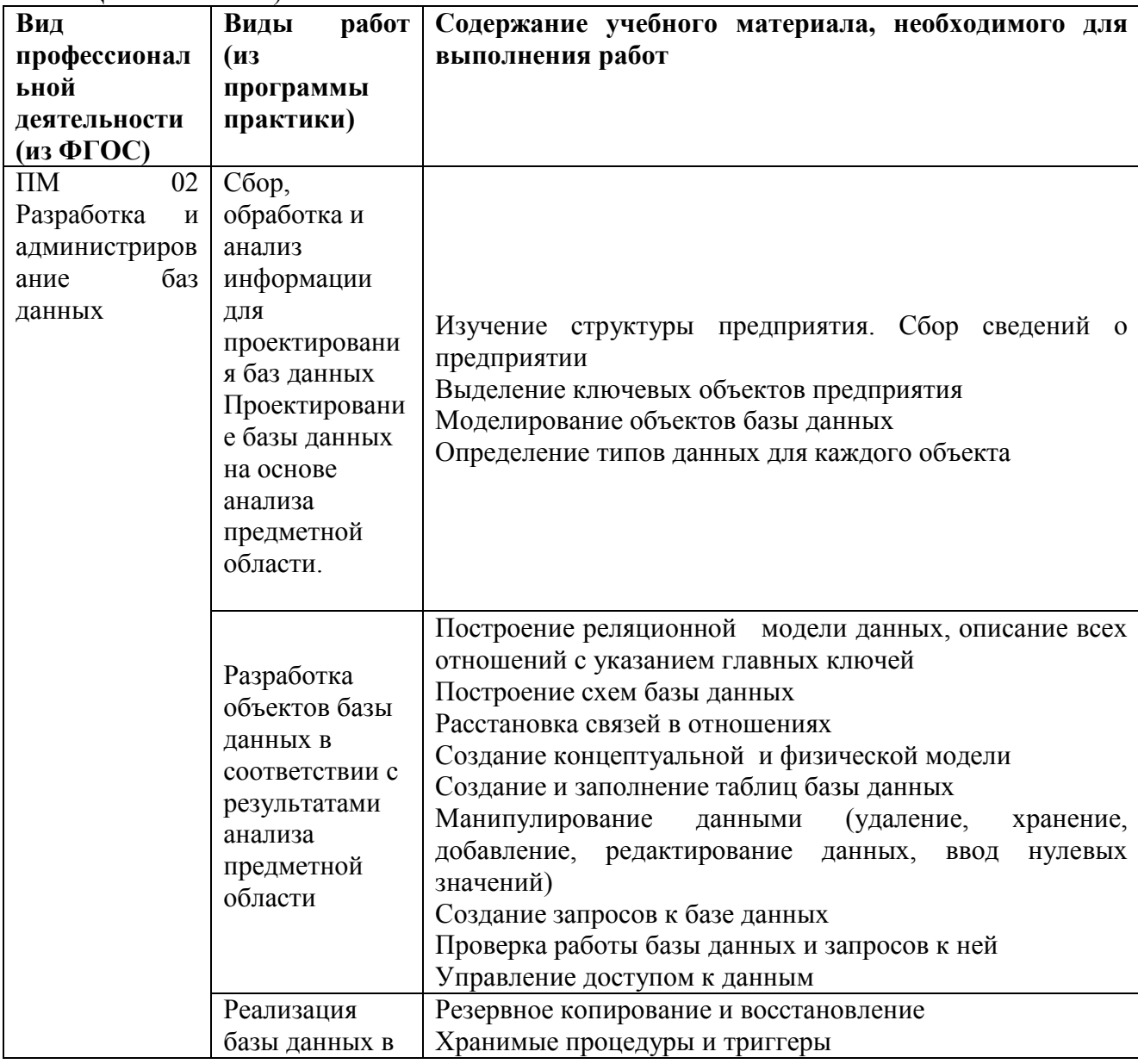

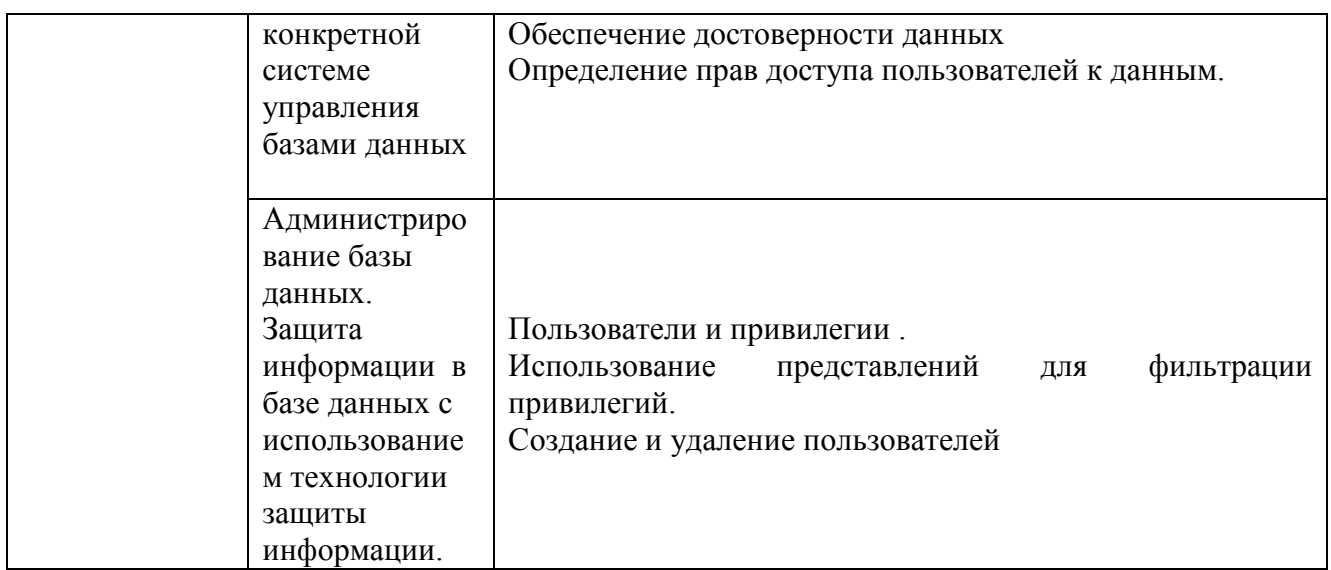

# Руководитель практики

 $(A6p$ амкина А.А.)

 $(nodnucb)$ 

 $\frac{1}{2}$  (дата выдачи задания)

# 3.2. Форма аттестационного листа по практике

# 1. ФИО студента, Могрупп, специальность

2. Учебная / производственная практика по профессиональному модулю

(наименование модуля)

3. Место прохождения практики (организация), наименование, юридический адрес

# 5. Виды и качество выполнения работ

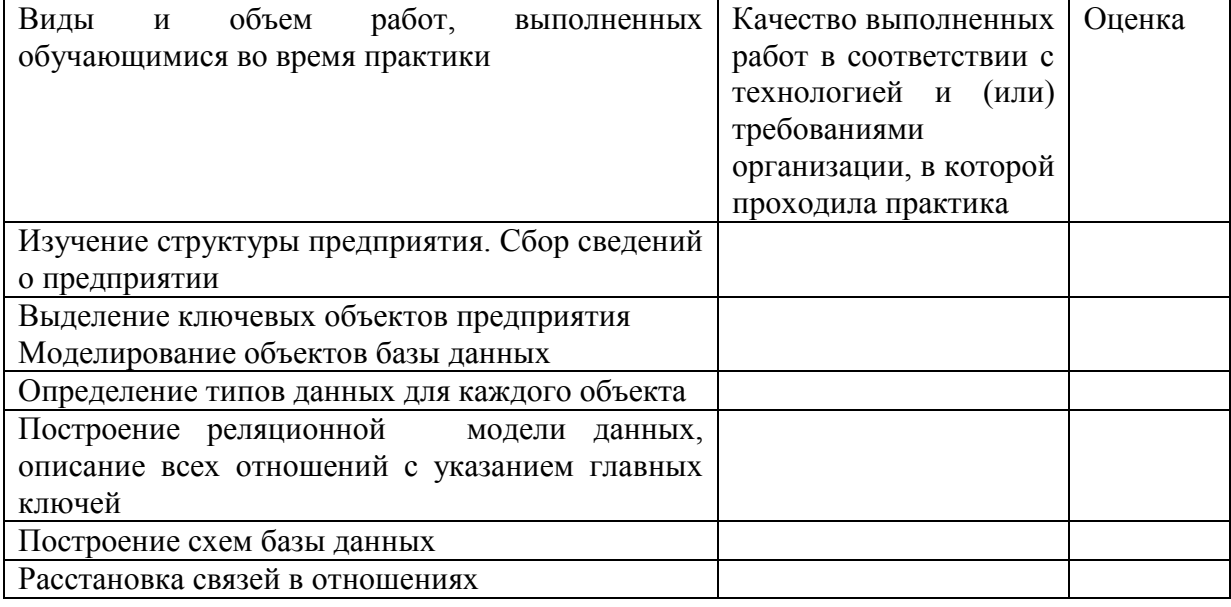

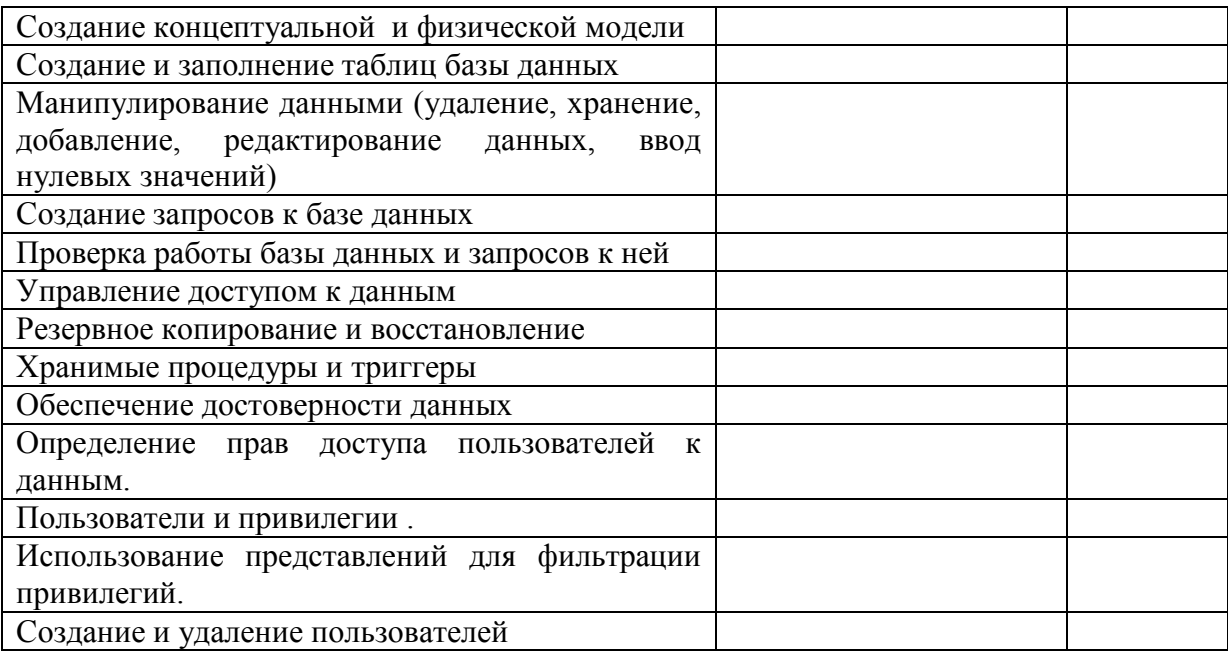

# 4. КОНТРОЛЬНО-ОЦЕНОЧНЫЕ МАТЕРИАЛЫ ДЛЯ ЭКЗАМЕНА (КВАЛИФИКАЦИОННОГО)

# 4.1. Назначение

Экзамен (квалификационный) представляет собой практическую работу и предназначен для контроля и оценки результатов освоения профессионального модуля ПМ.11 Разработка, администрирование и защита баз данных по специальности СПО 09.02.07 Информационные системы и программирование.

экзамена является однозначное решение: Итогом «вид профессиональной деятельности освоен / не освоен». Для вынесения положительного заключения об освоении ВПД, необходимо подтверждение сформированности всех компетенций, перечисленных в программе ПМ. При отрицательном заключении хотя бы одной из профессиональных компетенции принимается решение «Вид профессиональной деятельности не освоен».

В состав комплекта входят задания для экзаменуемых, пакет для экзаменатора (эксперта) и оценочная ведомость.

Задания включают офомрление и подготовка портфолио.

#### 4.2. Подготовка и защита портфолио

Залание №1:

Соберите, оформите и представьте портфолио Тип портфолио: смещанного типа

Проверяемые результаты обучения:

ОК 01. Выбирать способы решения задач профессиональной деятельности, применительно к различным контекстам.

ОК 02. Осуществлять поиск, анализ и интерпретацию информации, необходимой для выполнения задач профессиональной деятельности.

ОК 03. Планировать и реализовывать собственное профессиональное и личностное развитие.

ОК 04. Работать в коллективе и команде, эффективно взаимодействовать с коллегами, руководством, клиентами

ОК 05. Осуществлять устную и письменную коммуникацию на государственном языке с учетом особенностей социального и культурного контекста.

ОК 06.Проявлять

гражданско-патриотическую

позицию,

демонстрировать

осознанное поведение на основе общечеловеческих ценностей, применять

стандарты антикоррупционного поведения..

ОК 7. Брать на себя ответственность за работу членов команды (подчиненных), за результат выполнения заданий.

ОК 08.Использовать средства физической культуры для сохранения и укрепления здоровья в процессе профессиональной деятельности и поддержания

необходимого уровня физической подготовленности

ОК 09. Использовать информационные технологии в профессиональной деятельности

# **Основные требования Требования к структуре и оформлению портфолио:**

# **Содержание портфолио:**

4. Титульный лист

5. Обязательные документы:

26. индивидуальные показатели успеваемости: выписки из экзаменационных ведомостей по ПМ 11.01 Технология разработки и защиты баз данных.

27. ведомость выполнения практических и лабораторных работ по ПМ 11.01 Технология разработки и защиты баз данных.

28. аттестационный лист по производственной практике;

- 29. дневник производственной практики;
- 30. характеристика с производства.

6. Дополнительные материалы:

31. результаты самостоятельной работы студента по ПМ 11.01 Технология разработки и защиты баз данных.

32. : рефераты, доклады, индивидуальные задания (выданные преподавателями);

33. сведения об участии студента в олимпиадах и конкурсах профессионального мастерства, конференциях по профилю специальности (копии дипломов, грамот, свидетельств);

34. сведения об участии студента в профориентационной работе и представлении колледжа (специальности) в школах города, района;

35. документы о поощрении за участие в мероприятиях различного уровня (общеколледжных, областных, региональных, всероссийских, международных).

# **Требования к оформлению портфолио**

Портфолио оформляется студентом в течение всего периода освоения программы профессионального модуля (в том числе в период производственной практики) под руководством преподавателей МДК и руководителей производственной практики.

Студент имеет право включать в портфолио дополнительные разделы, материалы, элементы оформления (фотоматериалы, презентации и т.п.), отражающие его индивидуальность. При оформлении портфолио должны соблюдаться следующие требования:

- 36. регулярность ведения;
- 37. достоверность представленных сведений;
- 38. аккуратность и эстетичность оформления;
- 39. целостность и эстетическая завершенность материалов;
- 40. наглядность.

Портфолио оформляется на **электронном и бумажном носителях**.

# Требования к **электронным носителям**: диски CD в конвертах, на которых указываются:

41. вид документа (портфолио);

- 42. полное наименование учебного заведения;
- 43. специальность;
- 44. группа;
- 45. фамилия, имя и отчество студента.

Требования к **бумажным** носителям:

46. текстовые документы представляются в форматах doc или pdf;

47. параметры текстового редактора: поля: верхнее, нижнее – 2 см, левое – 3 см, правое – 1,5 см; шрифт TimesNewRoman; размер шрифта – 14, межстрочный интервал –

полуторный, выравнивание – по ширине, красная строка – 1,25см;

48. в текстах не допускается сокращение названий и наименований;

49. все страницы нумеруются (нумерация начинается с титульного листа, номер на титульном листе не ставится);

50. портфолио формируется в одной папке-накопителе с файлами.

# **Требования к анализу портфолио**

Анализ портфолио производится экспертной группой после окончания изучения всех элементов профессионального модуля.

Результаты анализа портфолио записываются и представляются при защите портфолио.

# **Требования к презентации и защите портфолио:**

Защита портфолио осуществляется в устной форме с демонстрацией презентации, выполненной в среде MicrosoftPowerPoint. В презентации должны быть продублированы документы портфолио (возможен вариант перечисления достижений, документов, фрагменты работ).

При защите портфолио студент демонстрирует умение предоставлять на основе сбалансированных формализованных показателей структурированную и систематизированную информацию о собственном профессиональном развитии, личных достижениях в образовательной деятельности; отвечает на вопросы членов комиссии по существу представленных документов.

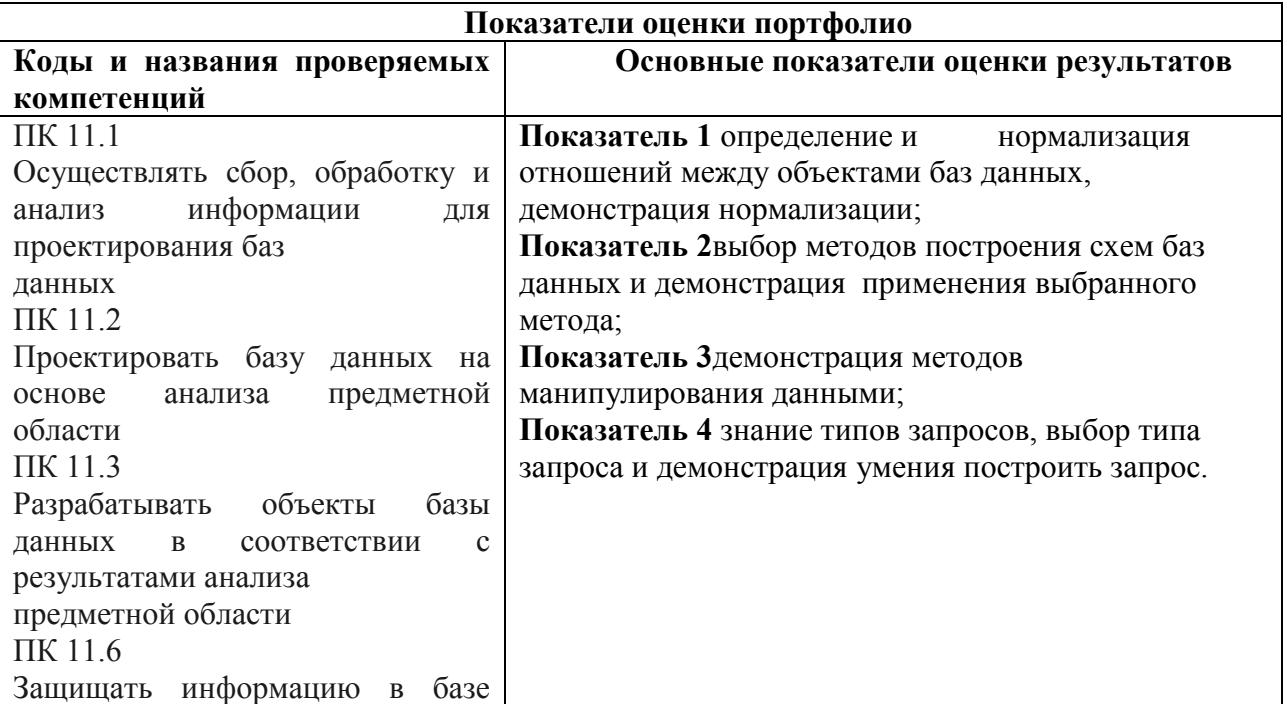

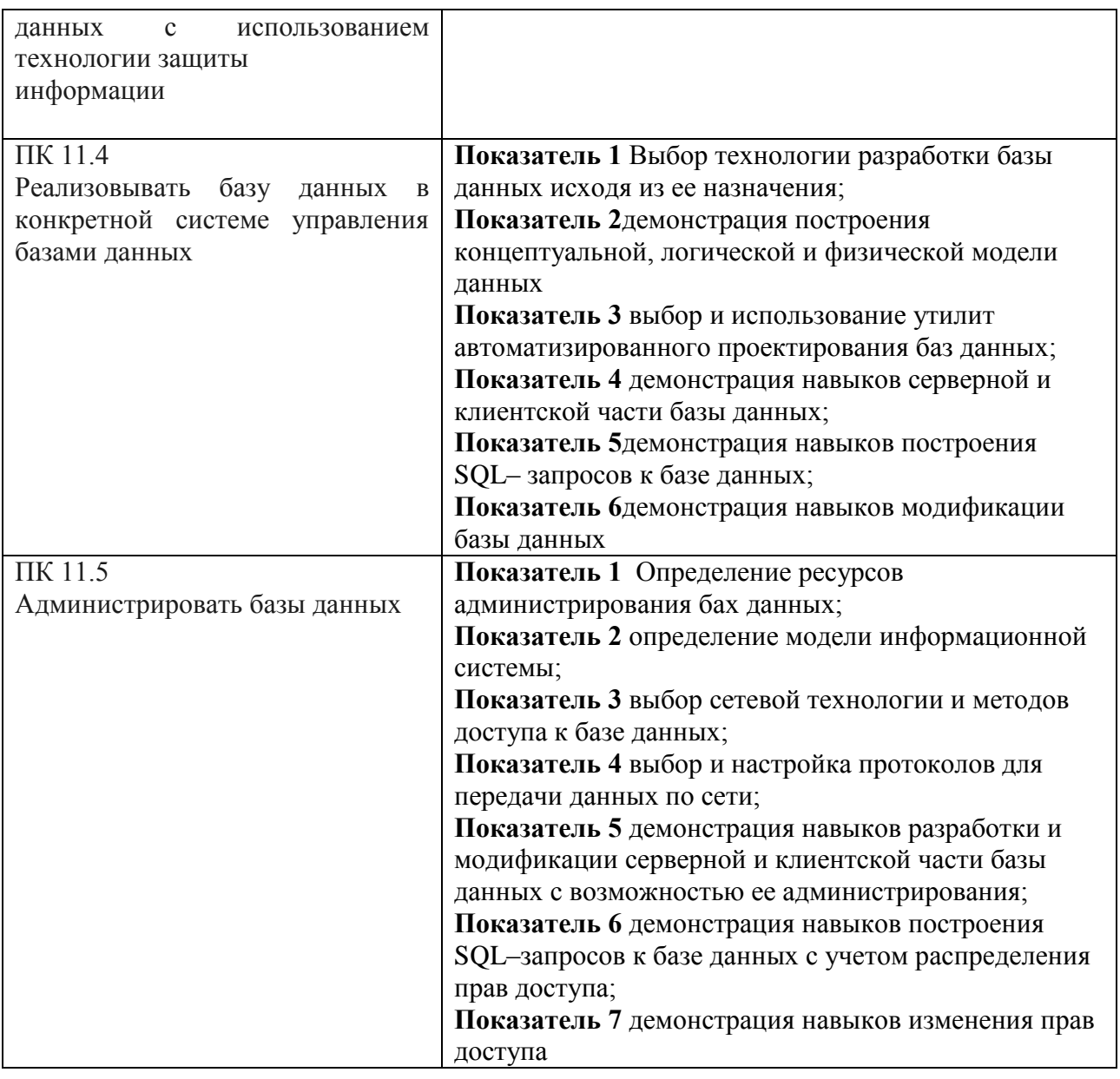

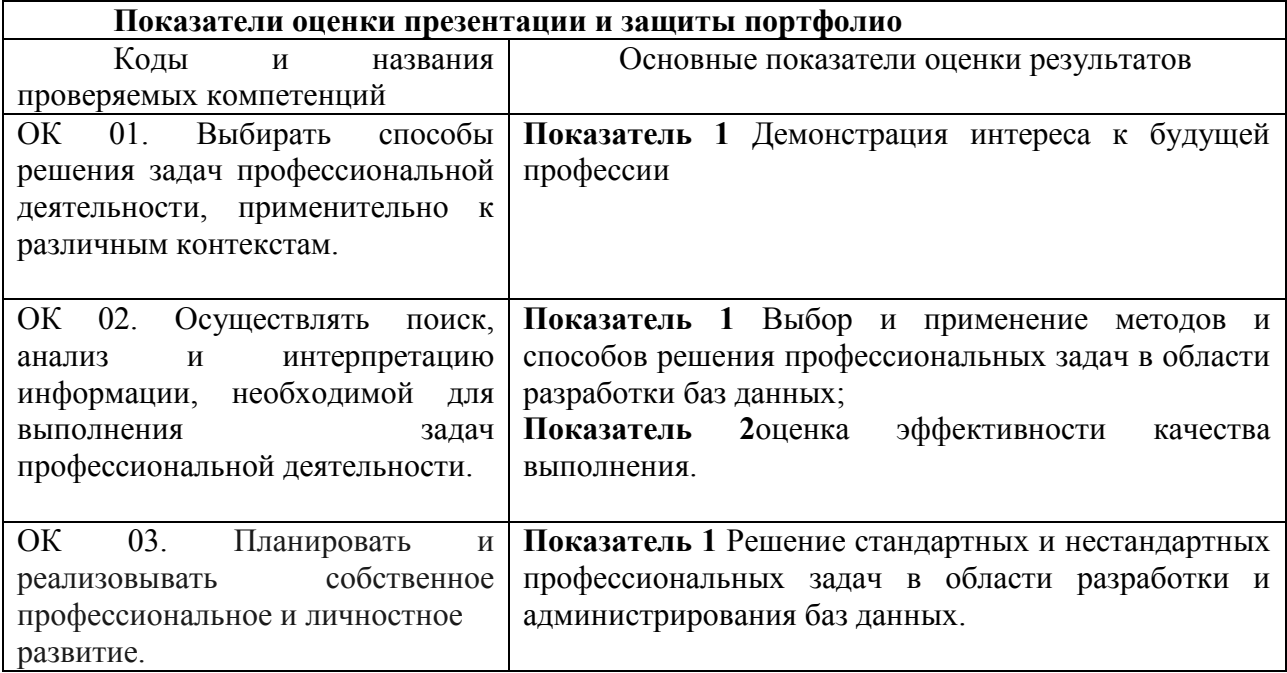
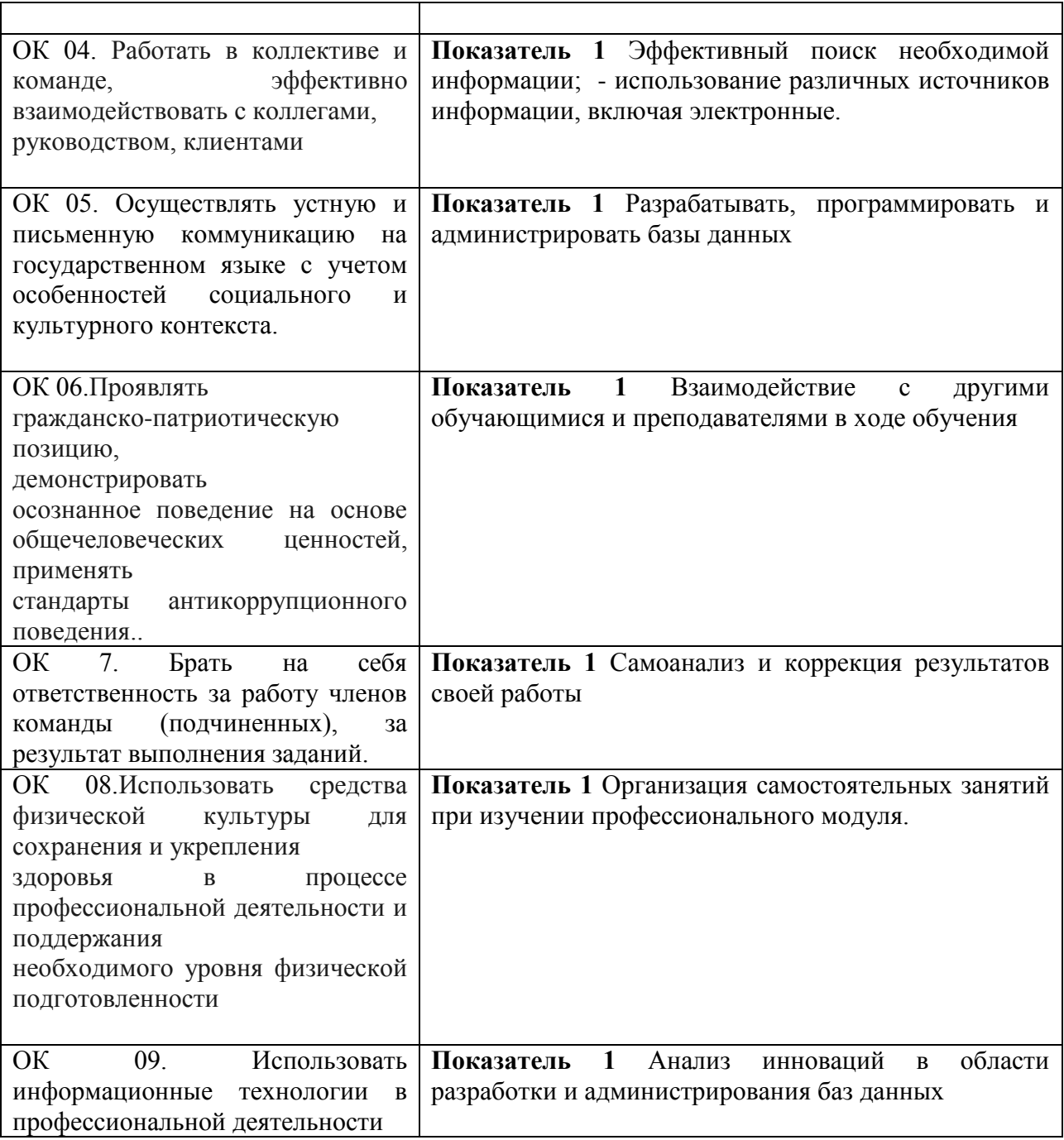

# **4.4. Пакет экзаменатора**

Инструкция

1.Ознакомьтесь с заданиями для экзаменующихся

2.Проверьте готовность рабочих мест экзаменующихся

3.Проверить наличие экзаменнационного материала

Время выполнения каждого задания и максимальное время на экзамен (квалификационный)

Задание№1должен быть укомплектован за неделю до экзамена.

Всего на экзамен 180 мин.

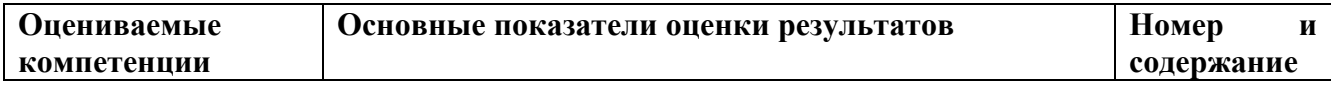

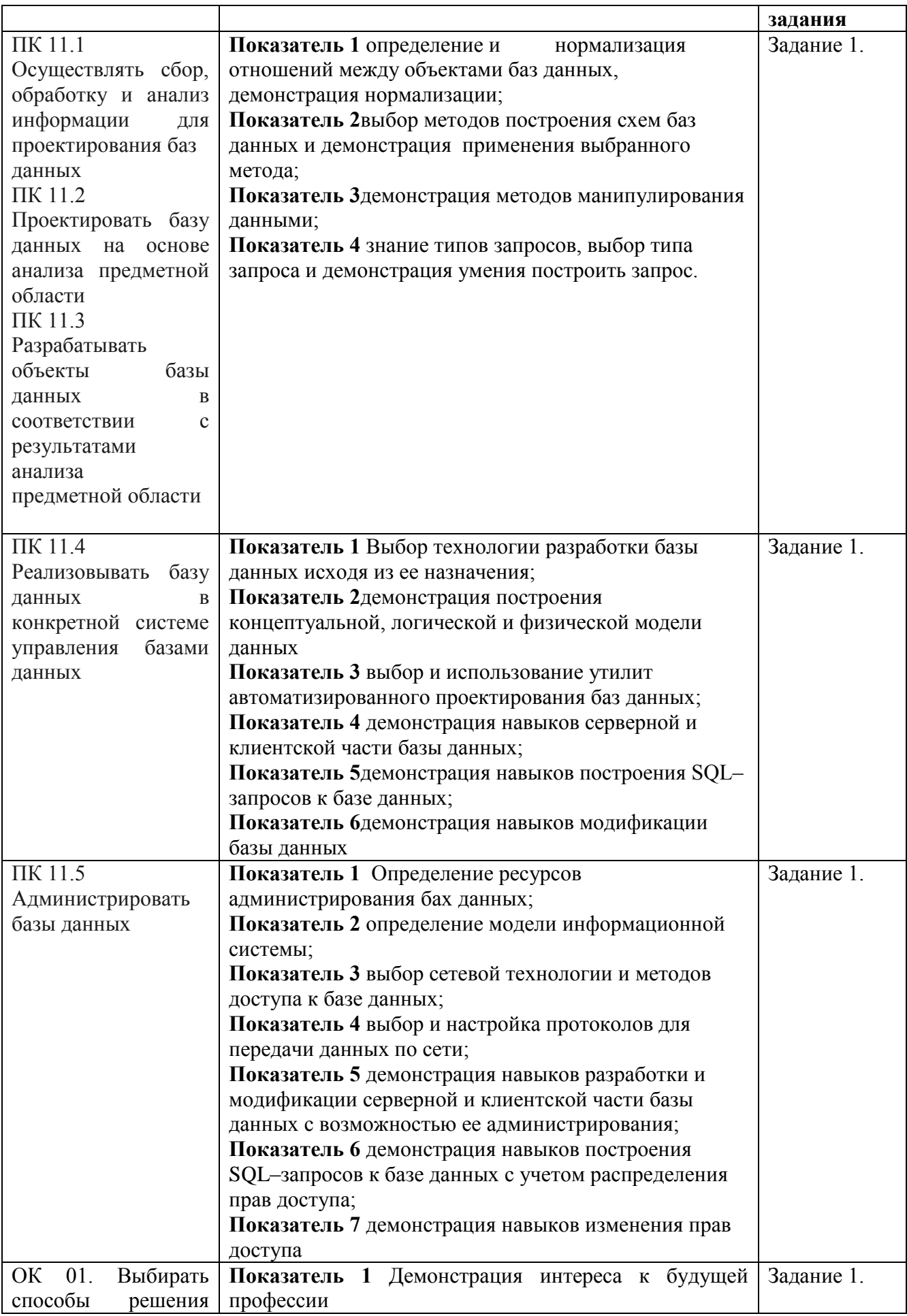

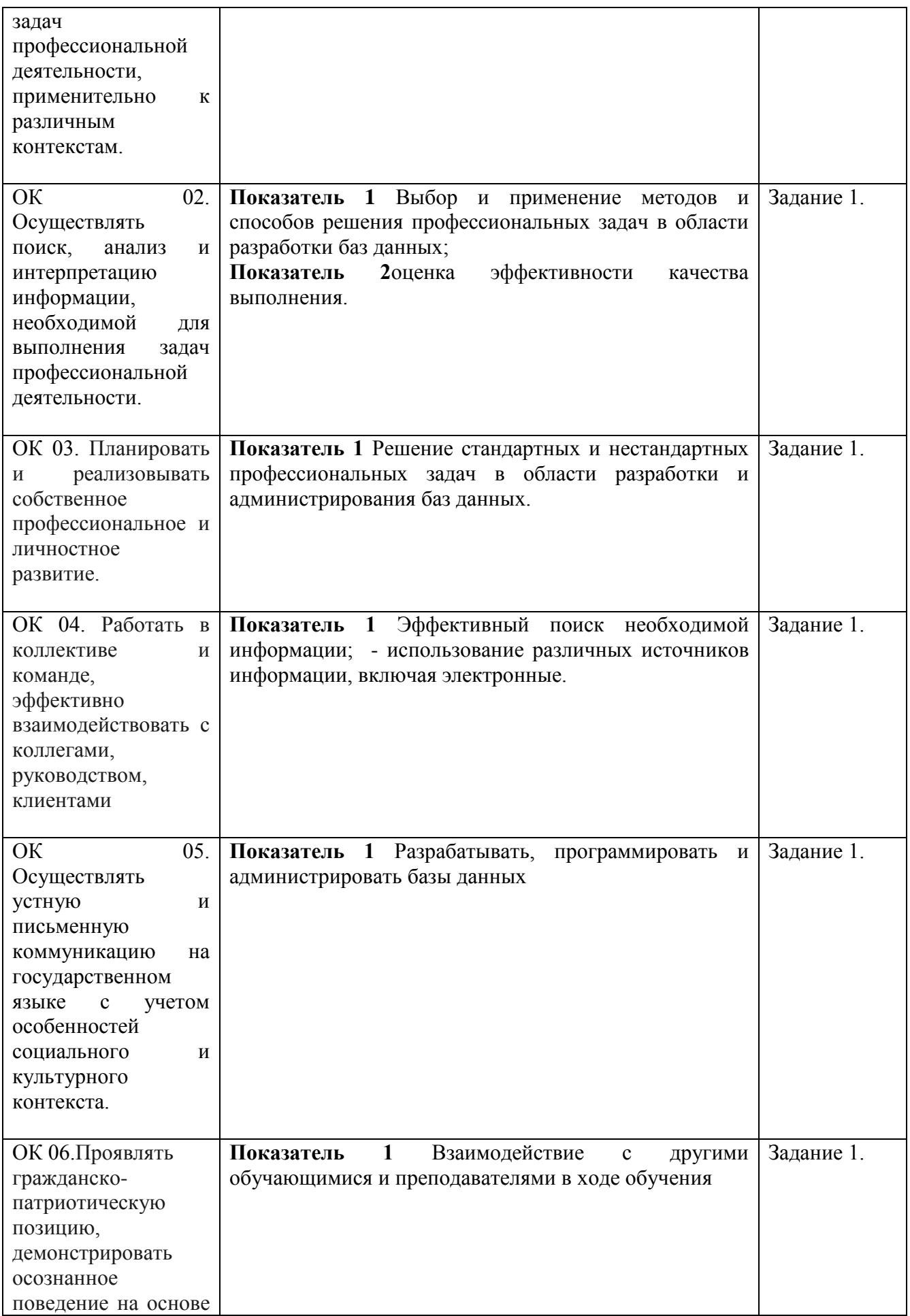

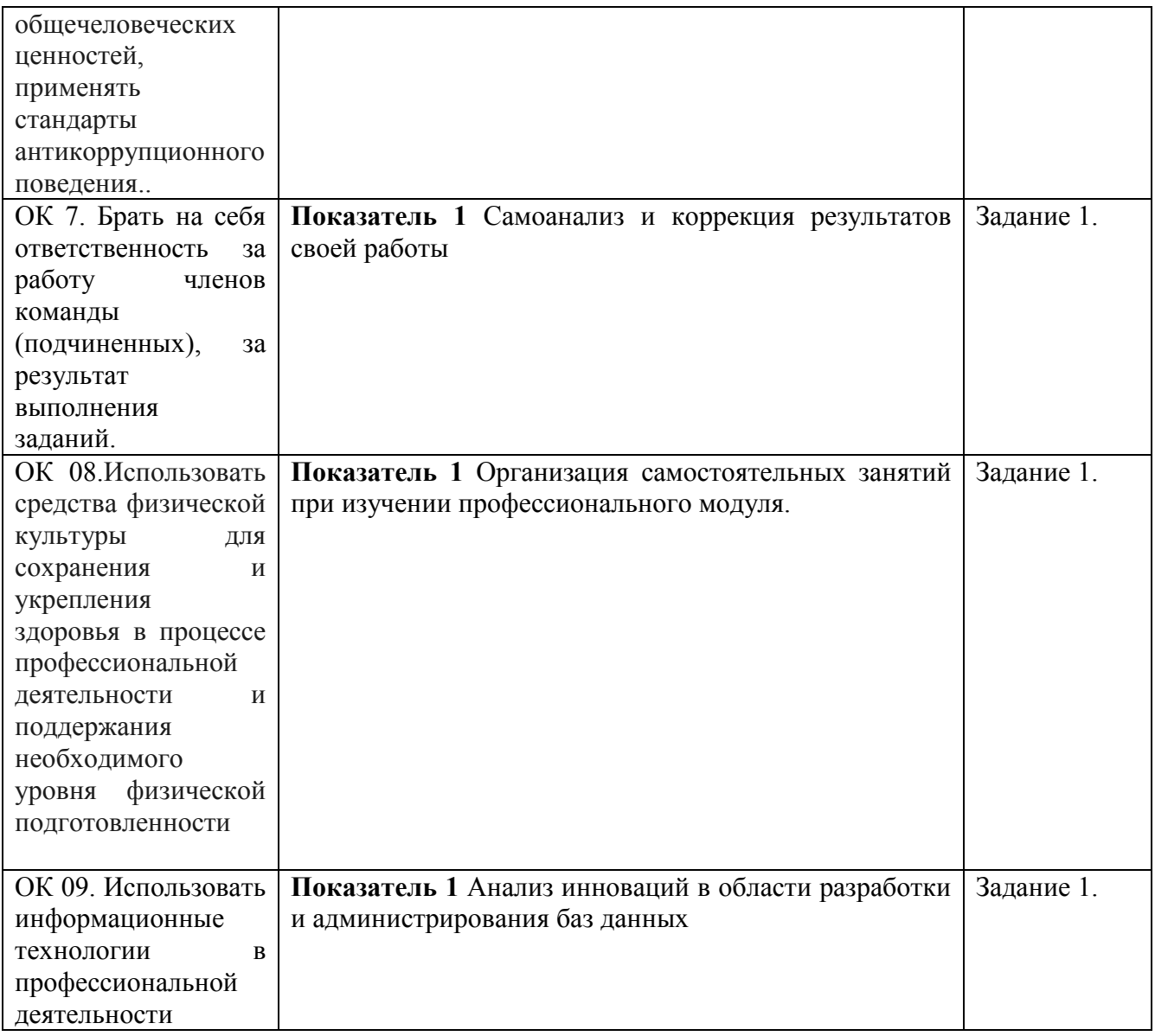

Реализация профессионального модуля предполагает наличие учебного кабинета «математических дисциплин» и лаборатории «системного и прикладного программирования».

Кабинет № 31математических дисциплин (для проведения занятий лекционного типа и занятий семинарского типа, курсового проектирования (выполнения курсовых работ) групповых и индивидуальных консультаций, текущего контроля и промежуточной аттестации) оборудован мультимедийным комплексом. Специализированная мебель: Учебная мебель на 32 посадочных места (столов 16 шт., стульев 32 шт.), рабочее место преподавателя ( стол 1 шт., стул 1 шт.), кафедра 1 шт. доска меловая 3х секционная 1шт. Компьютер Intel Pentium Dual CPU E2160 1,8 GHz ОЗУ- 2 Gb, HDD-500Gb, DVD RV-ROM, Клавиатура, Мышь. ОС windows 7 Максимальная. Локальный сеть с выходом в Интернет. Видеопроектор потолочный Epson EB-S82, проекционный экран Clasic Solition 266x149, акустические колонки Genius.

Наборы демонстрационного оборудования и учебно-наглядных пособий: мультимедийные приложения к лекционным курсам и практическим занятиям, интерактивные учебно-наглядные пособия.

Лаборатория № 2.2 программного обеспечения и сопровождения компьютерных систем. Компьютерный класс (для проведения практических занятий, с применением вычислительной техники) оборудован мультимедийным комплексом. Специализированная мебель и оборудование:

Учебная мебель на 16 посадочных мест, рабочее место преподавателя (стол – 1 шт., стул – 1 шт.). Компьютер Intel i5 7400/1Tb/8Gb/Philips 243V5Q 23' – 16 шт. Компьютер Intel i3 -2100 2.4 Ghz/4/500Gb/Acer V193 19» – 1 шт. Мультимедийный проектор Тип 1 Optoma x 400 – 1 шт. Консультант + (Договор поставки и сопровождения экземпляров системы  $\mathcal{N}_2$  124 от 28.08.2020), 7-Zip (freeware), Acrobat Reader DC (freeware), Adobe Acrobat Reader DC (freeware), FireFox 77.0.1 (freeware), Google Chrome 83.0.4103.97 (freeware), VLC media player (freeware), K-Lite Codec Pack Full (freeware). Программное обеспечение общего и профессионального назначения бесплатное (с открытой лицензией):

EclipseIDEforJavaEEDevelopers, .NETFrameworkJDK 8, MicrosoftSQLServerExpressEdition, RAD Studio, NetBeans, ARIS Inkscape, MySQLInstallerforWindows,

SQLServerManagementStudio, MicrosoftSQLServerJavaConnector, AndroidStudio, IntelliJIDEA.

Наборы демонстрационного оборудования и учебно-наглядных пособий: мультимедийные приложения к лекционным курсам и практическим занятиям, интерактивные учебнонаглядные пособия.Реализация профессионального модуля предполагает обязательную **учебную практику.**

Оборудование и технологическое оснащение **рабочих мест:**

Кабинет № 31математических дисциплин (для проведения занятий лекционного типа и занятий семинарского типа, курсового проектирования (выполнения курсовых работ) групповых и индивидуальных консультаций, текущего контроля и промежуточной аттестации) оборудован мультимедийным комплексом. Специализированная мебель: Учебная мебель на 32 посадочных места (столов 16 шт., стульев 32 шт.), рабочее место преподавателя ( стол 1 шт., стул 1 шт.), кафедра 1 шт. доска меловая 3х секционная 1шт. Компьютер Intel Pentium Dual CPU E2160 1,8 GHz ОЗУ- 2 Gb, HDD-500Gb, DVD RV-ROM, Клавиатура, Мышь. ОС windows 7 Максимальная. Локальный сеть с выходом в Интернет. Видеопроектор потолочный Epson EB-S82, проекционный экран Clasic Solition 266x149, акустические колонки Genius.

Наборы демонстрационного оборудования и учебно-наглядных пособий: мультимедийные приложения к лекционным курсам и практическим занятиям, интерактивные учебно-наглядные пособия.

Кабинет № 2.2 Полигон учебных баз практик. Компьютерный класс (для проведения практических занятий, курсового проектирования (выполнения курсовых работ) с применением вычислительной техники). Специализированная мебель и оборудование: Учебная мебель на 15 посадочных мест, рабочее место преподавателя (стол - 1 шт., стул - 1 шт.). Компьютер Intel i5 7400/1Tb/8Gb/Philips 243V5Q 23' - 15 шт. Компьютер Intel i3-2100 2.4 Ghz/4/500Gb/Acer V193 19" - 1 шт., Мультимедийный проектор Тип 1 Optoma x 400 - 1 шт. Перечень лицензионного программного обеспечения: Microsoft Windows Professional (КОНТРАКТ № 5213/20 «28» сентября 2020 г, Microsoft Office Standart (КОНТРАКТ № 5213/20 «28» сентября 2020 г), Консультант + (Договор поставки и сопровождения экземпляров системы № 200 от 09.09.2019). Перечень свободно распространяемого программного обеспечения (лицензия GNU GPL): Операционная система Linux Mint 19 MATE, 20.04, офисный пакет LibreOffice. графический редактор GIMP, программа трехмерной графики Blender, среды разработки Dev-C++, ASMTool - лицензия GNU GPL, Visual Studio Community (включая C++, C#, JavaScript, .NET, SQL) - freemium, RADStudio (Delphi, C++ Builder, Rad PHP) - академическая лицензия. 7-Zip (freeware), Acrobat Reader DC (freeware), Adobe Acrobat Reader DC (freeware), FireFox 77.0.1 (freeware), Google Chrome 83.0.4103.97 (freeware), VLC media player (freeware), K-Lite Codec Pack Full (freeware). Российское программное обеспечение: антивирусная программа Kaspersky Free.

Наборы демонстрационного оборудования и учебно-наглядных пособий: мультимедийные приложения к лекционным курсам и практическим занятиям, интерактивные учебно-наглядные пособия.

Реализация профессионального модуля предполагает **обязательную производственную практику (пог профилю специальности)**.

Оборудование и технологическое оснащение рабочих мест:

Кабинет № 31математических дисциплин (для проведения занятий лекционного типа и занятий семинарского типа, курсового проектирования (выполнения курсовых работ) групповых и индивидуальных консультаций, текущего контроля и промежуточной аттестации) оборудован мультимедийным комплексом. Специализированная мебель: Учебная мебель на 32 посадочных места (столов 16 шт., стульев 32 шт.), рабочее место преподавателя ( стол 1 шт., стул 1 шт.), кафедра 1 шт. доска меловая 3х секционная 1шт. Компьютер Intel Pentium Dual CPU E2160 1,8 GHz ОЗУ- 2 Gb, HDD-500Gb, DVD RV-ROM, Клавиатура, Мышь. ОС windows 7 Максимальная. Локальный сеть с выходом в Интернет. Видеопроектор потолочный Epson EB-S82, проекционный экран Clasic Solition 266x149, акустические колонки Genius.

Наборы демонстрационного оборудования и учебно-наглядных пособий: мультимедийные приложения к лекционным курсам и практическим занятиям, интерактивные учебно-наглядные пособия.

## **Долгосрочные договора о проведении практики:**

Договор от 10.05.2023 №ПП-02/23 между ГБУ РД «Кизлярская центральная городская больница» и ЧПОУ «Республиканский полипрофессиональный колледж». Срок действия договора до 28.02.2026. Адрес организации : 368830, Республика Дагестан, г.Кизляр, ул.Победы, д.48.

Договор от 10.05.2023 №ПП-04/23 между Обществом с ограниченной ответственностью «Оптимасеть» и ЧПОУ «Республиканский полипрофессиональный колледж». Срок действия договора до 30.06.2027. Адрес организации : 368830, Республика Дагестан, г.Кизляр, Аэродромная улица, строение 4.

Договор от 10.05.2023 №ПП-05/23 между АО «Кизлярагрокомплекс» и ЧПОУ «Республиканский полипрофессиональный колледж». Срок действия договора до 30.06.2027. Адрес организации : 368830, Республика Дагестан, г.Кизляр, улица Коммунистическая, д.53.

Договор от 10.05.2023 №ПП-03/23 между Филиалом СПбГЭУ в городе Кизляре и ЧПОУ «Республиканский полипрофессиональный колледж». Срок действия договора до 30.06.2027. Адрес организации : 368830, Республика Дагестан, г.Кизляр, улица Ленина, 14.

Реализация профессионального модуля предполагает обязательную сдачу **квалификационного экзамена.** Экзамен проходит в лаборатории системного и прикладного программирования.

Кабинет № 3.1 Лаборатория системного и прикладного программирования. Компьютерный класс (для проведения практических занятий, курсового проектирования (выполнения курсовых работ) с применением вычислительной техники).

Специализированная мебель и оборудование: Учебная мебель на 16 посадочных мест, рабочее место преподавателя (стол - 1 шт., стул - 1 шт.). Компьютер Intel i5 7400/1Tb/8Gb/Philips 243V5Q 23' - 16 шт. Компьютер Intel i3-2100 2.4 Ghz/4/500Gb/Acer V193 19" - 1 шт., Мультимедийный проектор Тип 1 Optoma x 400 - 1 шт. Перечень лицензионного программного обеспечения: Microsoft Windows Professional (КОНТРАКТ № 5213/20 «28» сентября 2020 г, Microsoft Office Standart (КОНТРАКТ № 5213/20 «28» сентября 2020 г), Консультант + (Договор поставки и сопровождения экземпляров системы № 200 от 09.09.2019). Перечень свободно распространяемого программного обеспечения (лицензия GNU GPL): Операционная система Linux Mint 19 MATE, 20.04, офисный пакет LibreOffice. графический редактор GIMP, программа трехмерной графики Blender, среды разработки Dev-C++, ASMTool - лицензия GNU GPL, Visual Studio Community (включая C++, C#, JavaScript, .NET, SQL) - freemium, RADStudio (Delphi, C++ Builder, Rad PHP) академическая лицензия. 7-Zip (freeware), Acrobat Reader DC (freeware), Adobe Acrobat Reader DC (freeware), FireFox 77.0.1 (freeware), Google Chrome 83.0.4103.97 (freeware), VLC media player (freeware), K-Lite Codec Pack Full (freeware). Российское программное обеспечение: антивирусная программа Kaspersky Free.

Наборы демонстрационного оборудования и учебно-наглядных пособий:

мультимедийные приложения к лекционным курсам и практическим занятиям, интерактивные учебно-наглядные пособия.

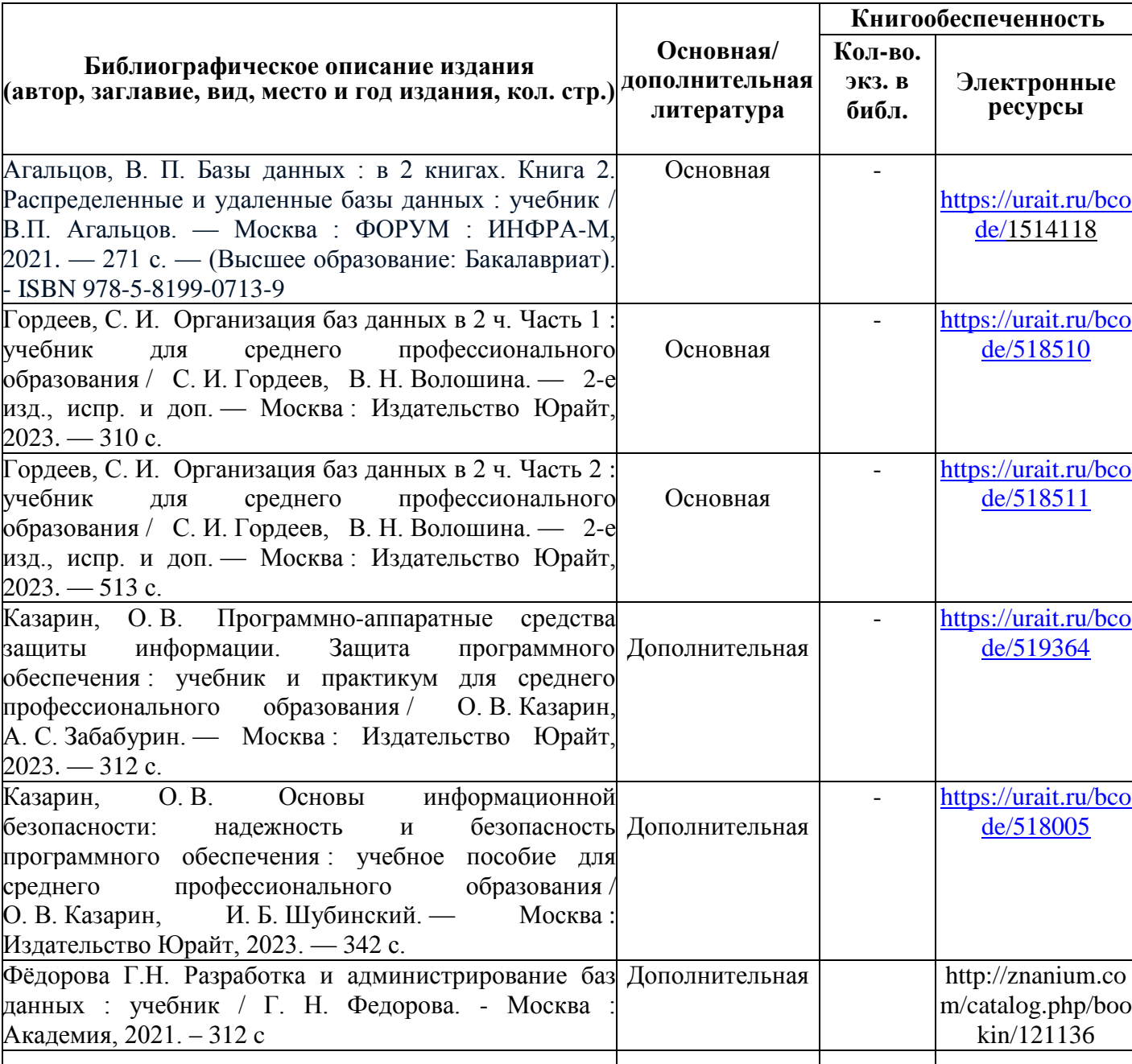

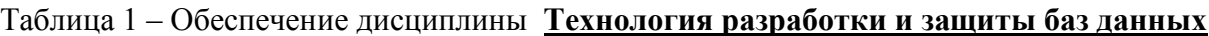

Таблица 2 – Перечень современных профессиональных баз данных (СПБД)

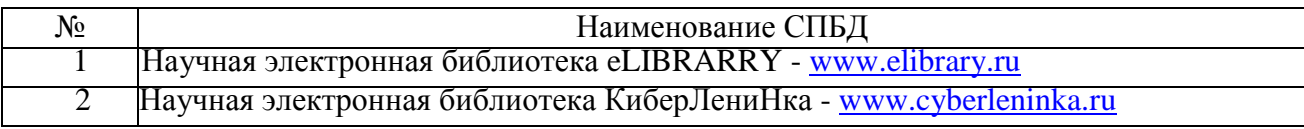

Таблица 3 – Перечень информационных справочных систем (ИСС)

№ Наименование ИСС

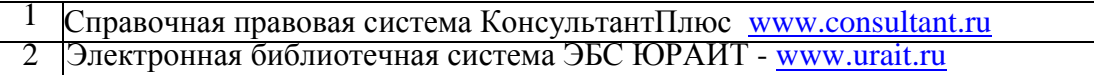

#### Проведение оценки

Ознакомьтесь с заданиями и их вариантами, оцениваемыми компетенциями и показателями оценки, а также информацией оценочной ведомости

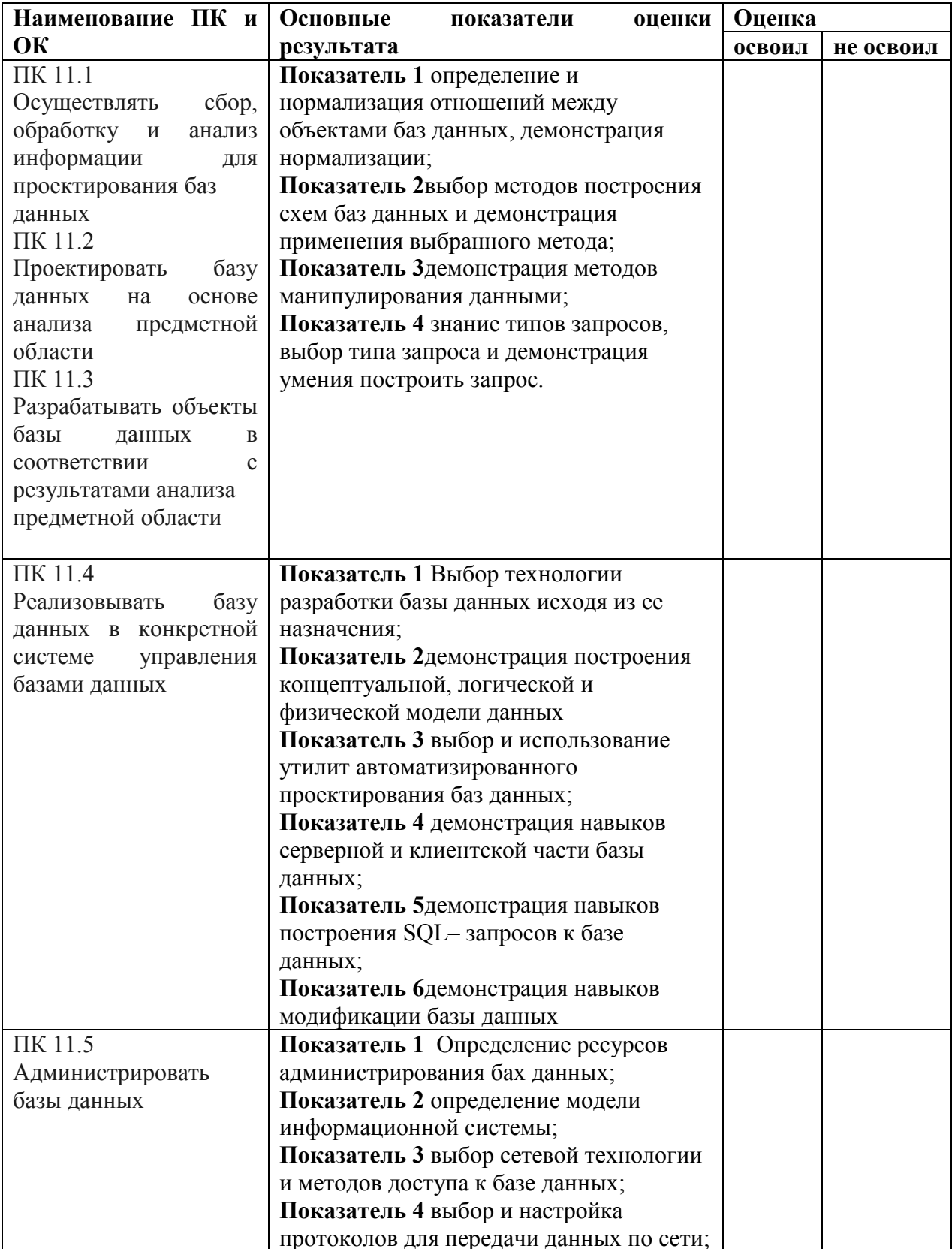

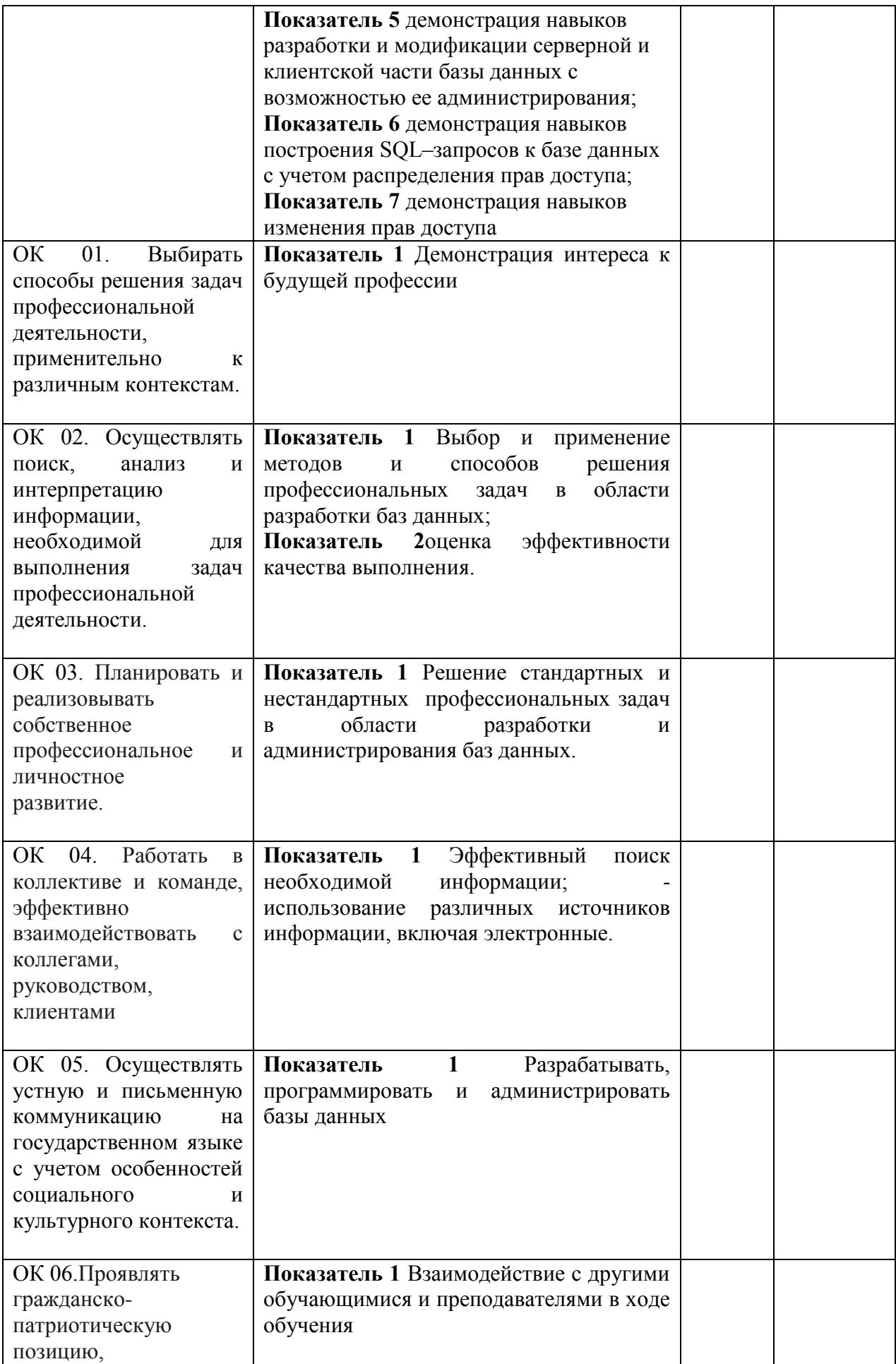

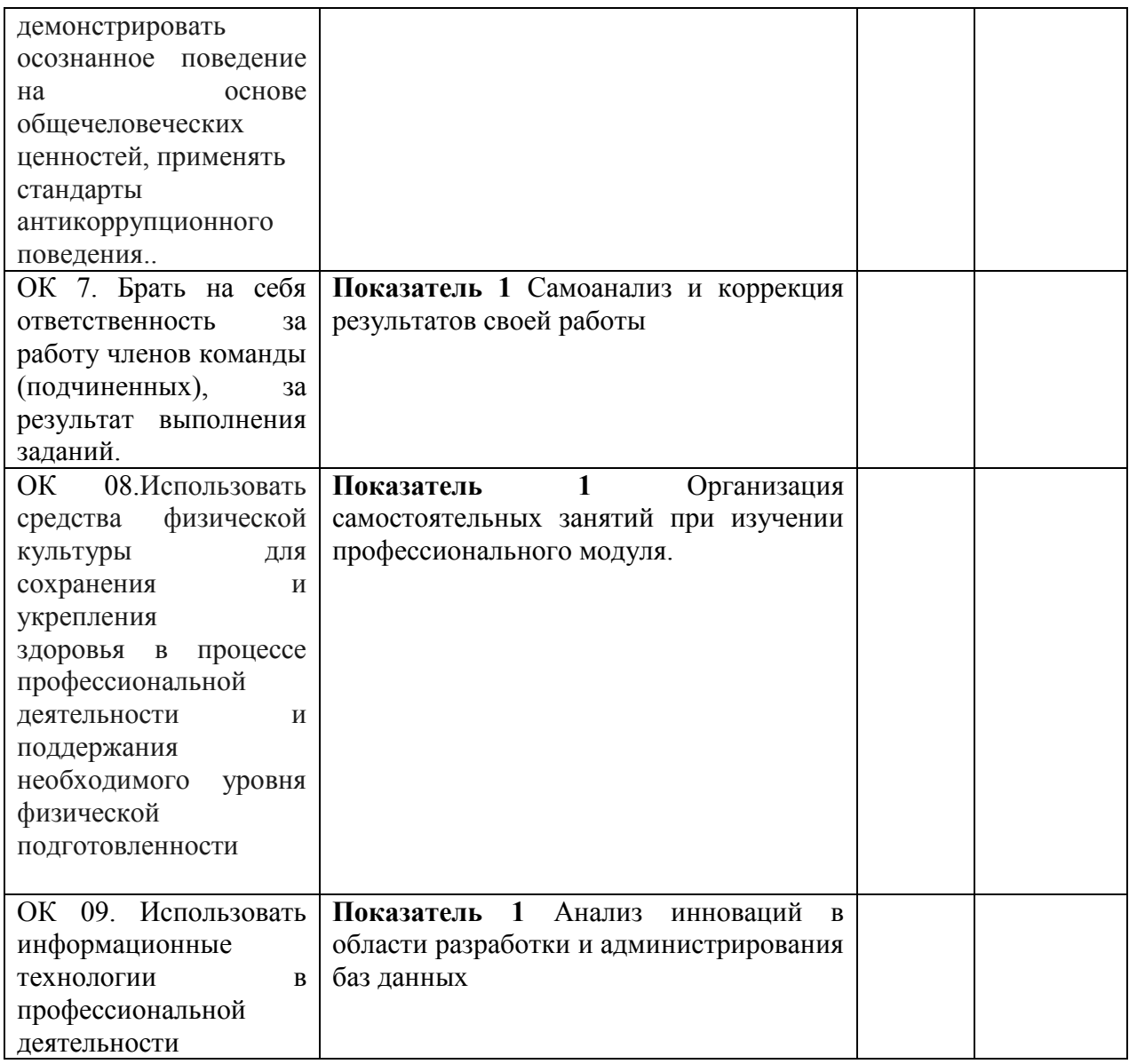

## **5. ОСОБЕННОСТИ ОСВОЕНИЯ ДИСЦИПЛИНЫ ДЛЯ ИНВАЛИДОВ И ЛИЦ С ОГРАНИЧЕННЫМИ ВОЗМОЖНОСТЯМИ**

Адаптированные оценочные материалы содержатся в адаптированной ОПОП. Обучение обучающихся с ограниченными возможностями здоровья при необходимости осуществляется на основе адаптированной рабочей программы с использованием специальных методов обучения и дидактических материалов, составленных с учетом особенностей психофизического развития, индивидуальных возможностей и состояния здоровья таких обучающихся(обучающегося).

Самостоятельная работа обучающихся с ограниченными возможностями здоровья и инвалидов позволяет своевременно выявить затруднения и отставание и внести коррективы в учебную деятельность. Конкретные формы и виды самостоятельной работы обучающихся лиц с ограниченными возможностями здоровья и инвалидов устанавливаются преподавателем. Выбор форм и видов самостоятельной работы, обучающихся с ограниченными возможностями здоровья и инвалидов осуществляется с учетом их способностей, особенностей восприятия и готовности к освоению учебного материала. Формы самостоятельной работы устанавливаются с учетом индивидуальных

психофизических особенностей (устно, письменно на бумаге или на компьютере, в форме тестирования, электронных тренажеров и т.п.).

Основные формы представления оценочных средств – в печатной форме или в форме электронного документа. Для обучающихся с нарушениями зрения предусматривается возможность проведения текущего и промежуточного контроля в устной форме. Для обучающихся с нарушениями слуха предусматривается возможность проведения текущего и промежуточного контроля в письменной форме.

Таблица 5.1. Категории обучающихся с ОВЗ, способы восприятия ими информации и методы их обучения.

| Категории обучающихся по              |                                                                                                    | Методы обучения                                                                                                    |
|---------------------------------------|----------------------------------------------------------------------------------------------------|----------------------------------------------------------------------------------------------------|
| <b>НОЗОЛОГИЯМ</b>                     |                                                                                                    |                                                                                                    |
| $\mathbf{c}$<br>нарушениями<br>зрения | Слепые.<br>Способ<br>восприятия<br>информации:<br>осязательно-<br>слуховой<br>Слабовидящие.<br>Способ<br>восприятия<br>информации:<br>зрительно-<br>осязательно-<br>слуховой        | Аудиально-кинестетические,<br>предусматривающие<br>учебной<br>поступление<br>информации посредством слуха и осязания.<br>Могут<br>использоваться<br>при<br>условии,<br>что<br>визуальная информация будет адаптирована для<br>лиц с нарушениями зрения:<br>визуально-кинестетические,<br>предполагающие<br>передачу и восприятие учебной информации<br>при помощи зрения и осязания;<br>аудио-визуальные,<br>основанные<br>Ha<br>учебной<br>представление<br>информации,<br>при<br>которых задействовано зрительное и слуховое<br>восприятие;<br>аудио-визуально-кинестетические,<br>базирующиеся на представлении информации,<br>которая поступает по зрительному, слуховому и<br>осязательному каналам восприятие.          |
| $\mathcal{C}$<br>нарушениями<br>слуха | Глухие.<br>Способ<br>восприятия<br>информации:<br>зрительно-<br>осязательный<br>Слабослышащ<br>ие.<br>Способ<br>восприятия<br>информации:<br>зрительно-<br>осязательно-<br>слуховой | визуально-кинестетические,<br>предполагающие<br>передачу и восприятие учебной информации<br>при помощи зрения и осязания.<br>Могут<br>использоваться<br>при<br>условии,<br><b>ЧТО</b><br>аудиальная информация будет адаптирована для<br>лиц с нарушениями слуха:<br>аудио-визуальные, основанные на представление<br>учебной<br>информации,<br>при<br>которых<br>задействовано<br>зрительное<br>слуховое<br>И<br>восприятие;<br>аудиально-кинестетические,<br>учебной<br>предусматривающие<br>поступление<br>информации посредством слуха и осязания;<br>аудио-визуально-кинестетические,<br>базирующиеся на представлении информации,<br>которая поступает по зрительному, слуховому и<br>осязательному каналам восприятие. |
| C<br>нарушениями<br>опорно-           | Способ<br>восприятия<br>информации:                                                                                                    | 1 визуально-кинестетические;<br>2 аудио-визуальные;<br>3 аудиально-кинестетические;                                                                                                    |
| двигательног<br>о аппарата            | зрительно-<br>осязательно-<br>слуховой                                                                                                    | 4 аудио-визуально-кинестетические.                                                                                                    |

Таблица 5.2. - Способы адаптации образовательных ресурсов.

Условные обозначения:

«+» - образовательный ресурс, не требующий адаптации;

«АФ» — адаптированный формат к особенностям приема-передачи информации обучающихся инвалидов и лиц с OB3 формат образовательного ресурса, в том числе с использованием специальных технических средств;

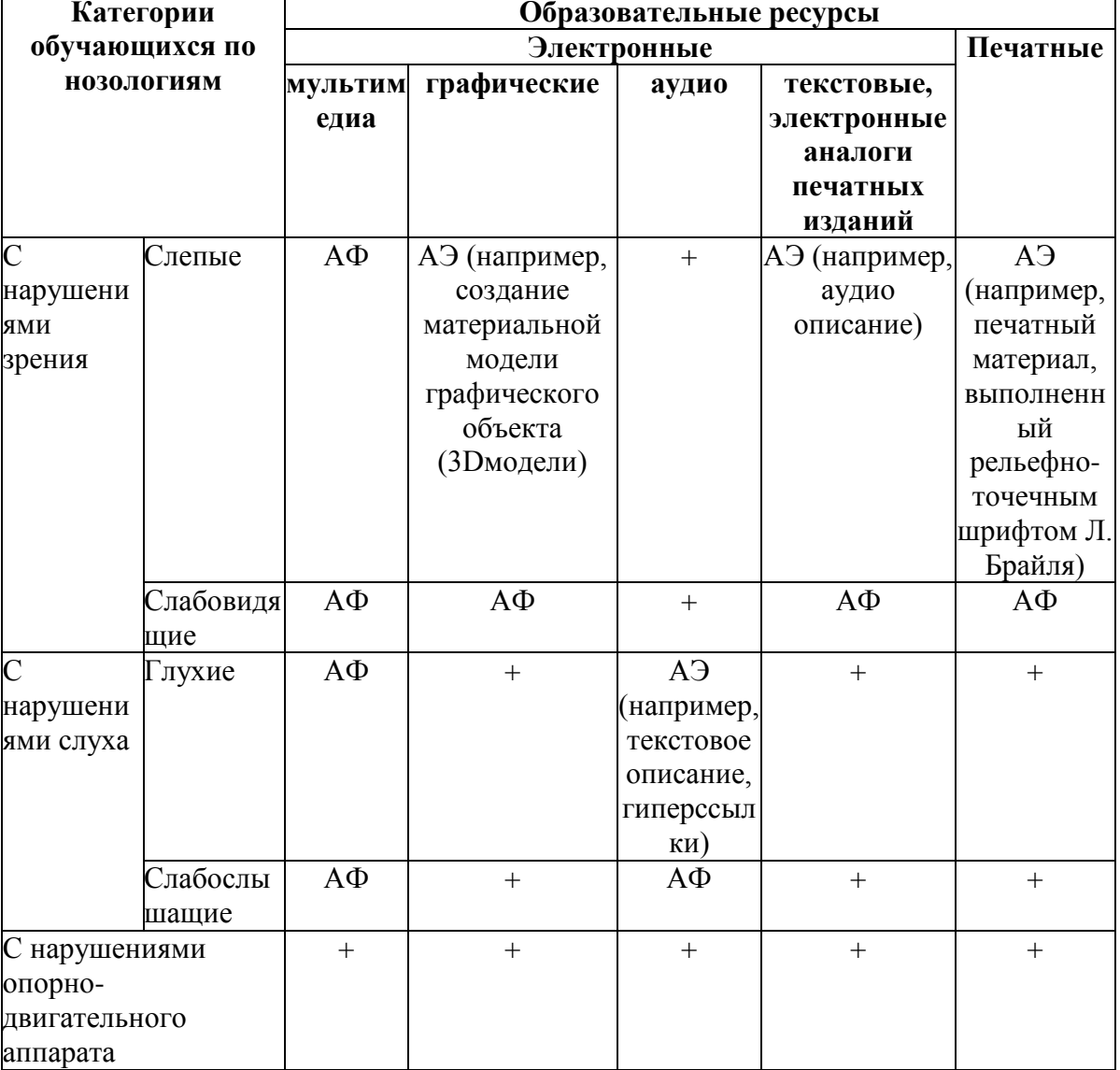

«АЭ» альтернативный эквивалент используемого ресурса

Таблица 5.3. - Формы контроля и оценки результатов обучения инвалидов и лиц с ОВЗ

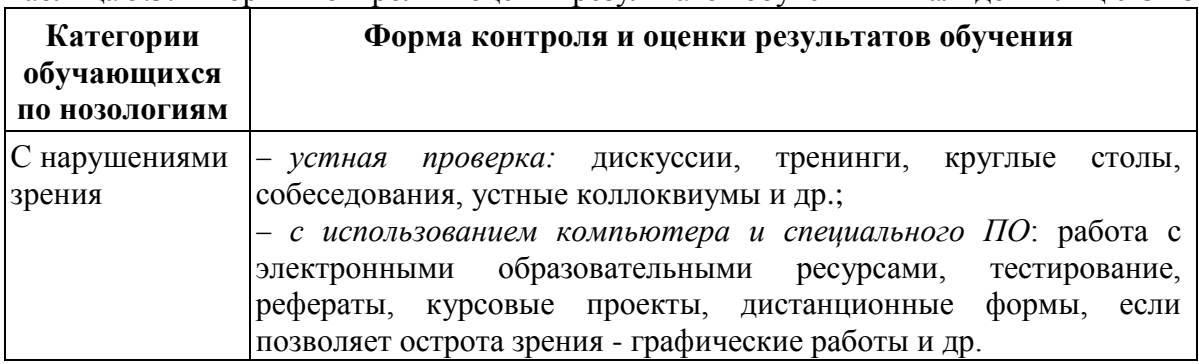

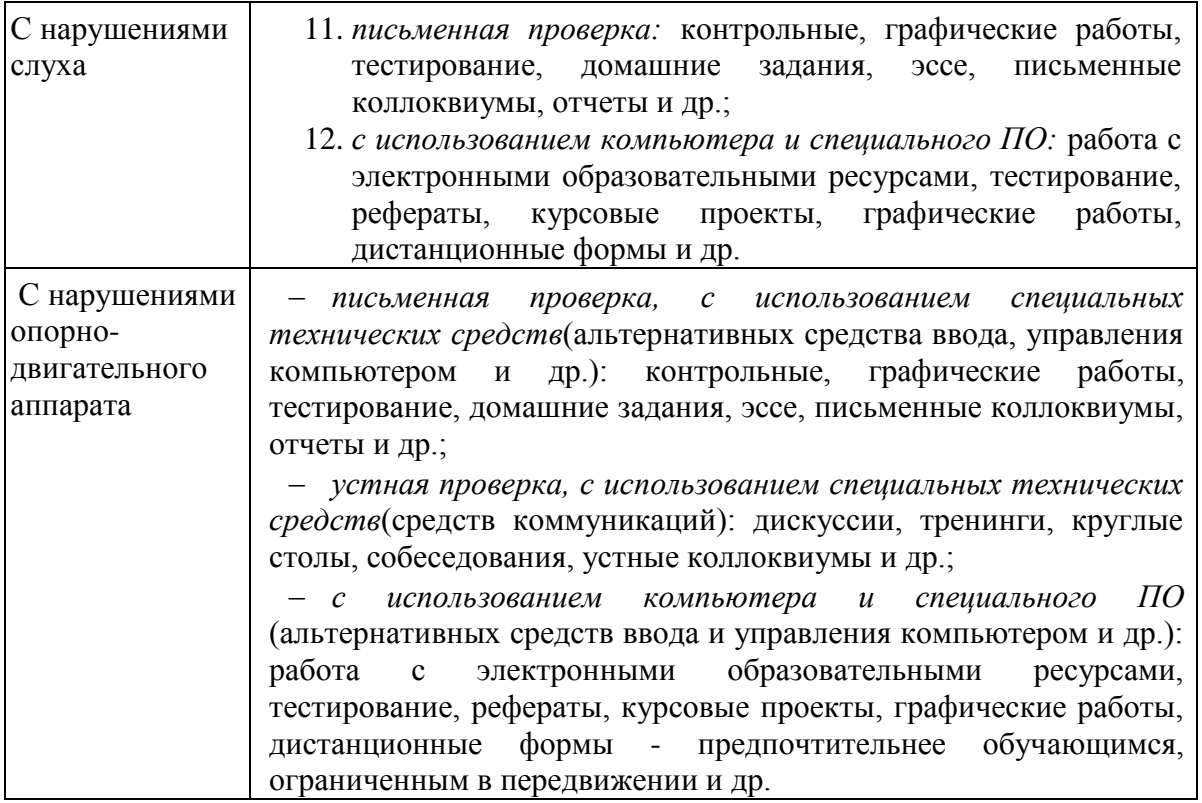

### **5.1. Задания для текущего контроля для инвалидов и лиц с ограниченными возможностями**

*Текущий контроль и промежуточная аттестация* обучающихся инвалидов и лиц с ОВЗ осуществляется с использованием оценочных средств, адаптированных к ограничениям их здоровья и восприятия информации, в том числе с использованием специальных технических средств.

*Текущий контроль успеваемости для обучающихся инвалидов и лиц с ОВЗ* направлен на своевременное выявление затруднений и отставания в обучении и внесения коррективов в учебную деятельность. Возможно осуществление входного контроля для определения его способностей, особенностей восприятия и готовности к освоению учебного материала.

#### **5.2. Задания для промежуточной аттестации для инвалидов и лиц с ограниченными возможностями**

*Форма промежуточной аттестации* устанавливается с учетом индивидуальных психофизических особенностей (устно, письменно на бумаге, письменно на компьютере, в форме тестирования и т.п.). При необходимости обучающимся предоставляется дополнительное время для подготовки ответа.

*Промежуточная аттестация*, при необходимости, может проводиться в несколько этапов. Для этого рекомендуется использовать рубежный контроль, который является контрольной точкой по завершению изучения раздела или темы дисциплины, междисциплинарного курса, практик и ее разделов с целью оценивания уровня освоения программного материала. Формы и срок проведения рубежного контроля определяются преподавателем (мастером производственного обучения) с учетом индивидуальных психофизических особенностей обучающихся.